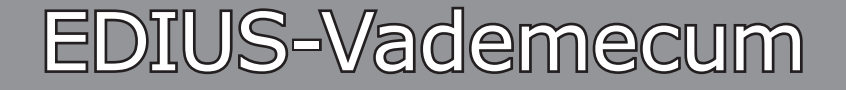

Tipps, Tricks und »Kochrezepte«

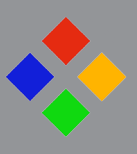

**Band-3**

**(Versionen: 7.x, 8.x)**

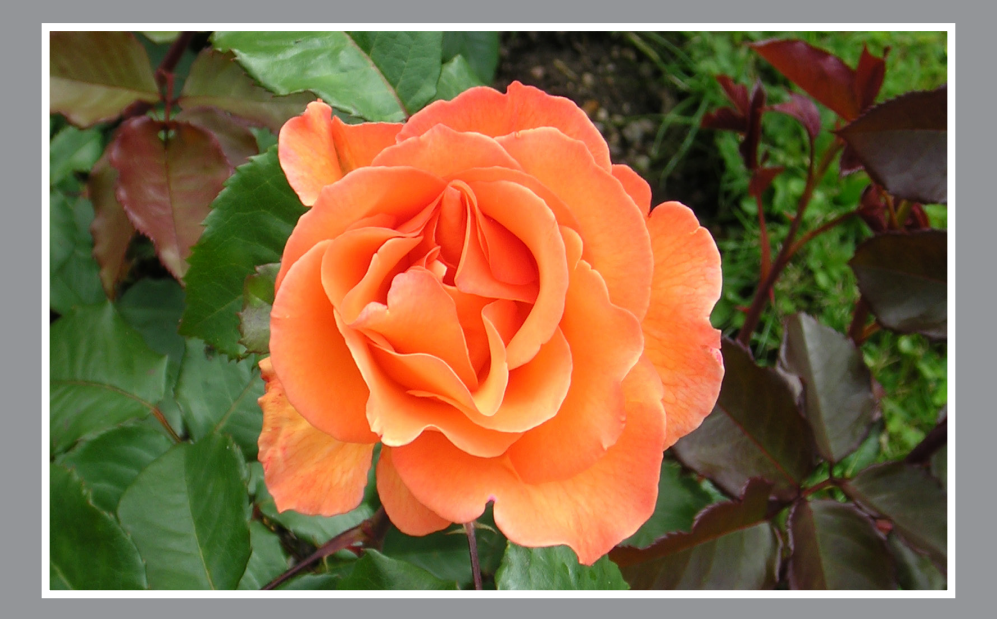

**Tastatur:** 

**Windows:** Deutsche Version-7/64 bit Home Premium<br> **Edius:** Englische GUI **Englische Vers**<br>Englische GUI<br>Deutsch

*Stand*: 12.11.2018

#### **// Repetitio est mater studiorum.**

#### **Diese Unterlage ist ausschließlich für den Privatgebrauch bestimmt.**

Sie entstand als *private Notizsammlung* im Laufe der Arbeiten mit EDIUS. Trotz sorgfältiger Zusammenstellung können Fehler (z.Bsp. Schreibfehler) nicht ausgeschlossen werden.

**Die Verwendung der in dieser Notizsammlung aufgeführten Tipps, Tricks und »Kochrezepte« erfolgt auf eigene Gefahr.** Der Autor übernimmt keine wie immer geartete Garantien oder Gewährleistung und haftet nicht für unmittelbare oder mittelbare Schäden oder Folgeschäden, die durch Anwendung der in dieser Notizsammlung enthaltenen Methoden, Funktionen etc. auftreten könnten. Zu diesen Schäden bzw. Folgeschäden zählen insbesondere der Verlust von Daten, Hard- und Software-Schäden sowie sonstige Probleme am PC und dergleichen.

Das Vademecum wurde **im deutschen Edius-Forum** in den Menüpunkt EDIUS.DE integriert. Dort befindet sich immer die aktuellste Version.

#### **Zwei Zugangsmöglichkeiten**:

a) **[edius.de/vademecum.html](https://www.edius.de/vademecum.html)** > Dort den Link **[Download des EDIUS Vademe](https://www.edius.de/download/de/vademecum/EDIUS_Vademecum.pdf)[cums](https://www.edius.de/download/de/vademecum/EDIUS_Vademecum.pdf)** wählen.

b) Schaltfläche EDIUS.DE > Testversion und Downloads > EDIUS Vademecum > Dort den Link **[Download des EDIUS Vademecums](https://www.edius.de/download/de/vademecum/EDIUS_Vademecum.pdf)** wählen.

#### Hinweise:

1) **Empfehlung**: Im deutschsprachigen Edius-Forum werden von MMM »**Edius-Podcasts**« angeboten. Diese sollten (insbesondere von Edius-Ein- und Umsteigern) *grundsätzlich* angesehen werden. Durchschnittliche Dauer etwa 3 Minuten pro Podcast.

2) Die aktuellen Vademecum-Änderungen sind im Kapitel CHRONOLOGIE (mit Angabe der entsprechenden Seitennummer) enthalten.

3) Klick auf einen Eintrag im Inhaltsverzeichnis springt zu entsprechendem Abschnitt.

4) Über die E-Mail-Adresse **vademecum@edius.de** können direkt Vorschläge usw. an mich gemailed werden!

5) // Band-1 (»Basisinformationen«; bis Edius-6) kann **[hier](http://forum.edius.de/index.php?attachment/6913-edius-vademecum-band-1-version-6-07-stand-11-1-2014-pdf/&s=337434b45dafbfffa99943cce460b07caf160cd6)** heruntergeladen werden.

# <span id="page-2-0"></span>INHALTSVERZEICHNIS

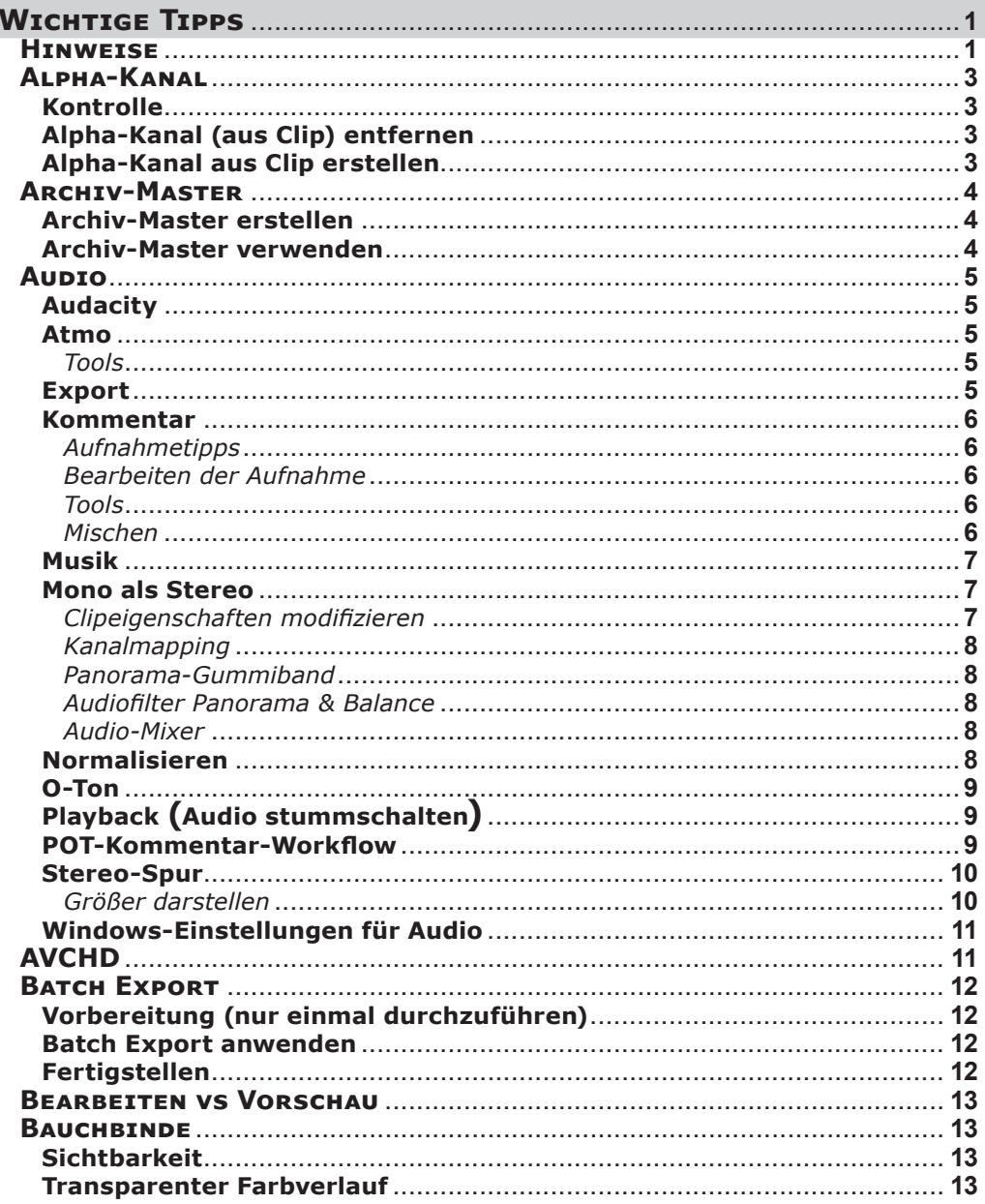

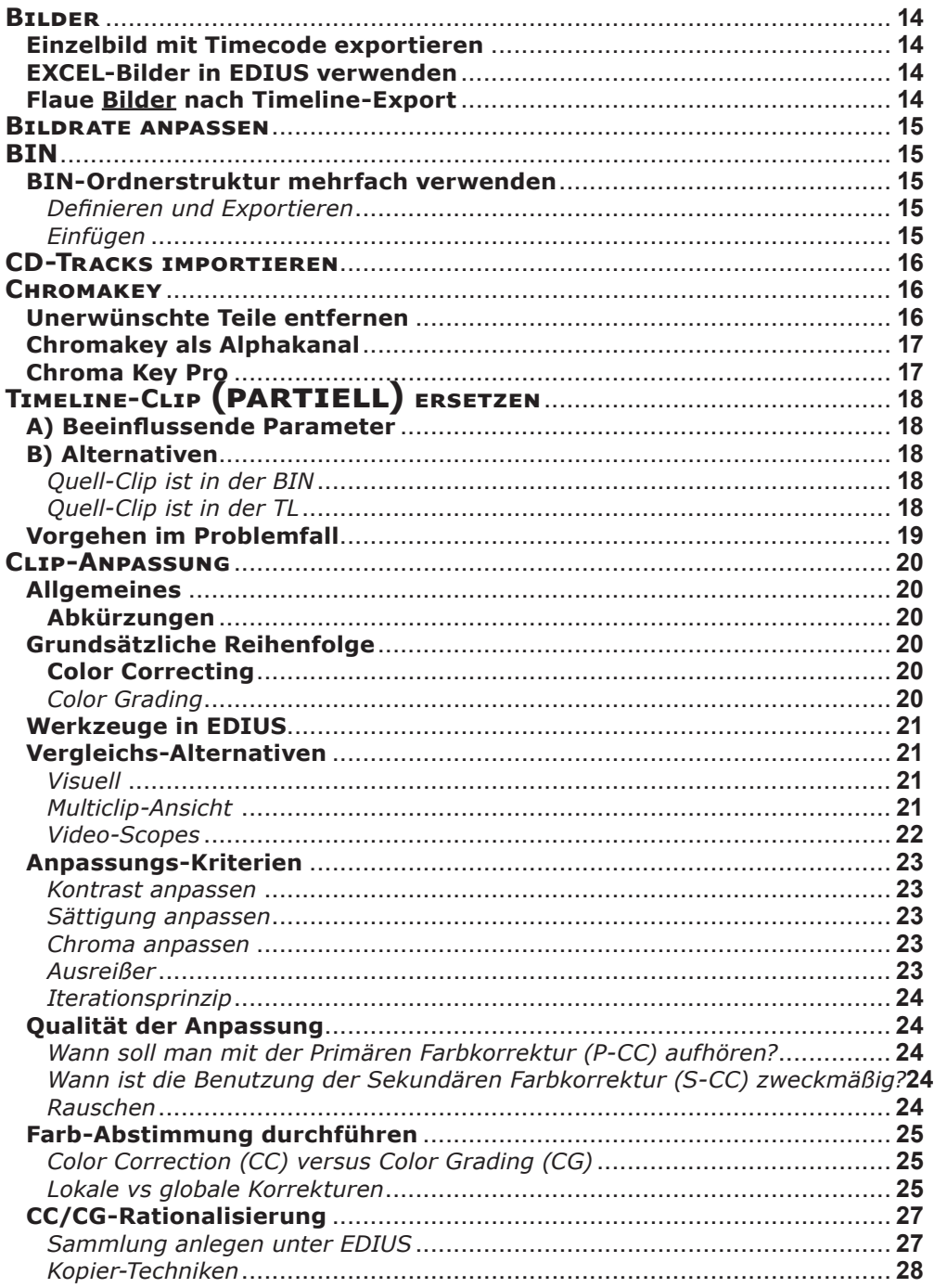

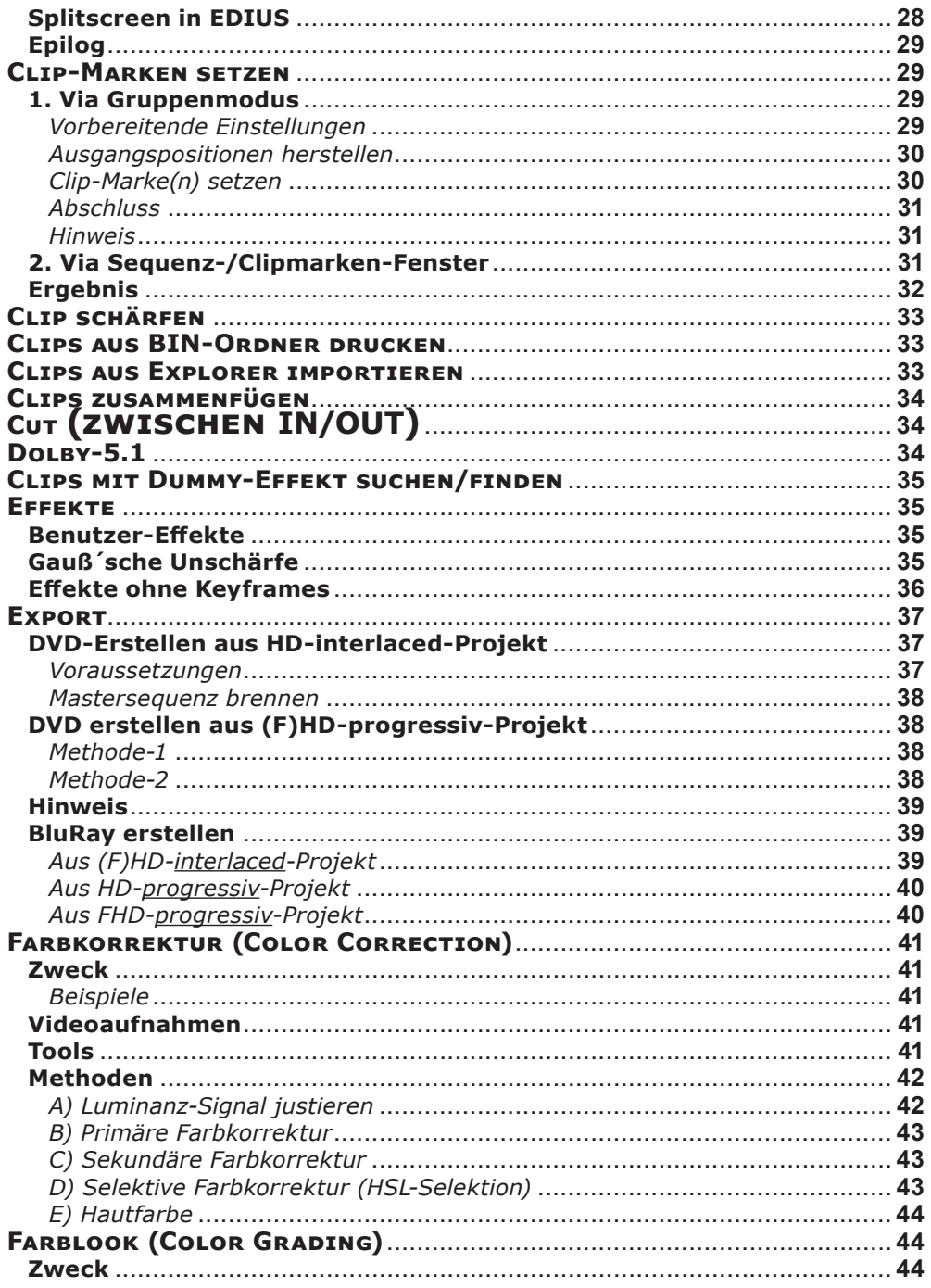

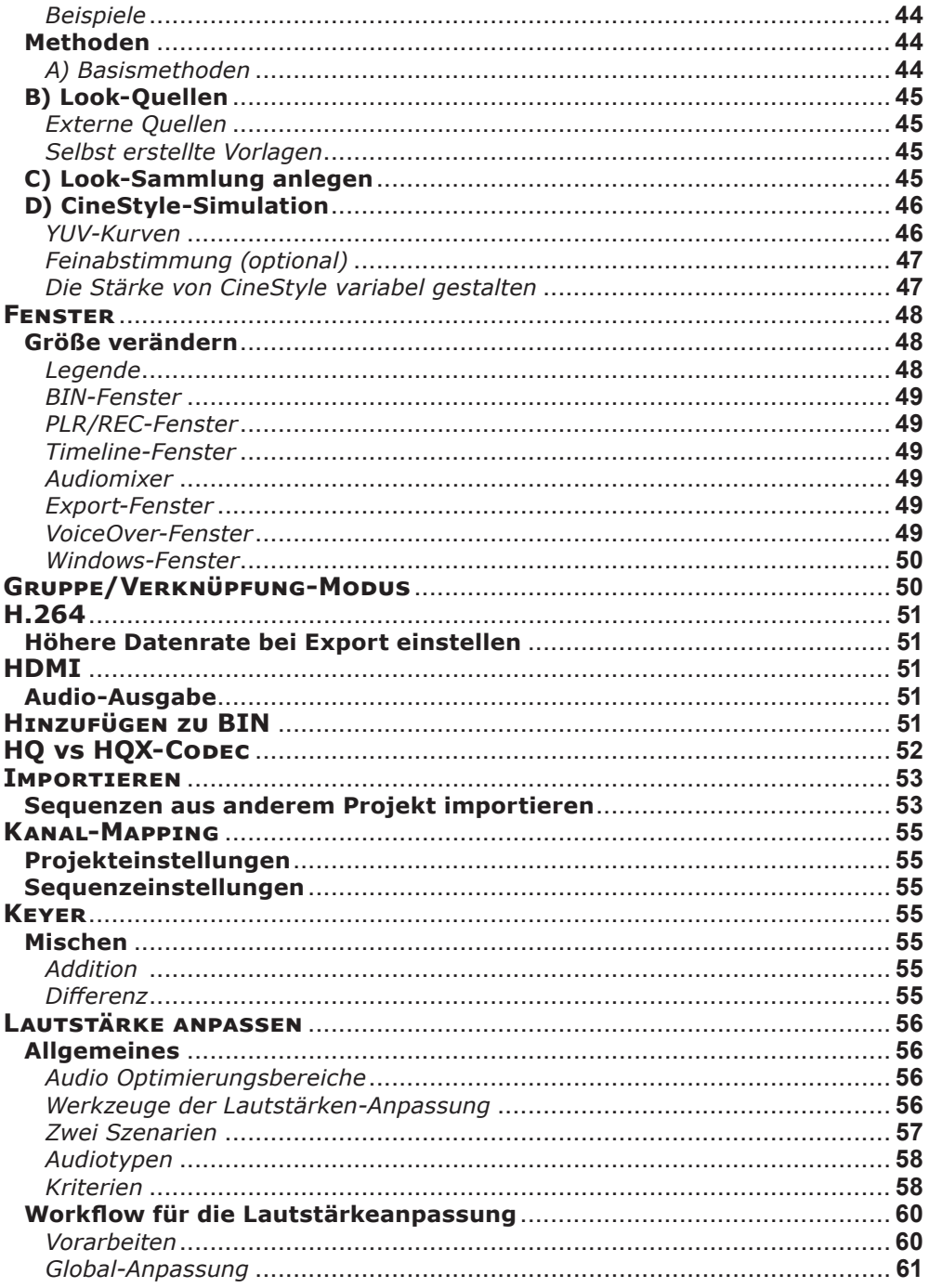

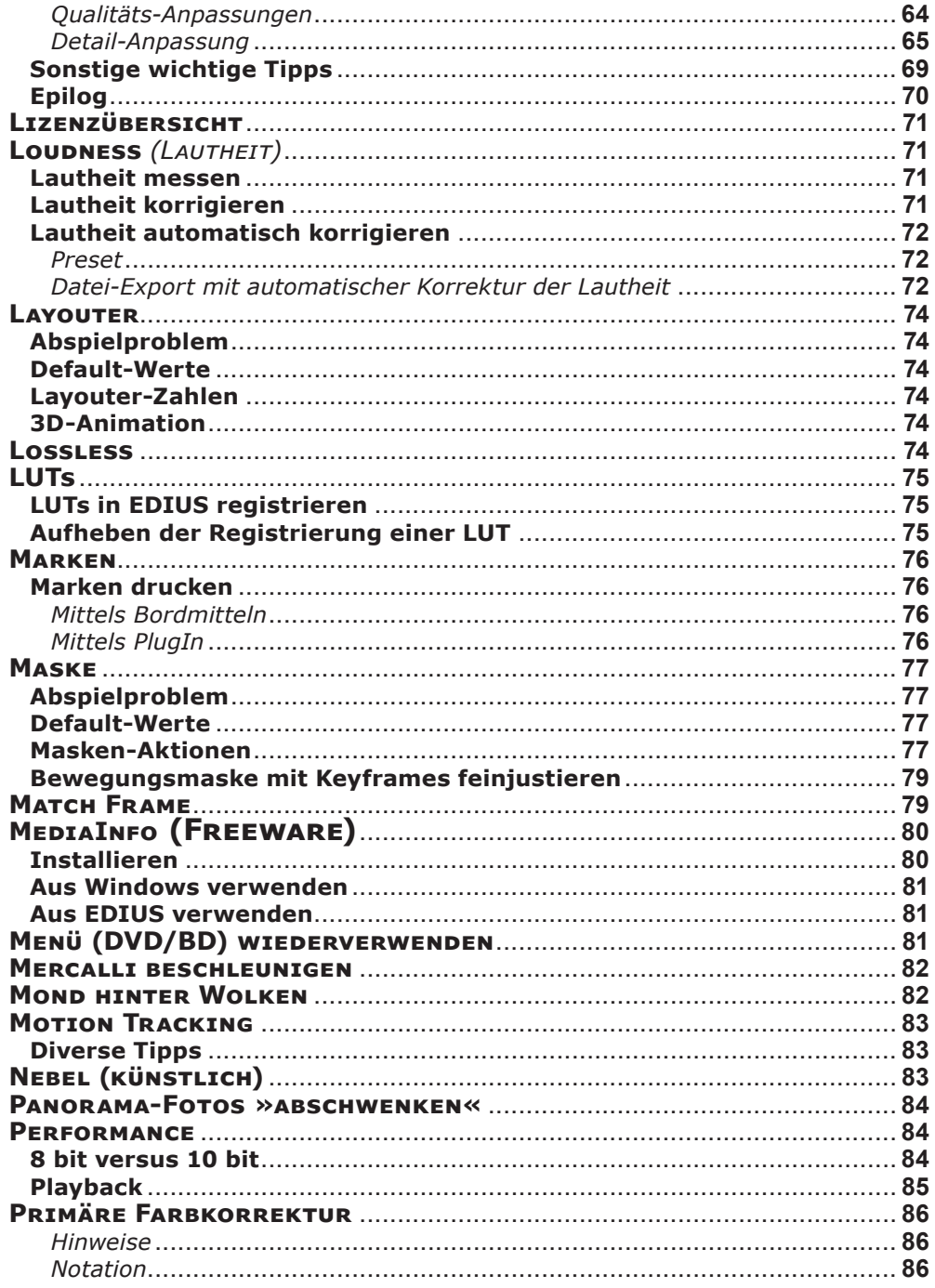

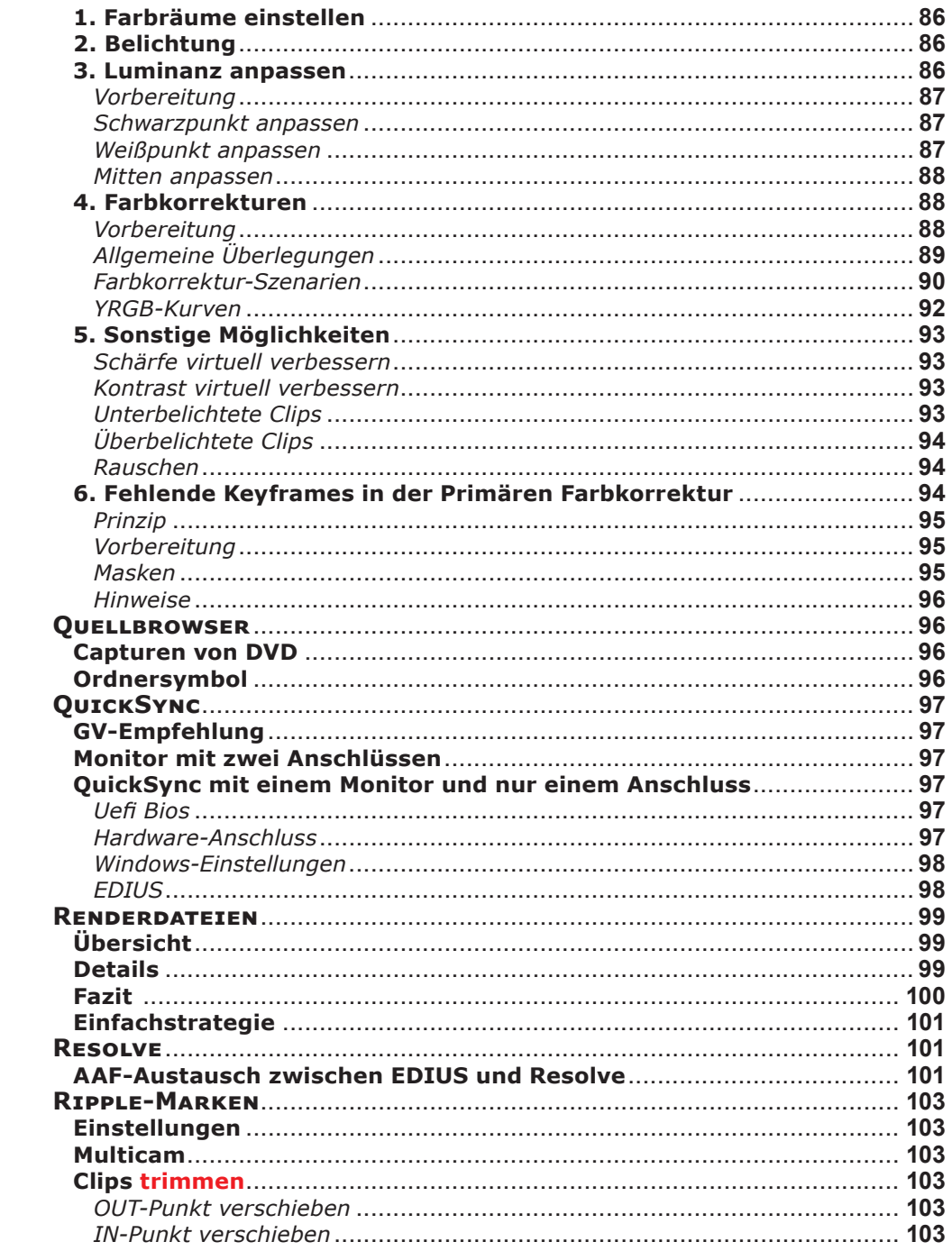

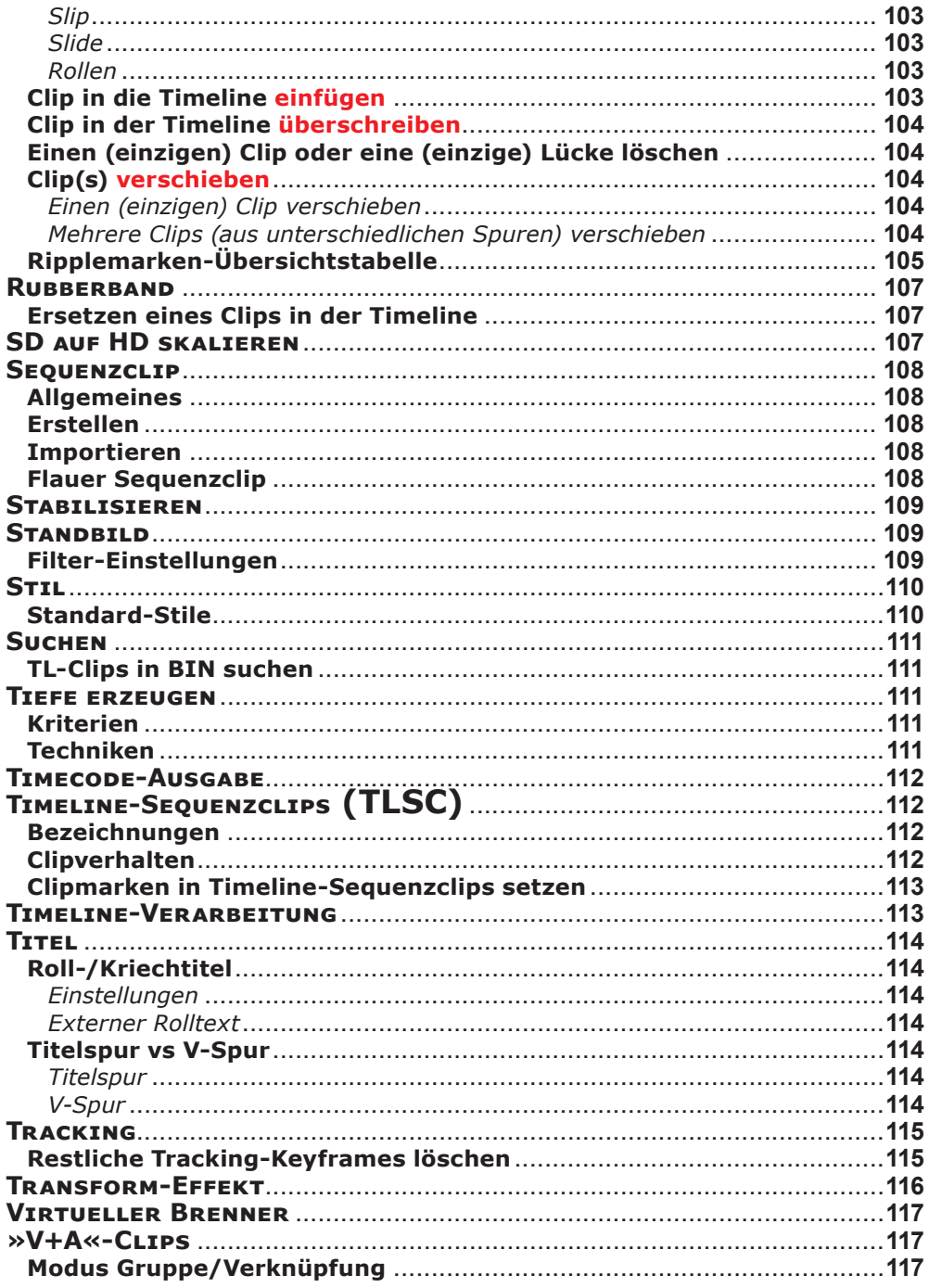

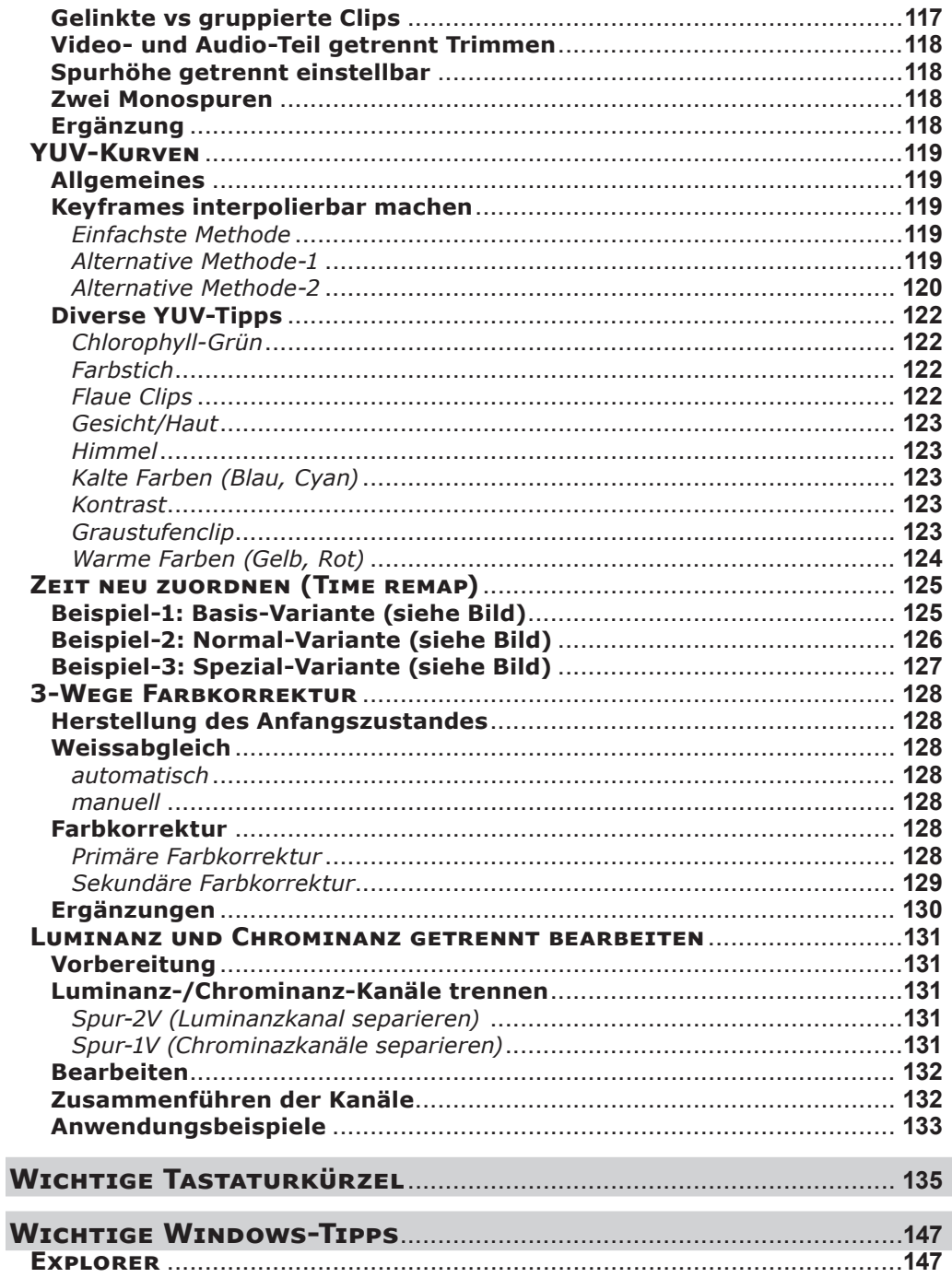

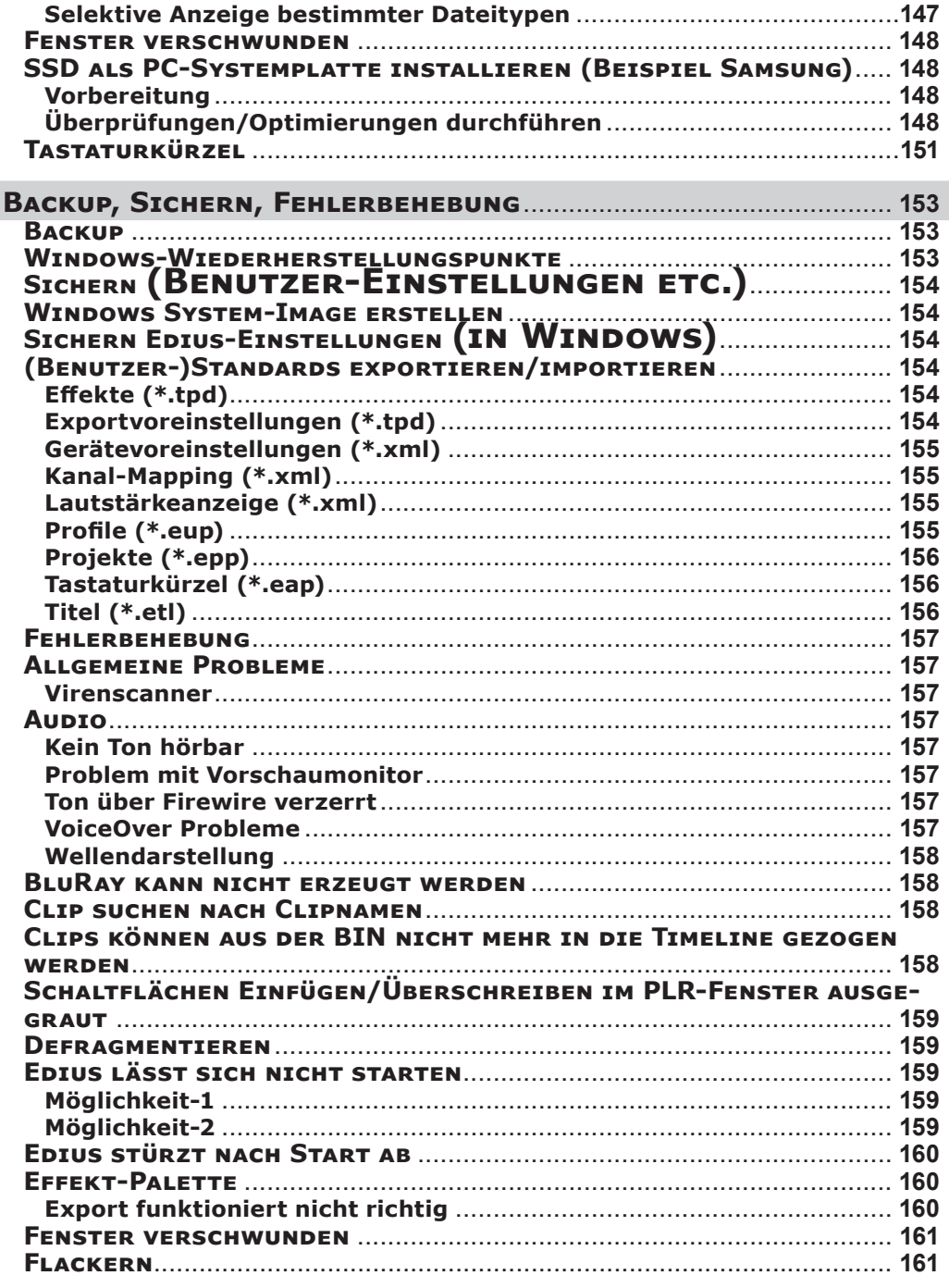

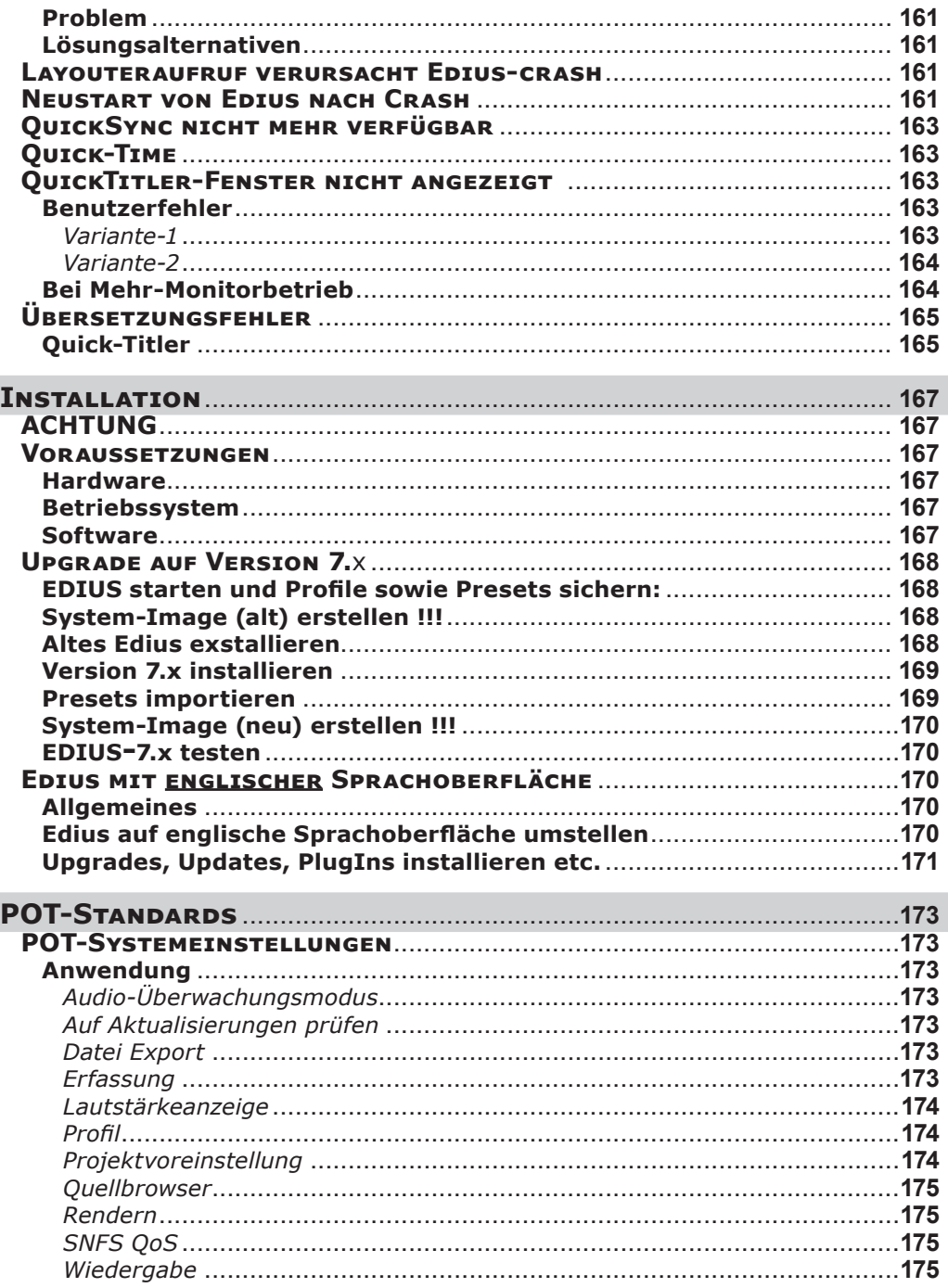

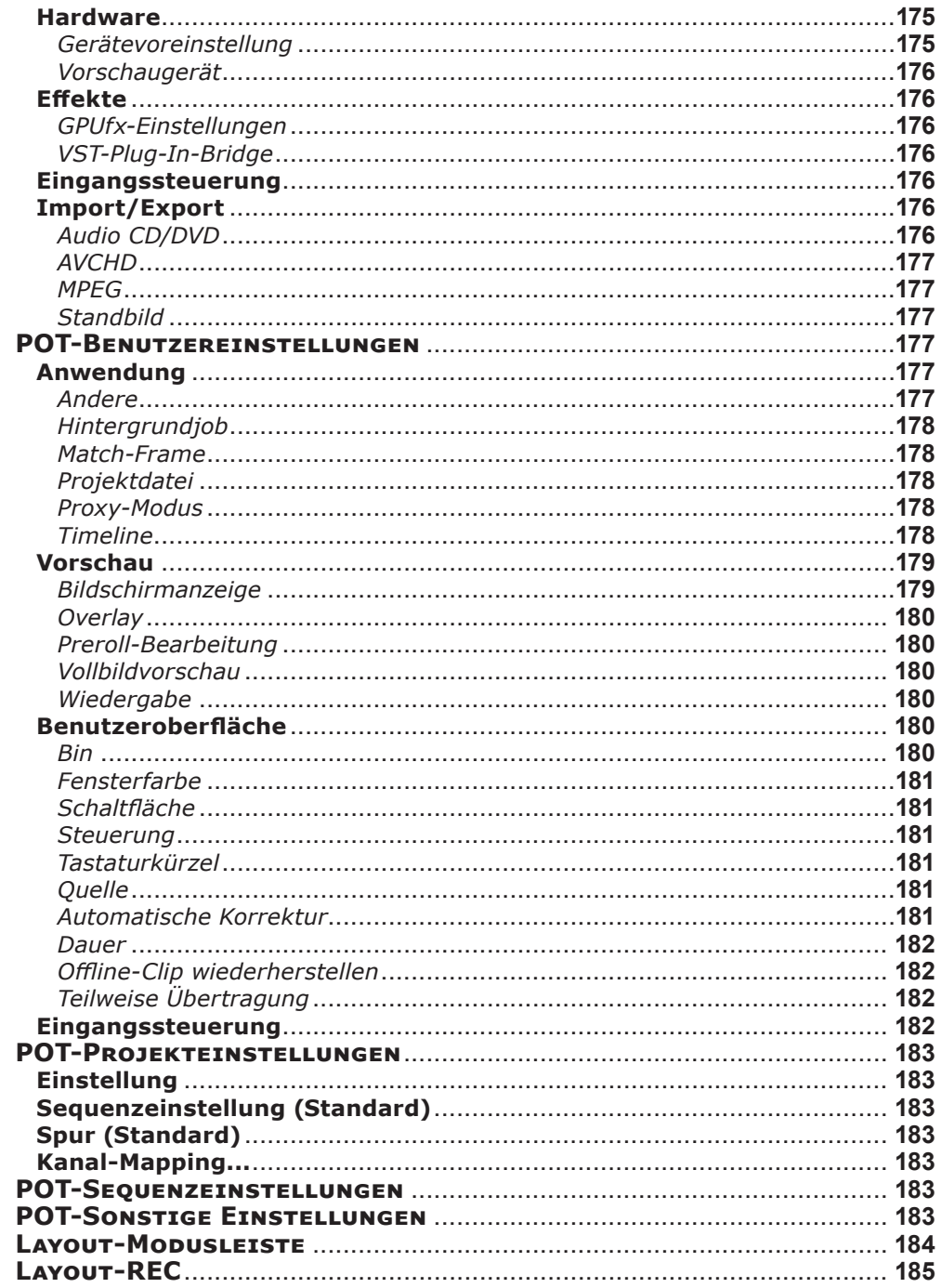

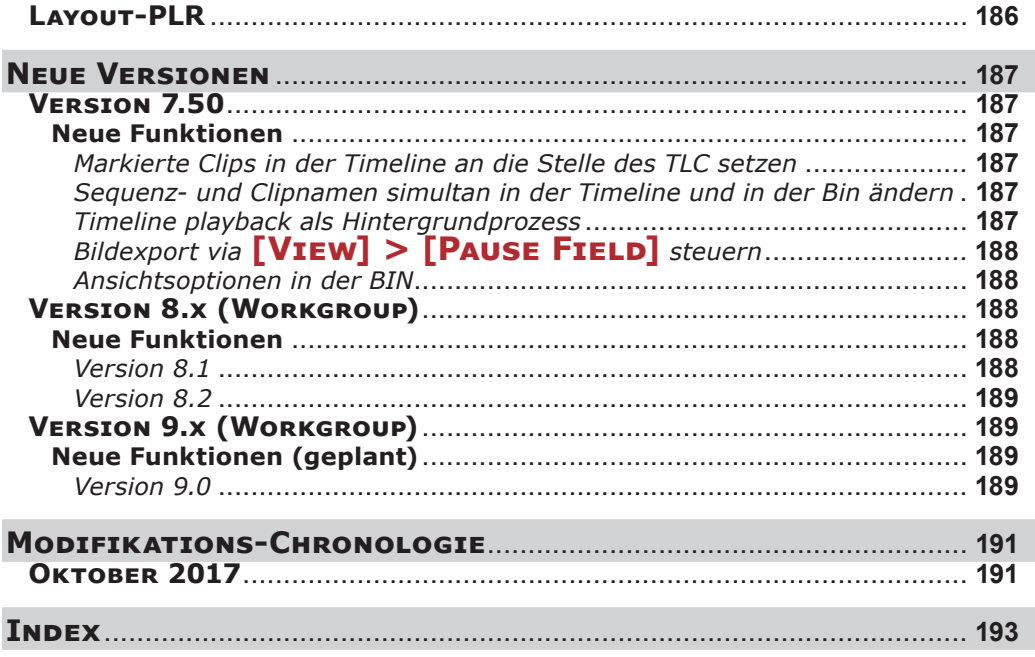

<span id="page-14-0"></span>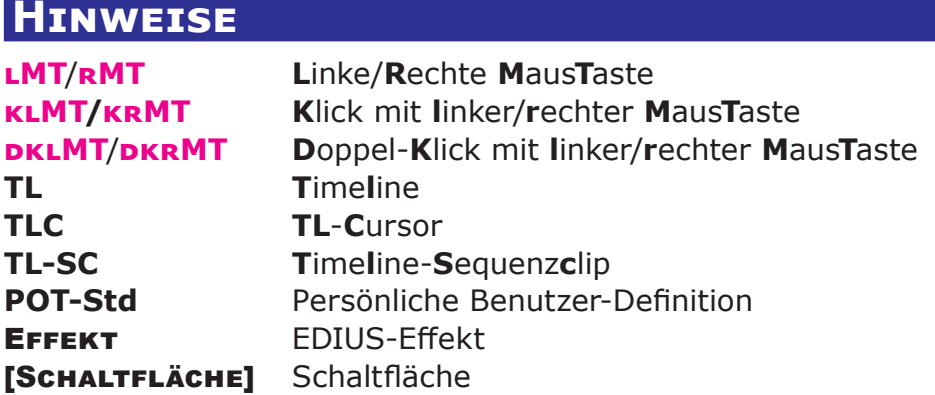

Hinweis: Aktionen (drehen, klicken, ziehen usw.) *ohne* explizite Maustastenangabe implizieren grundsätzlich die *linke* Maustaste.

#### WORUM handelt es sich und für WEN könnte das EDIUS-Vademecum WANN von Nutzen sein

**Vademecum**: Der Begriff *Vademecum* stammt aus dem Lateinischen und bedeutet wörtlich übersetzt »Geh mit mir«, bezeichnet also etwas, das man immer bei sich haben möchte.

Das »EDIUS-Vademecum« soll als *hilfreicher Begleiter* insbesondere dem EDIUS-Pro-**Einsteiger** ein schnelles *Nachschlagewerk* mit Tipps, Tricks und »Kochrezepten« bieten.

Es enthält daher auch ein ausführliches *Inhaltsverzeichnis* sowie einen *umfassenden Index*. Da es sich um eine downloadbare PDF-Datei handelt, kann darüberhinaus auch die PDF-*Suchfunktion* verwendet werden, um rasch fündig zu werden.

Das EDIUS-Vademecum ist als *Hilfsmittel für die laufende Arbeit mit EDIUS* gedacht und geht davon aus, dass der Benutzer mit dem Handbuch vertraut ist und sich in die wichtigsten Tutorial-Videos eingearbeitet hat.

Es handelt sich nicht um ein Lehrbuch für EDIUS, sondern vielmehr um eine

- schnelle Nachschlagehilfe (z.B. wichtige Tastaturkürzel, Backup von Einstellungen und Presets u.dgl.) sowie um eine
- Sammlung diverser nützlicher Erkenntnisse, gewonnen aus dem täglichen Umgang mit EDIUS.

Der EDIUS-Profi wird möglicherweise das eine oder andere Wissenswerte beisteuern wollen.

Anregungen für weitere Tipps, Tricks und Kochrezepte werden gerne entgegengenommen.

Hinweis: Unter dem Link

#### http://www.edius.de/podcast.html

finden sich von MMM verschiedene Podcasts (Tipps der Woche), welche die dort behandelten Themen sehr anschaulich erklären.

# <span id="page-16-0"></span>**Alpha-Kanal**

Wenn in den **Einstellungen > Projekteinstellungen > Videokanäle** := *YCbCr + Alpha* gesetzt wurde, ist bei allen Effekten, die einen Alpha-Kanal erzeugen, besondere Aufmerksamkeit erforderlich. Zu diesen Effekten zählen insbesondere:

- **Übergänge**,
- **Auf-/Abblenden**,
- Bild-in-Bild-Einstellungen via Layouter,
- **Masken** mit Transparenzeinstellungen usw.

Einfach formuliert: Immer dann, wenn in der TL *Transparenz* erzeugt wird.

# **Kontrolle**

Eine *einfache* Methode festzustellen, *wo* in der TL (unerwünschte) Transparenz auftritt, besteht in der »**Lackmus-Methode**«:

- 1. Erzeuge **Farbmatte** mit Signalfarbe (Magenta, grelles Gelb u.dgl.)
- 2. Lege diesen Farbmatte-Clip in der **untersten Video-Spur** ab und stelle seine Länge so ein, dass die gesamte Sequenzlänge erfasst wird.

Beim Abspielen der TL scheint dann an allen Stellen, die Transparenz aufweisen, die Farbmatte durch.

3. An den Stellen in der TL, an denen diese Transparenz *unerwünscht* ist, ersetzt man die *Lackmus*-Farbe einfach durch einen **schwarzen Farbmatte-Clip**.

# **Alpha-Kanal (aus Clip) entfernen**

Mit Hilfe von **Effekte > Videofilter > Alphakanal entfernen** kann der Clip auf ein Verhalten gesetzt werden, als ob nur **Einstellungen > Projekteinstellungen > Videokanäle** := *YCb-Cr* für diesen Clip gesetzt worden wäre (also **ohne** »*+Alpha*«).

Diese Methode ist besonders für **Nested Sequenzen** recht elegant.

# **Alpha-Kanal aus Clip erstellen**

- 1. Clip *duplizieren* und *über* Originalclip in der Timeline ziehen.
- 2. Effekt FARBABGLEICH auf Originalclip:

<span id="page-17-0"></span>► **Chroma** := *-128*.

- ► Allenfalls *Helligkeit* und *Kontrast* nachjustieren.
- 3. **Keyer > Spurmatte** in die *Mixerspur* des *Duplikat*-Clips ziehen.
- 4. Allenfalls *Duplikat*-Clip mittels Effekt FARBABGLEICH nachbessern.
- 5. Exportieren als HQ(X) *mit Alpha*.

# **Archiv-Master**

# **Archiv-Master erstellen**

- 1. Neue **Sequenz** erstellen und »*Archiv-Master«* benennen.
- 2. In die *Archiv-Master*-Sequenz die originale, aus mehreren Clips und/oder Sequenzen bestehende bisherige *Master-Sequenz* (als nested Sequenz) ziehen.

Ergebnis: In der *Archiv-Master*-Sequenz befindet sich nur ein einzelner Clip.

- 3. In der *Archiv-Master*-Sequenz Parameter setzen [1]:
	- ► **Projekt** := *1920 x 1080* (progressiv oder interlaced).
	- ► **Audio-Spur** := *-9 dB*. // Mittels **Audiomixer**.
	- ► Erforderlichenfalls **IRE** mittels des Filters Primäre Farbkor-REKTUR auf 100 begrenzen.
	- ► **Timeline exportieren**: Als *HQX superfine* mit *maximal möglicher Bitrate*.

# **Archiv-Master verwenden**

- 1. **Archivmaster-Datei** in entsprechendes Projekt **importieren**.
- 2. Im **Audiomixer** die Audiospur := *+6 dB*.
- 3. **DVD, BD, MP4-Datei** etc. erzeugen.

[1] Beispiel für Full HD.

--- 4 --- **["IHV"](#page-2-0)◄◄** Gehe zu **►►["Index"](#page-206-0)** Wichtige Tipps

# <span id="page-18-0"></span>**Audio**

### **Audacity**

- 1. **Rauschenverminderung.**
- 2. **Leveler** oder **Kompressor**.
- 3. **Normalisieren**.

# **Atmo**

- Geräusche immer *individuell* behandeln.
- Muss **passend** sein: Insbesondere bei einer »Erweiterung« der Bildinformation (z.B. bei nicht im Bild sichtbaren Geräuschen). Beispiele: Autobahnlärm, Eisenbahn, Straßenbahn, Vogelstimmen im Wald, bellender Dorfhund - alle diese Geräusche »erweitern« das Bild, wenn die Geräuschverursacher in diesem nicht zu sehen sind.
- **Authentisch**: Insbesondere bei Tierlauten u.dgl.
- **Plakativ/Überzeichnet**: Z.B. fallender Wassertropfen.
- **Stille**: Durch z.B. Waldesrauschen darstellbar. *Totale* Stille gibt es in der Praxis kaum!
- **Anzahl der Geräusche**: »Soviel, dass man das Gefühl hat, die Szene lebt jetzt.«
- **Lautstärke**: Wenn der Verursacher des Geräusches am *nächsten* ist, muss das Geräusch auch am *lautesten* sein (»synchron« zum Bildinhalt).
- **Lautstärkeverteilung** (Pan): Muss *logisch* sein. Vor allem bei Bewegung des Geräuschverursachers. Hier ist aber allenfalls der »Dopplereffekt« zu beachten.

#### *Tools*

- **Equalizer**
	- **Tiefe Frequenzen absenken**: Geräusch klingt weiter entfernt. Lowcut  $:= 5$  bis 10 kHz.
	- **Hohe Frequenzen absenken**: Geräusch klingt näher. Highcut := 500 Hz (liefert tiefes »Grummeln«).

## **Export**

• **DVD-Export**: Audio auf **MPEG** umstellen (statt AC3) ergibt eine bessere Kompatibilität auf den Abspielgeräten.

#### <span id="page-19-0"></span>**Kommentar** *Aufnahmetipps*

- Kommentare *stehend* sprechen!
- **Leise Umgebung**: *Kondensator*-Mikrofon verwenden.
- **Laute Umgebung**: *Dynamisches* Mikrofon verwenden.
- **Doku-Filme**: Emotionslos, freundlich, monoton und neutral sprechen.
- **Aufnahmepegel**: -9 bis -12 dB nicht überschreiten. Übersteuerung allenfalls mittels *Limiter* verhindern.

#### *Bearbeiten der Aufnahme*

- **Grobe Nebengeräusche** durch Schnitt entfernen.
- **Atemgeräusche** nicht entfernen, sondern nur *reduzieren* (z.B. via Rauschfilter).

#### *Tools*

- **DeEsser**: *Nicht* verwenden.
- **Hall**: *Nicht* benutzen.
- **Equalizer**
- ► Die höchsten Pegelfrequenzen **absenken** (nicht anheben!). Kommentarstimmen haben ihre höchste Pegel zwischen 2 kHz bis 3 kHz. Dieser Bereich sollte daher *abgesenkt* werden.
- ► Den Bereich **ab 10 kHz** etwa 4 bis 5 dB *anheben*.
- ► Nach Anwendung des Equalizers die Stimme mittels **Kompressor** um etwa 12 dB *anheben*.

#### *Mischen*

- Der Kommentar hat *Vorrang* vor allen anderen Audioquellen.
- Beim Einsatz des Kommentars sind die anderen Audioquellen um -6 bis -9 dB [2] *abzusenken* und am Ende des Kommentars wieder *anzuheben* (»Badewannen« definieren).
- **Absenkdauer** (bzw. Dauer des **Anhebens**): *Eine bis drei Sekunden*.
- **Einsatz**: Der Kommentar kann bereits einsetzen, wenn die Absenkung -3 dB erreicht hat. Die Anhebung kann ebenfalls »früher« erfolgen, wenn der Kommentar noch nicht beendet ist.

[2] Oder mehr.

--- 6 --- **["IHV"](#page-2-0)◄◄** Gehe zu **►►["Index"](#page-206-0)** Wichtige Tipps

# <span id="page-20-0"></span>**Musik**

Dynamikumfang allenfalls mittels **Kompressor** (Audacity etc.) verringern.

# **Mono als Stereo**

Ausgangslage: *Stereo-Sequenz* bzw. *Stereo-Projekt*, Clip(s) mit *Mono-Audio* (auf dem linken Stereokanal, rechter Stereokanal leer), Audiospuren A1/2 bzw. 1A und 2A sowie *Stereo-Ausgabe*.

*Kommentare* werden üblicherweise mit einem *Mono*-Mikrofon aufgenommen. Damit der Kommentar aus der Mitte zu hören ist, ist es erfoderlich, den *linken auf den rechten Kanal zu kopieren bzw. auch auf diesem auszugeben*.

In EDIUS stehen dazu **fünf Möglichkeiten** zur Verfügung:

- **Clipeigenschaften modifizieren** (für einzelne, wenige Clips geeignet),
- **Kanalmapping** (für die gesamte Sequenz oder das gesamte Projekt),
- **Panorama-Gummiband**,
- Audiofilter **Panorama & Balance** (die flexibelste Variante und genaue Einstellung möglich),
- **Audio-Mixer** (etwas schwierig, genaue Werte zu treffen).

Ob die Aktionen erfolgreich durchgeführt wurden, kann im REC-Fenster mit der *Audioanzeige* überprüft werden (diese mittels CTL+G einschalten).

#### *Clipeigenschaften modifizieren*

- 1. Timeline von Stereo auf Mono umstellen: **krMT** auf Audiopatch-A1/2 im Spurkopf > Stereo deaktivieren. // Es werden nun statt der Stereospur A1/2 die zwei Monospuren 1A und 2A angezeigt.
- 2. Clip aus der BIN in die Timeline ziehen. // Auf 1A ist die Wellenlinie der Monoaufzeichnung zu sehen, 2A ist leer.
- 3. Eigenschaften der 2A-Spur des Clips in der Timeline aufrufen (**krMT > Eigenschaften**) > Monokanal-1 selektieren.

Wichtige Tipps **["IHV"](#page-2-0)◄◄** Gehe zu **►►["Index"](#page-206-0)** --- 7 ---

<span id="page-21-0"></span>// Dieser Kanal enthält ja den Ton, der nun in die Clipspur 2A kopiert, in der Timeline angezeigt und letztlich ausgegeben wird.

#### *Kanalmapping*

// Am Beispiel der Sequenzeinstellungen

- 1. **Einstellungen > Sequenzeinstellungen... > Kanalmapping... >** auf Anzeigestil (auf der rechten Seite links unten) klicken.
- 2. In der A(L)-Zeile CH1 und CH2 :=  $On$  > in der A(R)-Zeile CH2 :=  $Off > OK$

// Die Wellenform in der Timeline ändert sich zwar nicht, aber der erste Kanal wird nun auch auf dem zweiten ausgegeben.

#### *Panorama-Gummiband*

Für Audiospur 1A Panorama aktivieren > **krMT auf das Gummiband > Zwei benachbarte Punkte verschieben... > 0% > OK**.

#### *Audiofilter Panorama & Balance*

Den Filter auf 1A ziehen > Effekteinstellungen öffnen > Im linken Kanal (L ch) **klMT** auf den Schieber > diesen mit dem Mausrad in die Mitte bringen.

// Dieser Filter kann dann (mit dieser Einstellung) auf mehrere Clips übertragen werden.

#### *Audio-Mixer*

Für 1A CLIP oder SPUR wählen > Balanceregler (Rad oben) in die Mitte (auf C) stellen. // Etwas schwierig, genau C (= Wert Null) zu treffen.

#### **Siehe auch MMM-Podcasts** (Tipps der Woche):

**https://www.youtube.com/watch?v=s0IJ4R8UN48&list=PLJp Mp7EPOGSAk60elkLYz0wBLKJMQXzEv**

## **Normalisieren**

- Die Schaltfläche [Normalize (SELECTED TRACKS)] NICHT verwenden, da fehlerhaftes Ergebnis möglich.
- Nur die Schaltfläche [Normalize (SELECTED CLIPS)] verwenden!!

<span id="page-22-0"></span>**O-Ton**

Übersteuerung mittels **Limiter** (Audacity etc.) verhindern.

# **Playback (Audio stummschalten) [3]**

Beim Abspielen der Timeline möchte man manchmal den Ton einfach stummschalten und wieder einschalten:

- 1. **Audiomixer > Audio Monitoring Mode (Recorder)** [4] **> Customsetting** > Dort alle Einträge löschen.
- 2. **Settings > User Settings > User Interface > Keyboard Shortcut > Audio Monitoring Mode (Custom)** > Taste zuordnen (z.B. **Shift+«-»**).
- 3. **Settings > User Settings > User Interface > Keyboard Shortcut > Audio Monitoring Mode (Off)** > Taste zuordnen (z.B. **Shift+«+»**).

Während des Playbacks kann dann mittels **SHIFT+«-»** der Ton einfach weg- und mittels **SHIFT+«+»** wieder zugeschaltet werden.

Hinweis: Gilt für die laufende, aktuelle Sequenz. Bei Aktivieren einer *neuen* Sequenz muss Schritt 1. durchgeführt werden!

# **POT-Kommentar-Workflow**

#### 1. **EDIUS** (Aufnahme)

- a) Mittels **Voice Over** satzweise aufnehmen. Zwischen den Sätzen etwa zwei Sekunden Pause.
- b) Einzelne *Sätze* in der Pausenmitte *trennen* (cut) ==> Audioclip pro Satz.
- c) **Beginn(Ende)** des jeweiligen Kommentars suchen und vor bzw. nach 12 Frames [5] **trimmen**.

// Beginn(Ende) des jeweiligen Kommentars mittels Audiomixer und Kopfhörer kontrollieren.

d) Jeden Audioclip als [*dateiname\_nnn*].**wav**-Datei *exportieren*. *nnn* ist dreistellige, laufende Nummer (Bsp.: Kirche\_013) [6].

 <sup>[3]</sup> Quelle: Anton Strauss.

 <sup>[4]</sup> Ikon im Audiomixer rechts oben neben dem Text »Master«.

 <sup>[5]</sup> Etwa eine halbe Sekunde (für »Ein-/Ausatmen«).

 <sup>[6]</sup> **Keine runden Klammern im Dateinamen verwenden** (EDIUS-Suchfunktion findet solche Clips nicht).

- <span id="page-23-0"></span>2. **AUDACITY**
	- a) Rauschmuster auswählen > **Effekt > Rauschprofil ermitteln**.
	- b) **Effekt > Rauschenverminderung**
		- ► *Rauschverminderung (dB)* := *12*.
			- ► *Empfindlichkeit* := *6,00*.
			- ► *Frequenz-Glättung* := *0*.
		- ► *Rauschen* := *Vermindern*.
	- c) **Effekt > Kompressor**
		- $\blacktriangleright$  *GRENZWERT* := -24 *dB*.
		- ► *Nebengeräusche* := *-40 dB*.
		- $\blacktriangleright$  *VERHÄLTNIS* := 4:1
		- ► *Ansprechzeit* := *0,20 Sek*.
		- ► *Abklingzeit* := *1,0 Sek*.
		- ► *Anhebung auf 0 dB nach dem Komprimieren vor-* $NFHMFM := \n\begin{bmatrix}\n\Omega & \Omega\n\end{bmatrix}$
		- ► *Kurze Peaks berücksichtigen* := *Off*.
	- d) **Effekt > Leveler** [7]
	- ► *Leveling-Grad* := *Mittel* (bei Bedarf auch höher).
	- ► *Geräuschschwelle* := *-70 dB*.
		- e) **Effekt > Normalisieren**
			- ► *Gleichspannung entfernen* := *On*.
			- ► *Maximale Amplitude normalisieren auf* := *-1,0 dB.*
			- ► *Stereokanäle unabhängig voneinander normalisieren* := *On*.
		- f) Audioclip als [*dateiname\_nnn*]**-a**.**wav**-Datei speichern. *nnn* ist die dreistellige, laufende Nummer aus 1.d (Bsp.: Kirche\_013**-a**).

# 3. **EDIUS** (Anpassen)

Siehe Abschnitt **Lautstärke anpassen** weiter hinten.

## **Stereo-Spur** *Grösser darstellen*

Nur einen Kanal anzeigen:

**krMT** auf Stereospur > **Eigenschaften > Audioinfo > Kanaleinstellungen > Monokanal 1 (oder Monokanal 2)**.

 <sup>[7]</sup> **Alternative** zum Kompressor.

## <span id="page-24-0"></span>**WINDOWS-EINSTELLUNGEN FÜR AUDIO**

Audio-Einstellungen unter Windows (Pegel, Balance,...) müssen vor dem EDIUS-Start erfolgen! Nach gestartetem EDIUS werden Audio-Einstellungen unter Windows von EDIUS nicht aktualisiert.

# **AVCHD**

- 1. AVCHD: Dieses Export-To-Fenster schreibt Dateien für normale Festplatten oder andere Datenträger, die nicht der 2/4 GB Beschränkung unterliegen.
- 2. AVCHD Writer: Dieses Export-To-Fenster schreibt die Dateien nach den Normen für Speicherkarten, die der 2/4 GB Beschränkung unterliegen.

# <span id="page-25-0"></span>**BATCH EXPORT**

Clips als Einzeldateien aus der Timeline exportieren. Die folgenden Tastaturkürzel und andere Einstellungen stellen *Beispiele* dar:

# **Vorbereitung (nur einmal durchzuführen)**

- 1. **Tastaturkürzel** definieren.
	- ► **Batch Export** := **Shift+D**.
	- ► **Add To Batch Export (Default Exporter)** := **Alt+D**.
- 2. **F11** > Parameter setzen. // Insbesondere das *Exportformat* (hier PCMWAVE) > CANCEL (siehe erstes Bild).

## **Batch Export anwenden**

- 3. **Shift+D**. // Batch Export starten.
- 4. Für alle zu exportierenden Clips:
	- ► **Clip markieren**.

► **Alt+D**. // Add To Batch Export (Default Exporter).

5. Schaltfläche [Export] (siehe zweites Bild).

## **Fertigstellen**

- 6. Close.
- 7. **F11** > Analog zu 2): Altes Default-Export-Format wiederherstellen. // **NICHT VERGESSEN !!!**

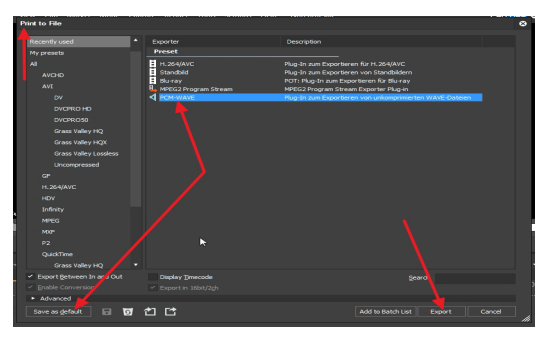

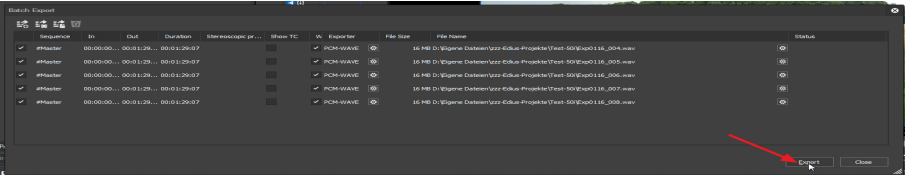

--- 12 --- **["IHV"](#page-2-0)◄◄** Gehe zu **►►["Index"](#page-206-0)** Wichtige Tipps

## <span id="page-26-0"></span>**Bearbeiten vs Vorschau**

Die **Vorschau** eines Bildes (**dklMT** im Explorer) soll mit (z.B.) *Windows Foto-Anzeige*, das **Bearbeiten** des Bildes (im Explorer bzw. in EDI-US [8]) mittels *Photoshop* erfolgen:

- 1. **Dateityp gewünschtem Programm zuordnen**: **Systemsteuerung > Standardprogramme > Dateityp oder Protokoll einem Programm zuordnen > dklMT** auf .bmp (u.dgl.) > WINDOWS FOTO-ANZEIGE.
- 2. **Registry ändern**:
	- ► **START > Ausführen > regedit > Computer > HKEY\_ classes\_root > SystemFileAssoziations > image > shell > edit > command > dklMT** auf Namen in rechter Spalte.

► **Ersetzen** der Zeichenkette *»%systemroot%\system32\mspaint.exe« »%1«* durch die folgende Zeichenkette: *»C:\Program Files\Adobe\Adobe Photoshop CS4 (64 Bit)\Photoshop.exe« »%1«*.

### **BAUCHBINDE**

### **Sichtbarkeit**

Den (transparenten) Layer mit *schmalem Schatten* versehen: 8 px, 90°, **OPACITY** := **75%**.

## **Transparenter Farbverlauf**

- 1. Im Quicktitler *Rechteck* definieren.
- 2. Rechteck mit *zwei Füllfarben* (Schwarz oder beliebige Farbe, Weiß) füllen und *Transparenz* (nach rechts oder links) festlegen.
- 3. Titel *speichern* und in der Timeline *über* den entsprechenden Clip legen.

 <sup>[8]</sup> BIN > **krMT** auf Bildclip > **Öffnen**.

### <span id="page-27-0"></span>**Bilder**

## **Einzelbild mit Timecode exportieren**

- 1. In der Timeline mittels IN/OUT einen *einzelnen* (!) Frame markieren.
- 2. **F11 >**
	- ► **Export between In and Out** := *On*
	- ► **Display Timecode** := *On*
- 3. **Others > Still Image**
- 4. **Ordner** wählen und **Dateiname** setzen.
- 5. [Save between In/Out in sequential files]

# **EXCEL-Bilder in EDIUS verwenden**

- 1. Excel-Mappe als Webseite (**html**) speichern.
- 2. Neben der \*.html-Datei wird ein **Ordner** gespeichert, der die Bilder als \*.**png**-Dateien enthält.
- 3. Diese können in EDIUS **als Clip importiert** werden.

# **Flaue Bilder nach Timeline-Export**

- 1. Spalte *Farbbereich* in der BIN einblenden lassen: **Einstellungen > Benutzereinstellungen > Benutzeroberfläche > Bin > Ansicht :=** *Details***, Ordnertyp :=**  *Normaler Ordner* **> Spalten > Farbbereich :=** *On*.
- 2. Danach in der BIN die Ansicht auf *Details* oder *Symbol* stellen und alle zu ändernden Bilder markieren.
- 3. In der Spalte *Farbbereich* das Dreieck des zuletzt markierten Bildes anklicken und den **Farbbereich** auf *Superweiß* umstellen.

Auf diese Art und Weise lassen sich Änderungen (nur) für die folgenden Spalten durchführen:

- Halbbildreihenfolge,
- Clipfarbe,
- Bildrate [f/sek],
- Seitenverhältnis [PAR],
- Teilungseinstellung [3D],
- **Farbbereich**.

## <span id="page-28-0"></span>**Bildrate anpassen**

#### Die Einstellungsoption

**Einstellungen > Benutzereinstellungen... > Quelle > Automatische Korrektur > Automatische Korrektur > Bildrate beim Laden von Clip anpassen**

passt die Bildrate **nur dann** an, **wenn** die **Projekteinstellungen** und die **Clips** folgende Relationen aufweisen:

- **29,97 : 30,00**
- **59,94 : 60,00**
- **23,976 : 24,00**

# **BIN**

#### **BIN-Ordnerstruktur mehrfach verwenden** *Definieren und Exportieren*

- 1. Gewünschte **Ordnerstruktur** (auch mit Unterordner) **in der BIN erstellen**.
- 2. **krMT** auf diese Ordnerstruktur > Export... [9] > gewünschten **Ordner** und **Dateinamen** angeben > **OK**.

Die exportierte Struktur kann jetzt in jedem beliebigen Projekt beliebig oft importiert werden.

#### *Einfügen*

- 1. **krMT** auf gewünschte Ordnerstruktur in der **BIN**, wo die exportierte Ordnerstruktur eingefügt werden soll > IMPORT... > gewünschten **Ordner** und **\*.ezb-Datei** wählen > **OK**.
- 2. Importierte Datei **umbenennen** (falls erforderlich).

 <sup>[9]</sup> Die Ordnerstruktur wird als \***.ezb**-Datei im angegebenen Ordner gespeichert.

# <span id="page-29-0"></span>**CD-Tracks importieren**

- 1. *Zuerst* die **CD einlegen**.
- 2. *Dann* den **QuellBrowser öffnen**.
- 3. **klMT** auf **Laufwerk** (links oben). // Die CD-Tracks erscheinen rechts.
- 4. Gewünschte **CD-Tracks auswählen**.
- 5. **krMT** auf (irgendeinen) *blauen Eintrag* und im Kontextmenü **obersten Eintrag** wählen.
- 6. Die Übertragung beginnt und im Feld *Status* wird der *Fortschritt grün* angezeigt.
- 7. Warten bis alle ausgewählten CD-Tracks übertragen wurden.
- 8. **QuellBrowser schließen**.
- 9. **CD** aus Laufwerk **entfernen**.
- // Die ausgewählten CD-Tracks sind nun
	- als wav-Dateien im **Transfer-Ordner** enthalten und
	- wurden in die **BIN** importiert.

#### Hinweis:

Der Übertragungsprozess kann wie folgt **abgebrochen** werden:

- 1. **EDIUS** beenden (Kreuz rechts oben).
- 2. **KLMT** auf **QUIT UNFINISHED JOBS** (mittlerer Eintrag).
- 3. Projekt speichern := *Yes* oder *No* (um *EDIUS zu beenden*) oder
- 4. Projekt speichern := *Cancel* (um *weiterzuarbeiten*).

# **Chromakey**

# **Unerwünschte Teile entfernen**

- 1. VOR der Anwendung des Chromakeys mit dem Layouter die Bildgröße festlegen.
- 2. Chromakey in die Clip-Mixerspur ziehen und mit Farbpipette auf Farbfläche (z.B. Grün) klicken.
- 3. Mit dem Rechteck-Tool unerwünschte Teile wegschneiden.

# <span id="page-30-0"></span>**Chromakey als Alphakanal**

- 1. Clip »*xyz*« in Timeline ziehen >
	- ► Optimieren (Farbkorrektur etc.) >
	- ► IN/OUT setzen >
	- ► Clip als HQX-Datei exportieren (Dateiname: »**Fill**-*xyz*«).
- 2. Clip »xyz« durch »**Fill**-xyz« aus der BIN ersetzen >
	- ► **Chromakey** in Mixerspur ziehen >
	- ► **Keyer-Einstellungen** vornehmen >
	- ► Key anzeigen aktivieren >
	- ► Keyer beenden >
	- ► Clip »**Fill**-xyz« als HQX-Datei exportieren (Dateiname: »**Key**xyz«).
- 3. Clip »**Fill**-xyz« und »**Key**-xyz« in der BIN markieren >
	- ► **krMT** >
	- ► **Umwandeln** >
	- ► **Alpha matte...** >
	- ► Prüfen ob »**Fill**-xyz Fill« etc. eingestellt ist (allenfalls andere Einstellung wählen) >
	- ► **Format Umwandeln** := *Luminanz matte* [10] >
	- ► **Speichern** als Datei »**Alpha**-xyz«.

# **Chroma Key Pro [11]**

- 1. **Effect > Video Filters > NewBlue Elements > Chroma Key Pro** auf den Clip in der Timeline ziehen und in der Informationspalette oberhalb vom Layouter positionieren.
- 2. Mit der **Farbpipette** im REC-Fenster gewünschte **Farbe anklicken**.
- 3. **Anfangswerte** setzen:.
	- ► **Color Range** := *100*.
	- ► **Sensitivity** := *0*.
	- ► **Smooth Key** := *100*.
	- ► **Erase Spill** := *100*.
	- $\blacktriangleright$  **Feather** := 0.
	- $\blacktriangleright$  Shrink := 0.

 <sup>[10]</sup> Allenfalls *Luminanz matte (invertieren).*

 <sup>[11]</sup> Von NewBlue Elements3 Ultimate.

- <span id="page-31-0"></span>4. Um eine *scharfe Keymaske* zu erreichen, **Feather** und **Shrink** auf *0* belassen und **Smooth Key** geeignet verringern.
- 5. Um *unerwünschte Bereiche* mit Maske *auszuschließen*:
	- ► Garbage Matte > Enable := *On*.
	- ► Show Mask := *Shape Mask*. Damit wird das Ergebnis der Garbage Matte für das Feintuning der vier Positionspunkte angezeigt.
	- ► Die **vier Positionspunkte** in der Garbage Matte entsprechend verschieben.
- 6. Weiteres Feintuning mit den restlichen Parametern.
- 7. Hinweis: Siehe auch unter http://www.videoproductions.com.au/html/chroma-key-pro.html

# **Timeline-Clip (partiell) ersetzen A) Beeinflussende Parameter**

Folgende Parameter beeinflussen die Alternativen des Clip-Ersetzens:

- 1. Befindet sich der **Quell-Clip** in der **BIN** oder in der **TL**. // »Quell-Clip« ist jener Clip, der einen TL-Clip ersetzen soll.
- 2. Sind die **Verbindungen** (*linked* (VA) bzw. *gruppiert* (V+A)) der Video- und Audio-Teile in der TL (temporär) **aktiviert oder deaktiviert** [12].
- 3. Sind **Quell-Clip und TL-Clip** vom **selbem Typ** (VA-, V- oder A-Clip)
- 4. **Wie/wo** sind **V- bzw. A-Patch** gesetzt.

### **B) Alternativen** *Quell-Clip ist in der BIN*

- 1. **B1**: Mit **rMT** BIN-Clip auf TL-Clip ziehen.
- 2. **B2**: BIN-Clip kopieren (**Ctl+C**) > **rMT** auf TL-Clip.
- 3. **B3**: BIN-Clip kopieren (CTL+C) > TL-Clip markieren > Shortcut<sup>[13]</sup>.

### *Quell-Clip ist in der TL*

- 1. **T1**: Mit **rMT** TL-Clip auf anderen TL-Clip ziehen.
- 2. **T2**: TL-Clip kopieren (**Ctl+C**) > **rMT** auf anderen TL-Clip.

 <sup>[12]</sup> *Verkettungssymbol* in der *Moduszeile* oberhalb der Spurköpfe.

 <sup>[13]</sup> **Shift+R**, **Shift+Alt+R**, **Shift+Ctl+R**, **Alt+R** oder **Ctl+R.**

<span id="page-32-0"></span>3. **T3**: TL-Clip kopieren (**Ctl+C**) > anderen TL-Clip markieren > Shortcut [14].

#### Die **Anzahl** der Kombinationen aus A) und B) ist **beträchtlich**!

- Eine vollständige, systematische Übersicht habe ich wieder verworfen, weil die Bezeichnung »Übersicht« nämlich nicht gerechtfertigt wäre und sich die vielen Alternativen sowieso kaum jemand merken könnte oder wollte.
- Falls das Ersetzen daher einmal *nicht* möglich sein sollte, wären die Parameter von A) daraufhin zu überprüfen, ob Verträglichkeit gegeben ist bzw. welche Ersetzungsalternative aus B) eventuell anwendbar ist.
- Oder man gewöhnt sich gleich an folgendes

## **Vorgehen im Problemfall**

**A2)** deaktivieren und **B1 bzw. T1** auf einen Clip-*Teil* (Video- oder Audio-Teil) anwenden; den jeweils anderen Clip-Teil dann allenfalls genau so behandeln.

Dies ist eine *einfache, leicht merkbare Regel*, die immer funktionieren sollte/müsste.

Hinweis: **A2) rücksetzen** nicht vergessen.

[14] **Shift+R**, **Shift+Alt+R**, **Shift+Ctl+R**, **Alt+R** oder **Ctl+R**.

# <span id="page-33-0"></span>**Clip-Anpassung [15]**

## **Allgemeines**

- ► Workarea »*Clip-Anpassung*« erstellen (mit großem REC-Fenster).
- ► **Vectorscope/Waveform-Monitor** anzeigen.

## **Abkürzungen [16]**

- **CC**: **C**olor **C**orrection (Farb-*Korrektur*).
- **CG**: **C**olor **G**rading (Farb-*Abstimmung*; »*Look«* erzeugen).
- **HSL**: **H**ue-**S**aturation-**L**uminance (Farbton-Sättigung-Helligkeit).
- **P-CC**: **P**rimary **C**olor **C**orrection (Primäre Farbkorrektur [17]).
- **R-Clip**: **R**epräsentativer Clip (aus einer *Szene*).
- **S-CC**: **S**econdary **C**olor **C**orrection (Sekundäre Farbkorrektur [18]).
- **S-Clip**: **S**zenen-Clip.

#### **Grundsätzliche Reihenfolge Color Correcting**

- 1. Aus allen zu einer **Szene** gehörigen Clips einen **»Master-Clip«**  suchen, der »die Szene farblich repräsentiert«.
- 2. Diesen Masterclip (hinsichtlich *Kontrast* und *Chroma*) **optimieren**.
- 3. Den optimierten Masterclip
	- entweder als »repräsentativen Clip (**R-Clip**)« in einen **BIN-Ordner** als **Bild** oder **Clip** exportieren,
	- oder die benutzten CC/CG-Effekte/Filter als **Preset** in der **Effekte-Palette** speichern.
- 4. Die restlichen Szene-Clips (**S-Clips**) an den R-Clip **anpassen**. Dabei die jeweilige **Vorschau als Loop** durchführen (**Ctl‑Space**).

# *Color Grading*

Die **Farb-Abstimmung** (die Erzeugung eines »**Looks**«) für die **Szene**  wird erst am **Schluss** durchgeführt.

 <sup>[15]</sup> Englisch: Clip-matching.

 <sup>[16]</sup> Alphabetisch geordnet.

 <sup>[17]</sup> *Globale* Farbkorrektur, die das gesamte Bild verändert.

 <sup>[18]</sup> *Lokale/Regionale* Farbkorrektur, basierend auf *HSL-Auswahl* und/oder Bildbegrenzung durch eine *Maske*.

## <span id="page-34-0"></span>**Werkzeuge in EDIUS [19]**

- **Primäre Farbkorrektur,**
- **3-Wege-Farbkorrektur**,
- **Farbabgleich,**
- **Farbrad oder**
- **YUV-Kurve**.

## **Vergleichs-Alternativen**

- Wichtig: Zuerst müssen die **Unterschiede** der S-Clips zum R-Clip (visuell) **erkannt** werden!
- Drei **Basis-Alternativen**:
	- *Visuelle* Betrachtung,
	- *Multiclip-Ansicht* und
	- *Video-Scopes*.

# *Visuell*

- ► **Hin- und herspringen** mittels **A- und S-Taste** zwischen den Edit-Stellen (wenn R-Clip und anzupassender S-Clip in der Timeline nebeneinander liegen). Zweck: Augenadaption verhindern.
- ► **Loop-Playback um Editstelle** (von -1 sek bis +1 sek) und dabei den S-Clip an den R-Clip anpassen.
- ► **On/Off-Vergleich** (Zweck: Augenadaption verhindern)
	- ► R-Clip in Timeline über anzupassenden S-Clip legen.
	- ► R-Clip-Spur ein-/ausschalten.

### *Multiclip-Ansicht*

- ► **Split-Screen** (»1x2-Gitter«): Links den R-Clip und rechts den anzupassenden S-Clip anzeigen. Besonders gut geeignet für
	- die **Kontrast**-Anpassung sowie
	- die **Chroma**-Anpassung von *Haut*, *Himmel*, *Gras*, *Laub*, *Sand* u.dgl.
- ► **Quattro-Fenster** (»2x2-Gitter«): Um *einige* S-Clips gemeinsam anzupassen. Den *R-Clip links oben* positionieren.
- ► **Storyboard** (»3x3- (oder mehr) Gitter«): Um möglichst *viele* S-Clips gemeinsam anzupassen. Den *R-Clip links oben* positionieren.

 <sup>[19]</sup> Diese Video-Filter bieten die Möglichkeit, einen **Splitscreen** zu definieren, sodass R-Clip und S-Clip im REC-Fenster *gemeinsam angezeigt* werden. Siehe **Splitscreen** in EDIUS weiter hinten.

#### <span id="page-35-0"></span>*Video-Scopes Waveform-Monitor*

- Für Anpassung des **Kontrastes**.
- Vergleichen der **Schwarz** und **Weißpunkte** (Null-Linie bwz. 100er-Linie im Monitor).
- Die *durchschnittliche Bildhelligkeit* zeigt sich in den Anhäufungen der *Mitten*.
- ► **Split-Screen** benutzen: Damit werden auch im Waveform-Monitor R-Clip und S-Clip *nebeneinander* dargestellt und erleichtern das Anpassen des Kontrastes.
- ► Werkzeug: Z.B. Primäre Farbkorrektur (Aufhellen, Gamma, Verstärkung).

#### *Vectorscope*

- Farben *vergleichen* und Farben aneinander *anpassen* sind zwei sehr unterschiedliche (und auch unterschiedlich aufwendige) Dinge!
- Hinweis-1: Das Vectorscope ist f*ür eine Split-Screen-Analyse ungeeignet*.
- Das Vectorscope dient (im Falle der Clip-Anpassung) zum **Vergleich der Chromakomponenten** zwischen R-Clip und S-Clips.
- **Chroma-Vergleich**: Die Graphen angepasster Clips zeigen im Vectorscope
	- eine *Verschiebung* in *dieselbe Richtung* sowie
	- den *gleichen Abstand vom Mittelpunkt*.
- **Farbton-Vergleich**: Verschiedene Farb-*Töne* einzelner Bildelemente zeigen sich im Vectorscope-Graph als *unterschiedliche Winkel*.
- **Sättigungs-Vergleich**: Die einzelnen Farb-*Sättigungen* zeigen sich im Vectorscope-Graph als entsprechende *Längen*.
- Hinweis-2: Mit RGB- oder YRGB-**Parade** (wie etwa in DaVinci-Resolve) ließe sich mittels **Split-Screen** eine Farb-Anpassung der *Lichter*, *Mitten* und *Schatten* relativ einfach durchführen.
- ► Werkzeuge:
	- ► Z.B. Primäre Farbkorrektur: Aufhellen, Gamma, Verstärkung, Weissabgleich (Temperatur, Farbton).
	- ► **Sekundäre Farbkorrektur** (z.B. 3-Wege-Farbkorrektur).
### **Anpassungs-Kriterien** *Kontrast anpassen*

- Immer **zuerst** durchführen!
- ► **Schwarz- und Weißpunkt** prüfen: Sind Unterschiede in den *Schatten* und in den *Lichtern* vorhanden?
- ► *Mitten* prüfen: Gibt es Unterschiede in der durchschnittlichen Helligkeit?
- ► Werkzeug: Z.B. Filter Primäre Farbkorrektur.

### *Sättigung anpassen*

- Wichtig: Abweichungen in der *Sättigung* werden oft auf unterschiedlichen *Farbton* zurückgeführt. Farbton und Sättigung daher *differenziert bewerten*.
- *Vermeintliche* Abweichungen im Farbton sind oft durch globale Anhebung der Sättigung behebbar.
- Abweichungen in der Sättigung sind im *Vectorscope* leicht erkennbar.
- ► Werkzeug: Z.B. Filter Primäre Farbkorrektur (Sättigung).

### *Chroma anpassen*

- Ist *schwieriger* als den Kontrast anzupassen.
- Zitat: Wenn es angepasst aussieht, dann ist es angepasst.
- ► Klären: Treten die größten Farbabweichungen in den *Lichtern* oder in den *Mitten* auf?
- Die meisten Farbabweichungen rühren von unterschiedlichen *Farbtemperaturen des Umgebungslichtes* her (Sonne, Wolken, Scheinwerfer, Kerzenlicht usw.).
- ► Bei unerklärlichen *Schwierigkeiten* beim Erkennen von Farbabweichungen: Überprüfen der Farbanteile in den *Schatten*.

► Werkzeuge:

- ► Z.B. Primäre Farbkorrektur: Aufhellen, Gamma, Verstärkung, Weissabgleich (Temperatur, Farbton).
- ► **Sekundäre Farbkorrektur** (z.B. 3-Wege-Farbkorrektur).

### *Ausreisser*

- ► Prüfen, ob es *einzelne Bildelemente* gibt, die »aus der Reihe tanzen«.
- Wird oft von *gesättigtem* Rot, Gelb und Magenta verursacht.

Wichtige Tipps **["IHV"](#page-2-0)◄◄** Gehe zu **►►["Index"](#page-206-0)** --- 23 ---

► Werkzeug: **Sekundäre Farbkorrektur** (z.B. Filter 3-Wege-Farbkorrektur).

#### *Iterationsprinzip*

- Kontrast- und Chromakorrekturen *beeinflussen sich gegenseitig*.
- Wegen *Augenadaption* nicht zu lange bei *einem* S-Clip verweilen.
- Die Szenen daher in **mehreren Durchgängen** anpassen.
- Für *aufwendige Anpassungen* einer bestimmten Szene diese Arbeit
	- erforderlichenfalls *unterbrechen*,
	- die Fortsetzung auf den *nächsten Tag* verschieben und inzwischen
	- mit dem Anpassen einer *anderen Szene* beginnen.
- »**Überprüfungssitzung**(en)« einplanen!

### **Qualität der Anpassung** *Wann soll man mit der Primären Farbkorrektur (P‑CC) aufhören?*

**Pragmatisch** beurteilen: Wenn weitere Korrekturen nur mehr *marginale Verbesserungen* bringen.

### *Wann ist die Benutzung der Sekundären Farbkorrektur (S‑CC) zweckmässig?*

- Wenn die *Primäre* Farbkorrektur alleine nicht (mehr) ausreicht.
- Beispiele:
	- Clips mit ausgebleichtem *Himmel* sollen in eine Szene eingefügt werden, in denen der Himmel ein prächtiges Dunkelblau aufweist.
	- Ein *spezielles Bildelement* [20] *muss* in allen S-Clips farblich (Kontrast, Farbton, Sättigung) immer *präzise übereinstimmen*.

### *Rauschen*

- Selbst nach sonst perfekt durchgeführtem Anpassen von Clips kann der Eindruck entstehen, dass die Clips *schlecht* angepasst wurden. Ein Grund dafür könnte sein, dass in den Clips *unterschiedlich starkes Rauschen* enthalten ist.
- Bevorzugte Maßnahme: Das Rauschen in den betroffenen Clips mindern bzw. beseitigen.

 <sup>[20]</sup> Z.B. ein bestimmtes Verkaufsprodukt (Auto, Bekleidung,...).

• Es kann allerdings Situationen geben, die es erforderlich machen, Rauschen in Clips *einzufügen*. Etwa dann, wenn rauscharme oder rauschfreie Clips nachträglich in eine Szene eingefügt werden sollen, in der vorhandenes Rauschen *gewollt* ist.

### **Farb-Abstimmung durchführen** *Color Correction (CC) versus Color Grading (CG)*

- **Color Correction**: Dabei handelt es sich um die *individuelle, lokale Korrektur/Optimierung* (mittels P-CC und/oder S-CC) eines **einzelnen Clips**.
- **Color Grading**: Hierunter versteht man die *Summe* aller Korrekturen (mittels P-CC und/oder S-CC), um *global* die Farb-*Abstimmung* für eine gesamte **Szene** durchzuführen (einen bestimmten »**Look**« erzeugen).
- Das **Color Grading** erfolgt immer *nach* der **Color Correction** als letzter Schritt!

### *Lokale vs globale Korrekturen*

- **Lokale Korrekturen**: Jeder **Clip** wird **individuell** korrigiert/optimiert, um einen *quasineutralen* Zustand herzustellen.
- **Globale Korrekturen**: Auf eine ganze **Szene** wird eine **Farb-Abstimmung** durchgeführt (ein *Look* erzeugt). Für die Realisierung in *EDIUS* bieten sich folgende Möglichkeiten an:
	- **Nested Sequenzen**:
	- ► Man legt hierzu eine **eigene Sequenz pro Szene** an.
	- ► Diese (Unter-) Sequenz [21] wird dann innerhalb einer übergeordneten Sequenz (»Obersequenz«) als **Timeline-Sequenzclip** weiter benutzt, auf den das Color Grading durchgeführt wird.
	- **Video-Mixdown**:
	- ► Mittels **Shift+Q** wird die vorhandene Sequenz in der Timeline gerendert und das Ergebnis automatisch als *Clip* in der obersten Videospur abgelegt.
	- ► Auf diesen Clip wird dann das Color Grading durchgeführt.

 <sup>[21]</sup> In EDIUS, in einer Timeline, auch als «Nested Sequenz« bezeichnet.

Eteration: Da das Anwenden des Color Gradings auf eine Szene die vorher durchgeführte, individuelle Korrektur/Optimierung einzelner Clips verändern kann, sind erforderlichenfalls CC und CG iterativ durchzuführen!

# **CC/CG-Rationalisierung** *Sammlung anlegen unter EDIUS*

Zweck: Öfter benutzbare CC‑ und/oder CG-Definitionen/Muster speichern.

#### *In BIN-Ordner*

- **Vorarbeit:**
	- ► In der BIN einen Ordner namens *###Gallery* direkt unter dem Hauptverzeichnis anlegen.
	- ► Im **Projekt-Ordner** einen **Unterordner anlegen**, ebenfalls namens *###Gallery*.
- **R-Clip als** *Bild* **abspeichern:**
	- ► In der BIN den **Ordner** *###Gallery* **aktivieren**.
	- ► **R-Clip** in der Timeline **markieren**.
	- ► **Timeline-Cursor** (auf geeigneten Frame) **über R-Clip** stellen.
	- ► **klMT** auf Schaltfläche [Standbild erstellen].
	- ► Im **Projektordner**
	- ► den **Unterordner** *###Gallery* und
	- ► einen geeigneten **Dateinamen** für das Bild (z.B. *R\_Clip\_Garten2*) wählen.
	- Anmerkung: Die *Bilder* im Ordner *###Gallery* dienen als *Referenz-Clip* zum Vergleichen mit den anzupassenden S-Clips.
- **R-Clip als** *Clip* **abspeichern:**
	- ► In der BIN den **Ordner** *###Gallery* **aktivieren**.
	- ► Den **R-Clip** in den **Projekt-Unterordner** *###Gallery* **exportieren** (z.B. als HQ oder HQX).

#### *Als Benutzer-Voreinstellung [22]*

- **Vorarbeit:**
	- ► In der **Effekte-Palette** einen **Ordner** namens *###Looks* anlegen.
- **CC/CG-Effekte/Filter als User Preset abspeichern:**
	- Anmerkung: In EDIUS erfolgt das CC/CG von Clips mittels **Effekten/Filtern**, die auf einen Clip in bestimmter *Reihenfolge* ab-

 <sup>[22]</sup> User-Preset.

gelegt werden und pro Clip in der Informationspalette angezeigt werden.

- ► In der **Effekte-Palette** den **Ordner** *###Looks* **aktivieren.**
- ► **R-Clip** in der Timeline **markieren**.
- ► In der Informationspalette alle relevanten **Effekte/Filter** des R-Clips **markieren**.
- ► **krMT** auf einen der markierten Effekte/Filter **> Als aktuelle Benutzervoreinstellung speichern**.
- ► Bei Bedarf die Bezeichnung der gespeicherten Benutzer-Voreinstellung in der Effekte-Palette ändern.

# *Kopier-Techniken*

mit denen CC‑ bzw. CG‑Definitionen auf andere Bereiche (Clips, Szenen) übertragen werden können [23].

- **Copy & Paste / Drag & Drop** (z.B. für EDIUS-Presets).
- **Tastaturkürzel**.
- **Makros** (z.B. **Coconut** von ProDad für EDIUS).

# **Splitscreen in EDIUS**

- 1. Erforderlichenfalls: **R-Clip** und **S-Clip** in **Timeline** ziehen.
- 2. In der Effekt-Palette: Einen der weiter oben angeführten **Farbkorrekturfilter** auf den **S-Clip** ziehen:
- 3. In der Informationspalette: **DKLMT** auf den Farbkorrekturfilter.
- 4. In der Timeline: Timeline-Cursor über dem **R-Clip** positionieren (der Clip muss *nicht* markiert sein).
- 5. In der **Vorschau-Palette** des Farbkorrekturfilters: **klMT** auf die linke Schaltfläche<sup>[24]</sup>[FILTEREFFEKTAUFAKTUELLEM BILDSCHIRMANZEIgen].
- 6. In der Timeline: Timeline-Cursor über dem **S-Clip** positionieren.
- 7. In der **Vorschau-Palette** des Farbkorrekturfilters: **klMT** auf eine der vier Screensplit-Schaltflächen [FILTEREFFEKTAUFLINKE/RECHTE/OBEREOder untere Bildschirmhälfte anwenden].

 <sup>[23]</sup> Je nach verwendeter CC/CG-Software unterschiedlich. [24] »Auge«.

### **Epilog** *[25]*

*»Try to use EDIUS ability to take a reference shot, do 50/50 split and correct all cameras to one look. ... This is for me a key issue and a very important thing with multicam shoot.«*

# **Clip-Marken setzen**

### **1. Via Gruppenmodus**

Der neue Gruppenmodus (ab der Version-6.52) gestattet es, den **Zeit-Cursor** zwischen **Player** (PLR) und **Timeline** (TL) (und damit natürlich auch im REC-Fenster) zu **synchronisieren**.

Da für Audio-Clips in EDIUS (leider!) nur in der *Timeline* die *Anzeige der Wellenform* vorgesehen ist, war bisher das Setzen von *Clip*-Marken unter Zuhilfenahme der Wellenform - ziemlich umständlich. Insbesondere dann, wenn es sich um reine Audio-Clips handelt (WAV-Dateien).

Mit Hilfe des neuen **Gruppenmodus** (engl. **Gang**) gestaltet sich diese Aufgabe nun wesentlich (!) einfacher.

Hinweis: Die u.a. Schritte 1. bis 10. sehen zwar umfangreich aus, werden aber relativ schnell als intuitiv/logisch empfunden.

Weitere - oder erste (!) - Informationen findet man im Handbuch unter dem Begriff »Gruppenmodus« (bzw. »Gang«).

### *Vorbereitende Einstellungen*

Diese müssen *nur einmalig* ausgeführt werden!

- 1. Hinzufügen der Schaltfläche [GRUPPENMODUS FESTLEGEN] zum PLR-Fenster:
	- ► **Einstellungen >**
	- ► **Benutzeroberfläche >**
	- ► **Schaltfläche >**
	- ► **Player-Datei (Mitte-Links)** ganz oben auswählen **>**

[25] Aus dem US-GV-Forum.

Wichtige Tipps **["IHV"](#page-2-0)◄◄** Gehe zu **►►["Index"](#page-206-0)** --- 29 ---

- ► **Kategorie** := *Alles* **>**
- ► **Filter** := *leer* lassen **>**
- ► Die Schaltfläche [Gruppenmodus festlegen] in der *linken Liste* suchen und nach rechts in die Liste *Aktuelle Schaltflächen* an die letzte Stelle ziehen **> Anwenden >**
- ► Im PLR überprüfen, ob die neue Schaltfläche sich an der gewünschten Position befindet. Wenn ja: **OK** (sonst in der rechten Liste *Aktuelle Schaltflächen* entsprechend verschieben).
- 2. Analog zu Punkt 1. dafür sorgen, dass im PLR-Fenster die Schaltfläche [CLIP-MARKE SETZEN...] vorhanden ist.

#### *Ausgangspositionen herstellen*

#### 3. **Ansicht > Dualer Modus**.

- 4. **WAV-Clip** in der BIN **doppelklicken** ===> Der Audio-Clip befindet sich nun im PLR-Fenster. Dort wird allerdings - wie schon oben angeführt - keine Wellenform angezeigt!
- 5. Das **PLR-Fenster** auf die gewünschte **Audiospur ziehen**. Im REC-Fenster wird wie o.a. keine Wellenform angezeigt!
- 6. Den Timeline-Cursor (TLC) an den Anfang des Audio-Clips setzen.
- 7. In das **PLR-Fenster klicken**. Der dortige *Zeit-Cursor* muss nun standardmäßig am *Anfang des Clips* stehen.
- 8. Im PLR-Fenster ist die Schaltfläche [G**ruppenmodus festlegen]** mit einer schrägen roten Linie gesperrt. Falls das nicht der Fall sein sollte: Einmal auf die Schaltfläche klicken!
- 9. Wichtig: Über das rechts daneben befindliche kleine Dreieck die Schaltfläche [G**ruppenmodus festlegen]** öffnen. **Cursor** muss Häkchen haben: Wenn Häkchen gesetzt ist (ist Standard), weiter zu Punkt 10. Sonst Häkchen setzen und dann weiter mit Punkt 10.
- 10. **Erst jetzt** (!) durch Klick die Schaltfläche [G**ruppenmodus festlegen]** aktivieren. ===> Die Schaltfläche ist nun nicht mehr rot durchgestrichen. **Ab jetzt sind alle drei Zeit-Cursor (TLC, PLR und REC) synchron geschaltet!**

# *Clip-Marke(n) setzen*

11. Anhand der Wellenform auf der TL den **TLC** auf gewünschte **Position** setzen. ===> Die Zeit-Cursor im PLR und REC-Fenster folgen automatisch an die richtige Stelle. Daher:

- 12. Im **PLR** auf die Schaltfläche [**Clip-Marke setzen...]** klicken. ===> Die neue Clip-Marke ist im PLR-Fenster als kleines Dreieck sichtbar **und wird im Audio-Clip in der BIN automatisch gesetzt**.
- 13. Die Schritte 11. und 12. so oft wiederholen, wie Clip-Marken erforderlich sind.

### *Abschluss*

Der Audio-Clip in der BIN kann nun in die TL gezogen werden und dort weiterverwendet werden.

### *Hinweis*

Wenn die Synchronisation nicht funktionieren sollte: Punkt **9**. beachten (und allenfalls wiederholen) !!

# **2. Via Sequenz-/Clipmarken-Fenster**

// Orthodoxe Methode (vielleicht »einfacher« und intuitiver)

- 1. **Neue** (temporäre) **Sequenz** erzeugen
- 2. **Clip** aus der BIN in diese Sequenz (**Timeline**) bringen, so dass *Clipanfang mit Timelineanfang übereinstimmt!*
- 3. **Audiospur**(en) **aufklappen**, **Spurhöhe**(n) geeignet einstellen, **Zeitachse** so einstellen, dass die Wellenanzeige ein präzises Platzieren von Marken ermöglicht.
- 4. An den gewünschten Zeitpositionen in der *Timeline* **Sequenz**-Marken setzen (siehe Bild Clipmarken-1).
- 5. Fenster *Sequenz***-Marke öffnen** und *Sequenz*-Marken **exportieren** (siehe Bild Clipmarken-2).
- 6. **Clip** in der **BIN doppelklicken** und Fenster *Clip***-Marke** öffnen [26].
- 7. Die unter Punkt 5. exportierten *Sequenz***-Marken importieren**  (siehe Bild Clipmarken-3).

// Der Clip in der *BIN* hat nun die *Clip*-Marken an denselben Zeitpunkten gesetzt, wie die *Sequenz*-Marken in der *Timeline* (siehe Bild Clipmarken-4).

8. **Temporäre Sequenz** wieder **löschen**.

 <sup>[26]</sup> Falls der Timecode vom Startpunkt des BIN-Clips größer Null: Vorher via Clipeigenschaften auf 0 setzen!

### **ERGEBNIS**

Anhand der Clip-Marken kann nun in jedem Fall das *Positionieren des* Audio-Clips in der TL bequem vorgenommen werden: Mauszeiger auf eine Clip-Marke in der TL setzen und Clip mit LMT ziehen - die Clip-Marke rastet nun entsprechend den Benutzereinstellungen ein!

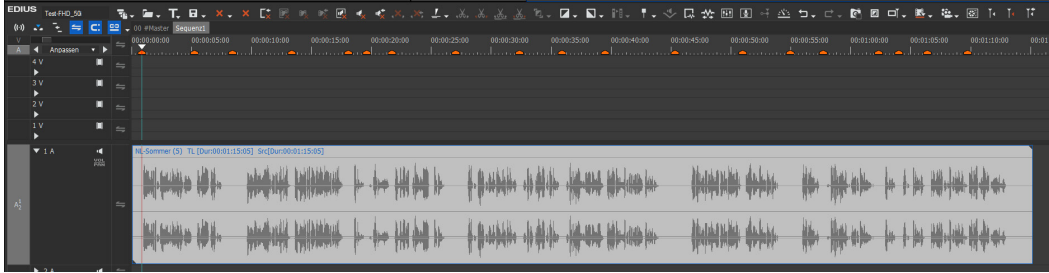

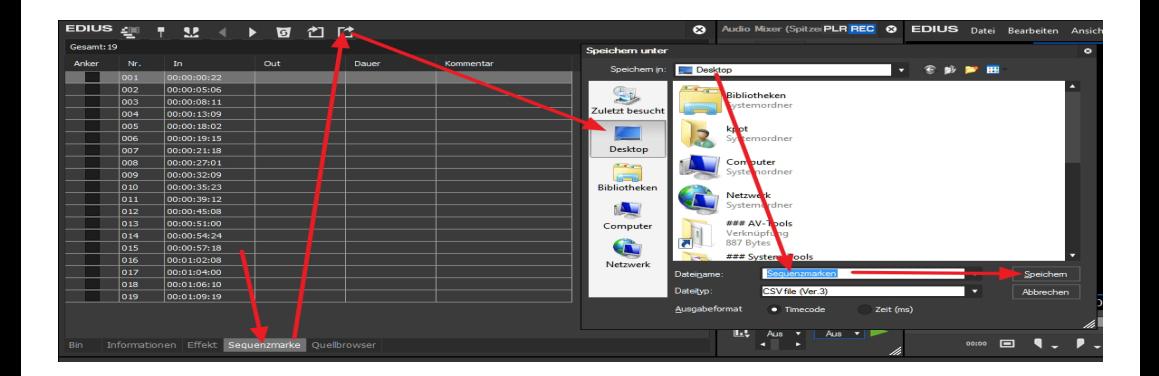

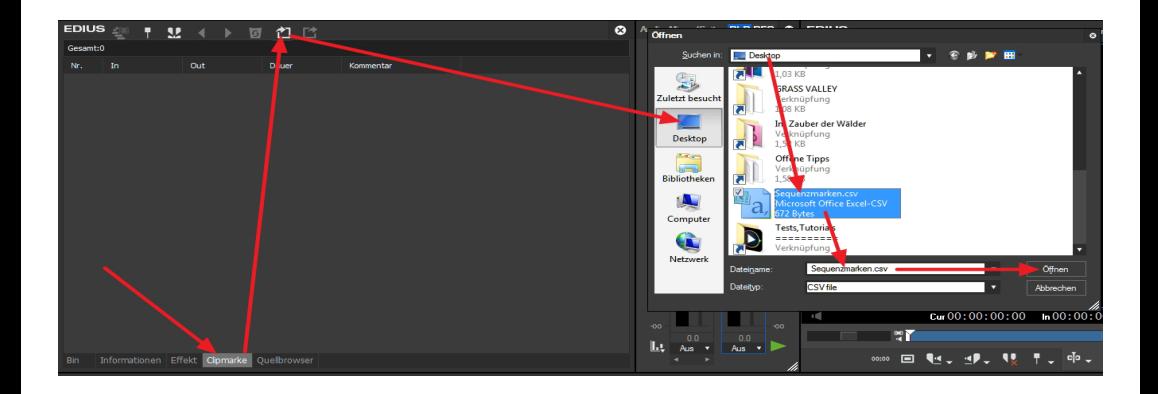

**WICHTIGFTIPPS** 

"IHV" < < Gehe zu ▶▶ "Index"

 $-32 -$ 

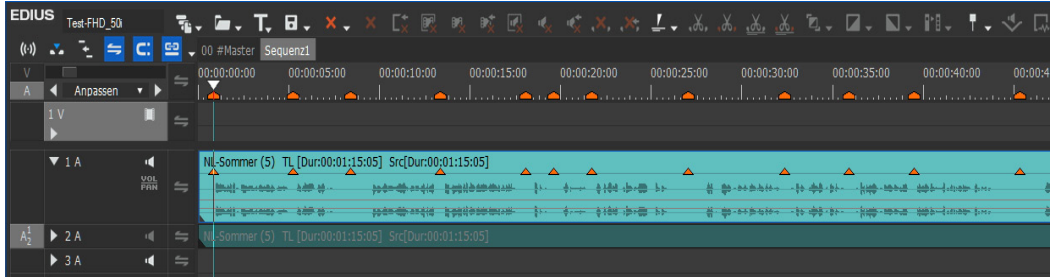

# **Clip schärfen**

- **Effekt Schärfe.**
- Effekt **Farbabgleich > Kontrast** [27].

# **Clips aus BIN-Ordner drucken**

- 1. **BIN** auf *Detailansicht* einstellen > Clips allenfalls *sortieren* (**klMT** auf entsprechende Spalte).
- 2. **krMT** auf den gewünschten **BIN-Ordner** > **Html exportieren > Speichern**.
- 3. Die **BIN** öffnet sich im Browser: **Ctl+A** (alles markieren) > **Ctl+C** (kopieren).
- 4. **Excel öffnen** > CTL+V // Die Html-Seite befindet sich (samt Vorschaubild) nun im Excelsheet.
- 5. // In Excel 2003 ist die *Zeilenhöhe* für das Vorschaubild zu klein: Alle Zeilen markieren > **Format > Zeile > Höhe** := *20*.

# **Clips aus Explorer importieren**

**Taste-Win+E** > Clips in die BIN ziehen.

[27] Es wird die **empfundene** Schärfe angehoben.

# **Clips zusammenfügen**

Bei *Langzeitaufnahmen* werden in der Kamera mehrere *Einzeldateien* (an 2 GB- bzw. 4 GB-Grenze) angelegt, die erst gemeinsam den gewünschten *Gesamtclip* ergeben.

- 1. **Kamerasoftware**: I.a. wird mit der Kamera eine entsprechende *Transfer-Software* mitgeliefert, die das *Zusammenfügen der Einzeldateien zu einem Gesamtclip* übernimmt.
- 2. **Source Browser**: Als Alternative kann der Source Browser von EDIUS verwendet werden.
- 3. **Via Betriebssystem** (Beispiel für drei Einzeldateien):
	- ► In der **Windows-Eingabeaufforderung** zum entsprechenden **Ordner** navigieren.
	- ► Den (DOS-) Befehl *copy /b 00001.mts+00002.mts+00003.mts GesamtClip.mts* eingeben.

# **Cut (zwischen IN/OUT)**

- 1. Allenfalls **Ripple-Modus** aktivieren (Taste **R**).
- 2. **Spuren selektieren (CTL+KLMT** auf entsprechende Spurköpfe).
- 3. **Ausschneiden** ([Schere] bzw. **Ctl+X**).

# **Dolby-5.1**

- 1. In der Timeline **sechs Mono-Audiospuren** erstellen.
- 2. **Settings > Project Settings... > Advance > Audio Channels** := *6*.
- 3. **Settings > Sequence Settings... > Channel map... > Audiospur jA unter Kanal CHj** := *Mono* // j = 1 bis 6.
- 4. Als Preset abspeichern: **Save >** *[Preset-Name]*.
- 5. Backup anlegen: **Properties... >** *Ordner* **wählen >** *[Datei-Name]* **> Speichern > OK > OK > OK**.

# **Clips mit Dummy-Effekt suchen/finden**

EDIUS bietet folgende Möglichkeiten, um festzustellen, ob ein Effekt fehlt:

- 1. Clips **mit** einem **Effekt** haben in der Timeline am *oberen Rand* eine *orangefarbene Linie*.
- 2. **Fehlen** Effekte, dann ist diese Linie *dunkelgrau*.
- 3. Clips mit einem **Dummy-Effekt** werden in der Vorschau und Videoausgabe *negativ* dargestellt.
- 4. Daher bietet sich für **alle** Sequenzen im Projekt folgende Vorgangsweise an (dabei Informationspalette beobachten):
	- ► **Pos1.**
	- ► Mittels **Taste-S** die Timeline (Clip für Clip) durchsuchen.
	- ► Jede einzelne Clipspur (Video, Audio, Mixer) nacheinander mit der Maus selektieren.

# **Effekte**

# **Benutzer-Effekte**

*Alle* Effekte sind in der Datei **C:\Users\***[Benutzername]***\AppData\ Roaming\Grass Valley\EDIUS\8.00\EffectPaletteData.xml** gespeichert. Die *Benutzer*-Effekte befinden sich am unteren Ende.

# **Gauss´sche Unschärfe**

- Vor dem Layouter-Effekt platzieren (verhindert bei animiertem Clip »Randblitzer«).
- Rechenintensiv.

# **EFFEKTE OHNE KEYFRAMES**

Um auf einem Clip z.B. vier unterschiedliche YUV-Einstellungen anzuwenden:

- 1. Clip in Timeline ziehen (am besten in eigene Sequenz).
- 2. Drei Kopien des Clips in den darüberliegenden Spuren platzieren.
- 3. YUV auf alle vier Clip-Instanzen ziehen und in jeder Spur die gewünschte individuelle Einstellung vornehmen.
- 4. In den einzelnen Mixerspuren mittels Überblendung die Keyframe-Übergänge simulieren.

**EDIUS R. G. T. B. X.** X It M  $\Box$ Test-FHD 50i  $\overline{P}$   $\overline{C}$   $\overline{C}$   $\overline{E}$   $\overline{C}$   $\overline{D}$   $\overline{C}$   $\overline{D}$   $\overline{C}$   $\overline{D}$   $\overline{C}$   $\overline{D}$   $\overline{D}$   $\overline{D}$   $\overline{D}$   $\overline{D}$   $\overline{D}$   $\overline{D}$   $\overline{D}$   $\overline{D}$   $\overline{D}$   $\overline{D}$   $\overline{D}$   $\overline{D}$   $\overline{$  $($ ( $\cdot$ ))  $00:00:04:00$  $00:00:00:00$  $00:00:08:00$  $00:00:12:00$  $00:00:16:00$  $00:00$ 1 Second امن کے امریک امریکا  $5V$ Leitha (5) TL [Dur:00:00:21:03] Src[Dur:00:00:21:03] 4 Blau П **MIX** Leitha (5) TL [Dur:00:00:21:03] Src[Dur:00:00:21:03] 3 Gelb П **MIX**  $\equiv$  $\blacksquare$ Leitha (5) TL [Dur:00:00:21:03] Src[Dur:00:00:21:03] 2 Rot MIX  $\equiv$ Leitha (5) TL [Dur:00:00:21:03] Src[Dur:00:00:21:03] MIX

Siehe folgendes Bild:

### **EXPORT**

# **DVD-ERSTELLEN AUS HD-INTERLACED-PROJEKT** *VORAUSSETZUNGEN*

- 1920 x 1080i Projekt mit Renderformat HQX Superfine und Resampling Methode Lanczos 3 (Hohe Qualität).
- · Falls erforderlich SD-Projektvoreinstellung erstellen: EINSTELLUN-GEN > SYSTEMEINSTELLUNGEN > ANWENDUNG > PROJEKT-**VOREINSTELLUNG > NEUE VOREINSTELLUNG...** // siehe Bild:

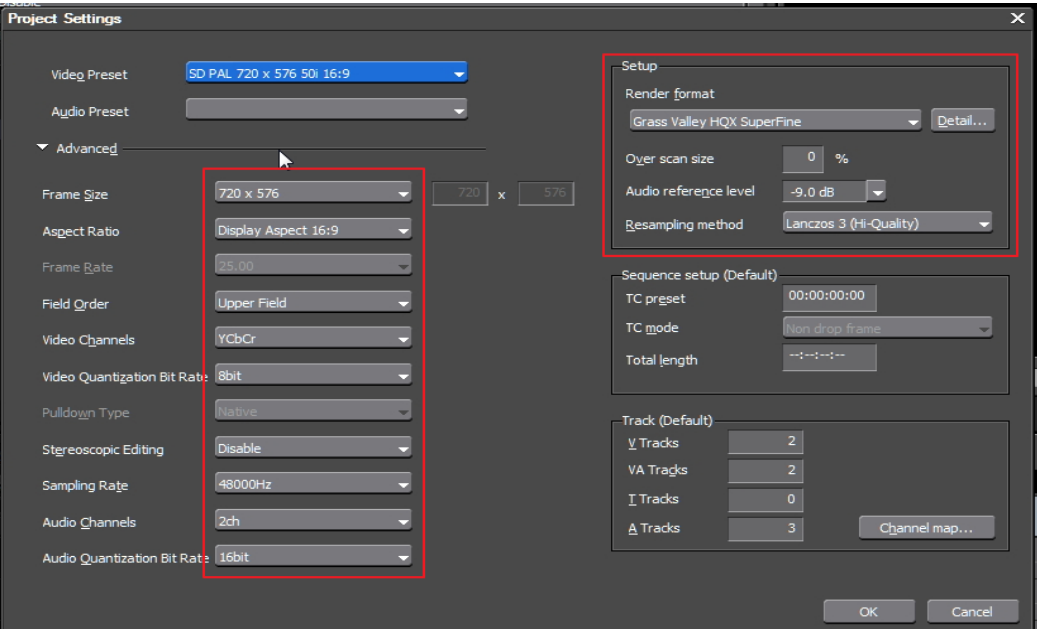

#### *Mastersequenz brennen*

- 1. **Shift+Q** auf Mastersequenz (erstellen HQX-Renderspur) [28].
- 2. **Einstellungen > Projekteinstellungen >** SD-Projekt mit *Lanczos 3 (Hohe Qualität) -* auswählen.
- 3. **Burn To Disc** aufrufen (**Shift+F11**).
- 4. **Film > Einstellungen >** ► **Audio > Automatisch** := *Off*, ► **Stream** := *Dolby Digital (AC-3)*.
- 5. **Bearbeiten > Bewegungsmenü** := *Off* [29].
- 6. Nach erfolgtem Brennen das Projekt *wieder* auf HD *zurückstellen* (oder SD-Projekt unter anderem Namen speichern).

### **DVD erstellen aus (F)HD-progressiv-Projekt** *Methode-1*

- 1. Falls erforderlich SD-Projektvoreinstellung wie oben erstellen.
- 2. In allen betroffenen Projekten **Resampling-Methode** := *Lanczos 3 (Hohe Qualität)* sicherstellen*.*
- 3. Aus dem (F)HD-*progressiv*-Projekt die entsprechende Sequenz als **HQX-Superfein**-Datei exportieren.
- 4. SD-Projekt öffnen und HQX-Datei importieren.
- 5. DVD brennen wie oben angegeben.

# *Methode-2*

#### Um **höchstmögliche DVD-Qualität** zu erzielen [30]:

• 1080p 50-**Clips** in einem 50p-**SD**-**Projekt** (= benutzerdefiniertes Projekt) benutzen oder

• 1080p 50-**Projekt** (mit fertiger Mastersequenz) *vor* der DVD-Ausgabe umstellen auf 50p-**SD**-Projekt (= benutzerdefiniertes Projekt). Nur in diesen beiden Fällen erfolgt die Skalierung von *HD zu SD* via **Layouter**. Um die in EDIUS maximal mögliche Qualität zu erreichen, muss als Resampling-Methode **Lanczos-3** (z.Bsp. Hohe Qualität) ein-

gestellt sein.

 <sup>[28]</sup> Nach A.Strauss: Wenn Clips mittels Layouter rotiert wurden, würde/ könnte die DVD zu stark weichgezeichnet werden.

 <sup>[29]</sup> Nach A.Strauss: Vermeidet Abspielprobleme auf manchen Geräten.

 <sup>[30]</sup> Skalierung (Lanczos-3 etc.) erfolgt **immer nur über den Layouter**.

**Wird** 

• aus einem 1080p-Projekt mit 1080p 50-Clips die direkte DVD-Ausgabe über Burn to Disk (**Shift+F11**) gestartet oder

• eine andere Variante benutzt, bei der ebenfalls die Skalierung (Resampling) nicht über eine Projektumstellung (=Layouter) erfolgt, dann kann damit **keine** *maximale* EDIUS-DVD-Qualität erreicht werden.

# **Hinweis**

Wenn in der (HD-)Timeline bei *irgendeinem* Clip mittels Layouter eine **Rotation** vorgenommen wurde, **nicht direkt auf SD umstellen**, da das Ergebnis schlecht aussehen wird:

- 1. In den Projekt-Einstellungen den **Render-Codec** auf HQX stellen.
- 2. Timeline mit **SHIFT+Q** rendern (allenfalls IN/OUT setzen).
- 3. **Projekt** auf **SD** umstellen (mit **Lanczos 3 (Hohe Qualität)** in den SD-Projekt-Einstellungen).
- 4. DVD erstellen.

#### **BluRay erstellen** *Aus (F)HD-interlaced-Projekt*

- 1. **Burn To Disc** aufrufen (**Shift+F11**).
- 2. **Film > Einstellungen >**
	- ► **Automatisch** := *Off*,
	- ► **Video > Automatisch** := *Off*,
	- ► **Stream** := *VBR,*
	- ► **Durchschnittliche Bitrate** *:= 30Mbps,* // Beispiel
	- ► **Maximale Bitrate** *:= 35Mbps,* // Beispiel
	- ► **Hardware Encoder benutzen** *:= On*.
	- ► **Audio > Automatisch** := *Off*,
	- ► **Stream** := *Dolby Digital (AC-3)*.
- 3. **Bearbeiten > Bewegungsmenü** := *Off* [31].
- 4. **Burn To Disc** aufrufen (**Shift+F11**).

 <sup>[31]</sup> Nach A.Strauss: Vermeidet Abspielprobleme auf manchen Geräten.

### *Aus HD-progressiv-Projekt*

- 1. Falls erforderlich: HD-Projektvoreinstellung **1280 x 720** erstellen.
- 2. **Burn To Disc** aufrufen (**Shift+F11**).
- 3. Weitere Einstellungen wie o.a.

### *Aus FHD-progressiv-Projekt*

- 1. Falls erforderlich: FHD-*interlaced*-Projektvoreinstellung mit **Resampling-Methode** := *Lanczos 3 (Hohe Qualität)* erstellen.
- 2. Aus dem FHD-*progressiv*-Projekt die entsprechende Sequenz als **HQX-Superfein**-Datei exportieren.
- 3. FHD-*interlaced*-Projekt öffnen und HQX-Datei importieren.
- 4. **Burn To Disc** aufrufen (**Shift+F11**).
- 5. Weitere Einstellungen wie o.a..

# **Farbkorrektur (Color Correction)**

# **Zweck**

Falsch belichtete *Clips korrigieren* (»Technische Korrekturen«). *Beispiele*

- Weißabgleich
- Tiefen, Mitten und Höhen angleichen (besonders wichtig bei flachen Farbprofilen)
- Luminanz anpassen
- Kontrast anpassen
- Sättigung & Dynamik anpassen
- Hauttöne optimieren
- Sonstige Farben angleichen / optimieren

# **Videoaufnahmen**

Beim Filmen beachten (erleichtert spätere Farbkorrektur):

- *Extreme Helligkeitsunterschiede* im Bild vermeiden.
- *Zebra-*Funktion der Kamera benutzen (70% für Hauttöne).
- Im Zweifel *unterbelichten*.
- Mit *reduziertem Kontrastumfang* filmen (Kamerapreset benutzen).

# **Tools**

- 1. **FARBABGLEICH** // Global (wirkt sich auf das *ganze* Bild aus). Beispiele:
	- *Farbstich* entfernen.
	- *Über-/Unterbelichtung* korrigieren.
	- *Kontrast* verbessern.
- 2. 3-Wege-Farbkorrektur // *Schatten*, *Mitten* und *Lichter getrennt* korrigieren. Allenfalls (für Vergleich mit Referenz-Clip):
	- ► *Splitscreen* einrichten
	- ► TLC über *Referenz*-Clip setzen > **klMT** auf [Vorschau] in 3-Wege-Farbkorrektur.
	- ► TLC über den zu *modifizierenden* Clip setzen > **klMT** auf eine der vier [Splitansichten] in 3-Wege-Farbkorrektur.
		- *Dual View* einrichten: **View > Dual Mode**.
- 3. YUV-Kurven // Für Feinst-Abstimmung. Z.B. *Gamma*-Korrektur. **Reihenfolge (Y-Kurve)**:
	- *Schwarzpunkt* ändern (*Punkt links unten* verschieben).
- *Weißpunkt* ändern (*Punkt rechts oben* verschieben).
- *Mitten* ändern (*S-Kurve* erstellen).
- 4. Effekt-Maske
	- *Eingrenzen* des zu korrigierenden Bereichs.
	- *Feinabstimmung* (0-100% über Filterstärke).
- 5. **Vector-Scope/Waveform** // Kontroll-Instrument
	- **Waveform**: Gültigen Bereich (0 100) einstellen; prüfen, ob Bilddetails abgeschnitten (unter 0 bzw. über 100).
	- **Vector-Scope**: NW/SO [32]-Linie zur Überprüfung der Hautfarbe.
- 6. ZEBRA // Für Über-/Unterbelichtungskontrolle

# **Methoden**

Hinweis: **Vor** jeder Farbkorrektur steht die Bild-**Analyse**, visuell und mit Hilfe des Vectorscope/Waveform-Monitors!

# *A) Luminanz-Signal justieren*

#### *Luminanz-Signal (komplett) nach oben/unten verschieben*

- FARBABGLEICH (Helligkeit).
- FARBRAD (Helligkeit).

#### *Luminanz-Signal strecken/stauchen*

- Filter Primäre Farbkorrektur (Verstärkung bzw. Aufhellen).
- **FARBRAD** (Kontrast).
- 3-Wege-Farbkorrektur (Kontrast: *Schatten*, *Mitten*, *Lichter*).
- YUV-KURVEN (Y-Kurve).

#### *Weisspunkt selektiv anheben und Schwarzpunkt unverändert lassen (und umgekehrt)*

- Filter Primäre Farbkorrektur (Verstärkung bzw. Aufhellen).
- 3-Wege-Farbkorrektur (Kontrast: *Schatten* bzw. *Lichter*).
- YUV-KURVEN (Y-Kurve).

#### *Einzelne Bereiche des Luminanz-Signals selektiv verändern (Schatten, Mitten, Lichter)*

- Filter Primäre Farbkorrektur (Aufhellen, Gamma, Verstärkung).
- 3-Wege-Farbkorrektur (Kontrast: *Schatten*, *Mitten*, *Lichter*).
- YUV-KURVEN (Y-Kurve).

[32] Nordwest/Südost-Linie: »Orange« nach »dunklem Cyan«.

--- 42 --- **["IHV"](#page-2-0)◄◄** Gehe zu **►►["Index"](#page-206-0)** Wichtige Tipps

### *B) Primäre Farbkorrektur Filter Primäre Farbkorrektur*

Filter ab Version-8.2. Siehe eigenen Abschnitt PRIMÄRE FARBKORREK-**TUR** weiter hinten.

#### *3-Wege-Farbkorrektur*

- 1. **Weißabgleich** [33].
- 2. Zuerst die *Schatten* via Waveform-Monitor an der **0%**-Grenze (IRE) ausrichten.
- 3. *Lichter* allenfalls absenken. Nur so weit, dass sie nicht *grau* wirken.
- 4. Die *Mitten***-Bereiche** zwischen 20% und 80% (IRE) spreizen.

### *C) Sekundäre Farbkorrektur*

#### // Tools: 3-Wege-Farbkorrektur, Chrominanz

- 1. **Bereichs-Auswahl** mittels *Farbsampling* und/oder Maske vornehmen.
- 2. Farbe entsprechend **korrigieren**.

# *D) Selektive Farbkorrektur (HSL-Selektion)*

- 1. Allgemeine Tipps
	- *Mitteltöne* wählen.
	- *Weichzeichnen* (des Farbbereiches, nicht des Helligkeitsbereiches).
	- *Reihenfolge der Filter* wichtig (z.B. zuerst den *Kontrast* setzen, dann den *Farbbereich* wählen).
- 2. 3-Wege-Farbkorrektur
- 3. Chrominanz-Filter (und/oder Effekt Maske)
	- Key allenfalls weichzeichnen.
- 4. ChromaKey
	- **Effekt > Keyer > Chromakey**.
	- Originalclip als Hintergrund.

 <sup>[33]</sup> **Alternativtools**: YUV-Kurven (U- und/oder V-Kurve), Farbrad, Farbabgleich.

# *E) Hautfarbe*

#### **Faustformel** (**R** > **G** > **B**):

- 1. **Rot**-Wert höher als **Grün**-Wert
- 2. **Grün**-Wert höher als **Blau**-Wert
- Beispiel: **R** := **200, G** := **170, B** := **95.**

# **Farblook (Color Grading)**

# **Zweck**

Gewünschte *Farbstimmung erzeugen*.

#### *Beispiele*

- Emotion und Atmosphäre der Szenen unterstützen
- Hauptmotiv hervorheben
- Blick des Zuschauers lenken
- Gewünschte Stimmung(en) erzeugen

#### **Methoden** *A) Basismethoden*

#### **Tools**: Primäre Farbkorrektur; Maske; Farbrad, Farbabgleich, 3-Wege-Farbkorrektur, Chrominanz, Chromakey.

- 1. Film *entsättigen* (Farben werden pastellartiger).
- 2. Film *monochrom* färben.
- 3. Eine Farbe an *bestimmtem Objekt* besonders *hervorheben.*
- 4. *Sättigung* (bis ca. 15%) anheben.
- 5. *Schatten* verstärken (Farbstich verschwindet) oder verringern.
- 6. *Lichter* erzeugen, verstärken oder verringern (Farbstich verschwindet).
- 7. *Schatten*, *Mitten* und *Lichter* individuell behandeln.
- 8. *Rauschen* hinzufügen (für Nebel, Nacht etc.):
	- ► Filter Videonoise oder OLD Movie auf Clip.
	- ► **Effekt > Keyer > Mischen > z.B. Overlay** auf Mixerspur von *grauer Matte* in Spur-2V. *Hintergrund-Clip* in Spur-1V.

### **B) Look-Quellen** *Externe Quellen*

- **PlugIns**
- **Vorlagen** (Presets)

### *Selbst erstellte Vorlagen*

- 1. **Effekt > Keyer > Mischen >** Mischeffekt auf Mixerspur von Verlauf (Verlauf allenfalls färben z.B. mit 3-WEGE-FARBKORREKtur), um bestimmte **Lichtstimmung** zu erzeugen.
- 2. **Spezieller Look**: **Effekt > Keyer > Mischen > z.B. Overlay** auf Mixerspur von Clip in Spur-2V. *Hintergrund-Clip* in Spur-1V.

# **C) Look-Sammlung anlegen**

- 1. **Ordner** (Look-Presets in der Effekte-Palette, Referenz-Ordner in der BIN) anlegen.
- 2. **Referenz-Bilder/-Clips** in **Referenz-Ordner** speichern.
- 3. Mehrere **Effekte/Filter**, die den Look definieren, als einen *einzelnen User-Preset* in der Effekte-Palette abspeichern.

# **D) CineStyle-Simulation [34]** *YUV-Kurven*

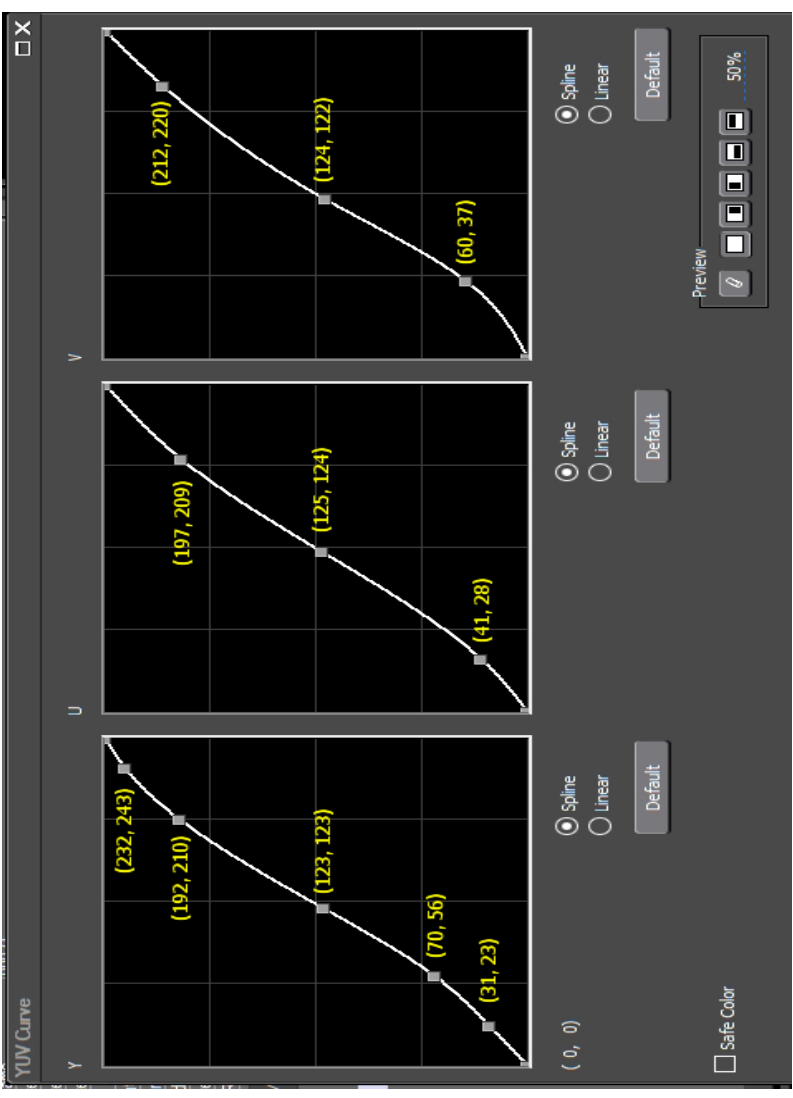

- 1. **Punkte** zuerst *grob* setzen.
- 2. **Maus** auf einzelnen Punkt setzen und mit den **Pfeiltasten** die (x,y)- Werte wie folgt setzen:
	- ► **Y-Kurve**: (31,23), (70,56), (123,123), (192,210), (232,243)

[34] In den Tiefen des Internet gefunden.

--- 46 --- **["IHV"](#page-2-0)◄◄** Gehe zu **►►["Index"](#page-206-0)** Wichtige Tipps

- ► **U-Kurve**: (41,28), (125,124), (197,209)
- ► **V-Kurve**: (60,37), (124,122), (212,220)
- 3. **Sichere Farbe** := *On*.

### *Feinabstimmung (optional)*

Unter Umständen kann das Ergebnis wie folgt nocht verbessert werden:

- 1. **Effekt > Effekt > Videofilter > Farbkorrektur > Farbabgleich > Chroma** := *5* (bis etwa *15* setzen).
- 2. **Effekt > Effekt > Videofilter > Farbkorrektur > Farbabgleich > Kontrast** := *3*.
- 3. **Effekt > Effekt > Videofilter > Farbkorrektur > Farbabgleich > Sichere Farbe** := *On***.**
- 4. **Effekt > Effekt > Videofilter > Schärfe** := *12*.

### *Die Stärke von CineStyle variabel gestalten*

Um den CineStyle-Effekt hinsichtlich seiner Stärke variabel zu gestalten, bietet sich folgende Erweiterung an:

- 1. Man speichert den CineStyle-Effekt als Benutzer-Voreinstellung ab und benennt ihn geeignet um (im Folgenden als POT-YUV-**CINESTYLE(KOMPLETT)** bezeichnet).
- 2. Man legt auf einen (beliebigen) Clip den Effekt MASKE.
- 3. Als Maskenform wählt man *Rechteck* und legt dieses so um den Clip, dass dieser vollkommen innerhalb der Maske zu liegen kommt.
- 4. **Innen > Filter** := POT-YUV-CineStyle(komplett).
- 5. **Stärke** := *100*.
- 6. Diesen Maskeneffekt speichert man ebenfalls als Benutzer-Voreinstellung ab und bennent ihn entsprechend um (z.B. als POT-MASke-CineStyle-100%).

In Hinkunft genügt es, den Benutzereffekt POT-MASKE-CINE-STYLE-100% auf einen Clip zu ziehen. Wird ein geringerer Wert als 100% gewünscht, so muss nur der Effekt Maske (in der Informationspalette) aufgerufen werden und der Wert für **Stärke** auf z.B. *50* geändert werden.

# **Fenster**

# **Grösse verändern [35]** *Legende*

**V-max**: Fenster in der *Vertikalen maximieren*.

**V-min**: Fenster aus der *Vertikalen* wieder herstellen (*minimieren*).

**MAX**: Fenster in der *Vertikalen und Horizontalen maximieren* (Vollbild-Modus).

**MIN**: Fenster aus dem *Vollbild-Modus* wieder herstellen (*minimieren*).

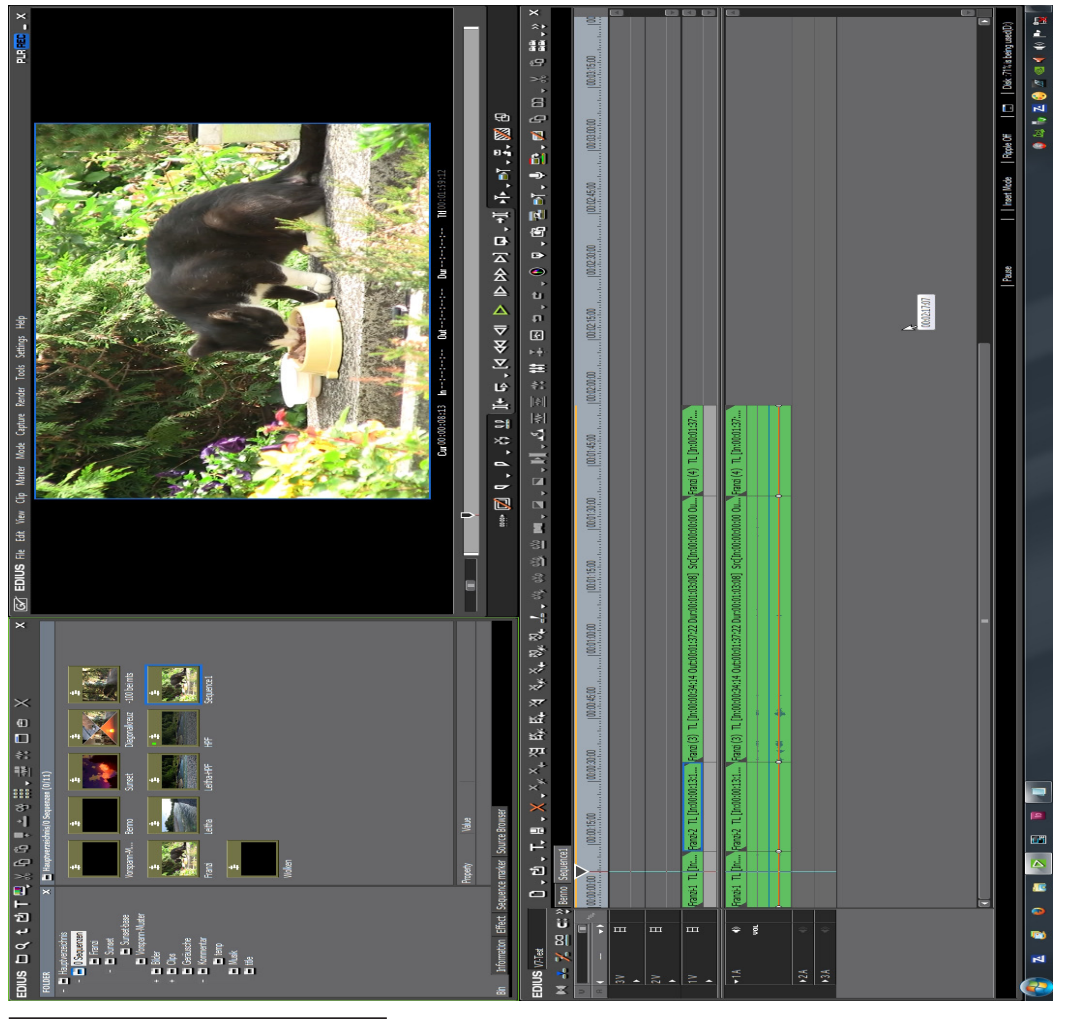

[35] Basis ist das Fenster-Layout gemäß dem gezeigten Bild.

--- 48 --- **["IHV"](#page-2-0)◄◄** Gehe zu **►►["Index"](#page-206-0)** Wichtige Tipps

### *BIN-Fenster*

- ► **V-max/min**: **dklMT** in (leere Stelle der) **Titelzeile**.
- **Ziehen Fensterrand**: Alle *vier* Ränder möglich.

# *PLR/REC-Fenster*

- ► **V-max/min**: **dklMT** auf **oberen** (oder unteren) **Fensterrand**.
- **MAX**:
	- ► **dklMT** in **Vorschaubild**.
	- *Ziehen* Rand von Vorschaubild *nicht* möglich.
- **MIN**:
	- ► **dklMT** in **Vollbild**.
	- *Ziehen* Fensterrand: *Nicht* möglich.

### *Timeline-Fenster*

- **V-max/min**: Nicht möglich
- **Ziehen Fensterrand**: Alle *vier* Ränder möglich.

### *Audiomixer*

- **V-max/min**: Nicht möglich
- **Ziehen Fensterrand**: *Linker* und *rechter* Rand möglich.

# *Export-Fenster*

- **V-max**:
	- ► **dklMT** auf **oberen** (oder unteren) **Fensterrand**.
	- **Ziehen** Fensterrand: Alle *vier* Ränder möglich.
- **V-min**:
	- ► **dklMT** auf **oberen Fensterrand** (oder obere Titelzeile).
	- *Ziehen* Fensterrand: *Nicht* möglich.

# *VoiceOver-Fenster*

- **V-max/min**: Nicht möglich
- **Ziehen Fensterrand**: Nicht möglich.

### *Windows-Fenster [36]*

- **MAX**:
	- ► **dklMT** auf **obere Titelzeile** (oder oberen/unteren **Fensterrand**).
	- **Ziehen** Fensterrand: Alle *vier* Ränder möglich.
- **MIN**:
	- ► **dklMT** auf **obere Titelzeile.**
	- *Ziehen* Fensterrand: *Nicht* möglich.

# **Gruppe/Verknüpfung-Modus**

#### **Wichtiger Hinweis**:

Der Modus **Gruppe/Verknüpfung** darf nicht mit dem **Gruppenmodus** (beachte das »n«) verwechselt werden. Diese Verwechslung ist nur in der deutschen Oberfläche möglich: In der englischen Oberfläche heißen die entsprechenden Begriffe *Group***/Link Mode** bzw. *Gang* **Mode**!

- 1. Der Modus **Gruppe/Verknüpfung** hat im *Spurkopf* ein entsprechendes Ikon, mit dem er durch Mausklick ein-/ausgeschaltet wird. Er funktioniert »*fast*« so, wie man sich das vorstellt. Aber eben nur »*fast*«:
- 2. In einer **VA**-Spur lassen sich *Video-* und *Audioteil* eines Clips (durch Ausschalten des Modus **Gruppe/Verknüpfung**) zwar unabhängig voneinander *trimmen*, aber leider **nicht verschieben** - wie man das eigentlich intuitiv erwarten würde. Am wenigsten Überraschungen gibt es dabei noch dann, wenn der **Ripple**-Modus ausgeschaltet ist (sonst kann es bei Clips am Anfang der Timeline Verblüffung geben). Der Status **Überblenden/Einfügen** beeinflusst ebenfalls das Trimmverhalten!
- 3. Befinden sich *Video-* und *Audioteil* eines Clips in **getrennten** Spuren (**V**-Spur bzw. **A**-Spur), dann funktioniert alles erwartungsgemäß! Insbesondere können jetzt der *Video*- bzw. *Audioteil* eines Clips unabhängig voneinander **getrimmt** und **verschoben** werden. Dabei ist es auch unerheblich, ob der **Ripple**-Modus ein- oder ausgeschaltet ist (im Hinblick auf Clips am Anfang der Timeline).

 <sup>[36]</sup> Damit sind alle von EDIUS präsentierten Dateimanager-Fenster gemeint, die eine *Ordner-/Dateiauswahl* ermöglichen.

# **H.264**

# **Höhere Datenrate bei Export einstellen**

Um für den Export höhere Datenraten als 17 (bzw. 19) Mbps einzustellen, muss man diese Werte **manuell** eingeben (*maximaler* Wert: **50000000**):

- **F11 > H.264/AVC > H.264/AVC > Grundlegende Einstellungen > Videoeinstellungen > Profil** := *Hoch*
- **F11 > H.264/AVC > H.264/AVC > Grundlegende Einstellungen > Videoeinstellungen > Typ der Bitrate** := *CBR* (bzw *VBR*)
- **F11 > H.264/AVC > H.264/AVC > Grundlegende Einstellungen > Videoeinstellungen > Durchschnitt** := *gewünschte Bitrate*
- **F11 > H.264/AVC > H.264/AVC > Grundlegende Einstellungen > Videoeinstellungen > Max** := *gewünschte Bitrate* // nur bei VBR
- **F11 > H.264/AVC > H.264/AVC > Grundlegende Einstellungen > Videoeinstellungen > Qualität** := *Superfein*

# **HDMI**

# **Audio-Ausgabe**

Damit (auch) der Ton von EDIUS über HDMI ausgegeben wird, muss das *HDMI-Gerät angeschlossen und eingeschaltet* sein, **bevor** EDIUS gestartet wird. Sonst kommt nur das Bild über das HDMI-Gerät, nicht aber der Ton.

# **Hinzufügen zu BIN**

- »**Add to BIN**«: Fügt das Objekt zur BIN hinzu und liest von der Originalquelle.
- »**Add transfer to BIN**«: Fügt das Objekt zur BIN hinzu *und transferiert das Objekt in das angegebene Ziel* (gemäß den Angaben lt.

**System Settings > application > source browser**; de-

fault ist der *Projekt*-Ordner). Hinweis: »*Transfer*« bedeutet **kopieren**!

# **HQ vs HQX-Codec**

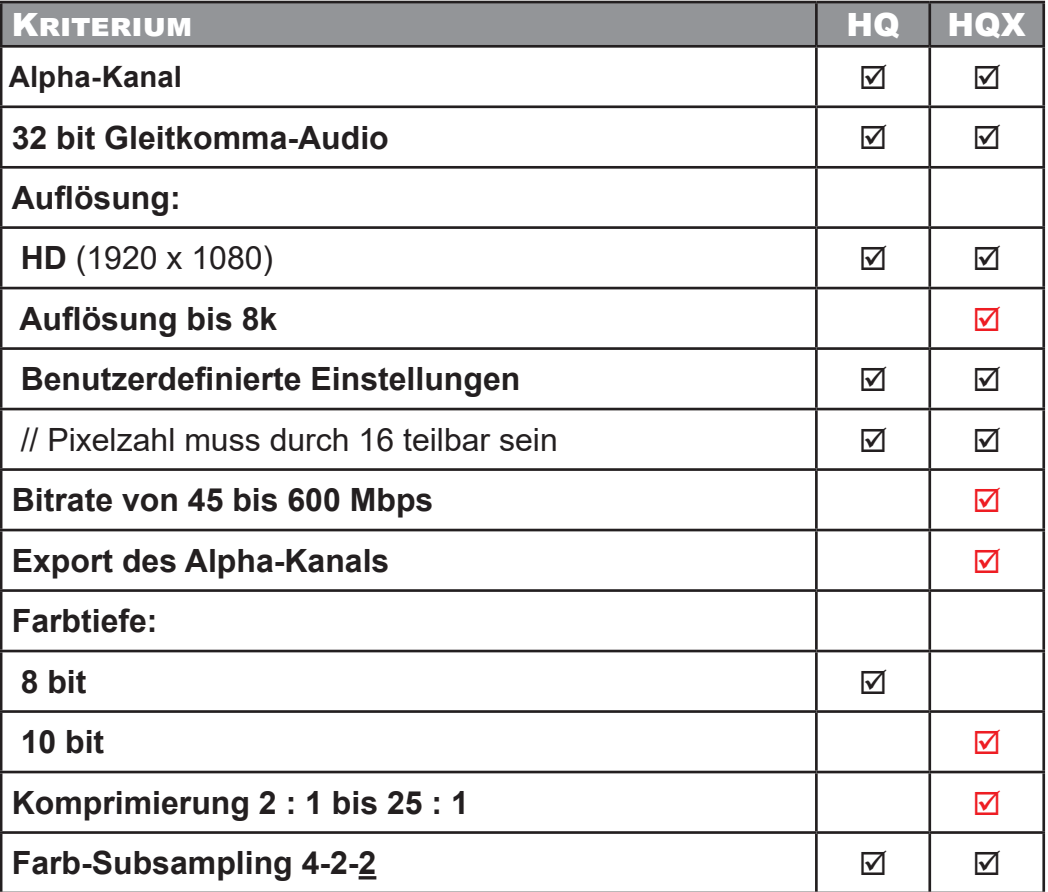

# **Importieren**

# **Sequenzen aus anderem Projekt importie- ren**

- 1. **Quell**-Projekt **öffnen**. // Projekt, in dem sich *die zu importierenden Sequenzen* befinden.
- 2. Alle **Sequenzen** in der Timeline **öffnen**, die in das Ziel-Projekt *kopiert* werden sollen.

// Oberhalb der Timeline werden die entsprechenden Sequenz-Registerkarten (*Reiter*) angezeigt.

- 3. **Schließen** aller **Sequenzen** (*Reiter*), die *nicht kopiert* werden sollen.
- 4. **Ziel**-Projekt **öffnen**.

// Projekt, *in das* die zu importierenden Sequenzen kopiert werden sollen.

// Das *Quell*-Projekt wird automatisch geschlossen.

#### 5. **Datei > Import Sequenz**.

- 6. Im neuen Fenster: **Projekt importieren > Durchsuchen >** *Pfad* und *Namen* des **Quell**-Projektes angeben.
- 7. *BIN importieren* := *Off*. // = Häkchen entfernen.
- 8. *Dateien kopieren* := *Off*. // = Häkchen entfernen.
- 9. OK.
- 10. Im **Ziel**-Projekt: Die *Reiter* der importierten Sequenzen **in die BIN ziehen !!!**

// Würden die importierten Sequenzen *vorher* geschlossen, wären sie (im *Ziel*-Projekt) *nicht mehr verfügbar*.

11. Allenfalls die **Clips** der importierten Sequenzen aus der Timeline **in BIN-Ordner** (des *Ziel*-Projektes) **ziehen.**

### **Hinweise**:

- **Zu den importierten Clips**:
	- Die importierten Clips (im *Ziel*-Projekt) sind **auf die Clips im Quell-**Projekt **referenziert** [37]**!!!**

 <sup>[37]</sup> D.h. es wird immer auf die Clips des **Quell**-Projektes zugegriffen. Werden diese dort *gelöscht*, *verschoben* oder *geändert*, werden die entsprechenden Clips im **Ziel**-Projekt als **Offline** angezeigt !!!

- Will man die Clips aus dem Quell-Projekt in das Ziel-Projekt transferieren (= kopieren), dann im Ziel-Projekt:
	- a) Betreffende Clips in der Timeline markieren >
	- b) In einen BIN-Ordner ziehen >
	- c) Dort alle zu übertragenden Clips markieren >
	- d) KRMT auf einen beliebigen, markierten Clip >
	- e) In PROJEKTORDNER ÜBERTRAGEN.

// Die übertragenen Clips befinden sich dann im Projektordner Transferred. Man beachte aber, dass dadurch die originalen Clip-Namen im Ziel-Projekt (auf der Hard-Disk) nicht übertragen wurden, sondern einen neuen, generierten Namen erhalten haben.

Die Clip-Namen in der BIN bleiben aber erhalten.

#### $\bullet$  Zu Punkt 7. und 8.:

Werden unter Punkt 7, und 8, die Häkchen gesetzt, dann werden unter anderem alle im Quell-Projekt vorhandenen Clips und Sequenzen übernommen !!!

# **Kanal-Mapping**

# **Projekteinstellungen**

Das in den Projekteinstellungen definierte Kanal-Mapping wirkt sich **nur auf neu erstellte Sequenzen** aus. Das Kanal-Mapping *bestehender* Sequenzen wird davon *nicht* berührt.

### **Sequenzeinstellungen**

Das in den Sequenzeinstellungen definierte Kanal-Mapping wirkt sich **nur auf die aktuelle Sequenz** aus. Das Kanal-Mapping *anderer* Sequenzen wird davon *nicht* berührt.

# **Keyer**

#### **Mischen** *Addition*

Kann u.U. als Alpha-Ersatz benutzt werden (z.B. Feuer vor schwarzem Hintergrund mit anderem Hintergrundclip mischen).

#### *Differenz*

In Verbindung mit Vectorscope/Wellenform zum Vergleich zweier Clips, um z.B. Qualitätsunterschiede festzustellen.

# **LAUTSTÄRKE ANPASSEN**

Neue EDIUS-Benutzer (Anfänger, Einsteiger, Umsteiger) stehen üblicherweise (auch) bei der Audiobearbeitung vor so grundsätzlichen Fra**gen** wie etwa:

- welche Werkzeuge, Funktionen oder Effekte gibt es.
- gibt es geeignete Tastaturkürzel oder Schaltflächen,
- in welcher Reihenfolge gehe ich wie vor,
- wie und wo *finde* ich dies alles.
- und so weiter.

Die folgende einführende Übersicht soll insbesondere dem o.a. Personenkreis eine gewisse erste Hilfe bieten. Hoffe ich jedenfalls.

#### »Ich sage wenig, denke [Du] desto mehr!« [38]

# **ALLGEMEINES AUDIO OPTIMIERUNGSBEREICHE**

Die Anpassung eines Audio-Clips kann sich auf die Optimierung der

- · Oualität und/oder der
- · Lautstärke

heziehen

Hinweis: Im Folgenden wird nur der Bereich Lautstärkeanpassung ausführlicher behandelt.

### WERKZEUGE DER LAUTSTÄRKEN-ANDASSUNG

Die Lautstärke kann über folgende Werkzeuge/Funktionen/Effekte beeinflusst werden:

- · NORMALISIEREN.
- AUDIOMIXER,
- RUBBERBAND,
- AUDIOFILTER,
- Clip-EIGENSCHAFTEN,
- **EXTERNE TOOLS** 
	- PLUGINS,

[38] Shakespeare (aus Heinrich VI).

"IHV" < < Gehe zu ▶  $\blacktriangleright$  "Index"

- VSTs,
- Audacity & Co.

Hinweis: Ein gewisses Problem ergibt sich aus der Tatsache, dass man alle aufgezählten Möglichkeiten in beliebiger *Reihenfolge* und *beliebig oft* hintereinander auf einen Audioclip anwenden kann (**Kann**! Nicht soll oder gar muss).

#### *Zwei Szenarien*

Die Lautstärke eines Audioclips soll optimiert werden.

- 1. Der »kreative« Ansatz: Zuerst wird das *Rubberband* an allen möglichen Stellen rauf- und runtergezogen. Dann fällt einem ein, dass man mit dem *Audiomixer* Clip und Spur getrennt einstellen könnte und korrigiert damit weiter. Man hat gelesen, dass *Normalisieren* auch nicht schlecht sein soll und benutzt die entsprechende Funktion, um -12 dB einzustellen (hat man irgendwann gehört). Jetzt ist aber die Lautstärke irgendwie aus dem Ruder gelaufen, also regelt man mit dem *Panorama&Balance-Filter* oder dem *Equalizer-Filter* nach usw. usf. Und wendet sich dann dem nächsten der 300 Clips im Projekt zu.
- 2. Da das Arbeiten mit mehr als *drei* Dimensionen eigentlich nur Mathematikern wirklich geläufig ist, scheint es in unserem Fall zweckmäßig zu sein, bei höherer Dimensionalität - und hier gibt es mindestens sieben (s.o.) in denen man optimieren kann - sich eine entsprechende **Strategie**, einen **Audio-Workflow** zurechtzulegen, um nicht nur die *Übersicht* zu behalten, sondern auch teleologisch (*zielgerichtet*) vorgehen zu können.

Bei so vielen Dimensionen wie hier gibt es natürlich auch viele (sinnvolle) Workflows. *Alle* anzuführen ist praktisch unmöglich. Daher wird im Folgenden *ein* Workflow (einer von hunderten möglichen) vorgestellt, der sich an zwei Prinzipien orientiert:

- **Top-Down**-Vorgehen sowie
- **Iteration**.

D.h. mit anderen Worten:

- 1. Zuerst werden **globale Anpassungen** an der Lautstärke vorgenommen (»*Grob-Optimierung*«).
- 2. Diese werden in weiterer Folge durch immer feinere **Detail-Anpassungen** verbessert (»*Fein-Optimierung*«).

Wobei aber erforderlichenfalls immer wieder das Prinzip der **Iteration** zur Anwendung kommt. D.h. es wird *nicht* stur streng *hierarchisch* vorgegangen, sondern bei Bedarf auf eine höhere, globalere Ebene der Optimierung zurückgesprungen! Hinweis:

- Dabei kann es natürlich geschehen, dass mit bestimmten Anpassungen vorher getätigte obsolet werden. Dies kann im Falle der *Detail*-Anpassungen *erwünscht* sein.
- Dieser Effekt kann allerdings auch *unerwünscht* sein. Insbesondere dann, wenn es effizienter wäre, auf einer *höheren* Hierarchie-Ebene entsprechende Anpassungen vorzunehmen und damit eine Reihe von Detail-Anpassungen entweder wesentlich zu verringern oder sogar überhaupt zu vermeiden.

# *Audiotypen*

- **Sprache**,
- **Geräusche** und
- **Musik**.

Hinweis-1: Es kann sich dabei um **O-Ton** [39] oder **Zusatz-Ton** [40] handeln.

- ► Hinweis-2: Es sollte für folgende Audiotypen (mindestens) je eine **eigene Audiospur** in der Timeline vorgesehen werden:
	- ► **O-Ton**,
	- ► **Kommentar**,
	- ► **Zusatz-Geräusche** und
	- ► **Zusatz-Musik**.
- ► Hinweis-3: Darüberhinaus sollte auch für Audiomaterial aus unterschiedlichen Aufnahme-**Quellen** [41] je eine **eigene Audiospur** in der Timeline vorgesehen werden.

# *Kriterien*

Es sind bei der Anpassung der Lautstärke drei wichtige Kriterien zu beachten:

[41] Z.B. mehrere Mikrofone.

 <sup>[39]</sup> **Original**-Ton: Vor Ort mit der Kamera oder separatem Tonaufnahmegerät aufgenommen.

 <sup>[40]</sup> **Zusatz**-Ton: Für den Schnitt nachträglich verwendete Audioquellen.
- Die **Sprache** (O-Ton oder Kommentar) hat i.A. lautstärkemäßig **immer** Priorität vor den anderen Audiotypen! »Im Allgemeinen« deshalb, weil etwa das *Stimmengemurmel* einer Menschengruppe zwar aus gesprochenen Worten besteht, im Film aber oft nur den Charakter eines (Hintergrund-) *Geräusches* besitzt.
- **Zusatz-Geräusche** dienen der **Ergänzung** und/oder der *Erweiterung* des sonstigen Clipinhaltes. Beispiel: Im Hintergrund gackern Hühner, die man zwar nicht sieht, aber den Clipinhalt erweitern man befindet sich auf dem Land, beim Bauern etc.
- **Zusatz-Musik** dient der *Erhöhung* des visuell Gezeigten. Beispiele: Romantische, Krimi- oder geisterhafte Musik.

Diese drei Kriterien sind bei der Lautstärkeanpassung entsprechend zu berücksichtigen.

### **Workflow für die Lautstärkeanpassung** *Vorarbeiten*

- ► **Einstellungen > Benutzereinstellungen > Anwendung > Timeline > Wellenform > Linear (%)** [42].
- ► **Einstellungen > Benutzereinstellungen > Vorschau > Bildschirmanzeige** [43].

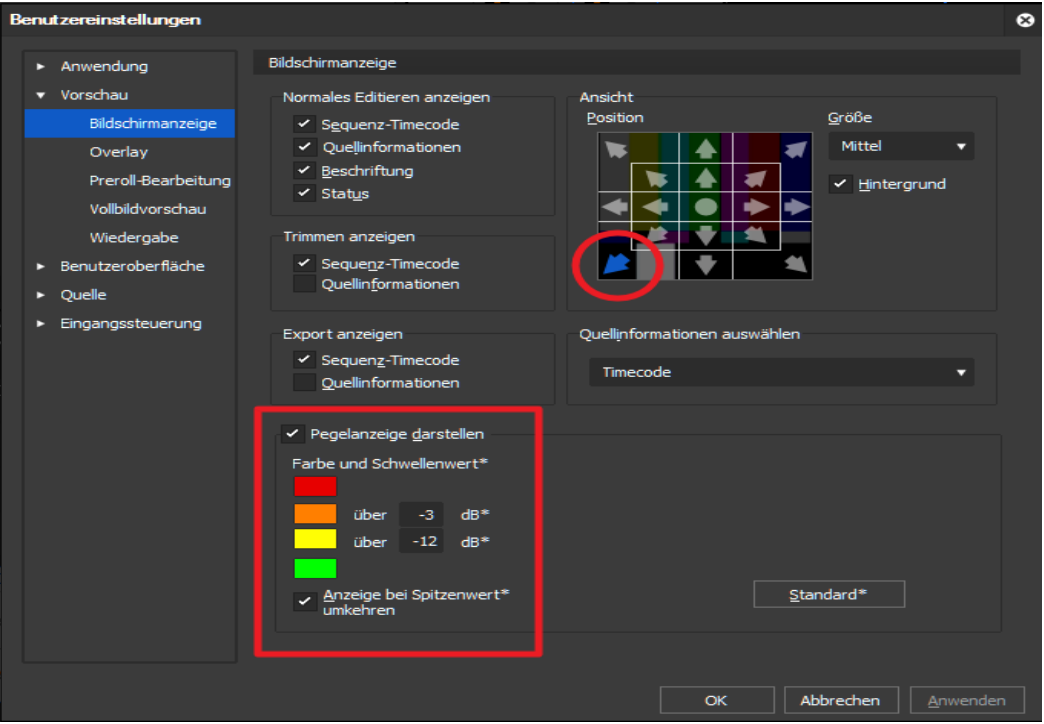

- ► Die **Audiospuren so groß wie möglich** einstellen, damit die Wellenform möglichst gut erkennbar ist.
- ► **Audiomixer** starten (zur Kontrolle der Lautstärke).
- ► **Audioanzeige** mittels **Ctl+G** im REC-Fenster einschalten (ebenfalls zur Kontrolle der Lautstärke).
- In der **Timeline** befindet sich eine **Sequenz mit** (mehreren) **Audiospuren und Audioclips**. Die unterschiedlichen Audio-Typen/Audio-Quellen befinden sich in jeweils **separaten Spuren**.

[42] Nicht Log (dB).

--- 60 --- **["IHV"](#page-2-0)◄◄** Gehe zu **►►["Index"](#page-206-0)** Wichtige Tipps

 <sup>[43]</sup> Laut Bild einstellen.

- ► Hinweis-1: Für die Audiobearbeitung sollte eine möglichst **neutrale Klangumgebung** hergestellt werden. Dazu gehört unter anderem, dass alle Effekte, die lediglich auf den Audio-Ausgang des PC wirken, möglichst abgestellt werden (z.B. bestimmte Halleffekte, wie sie von den häufig beim OnBoard-Sound installierten Realtek-Treibern zur Verfügung gestellt werden).
- ► Hinweis-2: Möglichst **Studio-Kopfhörer** verwenden.

### *Global-Anpassung*

#### *Normalisieren O-Ton und »Sprach-Clips«.*

- ► Alle **O-Ton-Clips** sowie alle **Kommentar-Clips** selektieren (Videospuren können zur Sicherheit gesperrt werden).
- ► Die Funktion Normalisieren (Ausgewählte Clips) anwenden [44]: **krMT auf einen der selektierten Clips > Normalisieren**.

Hinweis: Diese Funktion des Normalisierens unterscheidet sich von der anderer Software: In EDIUS wird der *durchschnittliche Pegel* (MSR [45]) auf das eingegebene Niveau (z.B. -12 dB) angehoben/abgesenkt und *nicht die maximalen Spitzen*!

- ► **Welchen dB-Wert soll man eingeben** [46]: Den höchsten Wert eingeben, derart, dass die Audiomixer-/REC-Audioanzeige -3 dB dabei nicht (wesentlich) überschreitet. Dies muss *iterativ* erfolgen.
- ► Empfehlung: Den zu überwachenden Bereich mit IN/OUT markieren und zum Abspielen **Ctl+Leertaste** (Loop-Funktion) benutzen.
- Ergebnis:
	- Die *Anzeige der Wellenform* im Clip wurde höhenmäßig *angepasst*.
	- Die *durchschnittliche* Lautstärke in den normalisierten Clips sollte (im Idealfall) *ungefähr gleich hoch* sein: Eine *Grobanpassung*, Ausgangspunkt für weitere Schritte.

<sup>[44]</sup> Die als Tastaturkürzel definierbare Variante Normalisieren (Ausge-WÄHLTE SPUREN) ist fehlerhaft.

 <sup>[45]</sup> MSR ... Mean Square Root.

 <sup>[46]</sup> Z.B. -12 dB als erste Näherung.

#### *Audiomixer [47] Phase-1*

- ► **Audiomixer anzeigen** (falls erforderlich).
- Hinweis-1: Standardmäßig ist beim Audiomixer die Schaltfläche [Vorgang] [48] auf Aus eingestellt [49]. Vor der Benutzung muss daher die gewünschte Betriebseinstellung (SPUR, CLIP,...) vorgenommen werden:
	- **Einstellung** Spur: Es wird die Lautstärke **aller** Clips in der betreffenden Spur verändert. Die *Anzeige von Rubberband und Wellenform* ändert sich höhenmäßig *nicht*.
	- **Einstellung** Clip: Es wird die Lautstärke jenes Einzel-**Clips** in der betreffenden (und **im Spurkopf markierten** [50]) Spur verändert, über dem sich der **Timeline-Cursor** befindet. Höhenmäßig wird die *Anzeige des Rubberbandes automatisch angepasst*, die der *Wellenform nicht*.
- ► Die Schaltfläche [Einstellungen] [51] auf Spitzenwertanzeige stellen.
- ► Die Schaltfläche **[Vorgang]** für alle Audiospuren auf SPUR setzen [52].
- Die Anpassung der Lautstärke kann entweder durch Ziehen des zugehörigen *Schiebereglers* oder durch Drehen des *Mausrades* erfolgen. Mittels **Shift+Mausrad drehen** kann man auf 0,1 dB genau einstellen.
- ► Empfehlung: Den zu überwachenden Bereich mit IN/OUT markieren und mit **CtL+Leertaste** abspielen (Loop-Funktion).
- Hinweis-2: Bei der Aussteuerung darf die Spitzenwertanzeige die **0 dB-Grenze keinesfalls überschreiten**. In der Masterspur leuchten andernfalls die Warnlämpchen rot auf !!! Das Rücksetzen der Warnlämpchen muss manuell durch **Anklicken** jedes *einzelnen* **Warnlämpchens** erfolgen.
- Hinweis-3: Der nummerische Wert unterhalb der Schieberegler dient lediglich der *Information*; es handelt sich dabei um *kein Eingabefeld!*

 [47] Die vollständige Beschreibung aller Steuerelemente ist dem *Handbuch* zu entnehmen.

[50] **Clip** markieren nützt nichts!

--- 62 --- **["IHV"](#page-2-0)◄◄** Gehe zu **►►["Index"](#page-206-0)** Wichtige Tipps

 <sup>[48]</sup> Die **Schaltflächen** [Vorgang] befinden sich im Audiomixer **unterhalb** 

**der Schieberegler**. [49] Mit der Einstellung Aus können die Audiospuren (mit Schieberegler oder Mausrad) nicht verändert werden; entspricht der *Sperre* bei den Timeline-Spuren.

 <sup>[51]</sup> Die Schaltfläche befindet sich im Audiomixer ganz *links unten*.

 <sup>[52]</sup> Wird [Vorgang] auf Spur gesetzt, sind *Rubberband* und *Audiomixer* **nicht gekoppelt**. Mit jeder Veränderung im Audiomixer wird das **Rubberband** höhenmäßig daher **nicht angepasst**.

- **Sprach-Spuren** [53]:
	- ► Den Audioteil von *O-Ton-Clips mit Sprachaufnahmen* allenfalls in *eigene Spur* ziehen [54].
	- ► Alle Sprachspuren wie folgt anpassen:
	- ► Die anzupassende »**Sprach-Spur**« (z.B. 2A) **im Audiomixer aktivieren** [55] und *alle anderen deaktivieren* (Lautsprechersymbol!).
	- ► Lautstärke so hoch aussteuern, dass die Spitzenwertanzeige in Audiomixer-/REC-Audioanzeige -3 dB dabei nicht (wesentlich) überschreitet. Dies muss *iterativ* erfolgen.
	- Ergebnis: Die *meisten* »Sprach«-Clips sollten nun gleich laut ausgesteuert sein.
- **Geräusch-Spuren** [56]:
	- ► Den Audioteil von *O-Ton-Clips mit Geräuschaufnahmen* allenfalls in *eigene Spur* ziehen<sup>[57]</sup>.
	- ► Sicherstellen, dass **alle »Sprach«-Spuren** im Audiomixer **aktiviert** sind.
	- ► Alle Geräusch-Spuren auf folgende Weise anpassen:
	- ► Die anzupassende **Spur** (z.B. 1A) **im Audiomixer aktivieren** (ist damit automatisch *selektiert*).
	- ► Lautstärke so hoch aussteuern, dass die Lautstärke der *meisten* Geräusch-Clips dem gewünschten Geräusch-Verhältnis zu den »Sprach«-Spuren entspricht.
	- ► Falls die **Geräusche dominieren** sollen, ist die Aussteuerung (bis maximal -3 dB) entsprechend vorzunehmen.

 <sup>[53]</sup> O-Ton (falls es sich um Sprachaufnahmen handelt) und Kommentar. [54] Erforderlichenfalls vorher mittels **Alt+Y** bzw. **Alt+G** die Clip-Video-/Audiospuren voneinander trennen.

 <sup>[55]</sup> **klMT** auf das entsprechende **Lautsprechersymbol** (damit werden auch die entsprechenden Spuren in der *Timeline ein/aus* geschaltet). Eine **ak- tivierte** Audiomixerspur zeigt einen *blau unterlegten Lautsprecher*. Wird eine Spur solcherart aktiviert (bzw. deaktiviert), wird sie automatisch auch **selektiert** (eine *selektierte* Audiomixerspur ist *hellblau umrandet*)!

 <sup>[56]</sup> O-Ton (falls es sich um Geräuschaufnahmen handelt) und Zusatz-Geräusche. [57] Erforderlichenfalls vorher mittels **Alt+Y** bzw. **Alt+G** die Clip-Video-/Audiospuren voneinander trennen.

- **Musik-Spuren** [58]:
	- ► Den Audioteil von *O-Ton-Clips mit Musikaufnahmen* allenfalls in *eigene Spur* ziehen<sup>[59]</sup>.
	- ► Sicherstellen, dass **alle** Spuren im Audiomixer aktiviert sind.
	- ► Alle Musik-Spuren auf folgende Weise anpassen:
	- ► Die anzupassende **Spur** (z.B. 3A) im Audiomixer selektieren [60].
	- ► Lautstärke so hoch aussteuern, dass die Lautstärke der *meisten* Musik-Clips dem gewünschten Musik-Verhältnis zu den »Sprach« *und* Geräusch-Spuren entspricht.
	- ► Falls die **Musik dominieren** soll, ist die Aussteuerung (bis maximal -3 dB) entsprechend vorzunehmen.

#### *Audiomixer Phase-2*

- ► **Im Audiomixer alle Spuren aktivieren**.
- ► Die Schaltfläche **[Vorgang]** für alle Audiospuren auf CLIP setzen [61].
- ► Die noch nicht optimal angepassten **Clips** nun entsprechend **individuell anpassen**.

Ergebnis: Der Audiomix sollte nach dieser Anpassung *global* in Ordnung sein.

### *Qualitäts-Anpassungen*

Hierzu zählen insbesondere folgende Maßnahmen:

- **Rauschen** und andere
- **Störungen** (Knackser, Zischlaute,...) entfernen sowie
- **Klang** optimieren.

Da der Einsatz von Werkzeugen/Funktionen/Effekten wie etwa EqualizER, Kompressor oder Hall einen starken Einfluss auf das Hörempfinden haben kann, sollte die Qualitätsanpassung in der Optimierungs-Hierarchie an *dieser* Stelle, zwischen Global- und Detail-Anpassungen, durchgeführt werden.

 <sup>[58]</sup> O-Ton (falls es sich um Musikaufnahmen handelt) und Zusatz-Musik. [59] Erforderlichenfalls vorher mittels **Alt+Y** bzw. **Alt+G** die Clip-Video-/Au- diospuren voneinander trennen.

 <sup>[60]</sup> **klMT** in den **Spurbereich**.

 <sup>[61]</sup> Wird [Vorgang] auf Clip gesetzt, sind *Rubberband* und *Audiomixer* **gekoppelt**. Mit jeder Veränderung im Audiomixer wird das **Rubberband** höhenmäßig daher nun **angepasst**. Die Höhe der Wellenform bleibt jedoch *unverändert*.

Die Qualitäts-Anpassung wird hier aus Gründen der *Übersicht* sowie der *Vollständigkeit halber* aufgeführt. Da eine Behandlung des Themas aber über den einführenden Charakter dieses Kapitels hinausgehen würde, wird für die Verwendung der in Frage kommenden Werkzeuge/Funktionen/Effekte auf das **Handbuch** sowie einschlägige **Tutorials** verwiesen.

Auf die Bedeutung der **Iteration** im gesamten Audio-Optimierungsprozess muss insbesondere auch an dieser Stelle hingewiesen werden.

#### *Detail-Anpassung Rubberband*

Ab jetzt beginnt der »Feinschliff«:

Hinweis: Mit dem Rubberband kann die Lautstärke pro Clip-**Frame** individuell von -unendlich (0%) bis +12 dB (400%) eingestellt werden (0 dB entspricht 100%).

#### • **»Badewannen« definieren**:

Es kann für einzelne Stellen erforderlich sein, das Rubberband in den Geräusch- und Musik-Clips *am Beginn eines Spracheinsatzes etwas abzusenken* und *am Ende wieder anzuheben* [62].

- ► Hierzu sind am Anfang/Ende des Spracheinsatzes je zwei **Rubberbandpunkte** durch Anklicken zu **erzeugen**: je ein Punkt eine bis drei Sekunden vor bzw. nach dem Spracheinsatz sowie je ein **Rubberbandpunkt** an den Stellen, an denen der Spracheinsatz beginnt bzw. endet<sup>[63]</sup>.
- ► Das **Rubberband** wird dann **zwischen den inneren zwei Punkten** (festhalten der **Shift**-Taste!) mit der Maus entsprechend weit nach unten gezogen.
- Die jeweiligen *dB- und %-Werte* werden dabei als *Quickinfo* angezeigt.
- ► Durch zusätzliches Festhalten der **Ctl**-Taste kann das Absenken *feinstufiger* erfolgen.

 <sup>[62]</sup> Die dadurch erreichte Teilform des Rubberbandes wird ihres Aussehens wegen auch als »Badewanne« bezeichnet.

 <sup>[63]</sup> Überwacht werden kann das Auffinden des Spracheinsatzes mittels Audiomixer und linker/rechter Pfeiltaste, um bildgenau die entsprechenden Stellen zu lokalisieren.

- ► Besonders präzise kann man die Einstellungen über das Rubberband-**Kontextmenü** vornehmen: **krMT** auf das Rubberband.
- **Störstellen beseitigen/mildern**:
	- ► Entsprechenden **Spurkopf** in der Timeline markieren [64].
	- ► **Mauszeiger** über die **Störstelle** positionieren und **Shift+V** (für V-Mute) drücken.

Hinweis: Die *Standardbreite des Absenkens* wird eingestellt über: **Einstellungen > Benutzereinstellungen > Quelle > Dauer > V-mute > Dauer**.

- ► Erforderlichenfalls die V-Form des Rubberbandes an dieser Stelle ändern:
- ► *oben/unten* in der **Breite**,
- ► *unten* durch **anheben** der beiden **Rubberbandpunkte**.

#### • **Anpassen ungewollter Lautstärkeschwankungen**:

Wenn sich etwa während der Aufnahme der Abstand vom Sprecher/ Sänger zum Mikrofon verändert hat (Kopf drehen/abwenden/umherlaufen usw.), treten unerwünschte Schwankungen der Lautstärke auf:

- ► Man sucht zunächst einen Lautstärke-**Referenzbereich**, an den die restlichen Bereiche angepasst werden. Bei der Auswahl sollte man darauf achten, dass möglichst *wenig* geändert werden muss.
- ► Auf dem Rubberband werden entsprechende **Keyframes** gesetzt und die an den Referenzbereich anzupassenden Bereiche *angehoben* bzw. *abgesenkt*.

#### • **Audiomixer-Optionen Latch/Touch/Schreiben** [65]:

Diese verändern das Rubberband *dynamisch*. Das Arbeiten mit Keyframes im Rubberband kann damit wesentlich erleichtert werden, da mit diesen drei Optionen des Audiomixers die *Keyframes auf das Rubberband automatisch gesetzt* werden. Der Umgang mit Latch/ Touch/Schreiben setzt allerdings eine gewisse Praxis voraus.

 <sup>[64]</sup> **Clip** markieren (alleine) nützt nichts!

 <sup>[65]</sup> Diese Optionen werden hier der Vollständigkeit halber aufgeführt. Da eine ausführliche Behandlung des Themas aber über den einführenden Charakter dieses Kapitels hinausgehen würde, wird für ihre Verwendung auf das **Handbuch** sowie einschlägige **Tutorials** verwiesen.

#### *Audiofilter*

- **Panorama & Balance**: Mit diesem Filter werden die beiden Stereokanäle **getrennt** geregelt (*Lautstärke, Balance und Kanalzuordnung*).
	- ► Panorama & Balance auf den ersten betroffenen Clip ziehen. // Die Bedienelemente sind im Wesentlichen selbsterklärend.
	- ► Den Schieberegler des jeweiligen Kanals um gewünschten Wert (z.B. -3 dB) verschieben. Alternativen:
		- Nach **klMT** auf den Schieberegler kann dieser mit dem **Mausrad** in *Schritten von 0,4 dB* verändert werden.
		- Nach **kLMT** auf das **Eingabefeld** (unter dem Schieberegler) kann der Wert mit dem **Mausrad** in *Schritten von 0,1 dB* verändert werden.
		- In das **Eingabefeld** ist auch die *direkte Eingabe* eines Wertes möglich.
	- ► Effekt als **Benutzer-Effekt** unter eigenem Namen (z.B. PB-3) speichern.
	- ► Restliche gewünschte **Clips markieren** und **Benutzereffekt** (z.B. PB-3) auf einen davon ziehen.
- **Grafischer Equalizer**: Mit diesem Filter kann die *Lautstärke* beider Stereokanäle **gleichzeitig** bis zu 12 dB *angehoben* bzw. *abgesenkt* werden:
	- ► GRAFISCHER EQUALIZER auf den ersten betroffenen Clip ziehen.
	- ► **klMT** auf die Schaltfläche [Alle auf 0 dB setzen].
	- ► Den Schieberegler Master um gewünschten Wert (z.B. -6 dB) verschieben. Alternativen:
		- Nach **klMT** auf den Schieberegler kann dieser mit dem **Mausrad** in *Schritten von 0,4 dB* verändert werden.
		- Nach **KLMT** auf das **Eingabefeld** (unter dem Schieberegler) kann der Wert mit dem **Mausrad** in Schritten von 0,1 dB verändert werden.
		- In das **Eingabefeld** ist auch die *direkte Eingabe* eines Wertes möglich.
	- ► Effekt als **Benutzer-Effekt** unter eigenem Namen (z.B. GEq-6) speichern.
- ► Restliche gewünschte **Clips markieren** und Benutzereffekt (z.B. GEq-6) auf einen davon ziehen.
- **Andere Audio-Filter**: Partiell wird die Lautstärke auch durch jene Audio-Filter verändert, mit denen die Audio-*Qualität* optimiert werden kann [66].

#### *Clip-Eigenschaften*

Exkursion: Es geht hierbei nämlich um die lautstärkemäßige Audio-**Grundeinstellung** (zwischen -96 dB und +24 dB) eines Clips.

- **Clip in der BIN**: Eine Änderung der Grundeinstellung in einem BIN-Clip wird in der BIN gespeichert. Wird ein solcherart modifizierter Clip aus der BIN in die Timeline gezogen [67], besitzt diese erstellte Clip-*Instanz* dann automatisch diese Lautstärke-Grundeinstellung.
- **Clips in der Timeline**: Eine Änderung der Lautstärke-Grundeinstellung wird nur in der betroffenen Clip-*Instanz* vorgenommen, der Clip in der BIN wird nicht verändert. Die Änderung wird in der *Wellenform* angezeigt.
- **Verwendung der Clip-Eigenschaften**:

Beispiel: Durch einen Irrtum sei bei der Aufnahme die manuelle *Aussteuerung zu gering eingestellt* worden. Um diesen Fehler für alle betroffenen Clips zu korrigieren, könnte man in der BIN die Lautstärke-Grundeinstellung *jedes einzelnen* Clips über die Clip-Eigenschaften - einzeln, **Clip für Clip!** - entsprechend korrigieren - noch *vor* dem eigentlichen Schnitt.

#### *Externe Tools*

• **PlugIns**: Neben den Werkzeugen/Funktionen/Effekten von *EDIUS* gibt es von externen Anbietern eine Reihe sogenannter **PlugIns** (wie etwa *Equalizer* oder *Kompressoren*), die ebenfalls eingesetzt werden können.

 <sup>[66]</sup> Dazu zählen insbesondere die Audiofilter **Parametrischer Equalizer**, **High-/Low-Pass** sowie die **Klangregler**.

 <sup>[67]</sup> Clips in der Timeline werden oft als *Instanz* eines Clips bezeichnet.

- **VSTs**: Von EDIUS wird ferner eine Unzahl an externen **VSTs** erkannt. Insbesondere sind an dieser Stelle diejenigen VSTs zu erwähnen, die eine *Kompressorfunktion* beinhalten.
- **Audacity & Co.**: Damit verlassen wir den Bereich der EDIUS-Bordmittel und wechseln langsam aber sicher in die Profiliga - viel (Funktions- und Leistungs-) Spielraum nach oben, auch finanziell. Beispiel: Als *kostenlose* Variante soll **Audacity** für die Optimierung von Kommentaren kurz erwähnt werden [68]:
	- ► **Rauschverminderung** durchführen,
	- ► **Equalizer** und
	- ► **Kompressor** anwenden,
	- ► **Normalisieren** des Clips.

Hinweis:

- Unter Audacity wird beim *Normalisieren* die Lautstärke so weit angehoben, dass die **Pegelspitzen** einen einstellbaren Wert nicht überschreiten.
- Dieser Wert sollte unterhalb von 0 dB liegen, da durch das Hinzukommen anderer Audioquellen (O-Ton, Geräusche, Musik) ein gewisser Spielraum gegeben sein muss, um nach dem **Audio-Mixdown** in der Audio-Masterspur die Nullgrenze nicht zu überschreiten; andernfalls müsste man z.B. in der *Masterspur* des Audiomixers die Lautstärke entsprechend absenken.
- Mögliche Werte (für »Nicht-Profis«) wären etwa -1 dB oder -3 dB [69].

### **Sonstige wichtige Tipps**

- **Iteration**: In der Praxis wird es erforderlich sein, in bestimmten Phasen der Lautstärkeanpassung, zum Beispiel *nach Qualitätsanpassungen*, in der Hierarchie *nach oben* an eine geeignete Stelle *zurückzukehren* und ab dort mit den Anpassungen neu zu beginnen.
- **Regler im Audiomixer gruppieren**: Weiters soll erwähnt werden, dass der Audiomixer die Möglichkeit bietet, die **Regler** der Audiospu-

 <sup>[68]</sup> Die *Beschreibung* der angeführten Effekte kann der Hilfe von Audacity entnommen werden.

 <sup>[69]</sup> Im Profi-/Broadcastbereich gelten spezielle Regeln.

ren miteinander zu **gruppieren** und einer von drei Gruppen [70] zuzuordnen:

- ► Hierzu ist eine der drei Gruppen (unmittelbar oberhalb der Schieberegler) durch Anklicken auszuwählen [71].
- Wird dann eine Audiospur in einer Gruppe verändert (über Schieberegler oder Mausrad), ändern sich die anderen Audiospuren derselben Gruppe automatisch mit.
- **Lautstärke mehrerer Clips gleichzeitig um einen bestimmten Wert ändern**:

Siehe Teilabschnitt *Audiofilter* **> Grafischer Equalizer**.

- **Das Rubberband für ausgewählte Clips auf 100% setzen**:
	- ► Gewünschte **Clips markieren**.
	- ► **Shift+Alt+H** drücken [72].
- Loudness (»Lautheit«): Das **Analyse**-Werkzeug Lautstärkeanzeige (Loudness Meter; dzt. nur in der Workgroup-Version enthalten) stellt ein nützliches Hilfsmittel zur *Beurteilung* der Lautstärke (»Lautheit«) dar (siehe Abschnitt Loudness).
- **Masterspur anpassen** (die finale »Politur«):
	- ► **Im Audiomixer alle Spuren aktivieren**.
	- ► **Masterspur** selektieren.
	- ► Lautstärke so hoch aussteuern, dass die Spitzenwertanzeige in Audiomixer-/REC-Audioanzeige **0 dB nicht überschreitet**.

### **Epilog**

- Für den *Videoteil* eines Clips gilt bei Korrekturen: »Die **Augen** sind der beste Richter, ob ein Clip richtig aussieht.«
- Für *Audioclips* gilt: »Die **Ohren** sind der beste Richter, ob sich ein Clip richtig anhört.«

 <sup>[70]</sup> Nach der Auswahl wird die entsprechende *Gruppenschaltfläche* sowie der zugehörige *Schieberegler* gelb, rot oder blau *gefärbt*.

 <sup>[71]</sup> Mit einem *weiteren Klick* kann die Audiospur wieder von der Gruppe *abgewählt* werden.

 <sup>[72]</sup> Es handelt sich dabei um ein **vollständiges Reset** der Einstellungen!

### **Lizenzübersicht**

Auf der Grass Valley Seite nachsehen, welche/wieviele **Lizenzen** man bereits **aktiviert** hat:

- 1. **http://activation1.grassvalley.com/flexnet/operationsportal/logon.do** aufrufen.
- 2. *Seriennummer* eingeben > **klMT** auf Submit > **klMT** auf Manage Licenses > **klMT** auf die jeweilige **Fullfilment ID** (öffnet das entsprechende zusätzliche Informationsfenster).

# **Loudness** *(Lautheit)*

Siehe dazu im *deutschen EDIUSforum* den entsprechenden **Podcast** (Schaltfläche EDIUS Podcast ganz oben).

#### **Lautheit messen**

- 1. **dklMT auf die zu messende Sequenz in der BIN** (öffnet die Sequenz in der Timeline).
- 2. **krMT auf die Sequenz in der BIN > Loudness... > Name :=** *EBU R128* **> Entire File >** OK.
- 3. Im Ergebnisfenster:
	- **LU**  $^{[73]} :=$  **On** setzen.
	- Den Wert von »**Integrated«** als *Korrekturwert* merken/notieren!

### **Lautheit korrigieren**

- 4. **Audiomixer** öffnen.
- 5. **Master** := *Master* setzen.
- 6. Die **Mastereinstellung um soviele dB (nach unten/oben) korrigieren**, als der *Korrekturwert* aus der Messung ergab: War der Korrekturwert **positiv** (*negativ*), dann ist die Lautheit zu **hoch** (niedrig) und muss via Master-Schieberegler (oder Mausrad) **verringert** (*erhöht*) werden.

 <sup>[73]</sup> LU ... Loudness Unit: 1 LU entspricht 1 dB.

**Hinweis**: Die o.a. Prozedur für die *Messung* der Lautheit kann auch für einen einzelnen **Clip** in der **BIN** verwendet werden: Statt einer *Sequenz* ist dann bloß der entsprechende **Clip** zu wählen.

#### **Lautheit automatisch korrigieren**

Siehe dazu Bild (nächste Seite).

#### *Preset*

#### *Preset erstellen*

- 1. **Settings > System Settings... > Application > Loudness Meter**.
- 2. Rechte Seite: **\*EBU R128** wählen > **klMT** auf das Icon Add (rechts oben).
- 3. Preset Namen vergeben > Parameter ändern > **klMT** auf das Icon **.**

#### *Preset löschen*

- 1. **Settings > System Settings... > Application > Loudness Meter**.
- 2. Rechte Seite: Preset wählen > **KLMT** auf das Icon DELETE (rechts  $oben) > OK > OK$ .
- *Preset Import/Export*
	- 1. **Settings > System Settings... > Application > Loudness Meter**.
	- 2. Rechte Seite: Preset wählen > **klMT** auf das Icon Import bzw. Ex-PORT (rechts oben) > OK.

#### *Datei-Export mit automatischer Korrektur der Lautheit*

Hinweis: EDIUS kann die Lautheit (momentan nur) beim **Export** automatisch korrigieren.

- 1. **F11 > h.264/AVC (z.Bsp.) > Advanced > rechts unten: Normalize Loudness** := *On* **> Klappmenü der Optionsliste öffnen (kleines weisses Dreieck) > z.Bsp. EBU R128 wählen > Output report file** := *On* **>** Export.
- 2. Ordner, Dateiname und Exportparameter setzen > SPEICHERN.

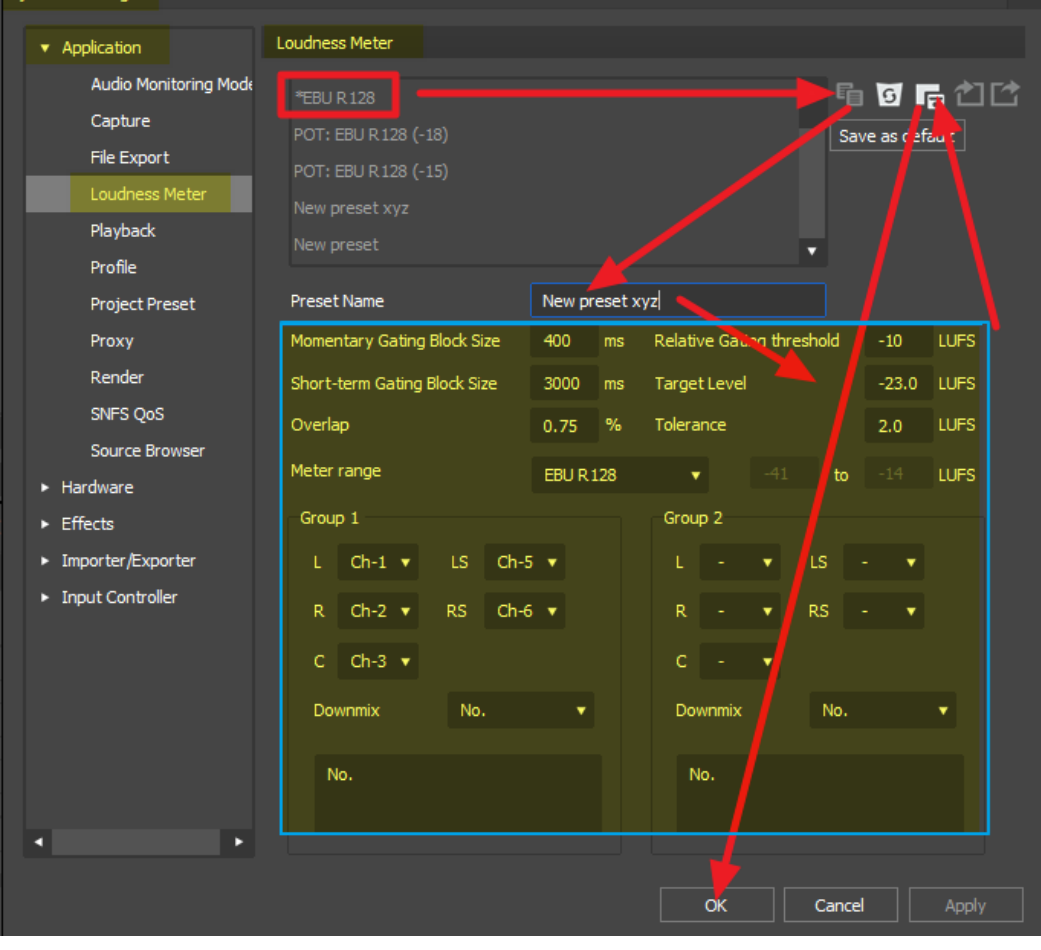

ø

### **Layouter**

#### **Abspielproblem**

Anstelle der grünen [ABSPIELEN]-Schaltfläche die Pfeiltasten (links bzw. rechts) drücken und halten.

### **Default-Werte**

Keyframes z.Zt. auf **Linear** eingestellt. **Bezier** etc. muss pro Keyframe manuell eingestellt werden. Es gibt unter den Einstellungsoptionen keine Möglichkeit, den *Default*-Wert anders zu definieren.

### **Layouter-Zahlen**

Im Layouter sollten (für Größe, Position, Anker usw.) bei SD-Clips nur **gerade Zahlen** verwendet werden. Damit wird i.a. eine bessere Bildqualität erreicht.

### **3D-Animation**

- 1. Um eine Animation in 3D zu starten: Den 3D-Modus einstellen, **bevor** die entsprechenden Parameter verändert werden!
- 2. In der Layouter-Timeline den Parameter Position so einstellen, dass man **alle drei** Keyframe-Zeilen sieht, für jede 3D-Achse eine.
- 3. An jeder Keyframe-Stelle in der Timeline einen Keyframe auf **jeder** (!) der 3D-Achsen setzen! Nur so hat man volle Kontrolle über die 3D-Bewegung.

### **Lossless**

- GV-Lossless erzeugt beim Rendern nur **8 bit**-Dateien.
- Wenn in den Projekteinstellungen **YCbCr+Alpha** gewählt wurde, dann kann Lossless (eines EDIUS-Fehlers wegen) nicht als Rendercode gewählt werden. *Grundsätzlich* wird Alpha von Lossless aber unterstützt.

--- 74 --- **["IHV"](#page-2-0)◄◄** Gehe zu **►►["Index"](#page-206-0)** Wichtige Tipps

# **LUTs**

### **LUTs in EDIUS registrieren**

Damit LUTs (Look Up Tables) in EDIUS benutzt werden können, müssen sie einmalig **registriert** werden (siehe auch entsprechenden Podcast):

- 1. Gewünschte LUTs (\*.**cube**-Format) aus dem Internet in privaten Ordner (z.Bsp. *My-LUTs*) kopieren.
- 2. Effekt PRIMARY COLOR CORRECTION (P-CC) auf einen beliebigen Videoclip in der Timeline ziehen.
- 3. **DKLMT** auf den Effekt P-CC in der Informationspalette.
- 4. **klMT** auf das Zahnradsymbol (im Fenster *Primary Color Correction*, rechts oben).
- 5. **klMT** auf das Symbol *Register new LUT* (links unten im Dialogfenster *LUT Settings*).
- 6. Gewünschte LUTs im Ordner *My-LUTs* markieren [74]
	- ► Öffnen
	- ► OK (im Fenster *Setting for LUT*)
	- ► OK (im Fenster *LUT Settings*).

Die LUTs sind nun in EDIUS registriert und stehen (global) für alle Projekte zur Verfügung.

### **Aufheben der Registrierung einer LUT**

- 1. Effekt P-CC auf einen beliebigen Videoclip in der Timeline ziehen.
- 2. **DKLMT** auf den Effekt P-CC in der Informationspalette.
- 3. **klMT** auf das Zahnradsymbol (im Fenster *Primary Color Correction*, rechts oben).
- 4. Im Dialogfenster *LUT Settings* eine LUT markieren

**EXLMT** auf das PAPIERKORBSYMBOL

► OK.

 <sup>[74]</sup> Mehrfachmarkierungen sind möglich.

### **Marken**

#### **Marken drucken** *Mittels Bordmitteln*

- 1. Palette Sequenzmarke öffnen > **klMT** auf Export Marker List (=Icon rechts oben) > zum *Ausgabeort* navigieren > *Dateinamen* vergeben > SPEICHERN.
- 2. **DKLMT** auf die exportierte CSV-Datei.
- 3. Die durch Kommata getrennten Werte in EXCEL in separate Spalten stellen:
	- ► Erste Spalte erweitern.
	- ► Zeilen in erster Spalte markieren (ab der Zeile 5).
	- ► **Daten > Datentools > Text in Spalten > Getrennt** := *On* **> Weiter > Komma** := *On* **> Weiter >** Musterliste überprüfen und allenfalls korrigieren **> Fertig stellen > Speichern**.

#### *Mittels PlugIn*

- 1. **PlugIn** downloaden via **http://www.matsab.de/index.php/de/**
- 2. **Timeline** aktivieren.
- 3. **F11 (Export) > Andere > dklMT auf Marker Exporter.**
- 4. Ausgabeordner und Dateiname prüfen/setzen.
- 5. **Use sequence Start Timecode** := *On*.
- 6. **Custom format** := *Marker %a of %m at %25s, Marke: %c\n*.
- 7. **Export**.

### **Maske**

### **Abspielproblem**

Anstelle der grünen [ABSPIELEN]-Schaltfläche die Pfeiltasten (links bzw. rechts) drücken und halten.

### **Default-Werte**

Keyframes z.Zt. auf **Bezier** eingestellt. **Linear** etc. muss pro Keyframe manuell eingestellt werden. Keine Möglichkeit unter den Einstellungsoptionen, den *Default*-Wert anders zu definieren.

### **Masken-Aktionen**

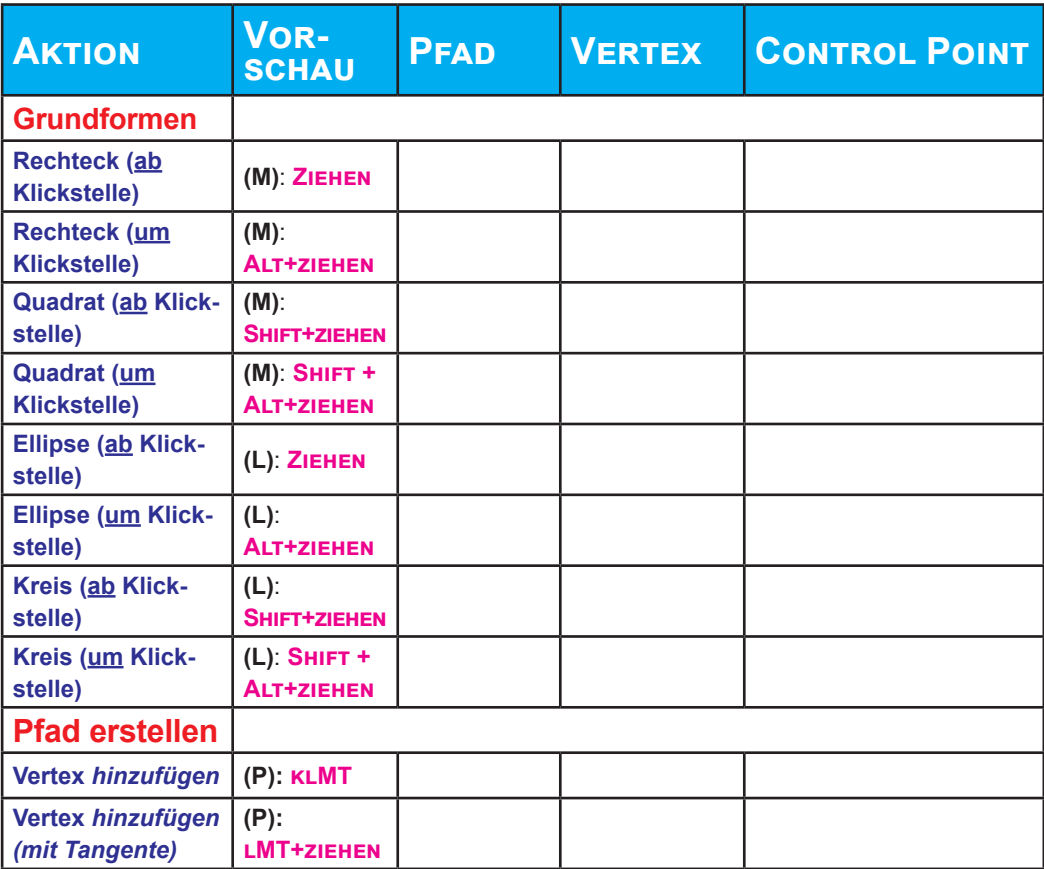

Wichtige Tipps **["IHV"](#page-2-0)◄◄** Gehe zu **►►["Index"](#page-206-0)** --- 77 ---

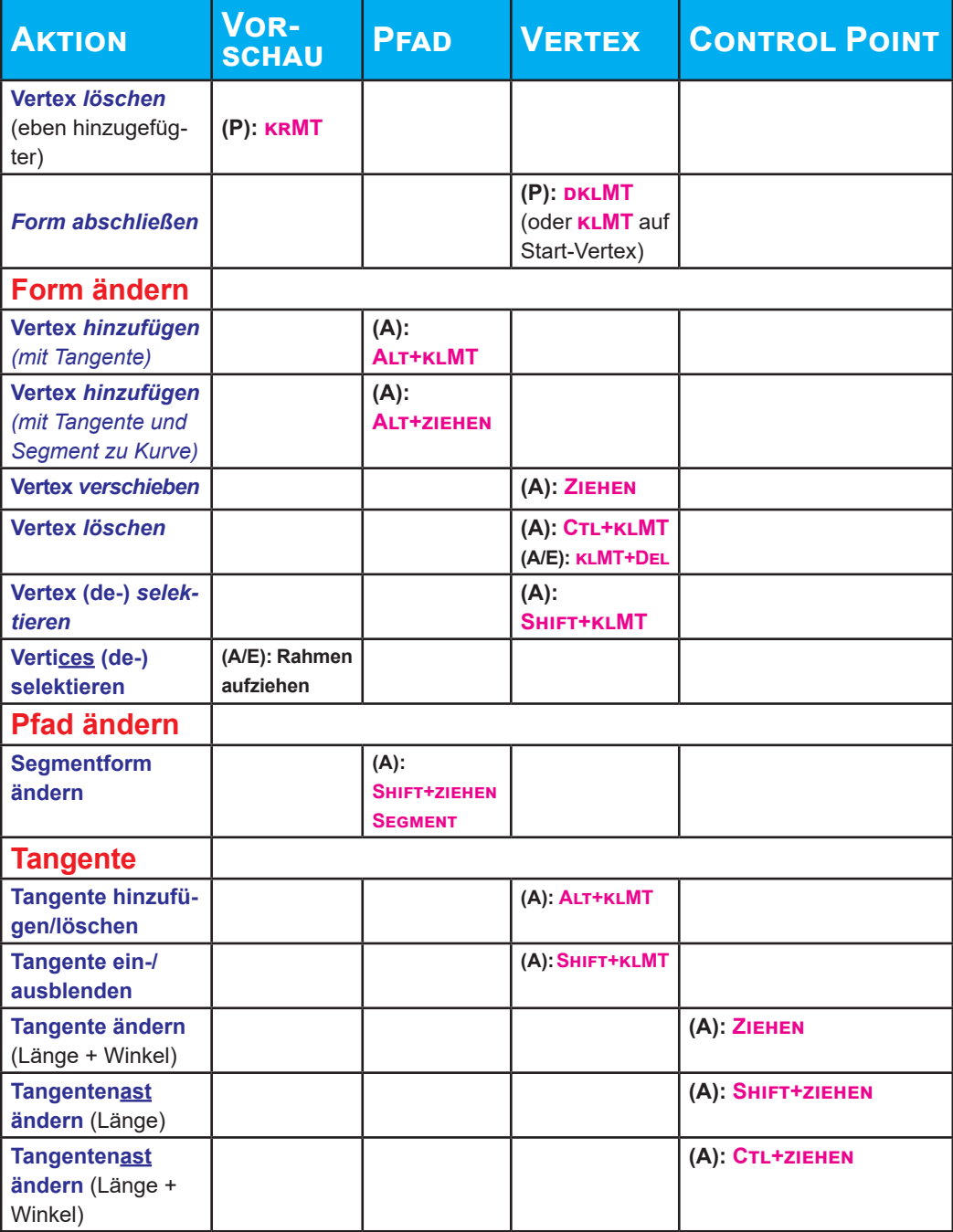

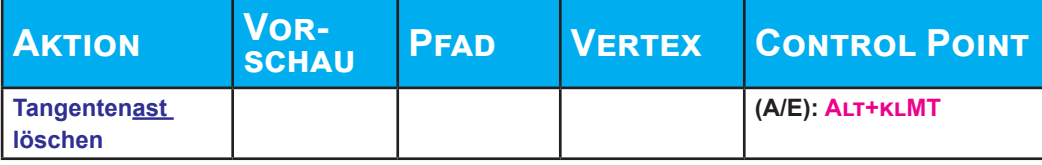

Anmerkung:

- **V** (weißer Mauspfeil): Modus Select Object (via Taste-**V**).
- A (schwarzer Mauspfeil): Modus EDIT SHAPE (Edit Form; via Taste-A).
- **E**: Modus EDIT CONTROL POINT (Edit Kontrollpunkt; via Taste-E).
- **L**: Modus Ellipse/Kreis (via Taste-**L**).
- **M**: Modus Rechteck/Quadrat (via Taste-**M**).
- **P**: Modus Draw Path (Zeichne Pfad; via Taste-**P**)

# **Bewegungsmaske mit Keyframes feinjus- tieren**

- 1. Maske im Maskenfenster mit der **Maus** platzieren.
- 2. Im Maskenfenster bleiben und mit dem **Maus-Rad** den Timeline-Cursor auf der Masken-Timeline *frameweise* links/rechts weiterbewegen.

### **MATCH FRAME**

- 1. Der **Source-Clip** muss einen **Timecode** aufweisen (in HQ(X) konvertierte Clips *besitzen* einen Timecode).
- 2. Der **Source-Clip** muss sich **im PLR-Fenster** befinden.
- 3. Die **Timeline-Spur**, in der sich der Clip befindet, mit dem mittels *Match Frame* (**Alt+F**) das PLR-Fenster zur Timeline synchronisiert werden soll, muss **markiert** sein. Und zwar ausschließlich **diese eine** Spur (andernfalls funktioniert *Match Frame* nicht !!)
- 4. **Anmerkungen** Reine Audioclips (\*.**wav** etc.) können mit *Match Frame* nicht bearbeitet werden, da die o.a. Voraussetzung 1. fehlt!
- 5. **Tastaturkürzel**
	- ► **F**: Timecode aus REC-Fenster in das PLR-Fenster übertragen (**REC > PLR**).

- ► **// Alt+F**: Timecode aus dem Clip in der Timeline in das PLR-Fenster übertragen (**TL > PLR**) [75].
- ► **CTL+F**: Timecode vom PLR-Fenster in das REC-Fenster übertragen (**PLR > REC**).
- ► **Shift+F**: Suche den in der Timeline markierten Clip in der BIN anhand des Timecodes (**TL > BIN**).

### **MediaInfo (Freeware)**

#### **Installieren**

- 1. *MediaInfo* downloaden (mit *Google* suchen über »MediaInfo«).
- 2. Installieren.

#### 3. **MediaInfo > Datei > Voreinstellungen (**siehe Bilder):

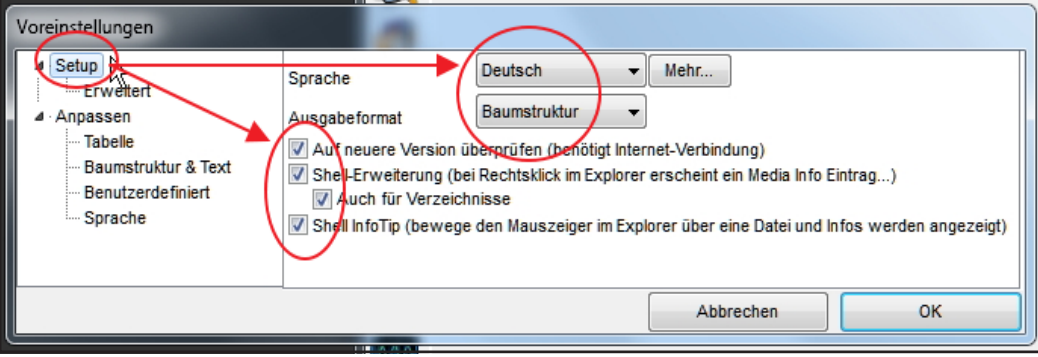

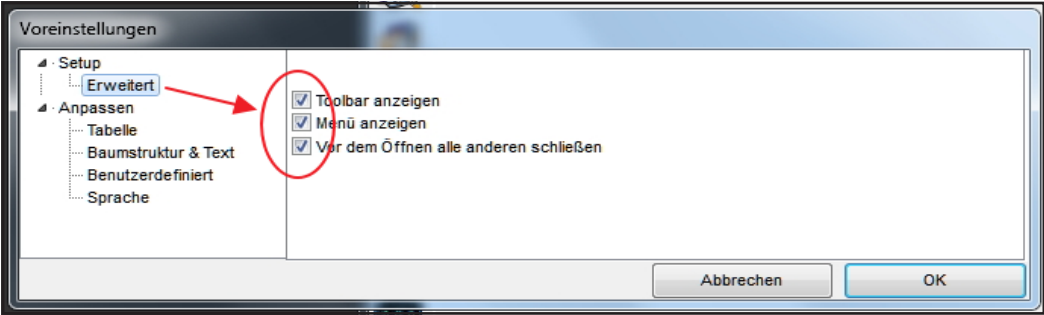

 [75] Das ist eigentlich zu **F** redundant, da REC-Fenster und Timeline *immer* synchron sind!

Hinweis: Die Option **Text** (anstelle von **Baumstruktur**) hat den Vorteil, dass das Ergebnis von MediaInfo leichter kopiert werden kann.

### **Aus Windows verwenden**

**krMT** auf **Clip** (Video, Audio) im **Explorer** > **MediaInfo** [76].

### **Aus EDIUS verwenden**

**krMT** auf **Clip** (Video, Audio) in **BIN** > **Explorer > MediaInfo.**

# **Menü (DVD/BD) wiederverwenden**

Das in einem bestimmten Projekt erstellte DVD/BD-Menü kann nicht als Benutzervorgabe abgespeichert werden, um in anderen Projekten wiederverwendet zu werden.

Im Folgenden wird ein **Workaround** gezeigt, wie man (indirekt) dieses Problem umgehen kann [77].

- 1. Starten Sie ein **neues Projekt** und klicken Sie auf Speichern.
- 2. Fügen Sie einen **Farbmatte-Clip zur Zeitleiste** hinzu.
- 3. I**N/OUT-Punkte** festlegen.
- 4. **Disk burner starten** und alle **Einstellungen** vornehmen, die im benutzerdefinierten Menü benötigt werden (nicht brennen!).
- 5. Zurück zu EDIUS mit Save.
- 6. **IN/OUT-Punkte** (sowie allenfalls die Farbmatte) **löschen** und auf Speichern klicken.
- 7. Unter dem Menüpunkt Darei »Speichern als Template« wählen (dieses z.B. *DVD* etc. benennen).
- 8. Wenn ein neues Projekt gestartet wird, welches das o.a. DVD/BD-Menü benötigt: Anstelle einer Projekt-Vorgabe das entsprechende **Template wählen**.

Hinweis: Es können/müssen so viele Templates gespeichert werden, wie in verschiedenen Projekttypen erforderlich sind.

 <sup>[76]</sup> Wenn MediaInfo im Kontextmenü *nicht* angezeigt wird (z.Bsp. bei **TIFF**-Clips): Clip in den Hauptbereich von MediaInfo hineinziehen.

 <sup>[77]</sup> Aus dem US-Forum von A.Strauss.

### **Mercalli beschleunigen**

Die Stabilisierung mit Mercalli erfolgt auf HQ(X)-Clips etwa doppelt so schnell, als auf AVCHD-Clips.

- 1. **Projekt temporär** auf **8 bit ohne Alpha** umstellen.
- 2. **Einstellungen > Projekteinstellungen... > Aktuelle Einstellung ändern... > Einstellung > Renderformat** := *HQ* oder *HQX*.
- 3. **Spur markieren** und **dklMT** in der **Zeitleiste** der TL über den zu stabilisierenden Clip (markiert IN/OUT des betreffenden Clips).
- 4. **Shift+Q**.
- 5. Mercalli**-**Effekt auf den gerenderten HQ(X)-Clip (oberhalb des ursprünglichen Clips) ziehen.
- 6. **Remap-Modus** in Mercalli **nicht** auf **kubisch** stellen.
- 7. **CPU/GPU-Parameter** auf CPU stellen, wenn der Prozessor mindestens acht Kerne besitzt.
- 8. CMOSFixr ist sehr zeitaufwendig (allenfalls vermeiden).
- 9. **Stabilisieren**.
- 10. **Projekt** allenfalls (wegen Punkt 1.) wieder **zurückstellen**.
- 11. Mit dem gerenderten Clip (allenfalls umbenennen) weiterarbeiten!

# **Mond hinter Wolken**

- 1. **Spur-4V**: *Wolken*-Clip. **Effekt > Keyer > Luminancekey** in die Mixerspur.
- 2. **Spur-3V**: *Alpha-Bild mit Mond*. Größe und Position mit dem Layouter festlegen. **Effekt > Keyer > Track Matte** in die Mixerspur.
- 3. **Spur-2V:** Kopie von Spur-3V (ohne den Effekt TRACK MATTE in der Mixerspur). Den Mond mittels Effekt Farbabgleich zur *Kreismaske* (weiß) ausbilden.
- 4. (Allenfalls) **Spur-1V**: Kopie von Spur-3V (ohne den Effekt TRACK MATTE in der Mixerspur). Den Effekt Gaussian BLUR (Stärke etwa := *10* bis *15*) auf den Clip legen, um mehr Leuchtkraft zu erzeugen.

### **Motion Tracking**

### **Diverse Tipps**

• »Himmelsmaske« bei Schwenk mitziehen lassen!

# **Nebel (künstlich)**

Wie tauche ich - nachträglich - eine Landschaft in Nebel:

- 1. **Farbmatte** anlegen mit *zwei Farben*: **Dunkelgrau** und **weiß**. Den *Winkel* auf z.B. 3000 einstellen.
- 2. Anschließend die Farbmatte über den gewünschten Clip in die TL ziehen.
- 3. Auf die **Farbmatte**:
	- ► **Layouter > Deckkraft und Farbe > Quelle :=** *50%*.
	- ► **Effekt > Effekt > Videofilter > Videostörung** := *10* bis *15.*

► (Alternativ: **Old Movie/Film**).

- ► **Effekt > Effekt > Videofilter > Videostörung > Graustufenstörung** := *On*.
- 4. Auf den Clip den Effekt MASKE ziehen mit den Einstellungen gemäß dem folgenden Bild (Gauss´sche Unschärfe := *1%*):

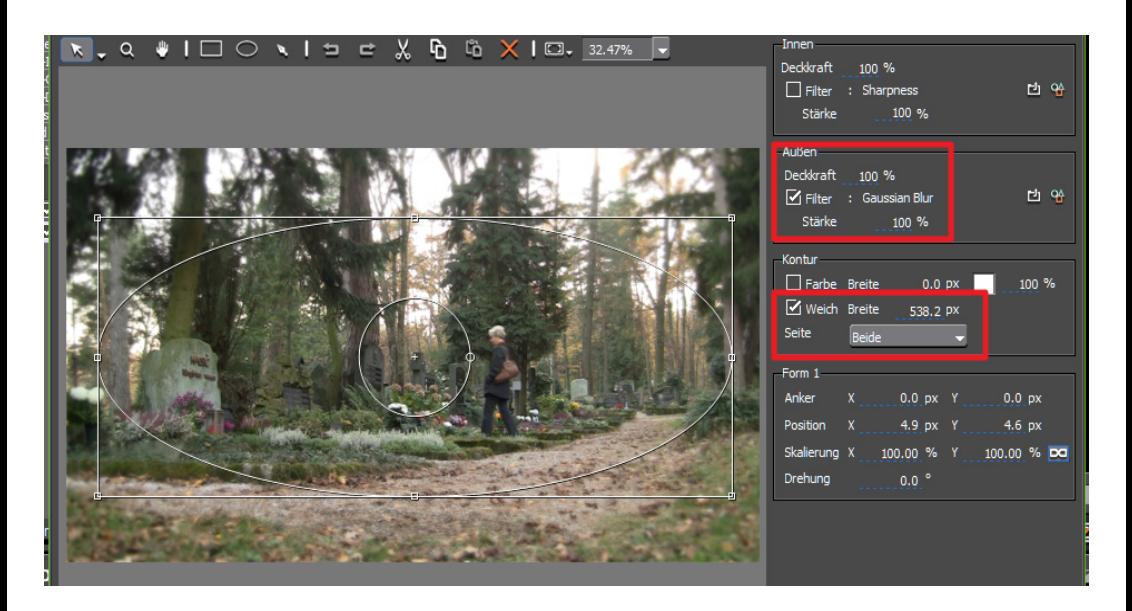

Wichtige Tipps **["IHV"](#page-2-0)◄◄** Gehe zu **►►["Index"](#page-206-0)** --- 83 ---

### **Panorama-Fotos »abschwenken«**

- 1. **Panoramafoto** in Timeline auf **gewünschte Länge** einstellen.
- 2. **Layouter öffnen** und:
	- ► **Cliphöhe** anpassen (siehe Bild roter Pfeil).
	- ► **Keyframes aktivieren** und **Abspielknopf** an gewünschten **Anfang** stellen (z.B. drei Sekunden nach Clipanfang; siehe blaue Pfeile im zweiten Bild)..
	- ► **X-Anfangs-Position** einstellen (siehe Bild grüne Pfeile).
	- ► **Abspielknopf** an gewünschtes **Ende** stellen (z.B. drei Sekunden vor Clipende; siehe Bild blaue Pfeile).
	- ► **X-Ende-Position** einstellen (siehe Bild grüne Pfeile).
- 3. **Layouter schließen** und abspielen.

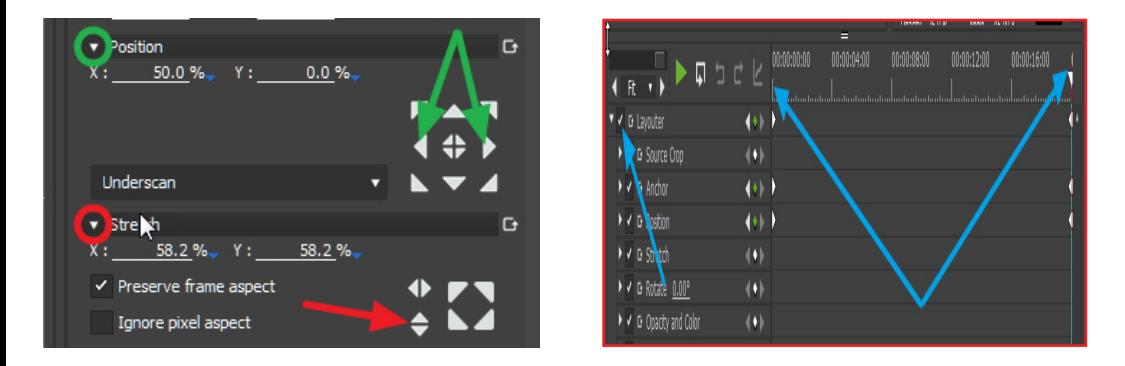

### **Performance**

### **8 bit versus 10 bit**

- 1. **Projekt** zum Editieren auf **8 bit** stellen.
- 2. **Vor der Ausgabe:**
	- ► **Timeline überprüfen** und
	- ► **Projekt** auf **10 bit** stellen.

Hinweise:

- Damit kann ein gewisser Performance-Gewinn beim Editieren erzielt werden.
- **Vorsicht**: Funktioniert nicht für Timeline-Abschnitte, die mittels **Shift+Q** gerendert wurden !!!

--- 84 --- **["IHV"](#page-2-0)◄◄** Gehe zu **►►["Index"](#page-206-0)** Wichtige Tipps

### **Playback**

Wenn beim Abspielen der Timeline Probleme auftreten (*Puffer* verringert sich drastisch, »*Stottern*« der Wiedergabe udgl.), dann könnte es am aktiven Audiomixer liegen:

► **Alle** Schieberegler des Audiomixers auf **OFF** setzen (auch den Schieberegler für die Master-Lautstärke). Damit sollte/könnte das Abspielen dann mit i.W. vollem Puffer erfolgen.

Hinweis: Die für Spur bzw. Clip eingestellten Benutzerwerte bleiben erhalten und werden auch beim Abspielen beachtet!

### **Primäre Farbkorrektur [78]**

### *Hinweise*

- ► Projekt auf **10 bit Farbtiefe** umstellen!
- Hinweis: Für **Selektive Farbkorrektur** mittels Masken kann der Filter PRIMÄRE FARBKORREKTUR in einem *Maskenfilter* benutzt werden.
- ► Wichtig: Die **Farbkorrekturfilter** in der Informationspalette am **Schluss** positionieren. Erforderlichenfalls den **Schärfefilter** als **allerletzten** Filter!

#### *Notation*

Im Folgenden werden der Einfachheit halber folgende Abkürzungen/Bezeichnungen verwendet:

»**Anheben**«: Entsprechenden *Schieberegler nach rechts* ziehen bzw. den *Wert* des zugehörigen *Eingabefeldes erhöhen*.

»**Absenken**«: Entsprechenden *Schieberegler nach links* ziehen bzw. den *Wert* des zugehörigen *Eingabefeldes erniedrigen*.

»**VS**«: Vectorscope [79].

»**WFM**«: Waveform-Monitor [80].

»**Schwarzpunkt**«: Dunkelstes Pixel innerhalb der *Schatten*. Im WFM der *tiefste* Punkt des Graphen.

»**Weißpunkt**«: Hellstes Pixel innerhalb der *Lichter*. Im WFM der *höchste* Punkt des Graphen.

### **1. Farbräume einstellen**

- 1. Quellfarbraum: **bt.709**, s-log3 oder dgl.
- 2. Zielfarbraum: z.B. **bt.709**.

# **2. Belichtung**

Globaler Schieberegler zur *Grundverbesserung* für unter- oder überbelichtete Clips (siehe auch weiter unten).

# **3. Luminanz anpassen**

Bei der Anpassung der Luminanz werden im Folgenden

- nur die jeweiligen **Y**-Schieberegler bzw.
- von den YRGB-Kurven nur die **Y**-Kurve benötigt.

[78] **Basisinformation** über den gleichnamigen EDIUS-Filter.

[79] Zeigt die Verteilung von *Farbton* (Hue) und *Sättigung* (Saturation) des Clips an.

[80] Zeigt die *Helligkeitsverteilung* des Clips an.

#### *Vorbereitung*

- 1. Clip markieren und VS sowie WFM starten (zwecks Kontrolle der *Schatten*, *Mitten* und *Lichter*).
- 2. Clip visuell und mittels WFM **analysieren**.

#### *Schwarzpunkt anpassen*

• Den Schwarzpunkt mit Y-AUFHELLEN (Lift) auf 0% (oder höher) stel- $\mathsf{len}$   $[81]$ 

Das zu wählende Niveau des Schwarzpunktes hängt jedoch

- vom *Original* ab, sowie davon,
- welches *Ziel* erreicht werden soll (satter oder weicher Look, *Schatten* aufhellen oder nicht, Nachtaufnahme u.dgl.).
- Hinweis-1: Wird der Schwarzpunkt zu weit *unter* die 0%-Grenze abgesenkt, kann es in den *Schatten* zu *Detailverlust* oder *Blockbildung* kommen. In diesem Fall ist es besser, die 0%-Grenze nicht zu unterschreiten, sondern die *Mitten* mit Y-Gamma *abzusenken*.
- Hinweis-2: Wie dunkel die *Schatten* im Clip *empfunden* werden, hängt von den hellsten *Lichtern* im Clip ab.

### *Weisspunkt anpassen*

• Den Weißpunkt mit Y-VERSTÄRKEN (Gain) auf 100% (oder niedriger) stellen.

Das zu wählende Niveau des Weißpunktes hängt jedoch

- a) vom *Original* ab, sowie davon,
- b) welcher *Look* erreicht werden soll:
- ► *High-Key/High-Contrast*: 100%
- ► *Low-Key/Low-Contrast*: 60 80%
- ► *Spitzlichter* [82]: 100%. // *Abschneiden* (Clipping) der Spitzlichter soll vermieden werden, da damit *Details verloren* gehen.
- ► *Luma-Spitzen* [83]: Mit Y-Verstärken (Gain) den Weißpunkt auf 100% (oder kleiner) einstellen.

 <sup>[81]</sup> Bei »normalen« Aufnahmen.

<sup>[82]</sup> Beispiele: Kerzenlicht, Sonnenglitzern, Sonnenreflexionen auf Metall oder Glas, die Sonne selbst.

<sup>[83]</sup> Beispiele: Schwarz-Weiß-Titel, schwarze Zeitungsüberschriften auf weißem Papier, Schwarz/Weiß-Grafiken.

- ► *Diffuses Weiß* [84]: Mit Y-Aufhellen (Lift) nur die *Schatten* absenken; *Lichter* nicht verändern.
- Hinweis-1: Die *mittleren Lichter* befinden sich immer unterhalb der 100%-Grenze.
- Hinweis-2: Wie hell die *Lichter* im Clip *empfunden* werden, hängt von den dunkelsten *Schatten* im Clip ab.

#### *Mitten anpassen*

- Die Kontrolle der richtigen Einstellung der *Mitten* muss **visuell** erfolgen [85].
- Prinzip: Den Clip mit Y-GAMMA so anpassen, dass der Clip
	- der *Ort- und Tageszeit* entspricht sowie
	- zu den *anderen Clips* der Szene *passt*.
- Anhaltswerte für **Luminanzniveaus**:
	- *Tiefe Schatten*: 0-15%
	- *Hellere Schatten*: 15-25%
	- *Mitten*: 25-75%
	- *Dunklere Lichter*: 75-85%
	- *Helle Lichter*: 85-100%
- Hinweis-1: Wenn der Weißpunkt *kleiner* als 100% eingestellt wurde, die *Mitten* mit Y-Gamma *anheben,* um den gesamten Clip damit aufhellen.
- Hinweis-2: Die Veränderung des Gammawertes kann es erforderlich machen, die *Schatten* und *Lichter* mit Y-Aufhellen (Lift) bzw. mit Y-VERSTÄRKEN (Gain) nachzujustieren.

### **4. Farbkorrekturen** *Vorbereitung*

- 1. Clip markieren und VS sowie WFM starten (zwecks Kontrolle der *Schatten*, *Mitten* und *Lichter*).
- 2. Clip visuell [86] und mittels VS/WFM **analysieren**.
- 3. **Vor** der Farbkorrektur muss die **Luminanz** gemäß Punkt 3. (wie o.a.) korrekt eingestellt worden sein.

 <sup>[84]</sup> Beispiele: Tischtuch, weiße Kleidung, weiße Mauer, Objekte mit helleren *Mitten*.

<sup>[85]</sup> Ausnahme: Der Clip soll an einen anderen Clip angepasst werden.

 <sup>[86]</sup> »Die Augen sind der beste Richter, ob ein Clip richtig aussieht.«

### *Allgemeine Überlegungen Traditionelle Korrekturszenarien*

- Weißabgleich,
- Farbstiche entfernen (oder hinzufügen) und
- Farbtemperatur ändern.

Hinweis: Die hellsten *Lichter* und die dunkelsten *Schatten* sind fast immer ohne Farbanteil.

#### *RGB-Aufhellen (Lift)*

Diese Einstellungen müssen sehr präzise erfolgen, andernfalls handelt man sich statt der gewünschten *Korrektur* ein *größeres Problem* ein, als vorher bestand.

#### *Werkzeuge für die Farbkorrektur*

- **Schieberegler**.
- **Farbräder** (Tastenkürzel als Modifikator: **Shift+ziehen** für schnellere Einstellung).
- Nummerische **Eingabefelder**.
- YRGB-**Kurven**.

Hinweis-1: Die *Schieberegler*, zugehörige *Farbräder* und nummerische *Eingabefelder* sind miteinander gekoppelt. Sie stellen also bloß drei Alternativen für denselben Zweck dar.

Hinweis-2: Die Werte der nummerischen Eingabefelder können mittels Copy&Paste auf andere Eingabefelder übertragen werden (z.B. für die Anpassung eines Clips an einen anderen).

#### *Prinzip der (RGB)-Farbkorrektur*

- *Einen* Farbkanal anheben/absenken, bei simultanem Absenken/Anheben der *beiden anderen* Farbkanäle.
- *Zwei* Farbkanäle anheben/absenken, bei simultanem Absenken/Anheben des *dritten* Farbkanals.

#### *Wirkung*

• **Verschieben** eines **Schiebereglers nach rechts**: Die *Farbe* des Kanals im entsprechenden Helligkeitsbereich wird verstärkt. Dies gilt sinngemäß auch für die Y-Kurve.

• **Verschieben** eines **Schiebereglers nach links**: Die *Komplementär-Farbe* des Kanals im entsprechenden Helligkeitsbereich wird verstärkt. Dies gilt sinngemäß auch für die Y-Kurve.

#### *Vorgehensweisen*

- Farben gezielt *verstärken* (z.B. mit dem globalen Schieberegler Sät-**TIGUNG** oder mittels Anhebung der Farb-Schieberegler von AUFHEL-LEN (Lift), GAMMA und VERSTÄRKEN (Gain).
- Farben durch deren *Komplementärfarben* beeinflussen (Prinzip):
	- ► Farbstich durch *Anhebung* der entsprechenden *Komplementärfarbe* in den *Mitten* mit Gamma entfernen.
	- ► Farbstich durch *Absenkung* der entsprechenden *Farbstichfarbe* in den *Mitten* mit Gamma entfernen.

#### *Überlappungen bei Farbkorrektur*

- Farbkorrekturen in den *Schatten* bzw. *Lichtern* reichen in die *Mitten* hinein.
- Farbkorrekturen in den *Mitten* reichen in die *Schatten* und *Lichter* hinein.
- ► Kompensation: Die betroffenen, angrenzenden Bereiche mit der Komplementärfarbe korrigieren (siehe weiter unten).

#### *Wechselwirkungen bei Änderungen an Farbe und Kontrast*

- Änderungen an *Farbe und Kontrast* beeinflussen sich gegenseitig.
- Änderungen der *Luminanz* beeinflussen die Arbeitsweise des Farbabgleiches. Daher sind *Luminanz*-Korrekturen jedenfalls als erster Schritt (**vor** *Farb*-Korrekturen) vorzunehmen.

#### *Sättigungseffekt*

Wenn z.B. ein starker Farbstich kompensiert wird, werden die Durchschnittswerte von *allen drei* Farbkanälen verringert. Die Behebung dieses unerwünschten Seiteneffektes erfolgt durch anheben des globalen Parameters Sättigung.

#### *Farbkorrektur-Szenarien Farbtemperatur*

• Für *globale* Farb-*Korrektur* (z.B. Weißabgleich; siehe unten).

• *Hinzufügen* von globalem *Farbstich* (Look; siehe auch weiter unten).

#### *Weissabgleich* **[87]**

- ► Temperatur einstellen (Schieberegler nach *links* erzeugt *kälteren*, nach *rechts wärmeren Look*).
- ► Farbton einstellen (z.B. Magenta/Grün-Farbstich kompensieren).

#### *Farbstich entfernen*

Prinzip: Die *Komplementär*-Farbe des Farbstiches für die *Mitten anheben* (oder die Farbe des *Farbstiches absenken*). Das folgende Beispiel geht von einem gelb/orangefarbenem Farbstich aus. Entweder

- ► *Anheben* der *Mitten* mit B-Gamma [88] oder
- ► *Absenken* der *Mitten* mit R-Aufhellen und G-Aufhellen.
- ► Erforderlichenfalls anheben der *Mitten* mit Y-Gamma [89].
- ► Erforderlichenfalls:
	- ► *Absenken* der *Schatten* mit B-Aufhellen oder
	- ► *Anheben* der *Schatten* mit R-Aufhellen und G-Aufhellen (die ursprüngliche Farbstich-Farbe gelb/orange [90]!)
- ► Erforderlichenfalls die Sättigung global mit Särrigung anheben [91].

#### *Farbstich hinzufügen*

**Zweck**: Den Weißabgleich des Clips aufheben und die Lichtsituation des Clips verändern, um z.B.

- eine andere *Tageszeit* zu simulieren [92],
- eine andere *Wettersituation* zu simulieren [93],

 <sup>[87]</sup> *Visuell* und mit *Vectorscope* kontrollieren!

 <sup>[88]</sup> Im VS muss der Graph nach Blau wandern. Die visuelle Kontrolle soll sicherstellen, dass keine Überkompensation erfolgt!

 <sup>[89]</sup> Durch anheben des B-Gamma können im Clip Helligkeitsverluste *generiert* worden sein.

<sup>[90]</sup> Durch anheben des **B-Gamma** kann in den Schatten ein Farbstich in der Komplementärfarbe (im Beispiel Blau) *generiert* worden sein.

 <sup>[91]</sup> Durch die Modifikation aller drei Farbkanäle kann sich die *globale Sätti- gung verringert* haben.

 <sup>[92]</sup> Mittagszeit, *Goldene Stunde* (ab etwa einer Stunde vor bis Sonnenuntergang), *Blaue Stunde* (ab Sonnenuntergang bis etwa eine Stunde danach) u.dgl.

 <sup>[93]</sup> Sonne, Wolken, Regen, Schneefall usw.

- den Clip an die *Raumumgebung* anzupassen [94],
- eine bestimmte *Stimmung* zu generieren [95].

Beispiel: *Goldene Stunde (*es liege ein neutraler, weißabgeglichener Clip vor):

Um orangefarbenen Ton zu den *Lichtern* hinzuzufügen entweder:

- ► *Anheben* R-Verstärken (Gain) und G-Verstärken (Gain) oder
- ► *Absenken* B-Verstärken (Gain).
- ► Erforderlichenfalls B-Gamma anheben, um orangefarbene *Überlappung* in den *Mitten* zu *kompensieren* [96].

# *YRGB-Kurven*

#### *Zweck*

- Die Kurven stellen eine **Alternative** zu den Parametern mit Schiebereglern dar.
- Mit den bisher beschriebenen Möglichkeiten (Aufhellen, Gamma usw.) mit Schiebereglern können die RGB-Komponenten eines Clips *simultan* justiert werden.
- Mit Kurve können die einzelnen Farbkanäle *individuell* justiert werden.

Hinweis: Die Farbkorrektur mit Kurve deckt teilweise einen Bereich der **Sekundären Farbkorrektur** ab.

#### *Wirkung*

- **Verschieben** eines **Kurvenpunktes nach oben oder links**: Die *Farbe* des Kanals im entsprechenden Helligkeitsbereich wird *verstärkt*. Dies gilt sinngemäß auch für die Y-Kurve.
- **Verschieben** eines **Kurvenpunktes nach unten oder rechts**: Die *Komplementär-Farbe* des Kanals im entsprechenden Helligkeitsbereich wird *verstärkt*. Dies gilt sinngemäß auch für die Y-Kurve.

#### *Löschen von Kurvenpunkten* **Mauszeiger auf vorhandenen Kurvenpunkt positionieren (Punkt wird rot angezeigt) > Taste Entf**.

 <sup>[94]</sup> Kerzenbeleuchtung, Neonlicht, Kellerstimmung, Büro usw.

 <sup>[95]</sup> Romantik, Kälte, Thriller, Gruselsituation usw.

 <sup>[96]</sup> Etwa um den *Hautton* vorhandener Personen nicht zu verändern.

#### *Hinzufügen von Kurvenpunkten* **Mauszeiger auf vorhandenen Kurvenpunkt positionieren (Punkt wird rot angezeigt) > Ctl+Pfeiltaste links** (bzw. **rechts**).

// Der neue Kurvenpunkt wird links (bzw. rechts) des rot markierten Punktes hinzugefügt.

### **5. Sonstige Möglichkeiten** *Schärfe virtuell verbessern*

Clips mit *hohem Kontrast* wirken schärfer.

#### *Kontrast virtuell verbessern*

Prinzip: *Schatten* absenken > *Lichter* anheben > *Mitten* nachjustieren:

- *Schatten* virtuell absenken:
	- ► Weißpunkt mit Y-Verstärken (Gain) anheben > Y-Gamma absenken > Schwarzpunkt mit Y-AuFHELLEN (Lift) anheben oder:
- *Lichter* virtuell anheben:
	- ► Weißpunkt mit Y-Verstärken (Gain) absenken > Y-Gamma anheben > Schwarzpunkt mit Y-AUFHELLEN (Lift) absenken.

### *Unterbelichtete Clips*

- ► Mit Belichtung eine »Grundverbesserung« versuchen.
- ► Weißpunkt mit Y-Verstärken (Gain) anheben, *Mitten* mit Y-Gamma sowie Schwarzpunkt mit Y-AuFHELLEN (Lift) absenken. Dadurch kann aber im Clip *Rauschen* verstärkt auftreten und die unteren *Schatten ausgewaschen* erscheinen.
	- ► Kompensation: Die *unteren Mitten* mit Y-Kurve [97] absenken (siehe dazu weiter unten).
- ► Hinweis-1: Da unterbelichtete Clips oft wenig Sättigung zeigen, muss diese mit Särrigung entsprechend global angehoben werden.
- **Hinweis-2**: Die *beste Lösung* besteht allerdings darin, beim Filmen korrekt zu belichten!

<sup>[97]</sup> Y-Kurve des Parameters KURVE.

# *Überbelichtete Clips*

Hier handelt es sich um eines der am schwersten zu behebenden Probleme.

Möglichkeiten:

- ► Mit dem globalen Schieberegler BELICHTUNG eine »Grundverbesserung« versuchen.
- *Leichte* Überbelichtung ist i.a. korrigierbar*:*
	- ► Weißpunkt mit Y-Verstärken (Gain) zwischen 100% und 110% einstellen (»Superweißanteil« im Signal).
	- ► Den Weißpunkt mit dem Y-Aufhellen (Lift) absenken auf 100% (oder weniger).
- Hinweis-1: Besonders starke Überbelichtung ist oft *nicht* korrigierbar.
- **Hinweis-2**: Überlegen, *welche* überbelichteten Stellen bei der Korrektur überhaupt berücksichtigt werden sollen [98].

### *Rauschen*

Korrektur-Möglichkeiten:

- **Rauschen vermindern**: Falls der Weißpunkt angehoben wurde, ihn mit Y-Verstärken (Gain) absenken und die *Mitten* mit Y-Gamma entsprechend anheben.
- **Rauschen in den dunkelsten** *Schatten*: Schwarzpunkt gezielt *unter* 0% einstellen (»Crushing blacks«).
- **Externe Tools** wie etwa *Resolve* benutzen.
- **PlugIns** wie etwa *Neat Video* verwenden.
- **Alternativstrategie** (»Brutalo-Methode«): Die *restlichen Clips* der Szene an die (wenigen) *verrauschten* Clips dadurch anpassen, dass man in jene *etwas* Rauschen einbringt.

### **6. Fehlende Keyframes in der Primären Farbkorrektur**

Da es im Effekt *Primäre Farbkorrektur* (P-CC) keine Möglichkeit gibt, *Keyframes auf Zeitbasis* zu setzen, wird im Folgenden ein *Workaround* vorgestellt, der eine keyframe-gesteuerte Farbkorrektur simuliert und damit *stufenlose Übergänge* ermöglicht.

 <sup>[98]</sup> Beispiele: Sonnenglitzern, Sonnenreflexionen auf Metall oder Glas oder die Sonne selbst können von der Korrektur ausgenommen werden.
#### *Prinzip*

- Im Folgenden wird der Effekt *Primary Color Correction* (Primäre Farbkorrektur) als **P-CC** abgekürzt.
- Der Effekt P-CC wird in einen *Masken-Filter* eingebunden, wodurch über *Masken-Keyframes* in Verbindung mit einer variierbaren *Filterstärke* das Ausmaß der jeweils gewünschten Farbkorrektur gesteuert werden kann.
- Für jede unterschiedlich erforderliche *P-CC-Korrektur* wird eine *Maske* auf den Clip gezogen (im Folgenden als »Basis-Maske« bezeichnet). Beispiel: Für das stufenlose *Aufhellen + Abdunkeln* innerhalb eines Clips sind mit dem dargestellten Workaround *zwei* Masken, also *zwei* voneinander unabhängige P-CC-Korrekturen erforderlich.

#### *Vorbereitung*

- In der **Projekt-Timeline (TL)** an allen Stellen, an denen eine bestimmte **P-CC-Korrektur** erforderlich ist, sowohl für die **Auf**- als auch für die **Ab**-Blendung eine **Anfangs- und End-Marke** setzen (an denen man sich dann in *allen* Masken orientieren kann).
- **Basis-Maske** erstellen: Über den gesamten Clip eine **Rechteckmaske** ziehen > Als Innenfilter die **P-CC** setzen.
- Die **Basis-Maske so oft auf den Clip legen**, wie unterschiedliche **P-CC-Korrekturen** erforderlich sind.

#### *Masken Auf-Blendung*

- An der **Anfangs** *und* **End-Marke** der **Auf-Blendung** je einen **Keyframe** setzen.
- **P-CC-Korrektur ein**-blenden: Die **Stärke** des Innenfilters am Keyframe der **Anfangs**-Marke := **0** setzen > am Keyframe der **End**-Marke := **100** setzen > **gewünschte P-CC-Korrektur** vornehmen.

#### *Ab-Blendung*

- An der **Anfangs** *und* **End-Marke der Ab-Blendung** je einen **Keyframe** setzen.
- **P-CC-Korrektur aus**-blenden: Die **Stärke** des Innenfilters am Keyframe der **Anfangs**-Marke muss auf **100** gesetzt sein > am Keyframe der **End**-Marke := **0** setzen.

## *Hinweise*

- Muss die PCC-Korrektur schon zu Beginn eines Clips bzw. bis zum Ende eines Clips erfolgen, dann erübrigt sich (logischerweise) das Auf- bzw. Abblenden. Die Filterstärke muss entsprechend mit **100** beginnen bzw. enden.
- Wenn aus *einer* P-CC-Korrektur direkt in eine *andere* **über**-blendet werden soll, müssen sich die beiden betroffenen Masken so überlappen, dass die *Ab*-Blendung der ersten mit der *Auf*-Blendung der nachfolgenden Maske hinsichtlich der in den beiden Masken jeweils gesetzten Keyframes übereinstimmt (**TL**-Marken als Orientierungshilfe).
- Die o.a. Filterstärken mit dem *Maximalwert* 100 können je nach Korrekturbedarf auch niedriger ausfallen.

## **Quellbrowser Capturen von DVD**

- Der Source-Browser kann von einem DVD-**Player** *nicht* capturen.
- Um von einer DVD via Source-Browser Clips zu capturen (*add and transfer to bin*), ist als Hardware ein DVD-**Brenner** erforderlich.
- Falls die DVD mit einem **Standalone DVD-Recorder** erzeugt wurde, kann sie für EDIUS nicht verwendet werden. [99]

# **Ordnersymbol**

Falls das Ordnersymbol (zum Anzeigen der Ordner) in der Menüleiste des Quellbrowsers fehlt [100]:

- **Einstellungen > Benutzereinstellungen > Benutzeroberfläche > Schaltfläche > Schaltfläche.Quellbrowser > Verfügbare Schaltflächen.Kategorie** := *ALLES* **> Verfügbare Schaltflächen.Filter** := *leer lassen* > Schaltfläche ORDNER nach rechts an oberste Stelle der aktuellen Schaltflächen ziehen **> Anwenden**.
- Im Quellbrowser auf das **Ordnersymbol klicken** (Ein/Aus Funktion überprüfen).

 <sup>[99]</sup> Quelle: Anton aus US-Forum.

 <sup>[100]</sup> Quelle: Anton aus US-Forum.

## **QuickSync**

# **GV-Empfehlung**

Für die *Hardwarebeschleunigung* müssen **alle** drei nachfolgend aufgeführten Bedingungen erfüllt sein!

- 1. **Bios:** Einstellung **iGPU Multi-Monitor** := *Enabled* gesetzt.
- 2. **primärer Monitor:** Dieser **muss** an der **Intel Grafik** angeschlossen sein.
- 3. **Intel Treiber:** Es muss immer der **aktuellste** verwendet werden.

# **Monitor mit zwei Anschlüssen**

Falls der Monitor *zwei Anschlüsse* hat, ist QuickSync auch mit nur *einem* Monitor möglich:

- ► Intel-GPU **und** Grafikkarte am Monitor anschließen.
- ► Unter Windows: **Win+P >** Option *Nur zweiter Bildschirm* einstellen [101]!

# **QuickSync mit einem Monitor und nur ei- nem Anschluss**

Hinweise:

- Siehe dazu **https://youtu.be/ObnmwF0d3BQ**
- In der folgenden Zusammenfassung die Reihenfolge beachten !

## *Uefi Bios*

// Am Beispiel ASUS Motherboard P8Z68-V Pro

- ► **Initiate Graphic Adapter** := *PCIE/PCI*
- **iGPU-Memory** := *64 MB*
- **Render-Standby** := *Enabled*
- ► **iGPU-Multi-Monitor** := *Enabled*.

## *Hardware-Anschluss*

Den **Monitor** an die **NVIDIA-Karte** anschließen.

 <sup>[101]</sup> Damit in EDIUS die entsprechende Checkbox für QuickSync angezeigt wird.

#### *Windows-Einstellungen*

// Beispiel: Windows-7/64 SP1 Home Premium

- 1. **Systemsteuerung > Anzeige > Auflösung anpassen >** ERKENNEN.
- 2. **KLMT** auf zweiten (kleineren) Monitor (rechts neben Hauptmonitor-#1: *»Andere Anzeige nicht erkannt«*).
- 3. **Mehrere Anzeigen** :**=** »*Dennoch versuchen, auf VGA Verbindung herstellen«* > ÜBERNEHMEN.
- 4. **Mehrere Anzeigen** := »*Diese Anzeige erweitern*« > ÜBER-NEHMEN.
- 5. *»Änderungen beibehalten«* wählen.
- 6. *Monitor-2* mit der Maus nach unten schieben > ÜBERNEHMEN.
- 7. OK.
- 8. PC neu starten.

## *EDIUS*

Starten und QuickSync **überprüfen**.

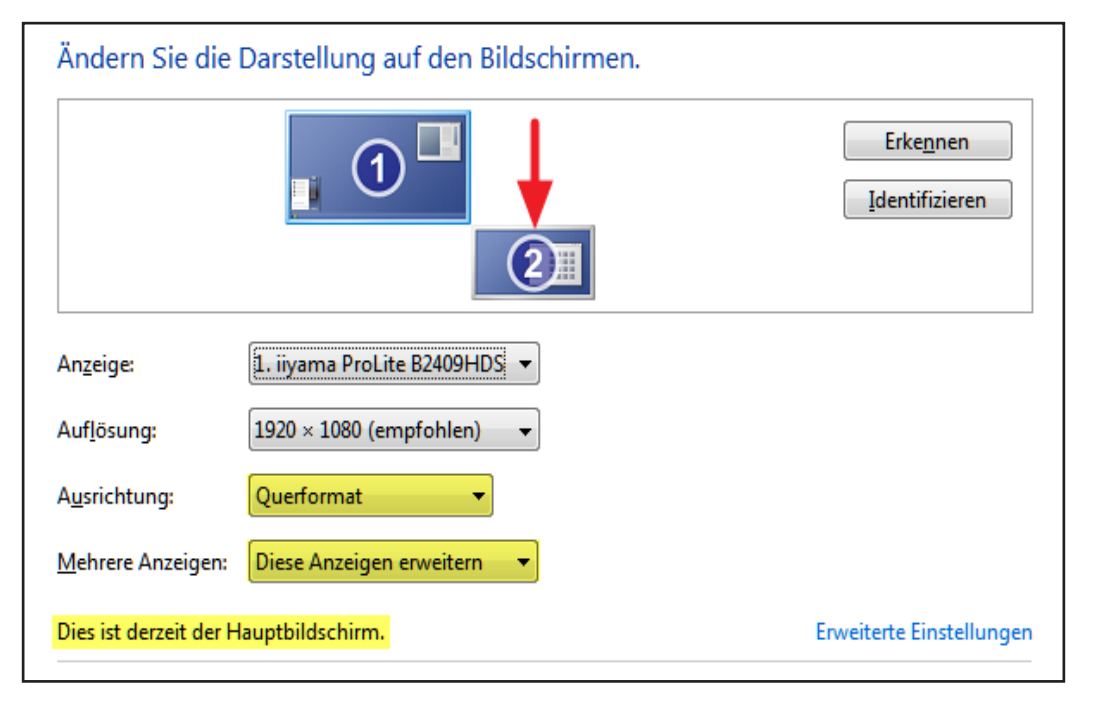

#### **Renderdateien**

## **Übersicht**

über den Zusammenhang zwischen *Rendern*, *Renderdateien*, »**Shift+Q**-*Rendern*« und *Qualität von exportierten Dateien*:

- 1. Als Renderformat können für die aktuellen Projekteinstellungen nur sinnvolle und technisch mögliche Einstellungen ausgewählt werden.
- 2. »**Shift+Q**-Dateien« sowie temporäre Renderdateien werden mit dem unter **Projekteinstellungen > Renderformat** eingestelltem Codec erstellt.
- 3. Sofern man *nicht* mit **SHIFT+Q** arbeitet und alle ggf. vorhandenen temporären Renderdateien gelöscht hat, hat die Einstellung unter **Projekteinstellungen > Renderformat** keine Auswirkungen auf den Export der Timeline über die Funktion **In Datei ausgeben**.
- 4. Arbeitet man jedoch *mit SHIFT+O* und wählt unter **In DATEI ausgeben** entweder denselben, einen etwa gleichwertigen oder minderwertigeren Codec (wie unter **Projekteinstellungen > RENDERFORMAT** festgelegt und verwendet): dann und nur dann muss der **Shift+Q**-Anteil der Timeline **NICHT vom ANWENDER gelöscht und erneut gerendert werden**.

## **Details**

- 1. **Normale** Renderdateien liegen immer »*virtuell*« oberhalb der obersten Videospur (sind also in der Timeline nicht zu sehen).
- 2. Sie werden von EDIUS vor dem Exportieren *automatisch gelöscht*, wenn sie zum Exportzeitpunkt *nicht* zu den Exporteinstellungen passen und neu gerendert.

// Ausnahme: »**Shift+Q**-Dateien« werden **NIE** gelöscht!

- 3. Normale Renderdateien werden von EDIUS für den Export dann *verwendet*, wenn sie zum Exportzeitpunkt zu den Exporteinstellungen passen.
- 4. Extrembeispiel:
	- a) Um ein *UHD 25p 10bit*-Projekt besser abspielen zu können, wird es temporär (während der Schneidearbeit) auf *1080 25p 8bit* umgestellt.
- b) Wird nun in diesem *1080er* Projekt »*normal gerendert*« (um flüssige Vorschau zu bekommen), ist nach Zurückstellung (**vor** dem Export!) auf *UHD 25p 10bit* wieder alles in Ordnung: Die »*1080er*«-Renderdateien werden aus der »*virtuellen*« obersten Videospur automatisch gelöscht (und der Export rendert neu).
- c) Wird hingegen im *1080er*-Projekt »**Shift+Q**-gerendert«, z.B. für eine aufwendigere Komposition, ist - nach Zurückstellung (vor dem Export!) auf *UHD 25p 10bit* - **NICHTS** in Ordnung. Die »*1080er*«-Renderdateien in der »*virtuellen*« obersten Spur werden NICHT gelöscht.

// Zu erkennen: Der »**Shift+Q**-gerenderte« Clip ist nach wie vor in der Timeline! Die EDIUS-Exportroutine sieht auf die »*virtuelle*« oberste Spur - und was immer da (noch) drinnen ist, wird ausgelesen: *1080 mit 8bit* (statt *UHD mit 10bit*).

// **Vor** dem »**Shift+Q**-Rendern« müsste daher immer ein *maximal gewünschtes Export-Setting* als Renderformat eingerichtet werden! Beispiel:

#### **Video Channels** := *YCbCr+Alpha*,

#### **Video Quantizition Bit Rate** := *10bit*,

#### **Renderformat** := *HQX Superfine* und

#### **Resampling Method** := *Lanczos-3 (High Quality)*.

Im obigen Beispielprojekt müsste man - **bevor (!) Shift+Q** gedrückt wird - die Projekteinstellungen auf *UHD, 10bit* sowie das Renderformat auf *HQX-Superfine* einstellen und **erst dann** wieder auf *1080p und 8bit* zurückstellen.

#### **Fazit**

- 1. Das eingestellte Renderformat bestimmt grundsätzlich die Qualität der Ausgabe; auch dann, wenn die Exporteinstellungen höher liegen (als das eingestellte Renderformat).
- 2. Die gerenderten Dateien liegen »*virtuell*« in der obersten (unsichtbaren) Timeline-Spur und werden von der EDIUS-Exportroutine ausgelesen/verwertet.
- 3. Wer höher als sein eingestelltes Renderformat exportieren will, muss vorher das Renderformat höher stellen. Nur dann werden von EDIUS alle (nun nicht mehr gültigen) Renderdateien automatisch gelöscht.

--- 100 --- **["IHV"](#page-2-0)◄◄** Gehe zu **►►["Index"](#page-206-0)** Wichtige Tipps

- 4. Wer mit einer genügend hohen Renderformat-Einstellung exportiert, hat einen *Zeitvorteil*, da EDIUS nichts mehr berechnen, sondern nur mehr »abschreiben« muss (aus der obersten, unsichtbaren Timeline-Spur).
- 5. Dies alles gilt für die Exportvarianten: Datei, DVD und BD.

## **Einfachstrategie**

- 1. **Vor** dem Export alle (normalen) Renderdateien löschen: **Rendern > Lösche temporäre Renderdateien > Alle DATEIEN.** Damit wird jeder Exportvorgang auf der Basis der Pro*jekteinstellungen* (z.B. Auflösung) und der *Exporteinstellungen* neu gerendert.
- 2. Hinweis: »**Shift+Q**-gerenderte« Dateien erfordern *Sonderüberlegungen* (siehe oben Details-4c) !!!

## **Resolve**

# **AAF-Austausch zwischen EDIUS und Resolve**

// Die folgenden Schritte beziehen sich auf Resolve-12.5.

- 1. Exportieren der *EDIUS*-Timeline: **File > Export project > AAF**.
- 2. Exportierte AAF-Datei in *Resolve* importieren: **File > Import AAF**.
- 3. Arbeiten in *Resolve* durchführen (z.B. Grading).
- 4. Exportieren der *Resolve*-Timeline-**Clips**: Deliver-Tab **> Video:**
	- **Render** := *Individual clips*
	- **Export Video :=** *On*
	- **Format :=** *QuickTime*
	- **Codec :=** *H.264*

> **Audio:** Einstellungen entsprechend vornehmen (oder Defaultwerte belassen).

#### **>** Add to Render Queue **>** Start Render

5. Exportieren des *Resolve-Projektes*: EDIT-TAB

#### **> krMT auf das Timeline-Icon in der BIN > timelines > export > generate New AAF** > *Ordner* und *Dateinamen* für die zu exportierende AAF-Datei wählen.

6. Importieren der exportierten AAF-Datei in *EDIUS*: **File > Import project > AAF >** *Ordner* und *Dateinamen* für die zu importierende AAF-Datei wählen.

## **Ripple-Marken**

## **Einstellungen**

- 1. **Einstellung... > Benutzereinstellungen... > Anwendung > Andere > Legen Sie beim Hinzufügen einer neuen Sequenzmarke die Ankereinstellung auf EIN fest :=** *Off***.**
- 2. *Modusleiste > Einfügen/Überschreiben* := *Einfügen*.
- 3. *Modusleiste > Ripplemodus* := *Off*.
- 4. *Modusleiste > Sync-Lock-Sequenzmarke-Umschalten* := *On*.
- 5. Für alle Spuren *SYNC* setzen.

# **Multicam**

Die betroffenen Ripplemarken wandern beim Verschieben mit: Erwartungsgemäß.

## **Clips trimmen** *OUT-Punkt verschieben*

Die betroffenen Ripplemarken wandern nicht (immer alle) erwartungsgemäß mit.

#### *IN-Punkt verschieben*

- Die Ripplemarke des (alten) IN-Punktes bleibt auf der alten Position: Nicht erwartungsgemäß!
- Die anderen Ripplemarken wandern nicht (immer alle) erwartungsgemäß mit.

#### *Slip*

Die betroffenen Ripplemarken behalten ihre Positionen: Erwartungsgemäß.

#### *Slide*

Die Ripplemarke behält ihre Position: Nicht erwartungsgemäß!

#### *Rollen*

Die betroffenen Ripplemarken behalten ihre Positionen: Nicht erwartungsgemäß!

## **Clip in die Timeline einfügen**

Die betroffenen Ripplemarken wandern mit: Erwartungsgemäß.

Wichtige Tipps **["IHV"](#page-2-0)◄◄** Gehe zu **►►["Index"](#page-206-0)** --- 103 ---

# **Clip in der Timeline überschreiben**

Die betroffenen Ripplemarken behalten ihre Positionen: Erwartungsgemäß.

## **Einen (einzigen) Clip oder eine (einzige) Lücke löschen**

Die betroffenen Ripplemarken nehmen dieselbe Position ein wie eine vordere Ripplemarke (sie liegen visuell »übereinander«). In der Timeline entsteht dadurch der Eindruck, als ob (einige) Ripplemarken gelöscht worden wären. Im Fenster SEQUENZMARKE können aber die neuen Positionen eingesehen werden.

// Die verschobenen Ripplemarken können in der Timeline von ihrem neuen Ort manuell wieder auf eine andere Position gezogen werden (was wiederum im Fenster SEQUENZMARKE verfolgt werden kann).

## **Clip(s) verschieben** *Einen (einzigen) Clip verschieben*

Die betroffenen Ripplemarken behalten ihre Positionen: Nicht erwartungsgemäß!

// War vermutlich nicht anders zu lösen. Eine vernünftige Regel, *wie* und an *welche Position* sich *welche* Ripplemarken in einem solchen Fall bewegen sollen, gibt es möglicherweise nicht.

#### *Mehrere Clips (aus unterschiedlichen Spuren) verschieben*

// Beispiel: Zwei Sekunden.

- 1. **Shift+Alt+ziehen**: // **<=== Damit arbeiten!** Die betroffenen Ripplemarken wandern mit: Erwartungsgemäß.
- 2. **Shift+End+ziehen** oder **Lasso+ziehen**:
	- ► Einige Ripplemarken bleiben erhalten, andere wandern an intuitiv völlig **un**-erwartete Positionen: Nicht erwartungsgemäß! // Erwarten würde man eigentlich, dass die betroffenen Ripplemarken »logisch« **mit**-wandern.
	- ► Ersetzt man das Verschieben durch Einfügen eines entsprechenden Clips (z.B. in der Länge von zwei Sekunden), dann wandern die Ripplemarken erwartungsgemäß an die **korrekten** Positionen !!!

// Dies und Punkt 1. lassen die Vermutung zu, dass beim *Verschieben* von Clips noch ein **Bug** enthalten ist.

# **Ripplemarken-Übersichtstabelle**

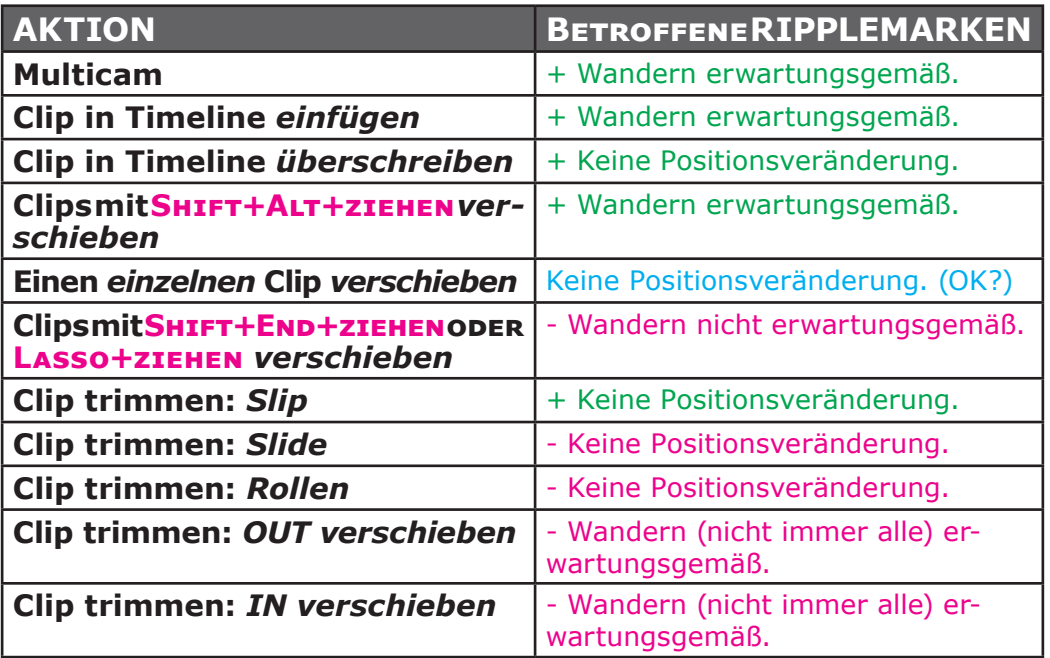

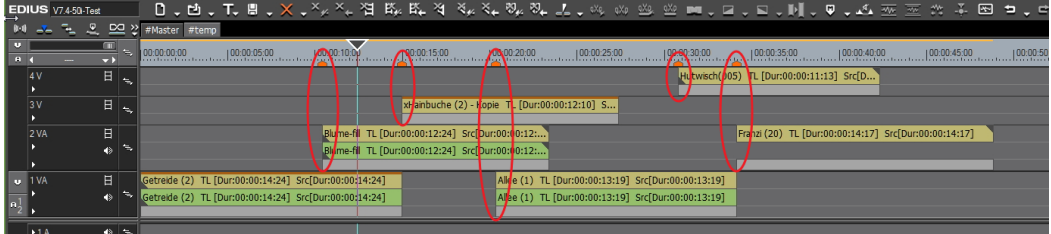

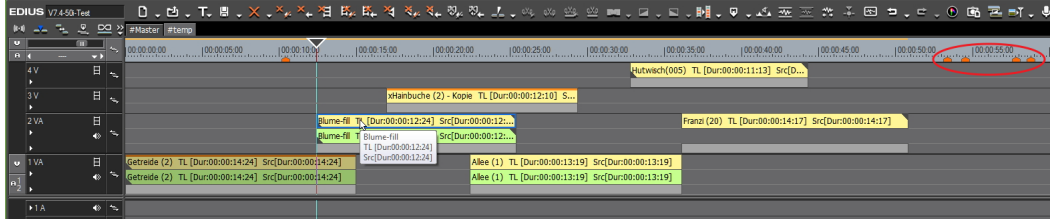

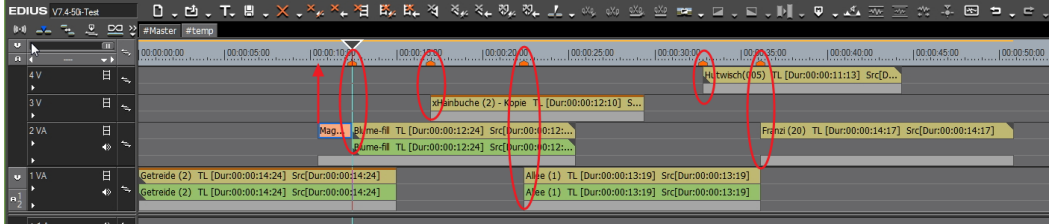

--- 106 --- **["IHV"](#page-2-0)◄◄** Gehe zu **►►["Index"](#page-206-0)** Wichtige Tipps

## **RUBBERBAND**

## **Ersetzen eines Clips in der Timeline**

Beim Ersetzen eines Clips in der Timeline (*Timeline*-Clip) durch einen anderen Clip aus der BIN (*Ersatz*-Clip) mittels **Ctl+C** und **Shift+R** werden gesetzte **Rubberband-Punkte** im *Timeline*-Clip

- in der *Mixer*-Spur *beibehalten* (Video),
- in der(den) **Audio**-Spur(en) jedoch **nicht**!
- Hierzu gibt es folgenden **Workaround**:
	- 1. Im Windows-Explorer den Clip-Namen des *Timeline*-Clips ändern (z.B. auf ...-old).
	- 2. Im Windows-Explorer den Clip-Namen des *Ersatz*-Clips auf den ursprünglichen Namen des *Timeline*-Clips ändern.

# **SD auf HD skalieren**

Werden SD-Clips (720 x 576) (z.B. aus DVDs) auf z.B. Full-HD (1920 x 1080) hochskaliert, dann

- ► den **Schärfefilter** auf die Clips legen und
- $\blacktriangleright$  20% einstellen  $[102]$ .

[102] Anton Strauss (US-Forum).

Wichtige Tipps **["IHV"](#page-2-0)◄◄** Gehe zu **►►["Index"](#page-206-0)** --- 107 ---

## **Sequenzclip**

## **Allgemeines**

Wenn zusammenhängende Clipframes als Einzelbilder ausgegeben werden sollen (z.B. um in Photoshop weiter bearbeitet zu werden), empfiehlt es sich, an den **Anfang** ein paar **Farbbalkenbilder** einzufügen, um später die **Farbkontrolle** zu erleichtern.

## **Erstellen**

- 1. In der Timeline **IN/OUT-Bereich** festlegen.
- 2. **F11 > Andere > Standbild > Exportieren**.
- 3. **Dateiname** vergeben.
- 4. **klMT** auf die Schaltfläche [**Bereich zwischen In/Out-Punkten in Sequenzdateien speichern]**.
- 5. In der BIN das Einzelbild **löschen** (wird nicht benötigt).
- 6. Exportierte Einzelbilder allenfalls bearbeiten (z.B. in Photoshop).

## **Importieren**

- 1. **dklMT** in freien BIN-Bereich > **Erstes Einzelbild** suchen und markieren.
- 2. Checkbox **Sequenz-Clip** :**=** *On* !!!
- 3. **klMT** auf die Schaltfläche **[Öffnen]**.

## **Flauer Sequenzclip**

- 1. **BIN** auf **Detailansicht** stellen und Spalte **Farbbereich** (Color-Range) anzeigen.
- 2. Kontrollieren ob der Farbbereich in Ordnung ist (*Weiß* vs *Superweiß*).
- 3. Wenn der *Farbbereich* NICHT in Ordnung ist: **krMT** auf den Sequenzclip > **Sequenz abbrechen**. // Damit wird der Sequenzclip in der BIN in Einzelbilder aufgelöst, die alle automatisch (blau) markiert werden.
- 4. In der Spalte **Farbbereich** am obersten Clip (= erster Clip des ehemaligen Sequenzclips) **klMT** auf das **Pull-down-Dreieck** zum Umstellen des Farbbereiches.
- 5. **Farbbereich** umstellen (*Weiß* vs *Superweiß*).

// Wirkt auf alle Einzelclips, da diese bereits blau markiert sind und markiert bleiben.

6. **krMT** auf die blau markierte Fläche (der markierten Einzelclips) **> ALS SEQUENZ FESTLEGEN.** 

## **Stabilisieren**

- 1. **Clip stabilisieren** (mit *Mercalli* oder *EDIUS-Stabilizer*).
- 2. **Mercalli/EDIUS-Stabilizer schliessen > dklMT in Informationspalette auf den Effekt** (Mercalli oder EDI-US-Stabilizer).

// Damit öffnet sich das jeweilige *Parameter-Einstellungsfenster*.

3. **Clip markieren > Timeline-Cursor über den Clip stellen > dklMT in Timeline-Zeitlineal**

// Damit wird für den Clip IN und OUT gesetzt.

- 4. **Endlosabspielen** starten (z.B. via CTL+SPACE)
- 5. Die einzelnen **Parameter** der Stabilisierungs-Software **ändern** und **Clip beobachten**.
- 6. Wenn alle Parameter *optimal* eingestellt sind, **Fenster schließen**.

## **STANDBILD**

## **Filter-Einstellungen**

**Einstellungen > System Einstellungen > Import/Export > Standbild >**

#### ► **Halbbild erfassen >**

- **Bild** // Progressiv
- **OBERES HALBBILD**
- **Unteres Halbbild**
- **Halbbild-Einstellung befolgen** // Die in **Ansicht > Halbbild anhalten** definierte Einstellung (**Bild**, **Oberes Halbbild** bzw. **Unteres Halbbild**) befolgen.

#### ► **Filtern >**

- **Nicht filtern** // Normaleinstellung

- Schlechte Bildqualität kompensieren (wenn oben **Oberes Halbbild** oder **Unteres Halbbild** ausgewählt wurde):
- **Nur Bewegung** // Eignet sich für *partiell* unscharfe Bilder.
- **Vollbild** // Eignet sich für *komplett* unscharfe Bilder.

## **Stil**

Soll richtige Stimmung erzeugen.

# **Standard-Stile**

- **Haut**
	- ► Über *Luminanz Lichter* und *Mitten* reduzieren.
- **Himmel**
	- ► *Blau* oben dunkler als unten.
	- ► *Blau* oben gesättigter als unten.
	- ► Richtung *Sonne* heller.
	- ► *Farbe* abends rot, morgens gelb.
	- ► Mit *Sekundärer Farbkorrektur* arbeiten.
	- ► Effekt Maske (auch für Verlauf) benutzen.

#### • **Nachtaufnahme**

- ► *Sättigung* verringern.
- ► *Kontrast* erhöhen.
- ► Leichten *Blaustich* hinzufügen.

#### • **Pflanzen**

- *Frühling* (duftig, blühend), *Sommer* (grün), *Herbst* (bunt).
- ► *Blätter* mittels HSL-Tools *färben* (3-Wege, Chrominanz Innen-/Außenfilter).
- ► *Invertieren*-Technik: Mit Chrominanz-Filter den Himmel selektieren und mittels Außenfilter Farbe ändern.
- **Sand**
	- *Farben*: Gelb, braun, rot.
- **Wolken**
	- ► *Luminanzkurve* bearbeiten.

## **Suchen**

## **TL-Clips in BIN suchen**

- 1. **In der Timeline**:
	- ► **krMT auf TL-Clip > Bin durchsuchen > Gleicher Clip-Name**
		- ► Oder **Taste-D** (=**POT-Std**).
- 2. **In der BIN**:
	- ► **krMT in** *Suchergebnisse* **(rechte Seite) auf entsprechenden Clip > Zum registrierten Verzeichnis ver-SCHIEBEN** [103]

## **Tiefe erzeugen**

## **Kriterien**

- Objekt-*Größe*
- Objekt-*Schärfe* (Schärfe-/Unschärfe-Relation)
- Objekt-*Helligkeit*, -*Farbton* und -*Sättigung* (Chrominanz)
- Objekt-*Position*
- Objekt-*Geschwindigkeit*
- *Schatten*
- *Licht*-Quellen

## **Techniken**

- *Verläufe* mit Maske und YUV-Kurven einsetzen für dunkleren Vorderarund.
- *Verläufe* mit *Überblendmodi* (**Keyer > Mischen > Overlay** usw.).
- *Verläufe* mit LavouTER drehen.
- Y-KURVE auf Verlaufsclip anwenden.

 <sup>[103]</sup> Schlechte Übersetzung aus der englischen GUI: **Go to Registe- red Folder**.

## **Timecode-Ausgabe**

Um den richtigen Timecode (*Sequenz*- oder *Quell*-Timecode) im PLRoder REC-Fenster *anzuzeigen* oder zu *exportieren*, sind folgende Parameter entsprechend zu setzen (hier am Beispiel *Sequenz*-Timecode):

- 1. **Einstellung... > Benutzereinstellungen > Vorschau** 
	- **> Bildschirmanzeige**:
	- ► **Normales Editieren anzeigen > Sequenz-Timecode** := *On*.
	- ► **Trimmen anzeigen > Sequenz-Timecode** := *On*.
	- ► **Export anzeigen > Sequenz-Timecode** := *On*.
	- ► **Quellinformationen anzeigen** := *Timecode*.
- 2. **Einstellung... > Benutzereinstellungen > Wiedergabe > Ausgabe-Timecode** := *Sequenz-Timecode*.
- 3. **In Datei ausgeben > Timecode anzeigen** := *On*.

## **Timeline-Sequenzclips (TLSC)**

#### **Bezeichnungen**

- Sequenzen können in der Timeline (mehr oder weniger) wie *normale* Clips verwendet werden. GV bezeichnet sie daher offiziell auch als **Timeline-Sequenzclips** (TLSC).
- Wenn eine Sequenz-**A** *als Clip* in eine andere Sequenz-**B** gezogen wird, spricht man von **Sequenz-Nesting**.
- Die Sequenz-**B** wird auch als *Ober-Sequenz* bezeichnet.
- Die Sequenz-**A** wird als
	- *Nested Sequenz* oder
	- *Unter-Sequenz*

bezeichnet.

## **Clipverhalten**

Aus der BIN können Clips mittels **DKLMT** im PLR-Fenster angezeigt werden. Eine **Ausnahme** davon bilden Titelclips und TLSCs. Bei einem **DKLMT** wird

- ein **Titelclip** im (z.B.) *Quicktitler*,
- ein **TLSC** in der *Timeline*

#### *geöffnet*.

# **Clipmarken in Timeline-Sequenzclips set- zen**

und zwar *framegenau* anhand einer in der TL geöffneten Sequenz!

- 1. **Ansicht > Dualer modus**.
- 2. **DKLMT** auf den TLSC **Sequenz-A** in der BIN. Der TLSC wird in der Timeline (TL) geöffnet.
- 3. Den TLSC *Sequenz-A* aus der BIN in das PLR-Fenster *ziehen*.
- 4. Den **Timeline-Cursor** (TLC) in der TL auf die **Anfangsposition** setzen (z.B. mittels **POS1**-Taste).
- 5. Den **Cursor im PLR-Fenster** auf die **Anfangsposition** setzen.
- 6. **Gruppenmodus** einschalten.
- 7. **TLC** in der TL auf die gewünschte **Position** setzen. Die Cursor im PLR- und REC-Fenster folgen automatisch an die entsprechende Stelle.
- 8. Im **PLR-Fenster** eine **Clipmarke setzen**.
- 9. Punkt 7. und 8. entsprechend oft wiederholen, bis alle Clipmarken gesetzt sind.
- 10. In der TL die (Ober-) *Sequenz-B* öffnen.
- 11. Den **Inhalt des PLR-Fensters** in die *Sequenz-B ziehen*. Die Clipmarken sind nun im TLSC *Sequenz-A lokal* gespeichert.
- 12. Bei Bedarf:
	- ► Fokus auf PLR-Fenster, Clipmarker-Fenster öffnen und für die einzelnen Clipmarken z.B. Namen/Kommentare eingeben.
	- ► Die Sequenz-**B** aus der TL in die BIN übernehmen (damit man die nun gesetzten Clipmarken *global* zur Verfügung hat).

# **Timeline-Verarbeitung**

EDIUS verarbeitet intern die Timeline wie folgt:

- **Farbraum**: 16 bis 235 // Schwarz bzw. Weiß.
- **Farbsubsampling**: 4-2-2 // In 8 bzw. 10 bit gemäß Projekteinstellung.

## **Titel**

### **Roll-/Kriechtitel** *Einstellungen*

Bei Roll- bzw. Kriechtitel folgende Einstellung vornehmen:

#### **Layouter > Resampling-Methode > Lanczos (3) Glatter (Am besten geeignet für Bewegungsgrafik)**. *Externer Rolltext*

- 1. Gewünschten Text als \*.**txt**-Datei erstellen.
- 2. **QuickTitler** aufrufen.
- 3. **Hintergrundeigenschaften > Titeltyp > Roll (from bottom)**.
- 4. In der **Werkzeugleiste T** wählen
- 5. **Einfügen > Text > Datei...** und entsprechende \*.txt-Datei auswählen.
- 6. **Fontstil** und **Fontgröße** (kleiner als 72) setzen.
- 7. **Text** entsprechend **justieren**.

## **Titelspur vs V-Spur** *Titelspur*

- **Standard-Titeldauer**: **Settings > User Settings > Source > Duration > Title > Duration** := *Standard-Titeldauer.*
- Die Titelspur ist ein *Relikt früherer Versionen* und dient der *Abwärtskompatibilität* zu alten Projekten.
- *Einige* (exotische) *Übergänge* sind nur in der Titelspur verfügbar.
- Titel werden in die Titelspur *automatisch* mit Ein- und Ausblendung am Titel-Anfang bzw. -Ende gespeichert.
- Die Titelspur wird von EDIUS immer *als oberste Spur interpretiert*.
- Wenn die **Projekteinstellungen geändert** werden (up-/downscaling), muss die Titelgeometrie durch (einfaches) Öffnen und Schließen des Titels angepasst werden (für jeden Titel einzeln).

#### *V-Spur*

• **Standard-Titeldauer**: **Settings > User Settings > Source > Duration > Still Image > Duration** := *Standard-Titeldauer*. // Ist somit ident zur Standard-Dauer von Bildern!

- Alle **GPU-Übergänge** können verwendet werden.
- Der **Layouter** kann uneingeschränkt auf Titel angewendet werden.
- Besonders wichtig: Die **Projekteinstellungen** können **geändert** werden (up-/downscaling), ohne die Titelgeometrie anpassen zu müssen!
- Wenn die Projekteinstellungen geändert werden, wird der Titel von den **Lanczos**-Einstellungen mit **berücksichtigt**!
- Die Titel müssen immer **oberhalb** der eigentlichen Film-Clips positioniert werden!

#### **Tracking**

#### **Restliche Tracking-Keyframes löschen Shift+lMT > Rahmen über Keyframes ziehen > Del**.

## **Transform-Effekt**

Der TRANSFORM-Effekt<sup>[104]</sup> entspricht dem LayouTER und kann beliebig oft auf einen Clip angewandt werden.

**Zweck**: Wenn der Layouter (allenfalls gemeinsam mit anderen Filtern, insbesondere mit dem Effekt MASKE) bereits verwendet wird und nun alles bereits konfigurierte *gecroppt, gezoomt, verschoben etc*. werden soll - ohne die bestehende Kombination jeweils *einzeln* anzupassen (was auch ginge, aber mühsam wäre), dann lässt sich dies mit einem anschließenden TRANSFORM-Effekt elegant realisieren. Hierzu folgendes Beispiel:

Es sollen vier Clips als »Fenster« dargestellt werden. Dies erfordert, dass jeder Clip auf 50% skaliert wird und in eine der vier Bildecken positioniert wird. Dies lässt sich mit dem *Layouter* erledigen. Soll aber *nachträglich* der eine oder andere Clip (»in sich«) anders skaliert (vergrößert) bzw. verschoben werden, wäre dies mit dem Layouter *allein* ein umständliches Herum-modifizieren.

Abhilfe erreichte man bisher durch Verwendung von *nested Sequenzen*. Mit dem TRANSFORM-Effekt können nun die nested Sequenzen eingespart werden, indem folgende Effekte auf die vier Clips gelegt werden:

#### ► Layouter

#### ► Transform

- 1. Im **zweiten** Effekt (hier: Transform) wird lediglich die *Skalierung* auf 50% eingestellt sowie die *Positionierung* in eine der vier Ecken vorgenommen.
- 2. Im ersten Effekt (hier: LavourER) kann nun nach Belieben der entsprechende Clip (»in sich«) *vergrößert* und verschoben werden. Der Vorgang kann im REC-Fenster bequem verfolgt werden.

[104] Deutsch: UMWANDELN.

--- 116 --- **["IHV"](#page-2-0)◄◄** Gehe zu **►►["Index"](#page-206-0)** Wichtige Tipps

## **Virtueller Brenner**

Mit der Software **Phantom Drive** kann man auf dem PC ein *virtuelles Laufwerk* (für CD, DVD, BD etc.) einrichten. Erhältlich ist die (z.Zt. etwa 15,-Euro teure) Software (deutsch bzw. englisch) über den Link:

http://www.phantom-drive.com/en/default.htm

Das virtuelle Laufwerk kann in *beide* Richtungen benutzt werden:

- **Ansehen** von bestehenden ISO-Dateien und
- **Brennen** aus einer Applikation (z.B. EDIUS). In diesem Fall wird auf der Harddisk eine ISO-Datei erzeugt.

Damit erübrigt sich für die *Kontrolle von Export-Ergebnissen* das Brennen auf eine DVD etc. (u.a. Zeitgewinn).

## **»V+A«-Clips**

- Unter »**V+A**-Clips« werden im Folgenden *Stereo-Clips* auf der Timeline verstanden, bei denen der Video-Teil des Clips in einer V-Spur und der Audio-Teil in einer (oder mehreren) A-Spur(en) liegt.
- Unter »**VA**-Clips« werden *Stereo-Clips* auf der Timeline verstanden, bei denen Video- und Audio-Teil des Clips miteinander **gelinkt** sind und sich in einer **VA-Spur** der Timeline befinden.

## **Modus Gruppe/Verknüpfung**

Ist dieser Zustand **de**-aktiviert, können Video- und Audio-Teil des **V+A**-Clips *getrennt voneinander verschoben* werden (auch in andere Spuren).

// Bei **VA**-Clips funktioniert das **nicht**.

## **Gelinkte vs gruppierte Clips**

**V+A**-Clips sind standardmäßig **nur gruppiert**. Die Gruppierung kann aufgehoben (**Alt+G**) und wieder gesetzt (**G**) werden. Die Befehle **Y** bzw. **Alt+Y** (Link bzw. Unlink) werden ignoriert.

// **VA**-Clips sind standardmäßig **gelinkt**. Der Link kann aufgehoben (**Alt+Y**) und wieder gesetzt (**Y**) werden. **Un**-gelinkte **VA**-Clips können *gruppiert* bzw. die *Gruppierung wieder aufgehoben* werden.

## **Video- und Audio-Teil getrennt Trimmen**

- Ist der Modus Gruppe/Verknüpfung **de**-aktiviert, funktioniert das *getrennte Trimmen* (durch ziehen des Cliprandes) sowohl bei **V+A**als auch bei **VA**-Clips.
- Mit dem Tastenkürzel **Alt+ziehen des Cliprandes** funktioniert das getrennte Trimmen bei **V+A**- und **VA**-Clips *auch dann*, wenn der Modus GRUPPE/VERKNÜPFUNG aktiviert ist.

## **Spurhöhe getrennt einstellbar**

Bei **V+A**-Clips kann die Spurhöhe von Video- und Audio-Teil des Clips getrennt eingestellt werden. Beispiel: Audiospur-Höhe vergrößern, um die Wellenform besser beurteilen zu können.

## **Zwei Monospuren**

- **V+zwei A-Spuren**: Clip-Teile (Video und beide Monokanäle) sind nur **gruppiert**. Verhalten wie **V+A**-Clips.
- **VA+zwei A-Spuren**: Wenn der Video-Teil des Clips in der VA-Spur liegt und die beiden Audio-Kanäle in zwei A-Spuren, dann sind die Spuren nur **gruppiert** und das Verhalten entspricht dem eines **V+A**-Clips wie o.a.
- **VA+eine A-Spur (Sonderfall)**: Wenn der Video-Teil und *ein* Audio-Kanal des Clips in der *VA-Spur* liegt und der *zweite* Audio-Kanal in einer *A-Spur*, dann sind die beiden Clip-Teile in der **VA-Spur gelinkt** und die **VA-Spur mit der A-Spur** (mit dem zweiten Audio-Kanal) **gruppiert**!

# **Ergänzung**

- Wenn Clip-Teile in der Timeline nur **gruppiert** sind, ist Folgendes zu beachten: Werden mehrere *Clips* miteinander gruppiert und wird diese Gruppierung später wieder aufgehoben, dann ist auch die *ursprüngliche Gruppierung der einzelnen Clip-Teile aufgehoben*; diese müsste allenfalls *pro Clip einzeln wieder hergestellt* werden.
- **Reine Audioclips** (ohne Video-Teil; z.B. \*.**wav**-Clips) können mit MATCH FRAME nicht bearbeitet werden.

# **YUV-Kurven**

## **Allgemeines**

Der Effekt/Filter YUV-Kurve soll in der Informationspalette *oberhalb* aller anderen Effekte/Filter stehen, mit denen man Farbe/Helligkeit eines Clips beeinflussen kann.

#### **Keyframes interpolierbar machen** *Einfachste Methode*

Siehe Abschnitt **Effekte > Effekte ohne Keyframes** weiter vorne.

#### *Alternative Methode-1*

Der Effekt YUV-Kurve ist einer der wenigen, bei dem keine interpolierbaren Keyframes gesetzt werden können (linear oder mittels Bezier-Kurven). Als *Workaround* bietet sich Folgendes an:

- 1. Effekt FILTER MISCHEN auf Clip ziehen.
- 2. **Filter1** := YUV-Kurve.
- 3. **Filter2** := YUV-Kurve.
- 4. **Keyframes** setzen.
- 5. **Setup Filter1** und **Filter2**: Für jeden Keyframe die Werte der YUV-Kurven entsprechend setzen.

**Blend Filters** Filter 1 Filter2 YUV Curve Setup YUV Curve Setup N Key Frame  $(59, 119)$ ⊙ Polyline  $\bigcirc$  Spline Add Key Frame  $\alpha$ Cancel

Beispiel (für zwei Keyframes):

Wichtige Tipps **["IHV"](#page-2-0)◄◄** Gehe zu **►►["Index"](#page-206-0)** --- 119 ---

#### *Alternative Methode-2*

Diese Methode stellt eine alternative Möglichkeit dar, um stufenlose YUV-Korrekturen durchführen zu können. Sie wird an folgendem *Beispiel* erläutert: Ein Clip soll *Schwarz/Weiß beginnen*, dann auf die *normalen Clipfarben überblenden* und nach einer bestimmten Zeit langsam die *hellen Stellen abdunkeln*.

- 1. **In der Timeline fünf Sequenz-Marken setzen** (mit Taste-**V**).
	- ► **Marke-1**: Startmarke.
	- ► **Marke-2**: Für Beginn *Überblenden in die Clipfarben*.
	- ► **Marke-3**: Für Ende *Überblenden in die Clipfarben*.
	- ► **Marke-4**: Für Beginn *Helle Stellen abdunkeln*.
	- ► **Marke-5**: Für Ende *Helle Stellen abdunkeln*.

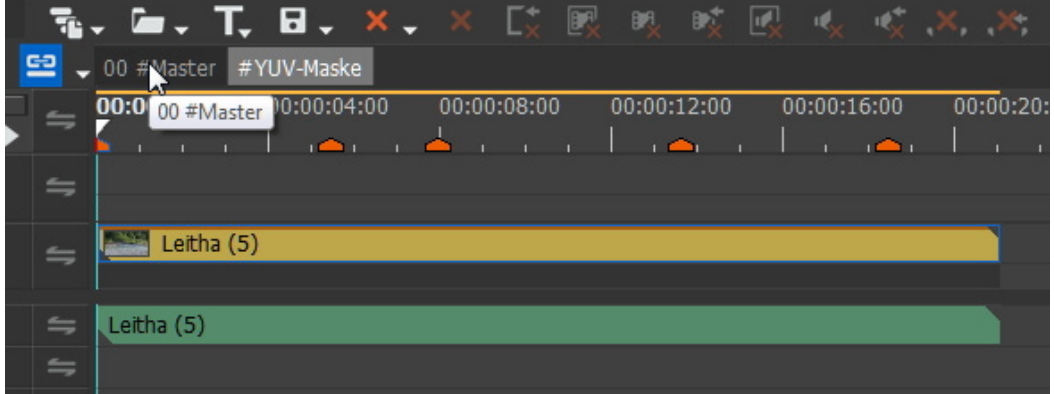

- 2. **Rechteck-Maske über gesamtes Bild des Clips erstellen.**
- 3. **In der Maske Innen-Filter** (englisch: *Inside*) **aktivieren und YUV-Kurven wählen.**
- 4. **Keyframes in Maske setzen.** // Stärke (englisch: *Strength*)
	- ► Marke-**1** und Marke-**2**: Keyframe mit **Stärke** := *100%*.
	- ► Marke-**3** und Marke-**4**: Keyframe mit **Stärke** := *0%*.
	- ► Marke-**5**: Keyframe mit **Stärke** := *35%*.

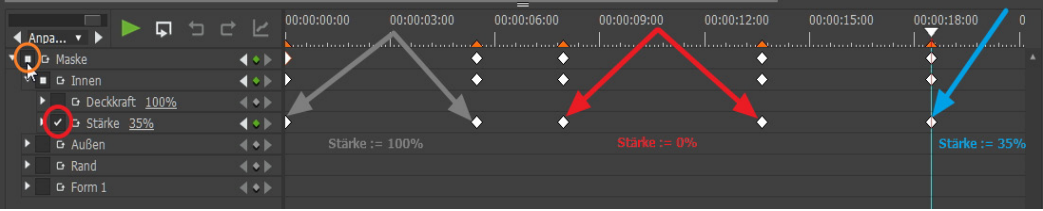

--- 120 --- **["IHV"](#page-2-0)◄◄** Gehe zu **►►["Index"](#page-206-0)** Wichtige Tipps

- 5. **YUV-Filter in Maske aufrufen und Keyframes und Kurven definieren.**
	- ► An Marke-**1**: Gemäß Bild Keyframe setzen und lt. Kurven einstellen.

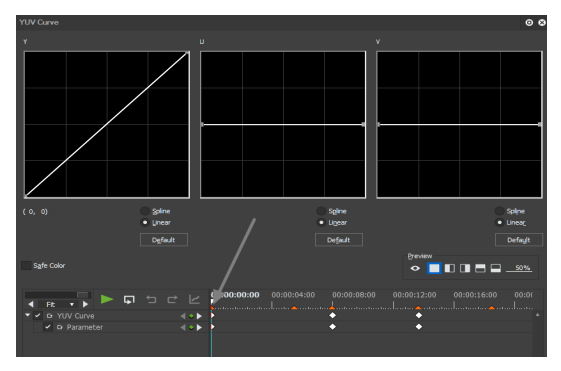

► An Marke-**3**: Gemäß Bild Keyframe setzen und lt. Kurven einstellen.

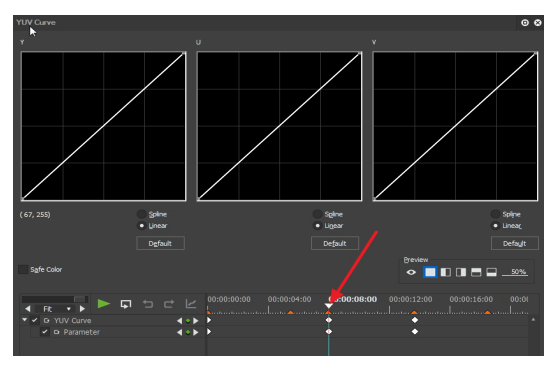

► An Marke-**4**: Gemäß Bild Keyframe setzen und lt. Kurven einstellen.

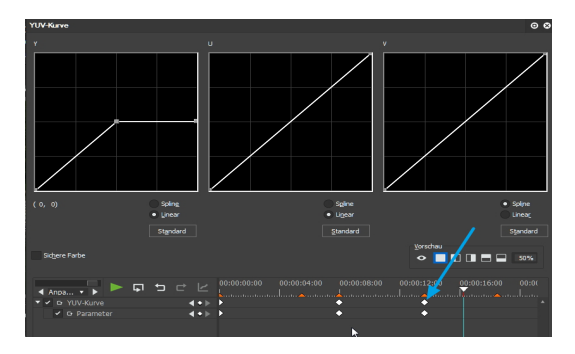

## **Diverse YUV-Tipps [105]**

**Zitat**: Die besten Köche folgen keinem Rezept.

- ► Hinweis: *Schärfen* allenfalls erst als *letzten Effekt auf den Clip* ziehen.
- ► **Grundeinstellungen**: Alle drei Kurven auf **Default** und **Linear** einstellen.

#### *Chlorophyll-Grün*

- Beispiele: Gras, Blätter, Nadelbäume, Wiese
- ► **U-Kanal**: Allenfalls *Gelb* dazumischen, *Blau* zum Feinjustieren.
- ▶ V-Kanal: Steiler als 45° ergibt *satteres* Grün und bessere Grün-Va*riationen*. Steiler als U-Kanal ergibt *satteres* Grün.

#### *Farbstich*

- ► **Blau**: Im **U-Kanal** den linken unteren Eckpunkt nach rechts (=Gelb) ziehen und/oder den rechten oberen Eckpunkt nach unten (=Gelb) ziehen. Im **V-Kanal** Feinjustage.
- ► **Gelb**: Im **U-Kanal** den rechten oberen Eckpunkt nach links (=Blau) ziehen und/oder den linken unteren Eckpunkt nach oben (=Blau) ziehen. Im **V-Kanal** Feinjustage.
- ► **Cyan**: Im **V-Kanal** den linken unteren Eckpunkt nach oben (=Rot) ziehen und/oder den rechten oberen Eckpunkt nach links (=Rot) ziehen. Im **U-Kanal** Feinjustage.
- ► **Rot**: Im **V-Kanal** den linken unteren Eckpunkt nach rechts (=Cyan) ziehen und/oder den rechten oberen Eckpunkt nach unten (=Cyan) ziehen. Im **U-Kanal** Feinjustage.

Die Kontrolle erfolgt über das Vectorscope (SHADE): Solange justieren, bis die weiße Farbmarkierung »*etwa* im Zentrum« liegt.

## *Flaue Clips*

- Voraussetzungen: Der Clip enthält *keine brillanten* oder stark *gesättigten* Farben, *keinen Farbstich* und ist noch *nicht geschärft*.
- Zweck: Herausarbeiten der Farben.

[105] Anhand von Beispielen.

--- 122 --- **["IHV"](#page-2-0)◄◄** Gehe zu **►►["Index"](#page-206-0)** Wichtige Tipps

- ► Den **U- und V-Kanal** um denselben Wert, symmetrisch um den Mittelpunkt, **steiler** stellen: Linken unteren Eckpunkt nach rechts, rechten oberen Eckpunkt um dieselbe Strecke nach links ziehen.
- ► Im **Y-Kanal** den **Kontrast** einstellen: *S-Kurve*.

## *Gesicht/Haut*

- ► **U-Kanal**: Den linken unteren Eckpunkt nach rechts (=Gelb) ziehen; mit dem rechten oberen Eckpunkt nach links/unten feinjustieren.
- ► **V-Kanal** flacher stellen (symmetrisch um Mittelpunkt): Den linken unteren Eckpunkt nach oben (=Rot), mit dem rechten oberen Eckpunkt nach links/unten feinjustieren.

## *Himmel*

- ► Im **U-Kanal** *Blau* steiler stellen: Im **U-Kanal** den rechten oberen Eckpunkt nach links (=Blau) ziehen und/oder den linken unteren Eckpunkt nach oben (=Blau) ziehen. Im **V-Kanal** Feinjustage.
- ► Im **V-Kanal** Cyan steiler stellen (*nicht Rot*): Den linken unteren Eckpunkt nach rechts (=Cyan) ziehen und/oder den rechten oberen Eckpunkt nach unten (=Cyan) ziehen. Im **U-Kanal** Feinjustage.

## *Kalte Farben (Blau, Cyan)*

- ► **U- und V-Kanal**: *Mittelpunkt* setzen.
- ► **U-Kanal**: Obere Hälfte steiler stellen (rechten oberen Eckpunkt nach links ziehen), verbessert Blau und hält die unteren warmen Farben (Gelb, Rot) *ziemlich* konstant.
- ► **V-Kanal**: Obere Hälfte steiler stellen (rechten oberen Eckpunkt nach links ziehen), verbessert Rot und hält die unteren kalten Farben (Cyan, Blau) *ziemlich* konstant.

## *Kontrast*

► **Y-Kanal**: Je *steiler*, desto *kontrastreicher*, je *flacher*, desto *kontrastschwächer.*

## *Graustufenclip*

► **U- und V-Kanal**: In beiden Kanälen den linken unteren Eckpunkt auf 50% hochziehen, den rechten oberen Eckpunkt auf 50% runterziehen.

► **Y-Kanal**: Mittels *S-Kurve Helligkeit/Kontrast* einstellen.

## *Warme Farben (Gelb, Rot)*

- ► **U- und V-Kanal**: *Mittelpunkt* setzen.
- ► **U-Kanal**: Untere Hälfte steiler stellen (linken unteren Eckpunkt nach rechts ziehen), verbessert Gelb und hält die oberen kalten Farben (Blau, Cyan) *ziemlich* konstant.
- ► **V-Kanal**: Untere Hälfte steiler stellen (linken unteren Eckpunkt nach rechts ziehen), verbessert Cyan und hält die oberen warmen Farben (Rot, Gelb) *ziemlich* konstant.

## **Zeit neu zuordnen (Time remap)**

Hinweis: Standardmäßig befinden sich am Clipanfang sowie am Clipende bereits je ein Keyframe (**A**) bzw. Keyframe (**E**).

# **Beispiel-1: Basis-Variante (siehe Bild)**

Vom Clipanfang an soll sich der Ablauf bis zu einer bestimmten Position *verlangsamen*, ab welcher der Clip dann *eingefroren* sein soll.

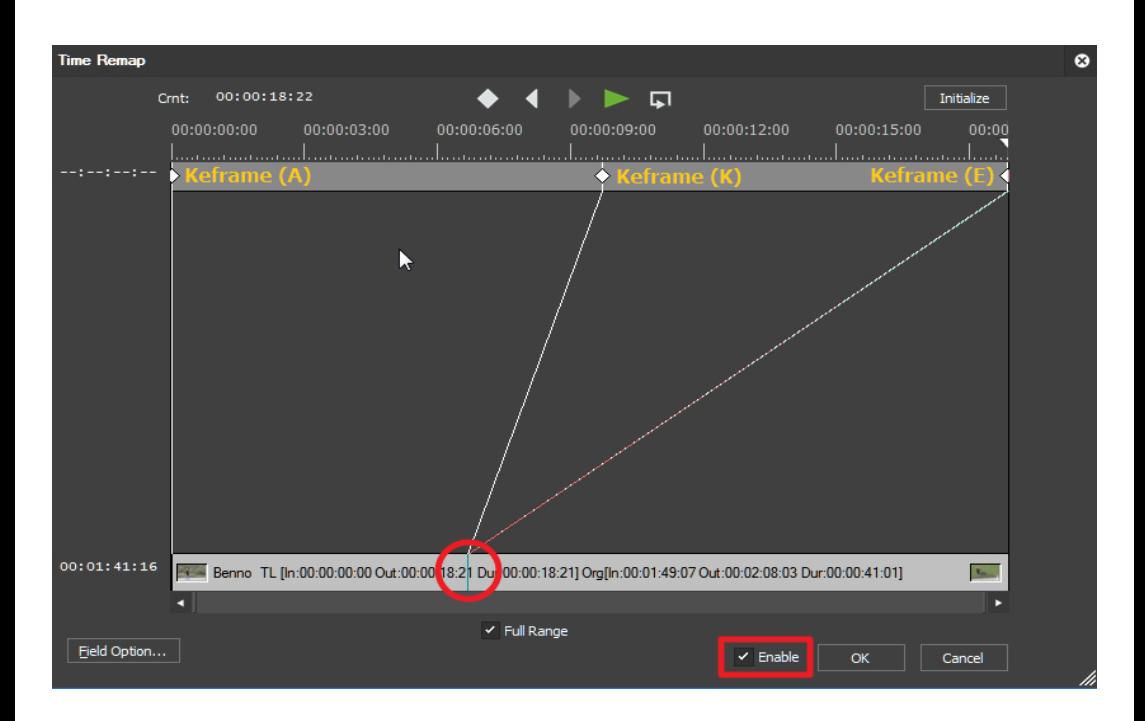

- 1. **Aktivieren** := *On*.
- 2. Setze an geeigneter Position des Clips einen **Keyframe** (**K**).
- 3. **Ziehe** in der *Clip-Leiste* (untere Leiste) die **Markierung** (von Keyframe-**K**) nach links.
- 4. **Ziehe** in der *Clip-Leiste* (untere Leiste) die **Endmarkierung** (von Keyframe-**E**) zur Markierung des Keyframes-**K** (rastet dort ein).

Will man erreichen, dass der Clip sich erst ab einer bestimmten Position verlangsamt, dann kann man an dieser Stelle den Clip schneiden und

den Rest wie o.a. mittels *Zeit neu zuordnen* behandeln (siehe aber nächstes Beispiel).

# **Beispiel-2: Normal-Variante (siehe Bild)**

Ab einer bestimmten Position-**1** im Clip soll sich dieser bis zu einer Position-**2** *verlangsamen* und dann *einfrieren*.

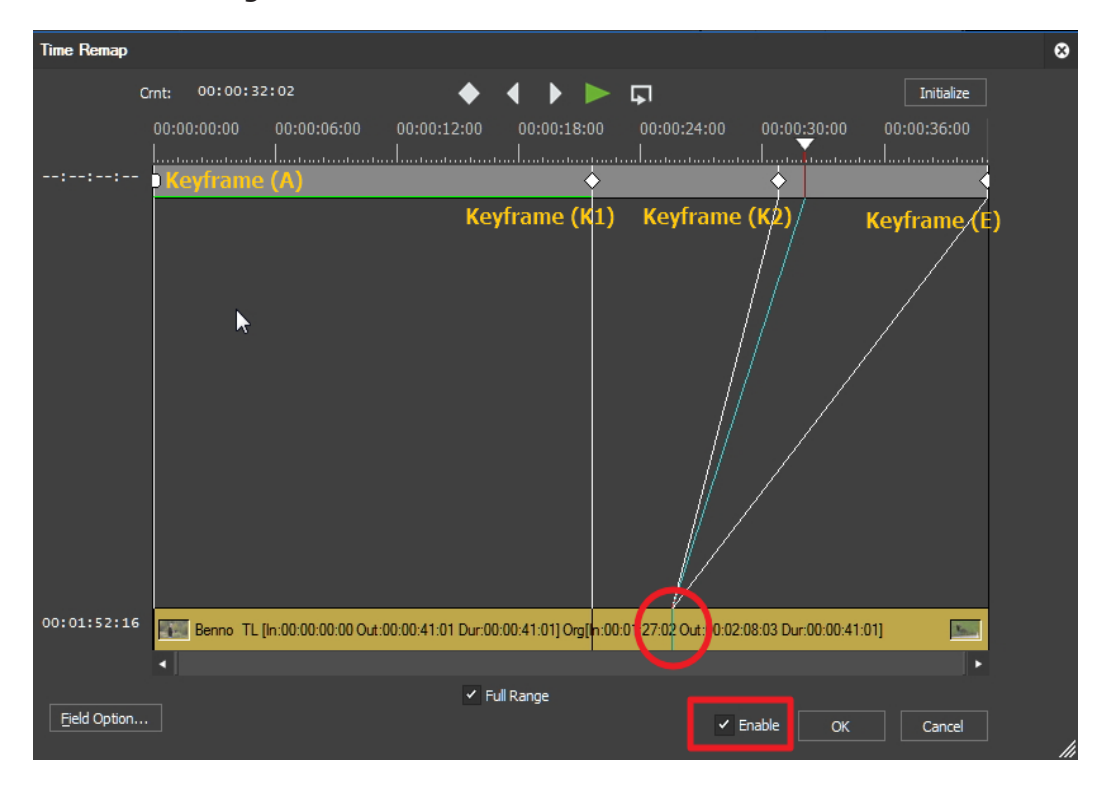

- 1. **Aktivieren** := *On*.
- 2. **krMT** auf den **Keyframe-A** (Anfangs-Keyframe) **> Linear**.
- 3. Setze an der Position-**1** einen **Keyframe** (**K1**).
- 4. Setze **dann** an der Position-**2** einen weiteren **Keyframe** (**K2**).
- 5. **Ziehe** in der *Clip-Leiste* (untere Leiste) die **Markierung** (von Keyframe-**K2**) nach links.
- 6. **Ziehe** in der *Clip-Leiste* (untere Leiste) die **Endmarkierung** (von End-Keyframe-**E**) zur Markierung des Keyframes-**K2** (rastet dort ein).

# **Beispiel-3: Spezial-Variante (siehe Bild)**

Ab einer bestimmten Position soll der Clip *einfrieren*, *ohne* vorher langsamer zu werden.

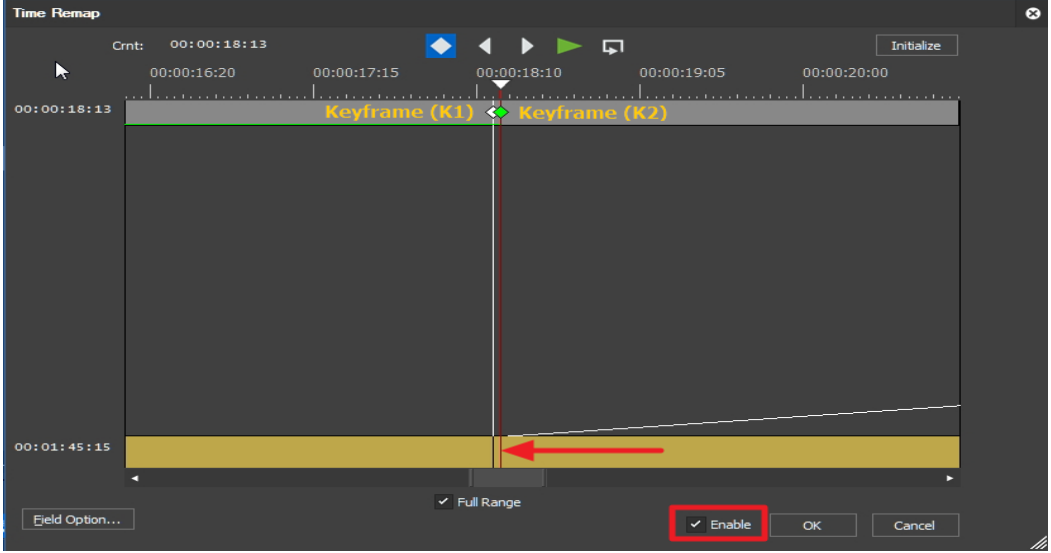

#### 1. **Aktivieren** := *On*.

- 2. Setze an geeigneter Position des Clips einen Keyframe (**K1**).
- 3. Positioniere den TL-Cursor **einen** Frame dahinter und setze einen weiteren Keyframe (**K2**).
- 4. **Ziehe** in der *Clip-Leiste* (untere Leiste) die **Endmarkierung** (von End-Keyframe-**E**) zur Markierung des Keyframes-**K2** (rastet dort ein).

# **3-Wege Farbkorrektur**

## **Herstellung des Anfangszustandes**

- 1. **KLMT** auf die Schaltfläche [STANDARD] (links unten). Damit werden insbesondere die Checkboxen im Bereich-*Grenzwert* deaktiviert.
- 2. **Vectorscope/Wellenform-Monitor** aktivieren > Schaltflächen **[LINIE]** und **[IRE]** auswählen.

// *Wellenform*: Null- und 100%-Linien sollen nicht überschritten werden.

# **Weissabgleich**

#### *automatisch*

- ► **klMT** im REC-Monitor auf die Stellen, die Schwarz, Weiß bzw. Grau sein sollen; im Bereich-*Farbauswahl* ist die Option *Automatisch* bereits standardmäßig gesetzt.
- ► Manuelle Feinjustage: Siehe unten Abschnitt »Farbkorrektur«.

#### *manuell*

Im Bereich-*Farbauswahl* (Reihenfolge beachten):

- 1. **klMT** *Schwarz*: **klMT** im REC-Monitor auf die Stelle, die *Schwarz* sein soll.
- 2. **klMT** *Weiss*: **klMT** im REC-Monitor auf die Stelle, die *Weiß* sein soll.
- 3. **klMT** *Grau*: **klMT** im REC-Monitor auf die Stelle, die *Grau* sein soll.
- 4. Manuelle Feinjustage: Siehe unten Abschnitt »Farbkorrektur«.

#### **Farbkorrektur** *Primäre Farbkorrektur*

- ► **Helligkeit**: *Kontrast-Schieberegler* (und/oder deren Eingabefeld) für Schwarz-, Grau- und Weißabgleich.
- ► **Sättigung**: *Sättigungs-Schieberegler* (und/oder deren Eingabefeld) für Schwarz-, Grau- und Weißabgleich.
- ► **Farbe**: *Farbradpunkt* verschieben (und/oder zugehörige Eingabefelder *Cb*, *Cr*, *Farbton*) für Schwarz-, Grau- und Weißabgleich setzen.
- Hinweise:
	- ► *Feinere* Einstellung: **Shift**+*Farbradpunkt* verschieben.
- ► Werden die Farbräder *außen gedreht*, werden die entsprechenden Werte im zugehörigen Eingabefeld *Farbton* angezeigt, in dem sie auch geändert werden können.
- Fortsetzung: Siehe Abschnitt »Ergänzungen« unten.

#### *Sekundäre Farbkorrektur [106]*

#### *Anfangszustand herstellen*

- ► Im Bereich-*Grenzwert*: Checkboxen (*Farbton*, *Sättigung*, *Luminanz*) aktivieren. Für *präzise* Selektion *alle drei* Checkboxen aktivieren; für *gröbere* Selektion *weniger* Checkboxen aktivieren.
- ► Im Bereich-*Farbauswahl* die Option *Farbbereich* wählen.

#### *Automatische Selektion*

- 1. **klMT** auf gewünschte Farbe im REC-Monitor.
- 2. **SHIFT+KLMT** auf weitere Farbnuancen im REC-Monitor. // Die *Schieberegler* (und die darüber angebrachten *Eingabefelder*) zeigen den ausgewählten Farbbereich an; eine genauere Anzeige der Auswahl erreicht man durch **KLMT** auf die Schaltfläche **[KEY-**Anzeige] (rechts in der ersten Zeile des Bereiches-*Grenzwert*). Hinweis: *Selektierte* Bildteile werden *weiß* angezeigt, der Rest *schwarz*.
- 3. Im Bereich-*Farbrad* die gewünschte Farbe, Kontrast und Sättigung einstellen.
- 4. **Manuelle Feinjustage**: Siehe oben Abschnitt »Farbkorrektur«.

#### *Manuelle Selektion*

1. **Für alle drei Farbräder**: **klMT** auf Schaltfläche [Standard] > *Cr* := *60*.

// Intensive Farbe, um in einem ersten Schritt zu erkennen, welche Bildteile betroffen sind.

- 2. **klMT** im REC-Monitor auf die Farbe, die ausgewählt werden soll. // Die betroffenen Stellen werden in der o.a. Farbe angezeigt; eine genauere Anzeige der Auswahl erreicht man durch **klMT** auf die Schaltfläche [KEY-ANZEIGE] (rechts in der ersten Zeile des Bereiches-*Grenzwert*).
- 3. Im Bereich-*Grenzwert*: Die *Schieberegler* (*Farbton*, *Sättigung*, *Luminanz*) einstellen und/oder einzelne Checkboxen **de**aktivieren (um die Auswahl zu *vergröbern*).

 <sup>[106]</sup> Siehe auch: Vademecum (**Band-1**) ab Seite-59!!

// *Im REC-*Monitor: Clip oder Key-Anzeige beachten.

// *Schieberegler*: *Obere* Dreiecke für *Max/Min* des Farbbereiches, *untere* Dreiecke für lineare *Absenkung*. Diese Werte werden in den Eingabefeldern angezeigt und können dort auch geändert werden.

- 4. Im Bereich-*Farbrad* die gewünschte Farbe, Kontrast und Sättigung einstellen.
- 5. **Manuelle Feinjustage**: Siehe oben Abschnitt »Farbkorrektur«.

## **Ergänzungen**

Bei Bedarf (insbesondere nach der *Sekundären Farbkorrektur*) den Filter **Farbkorrektur** auf den Clip ziehen > *Helligkeit/Kontrast* (Kontrolle via *Wellenform*-Monitor) sowie *Chroma* (=Sättigung) einstellen. Allenfalls sind noch die Filter **YUV-Kurven** und **Schärfe** (in dieser Reihenfolge) als ergänzende Filter anzuordnen.

- *Vorschau*-Bereich
	- Mit den Schaltflächen im Bereich-*Vorschau* ist ein Vorher/Nachher-*Vergleich* möglich.
	- ► Alternative dazu: **Ansicht > Dualer Modus** und den Original-Clip in den PLR-Monitor ziehen.
- **Hinweis-1**: Jede *neue*, unterschiedliche *Farbkorrektur* (Weißabgleich, Globale Farbkorrektur, Sekundäre Farbkorrektur etc.) erfordert, dass die 3-Wege-Farbkorrektur als **neuer Effekt auf den Clip** gezogen wird (*Reihenfolge* wichtig!).

Beispiel: Auf einem Clip soll ein *Weißabgleich* durchgeführt und anschließend (mittels Sekundärer Farbkorrektur) der *Himmel verbessert* werden. Dann ist die **3-Wege Farbkorrektur zweimal** auf den Clip zu ziehen. Im *ersten* Effekt wird der *Weißabgleich*, im *zweiten* (darunter positionierten) Effekt die *Sekundäre Farbkorrektur* durchgeführt.

• **Hinweis-2**: Die **3-Wege Farbkorrektur** kann als Filter auch im **Masken-Effekt** verwendet werden, um die farblich zu verändernden Bereiche abzugrenzen. Bei *mehreren* erforderlichen Filtern (bis maximal fünf) ist dann **Filter kombinieren** als Hauptfilter zu verwen-
den. Bei mehr als fünf erforderlichen Filtern kann **Filter kombinieren** kaskadiert werden.

• **Hinweis-3**: Bezüglich der Verwendung der **Vorschau-Palette** im Filter **3-Wege Farbkorrektur** bei Clip-Anpassungen - siehe Abschnitt **Clip-Anpassung**.

# **Luminanz und Chrominanz getrennt bear- beiten**

### **Vorbereitung**

- 1. **Neue Sequenz** erstellen.
- 2. Clip in die Spur-**1V** *und* die Spur-**2V** *übereinander* platzieren.
- 3. Auf *beide* Clips den **YUV-Filter** ziehen.

#### **Luminanz-/Chrominanz-Kanäle trennen** *Spur-2V (Luminanzkanal separieren) [107]*

1. **Y-Kurve**: Standardeinstellung (Linie von links unten nach rechts oben) sicherstellen.

2. **UV-Kurven**: Beide Linien *waagerecht auf 127* positionieren. Ergebnis: Im Clip in der Spur-**2V** wird nur der Luma-Anteil dargestellt, d.h. *ohne Chroma-Anteil*. Bild-1:

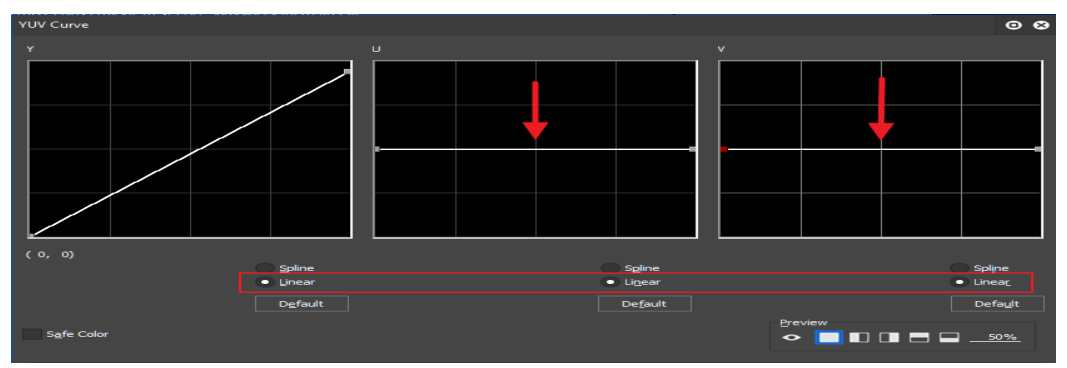

*Spur-1V (Chrominazkanäle separieren) [108]*

1. **Y-Kurve**: Linie waagerecht auf 16 positionieren<sup>[109]</sup>.

[107] Siehe Bild-1.

[108] Siehe Bild-2.

 [109] Um *Farbverschiebungen* zu vermeiden, wenn später die Bildmischung *Differenz* angewandt wird.

2. **UV-Kurven**: Bei beiden Kurven die Standardeinstellung (Linie von links unten nach rechts oben) sicherstellen. Bild-2:

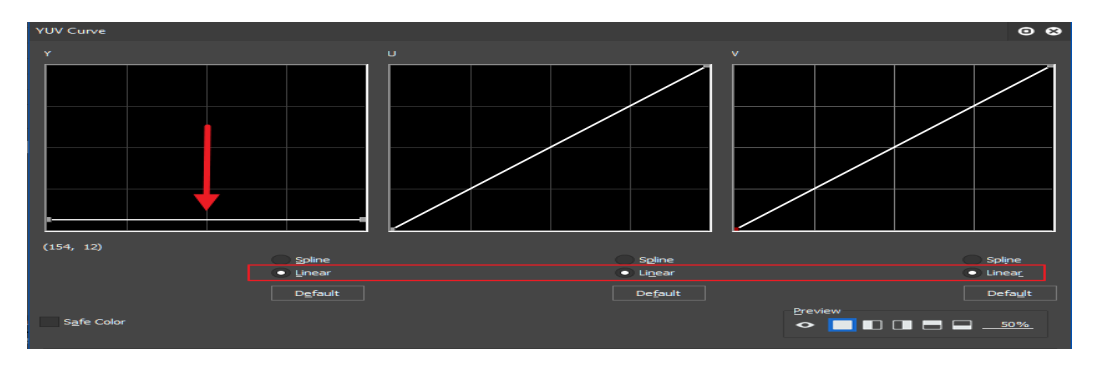

Ergebnis: Im Clip in der Spur-**1V** wird nur der Chroma-Anteil dargestellt, d.h. *ohne Luma-Anteil*.

Damit wurde erreicht, dass der Clip in der Spur-**2V** nur die **Luma**-Werte, der Clip in der Spur-**1V** nur die **Chroma**-Werte enthält!

#### **BEARBEITEN**

Damit können nun die Luma- und Chroma-Werte *getrennt voneinander* bearbeitet werden. Zum Beispiel kann der Y-Kanal unabhängig von den UV-Kanälen geschärft werden, indem auf den Clip in der Spur-**1V** ein Schärfe-Effekt gezogen wird.

# **Zusammenführen der Kanäle**

- 1. Um nach der Bearbeitung der beiden Clips (d.h Y- bzw. UV-Kanäle) die getrennten Kanäle wieder zusammenzuführen, böte sich an, **Keyer > Mischen > Addition** in der Mixerspur des Clips in der Spur-**2V** zu verwenden.
- 2. Dies würde zwar die Luminanz zur Chrominanz hinzufügen, aber in EDIUS wird dabei leider die Chrominanz (Clip in der Spur-**1V**) nicht korrekt erhalten. Man muss in diesem Fall den kleinen Umweg über **Keyer > Mischen > Differenz** wählen! Da man nun aber (anstelle von Addieren) *subtrahieren* will, müssen sowohl der U-Kanal als auch der V-Kanal (im Clip in der Spur-**1V**) **invertiert**

werden. D.h. sie müssen eine Linie von links oben nach rechts unten aufweisen [110]! Bild-3:

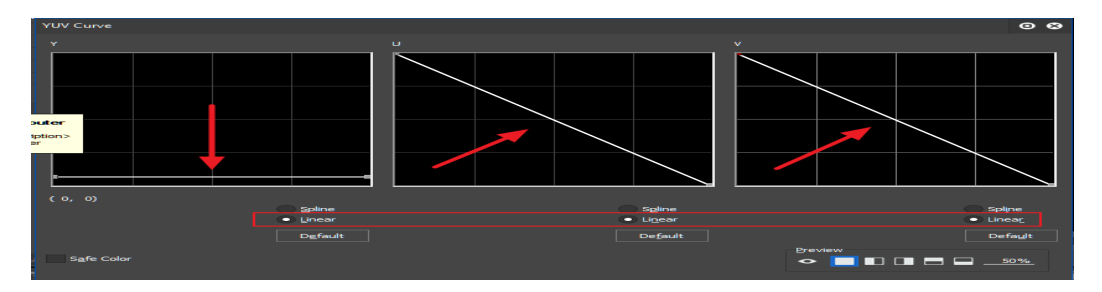

#### **Anwendungsbeispiele**

- **Schärfen**: Effekt *Schärfe* nur auf den **Luminanz**-Kanal anwenden.
- **Rauschen verringern**: Effekt *Unschärfe* nur auf den **Chrominanz**-Kanal anwenden.

[110] Siehe Bild-3.

Wichtige Tipps **["IHV"](#page-2-0)◄◄** Gehe zu **►►["Index"](#page-206-0)** --- 133 ---

--- 134 --- "IHV"◀◀ Gehe zu ▶▶,,Index" WICHTIGETIPPS

# Wichtige Tastaturkürzel

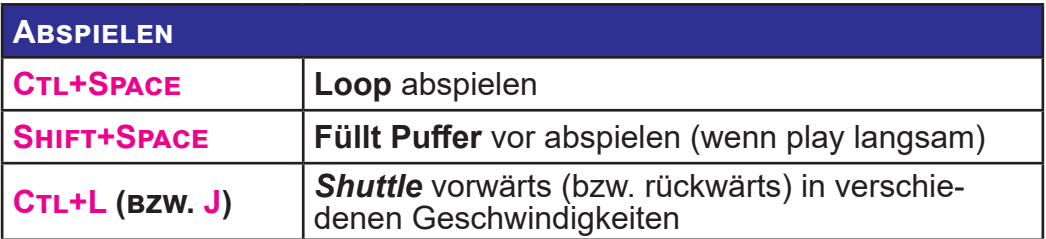

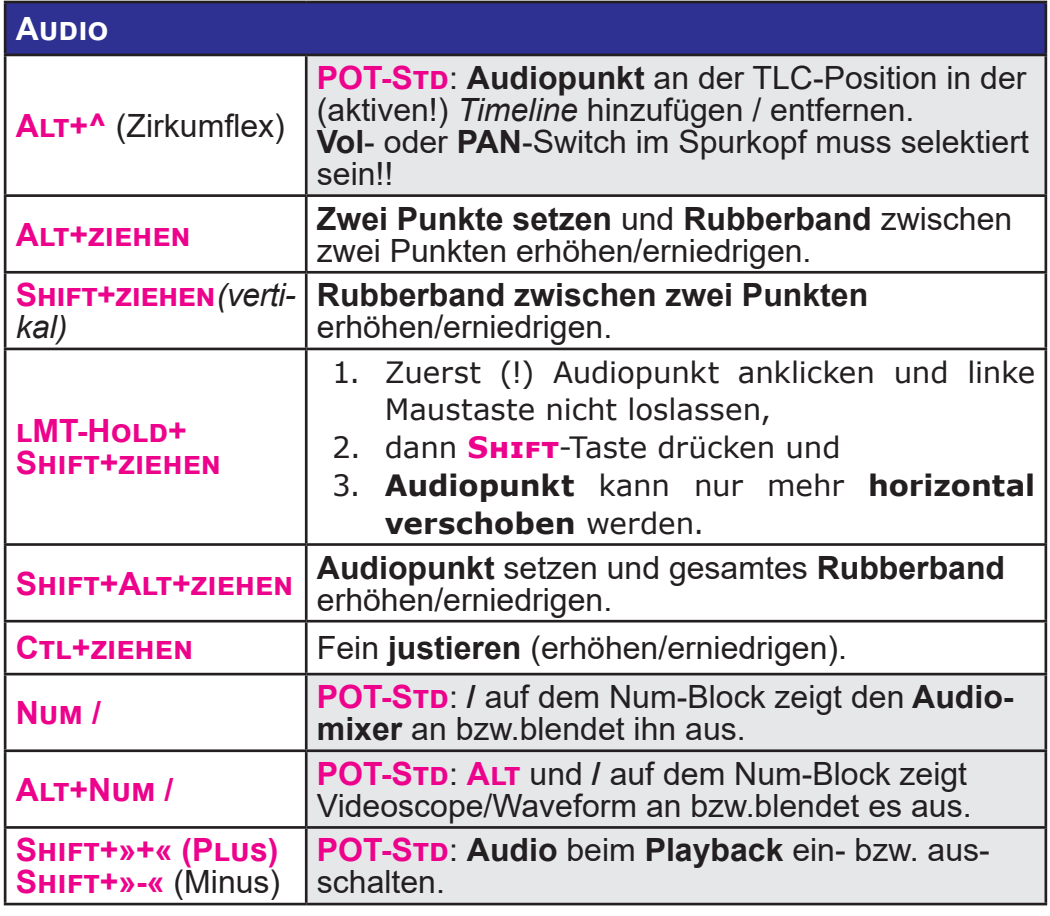

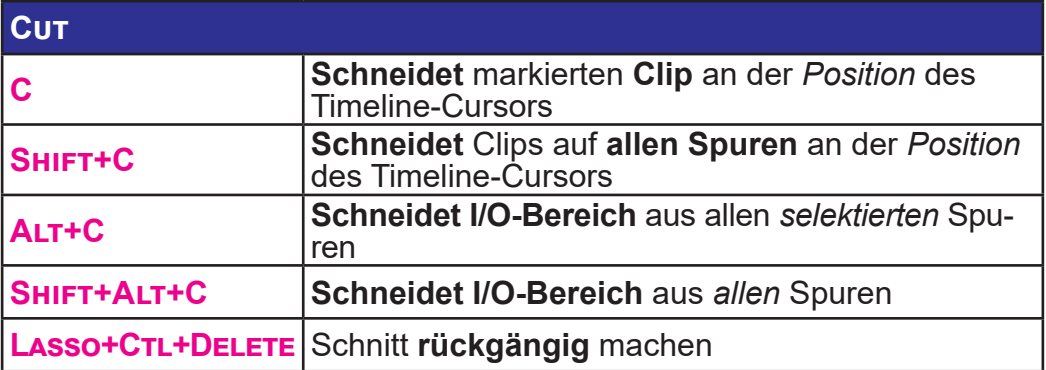

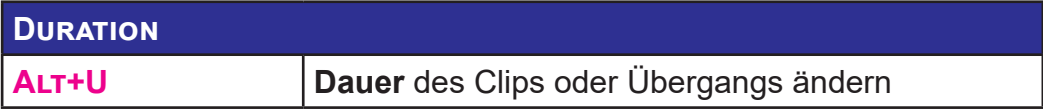

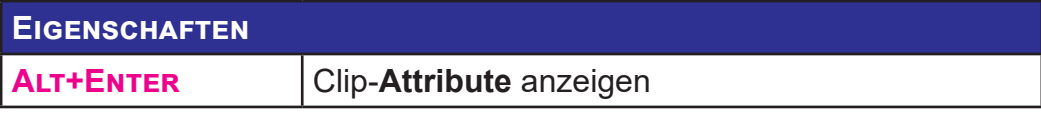

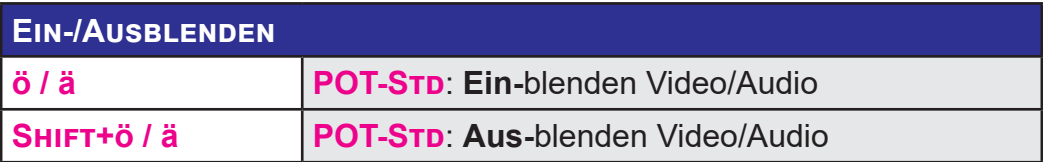

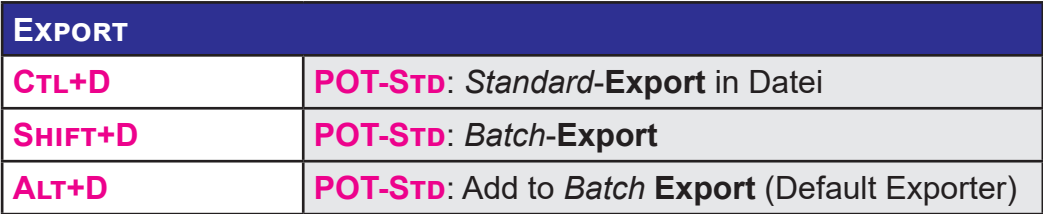

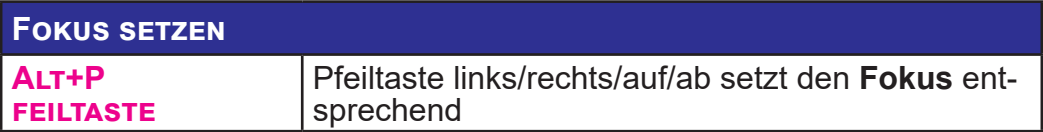

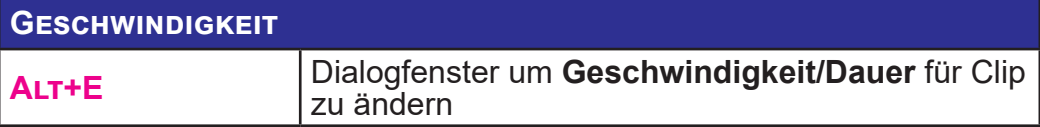

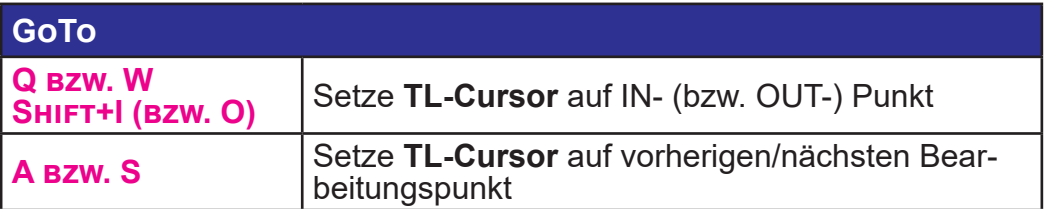

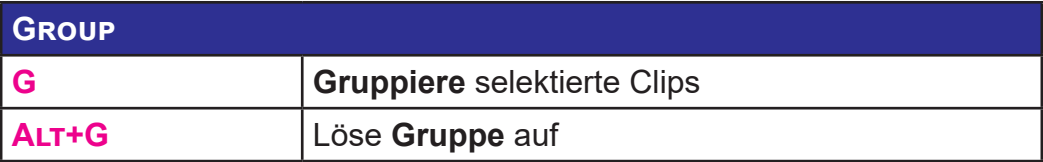

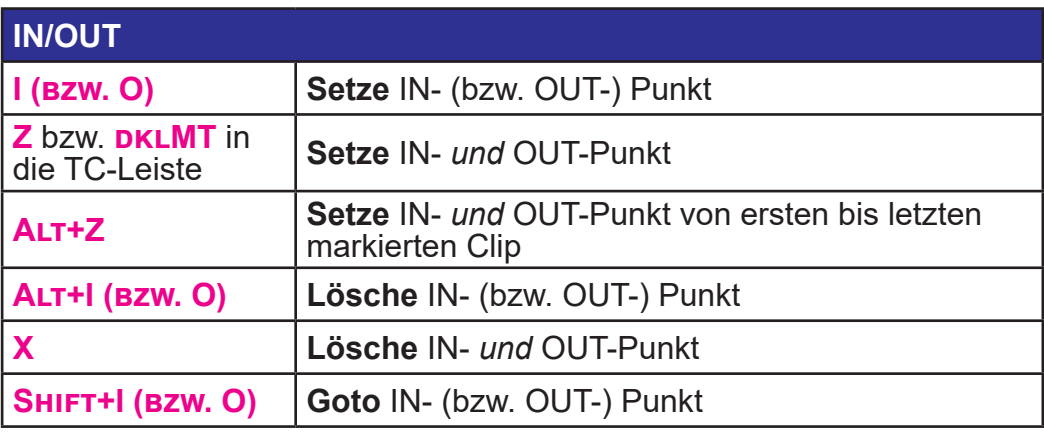

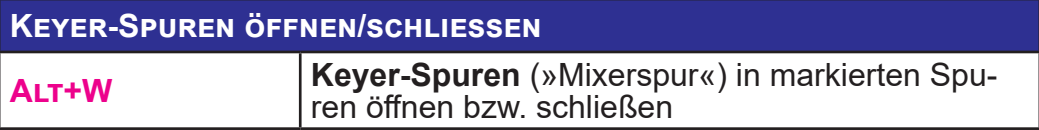

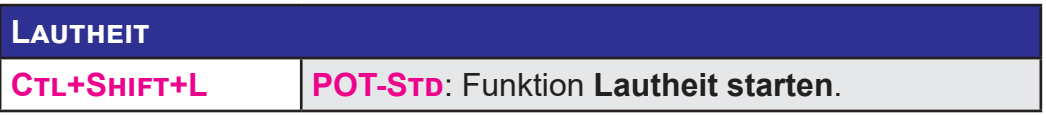

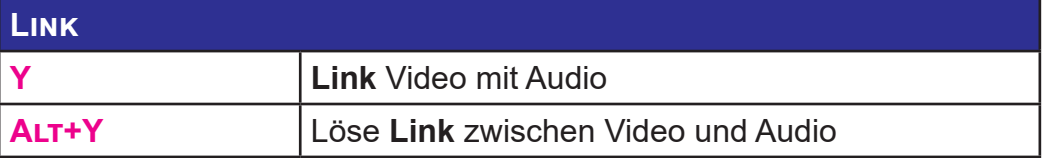

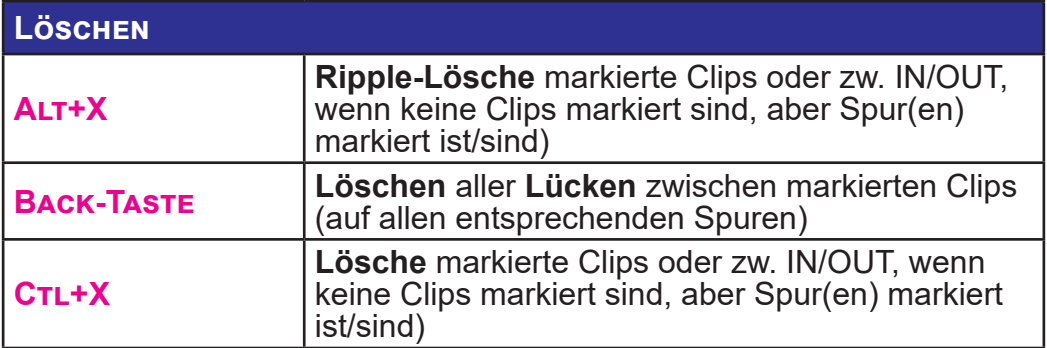

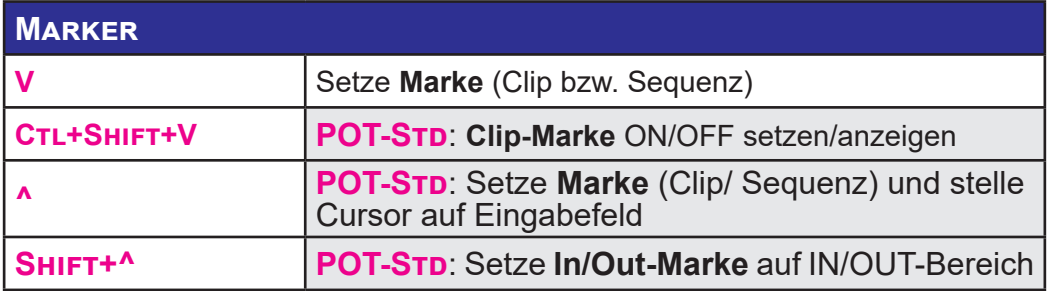

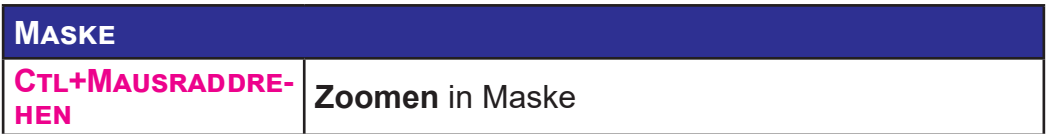

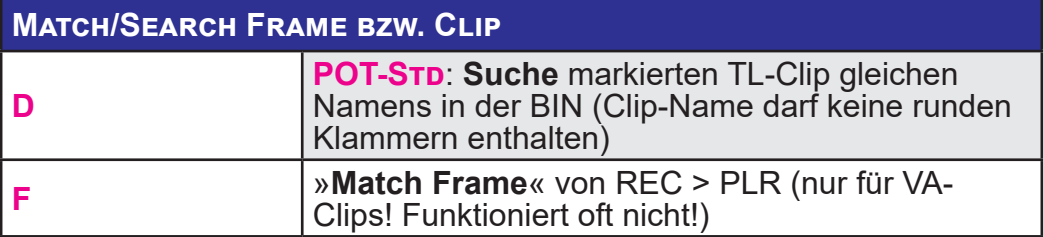

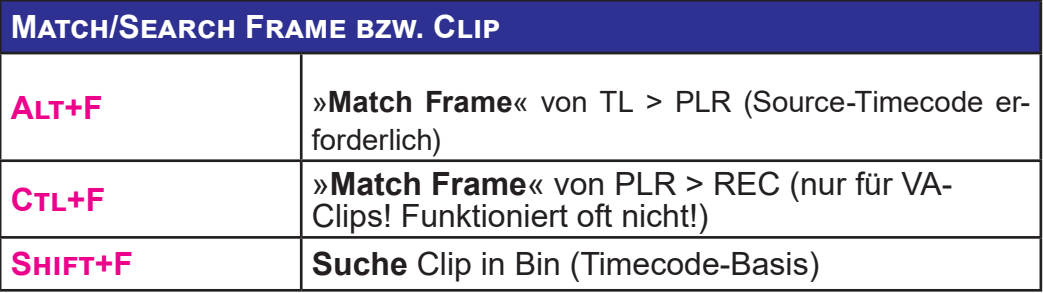

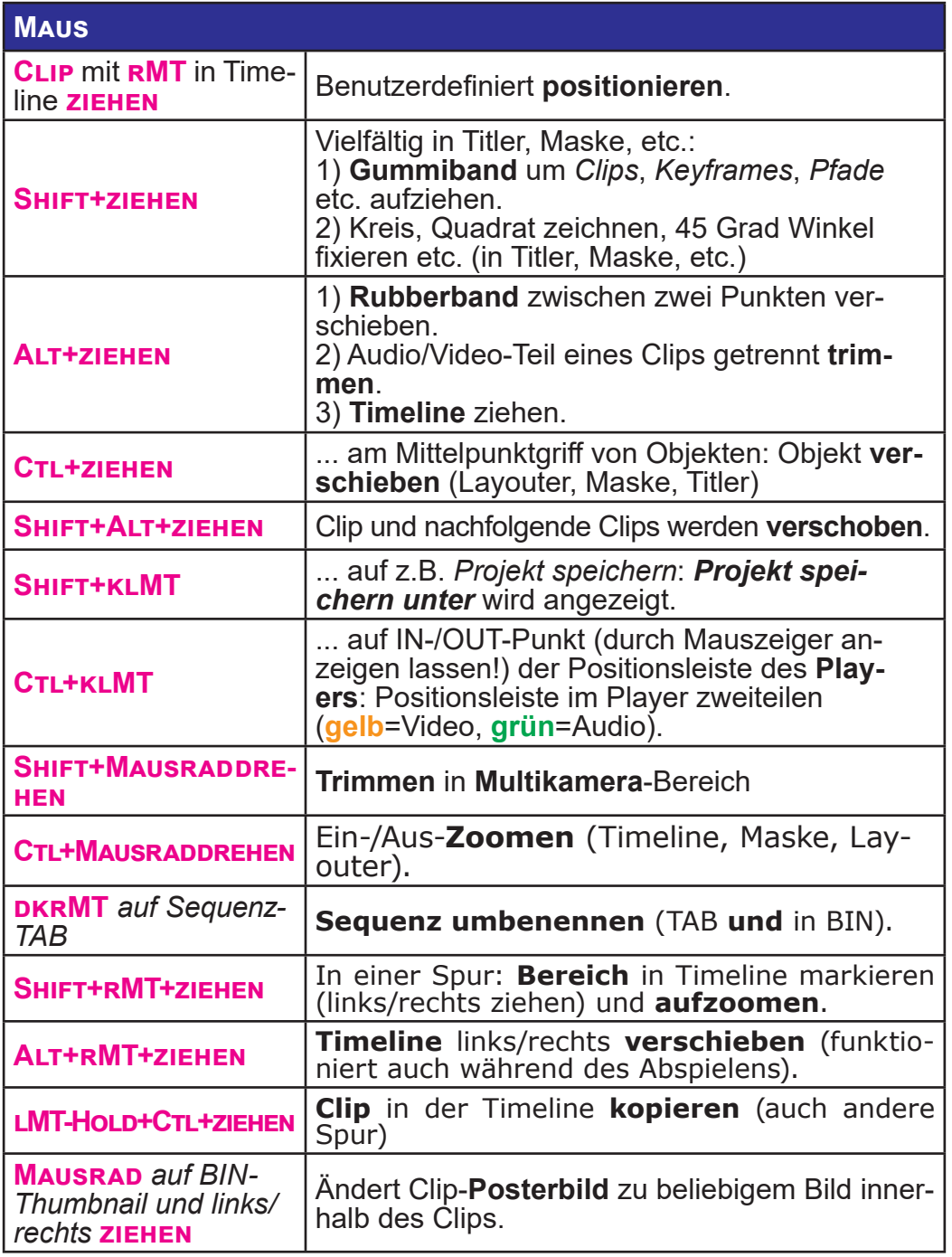

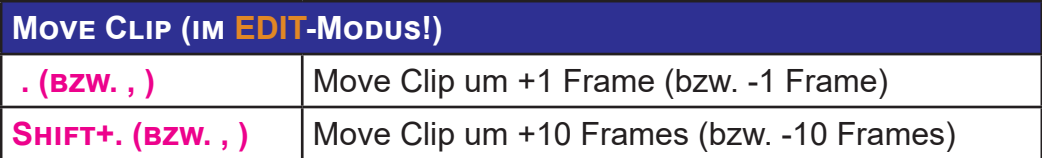

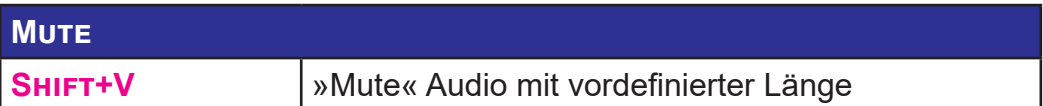

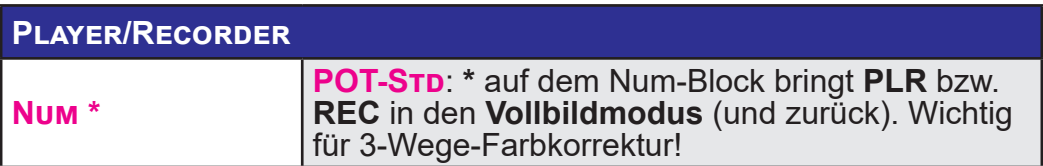

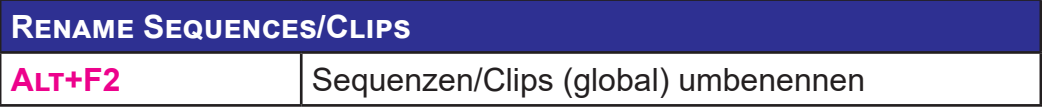

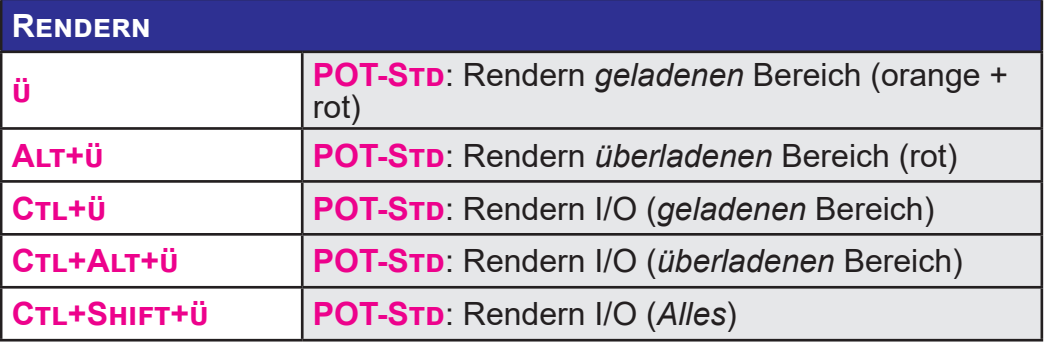

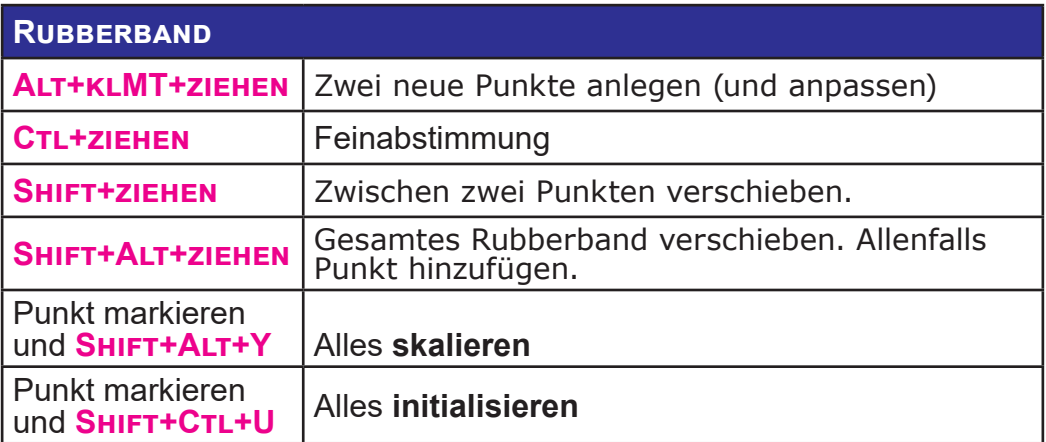

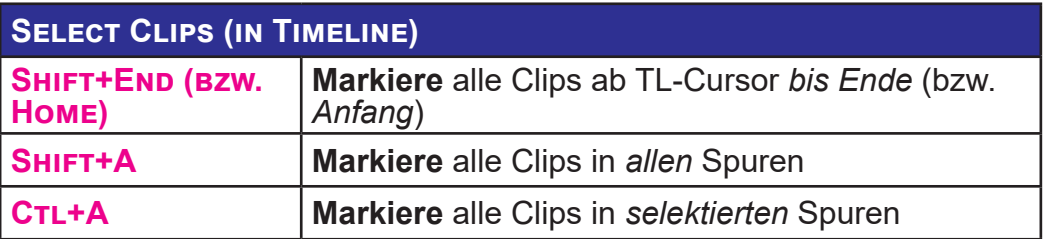

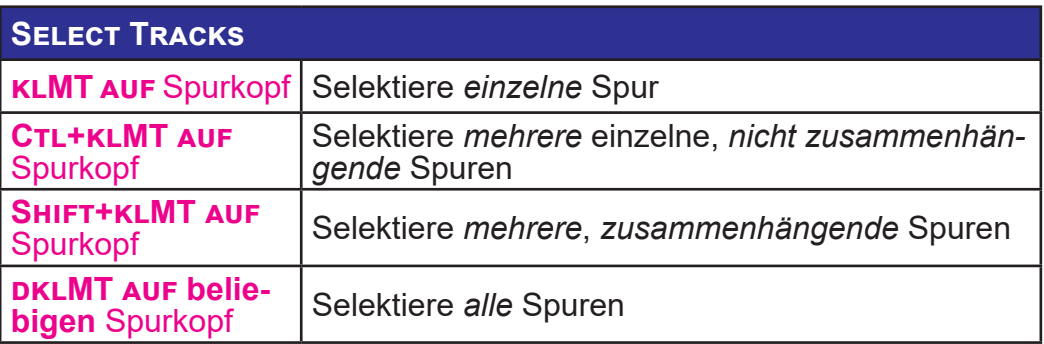

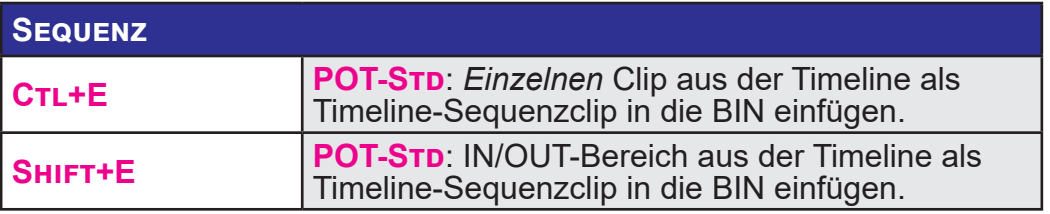

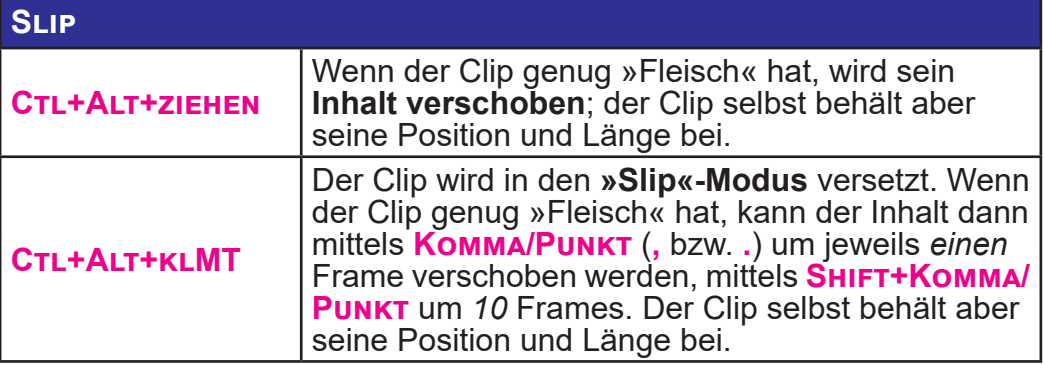

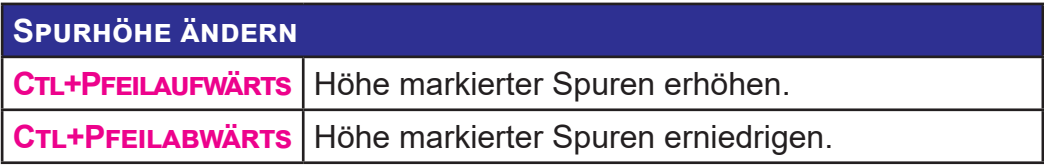

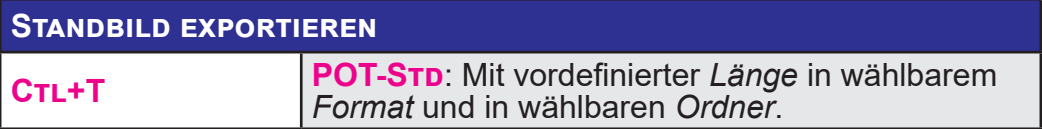

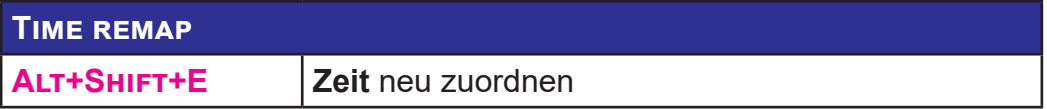

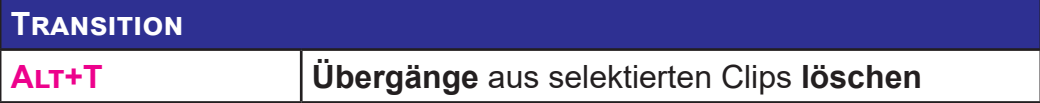

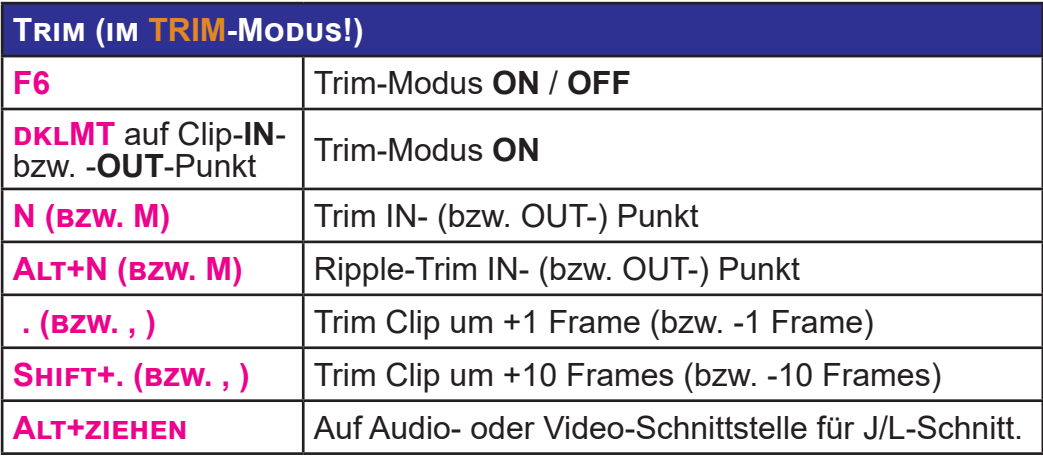

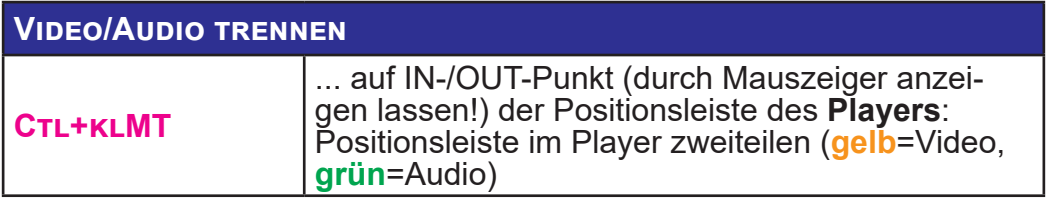

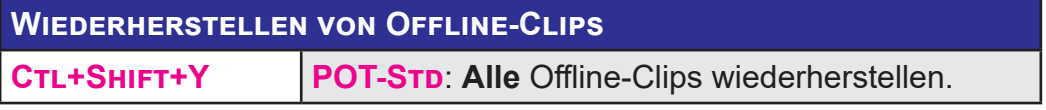

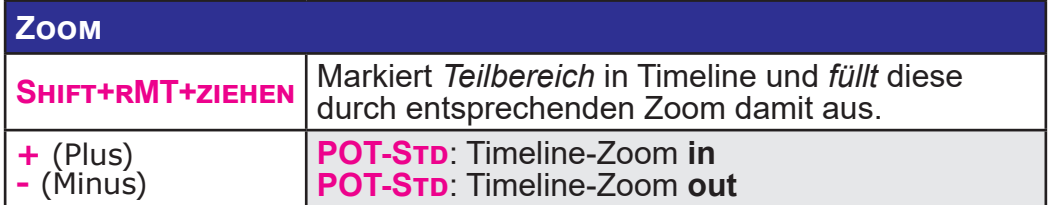

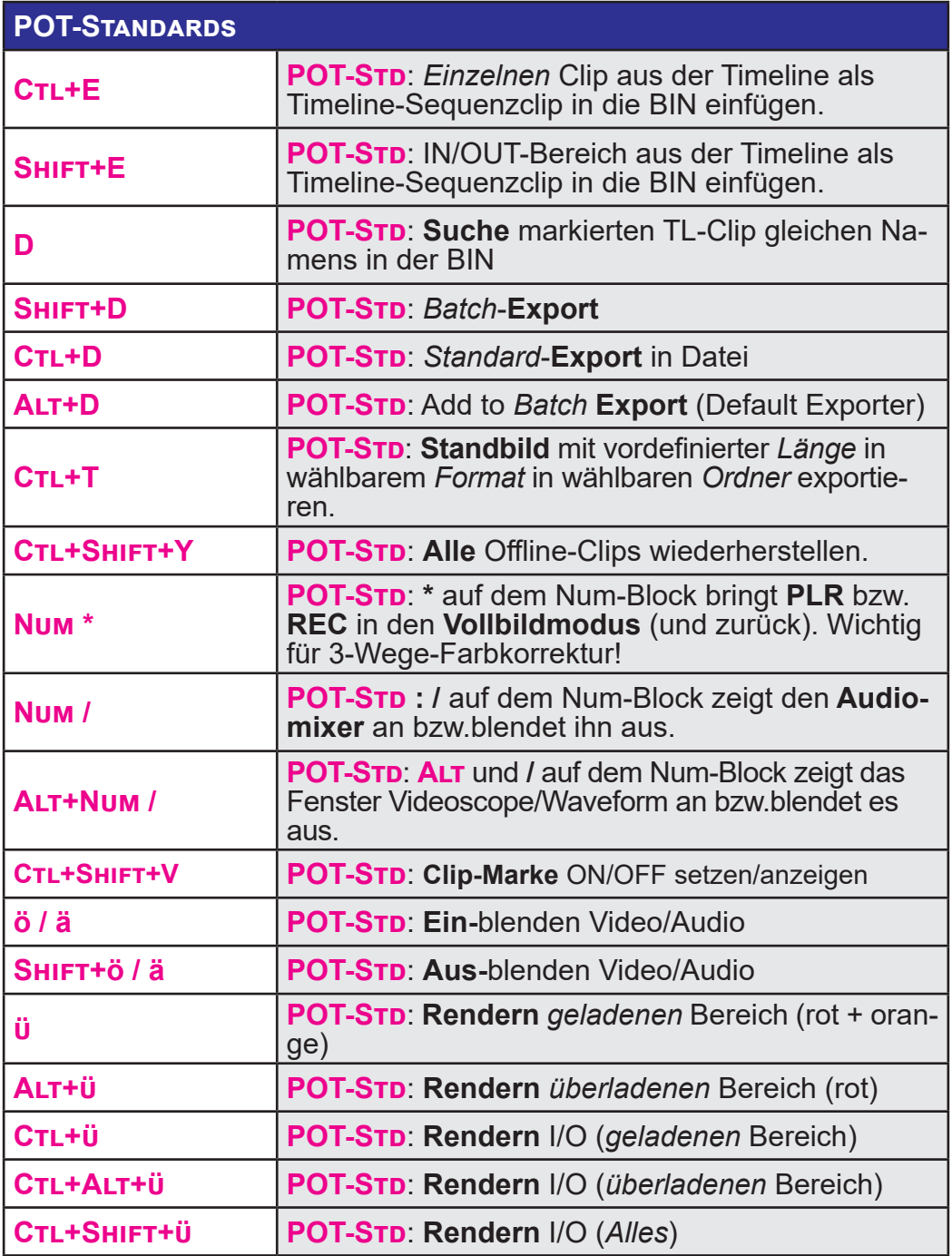

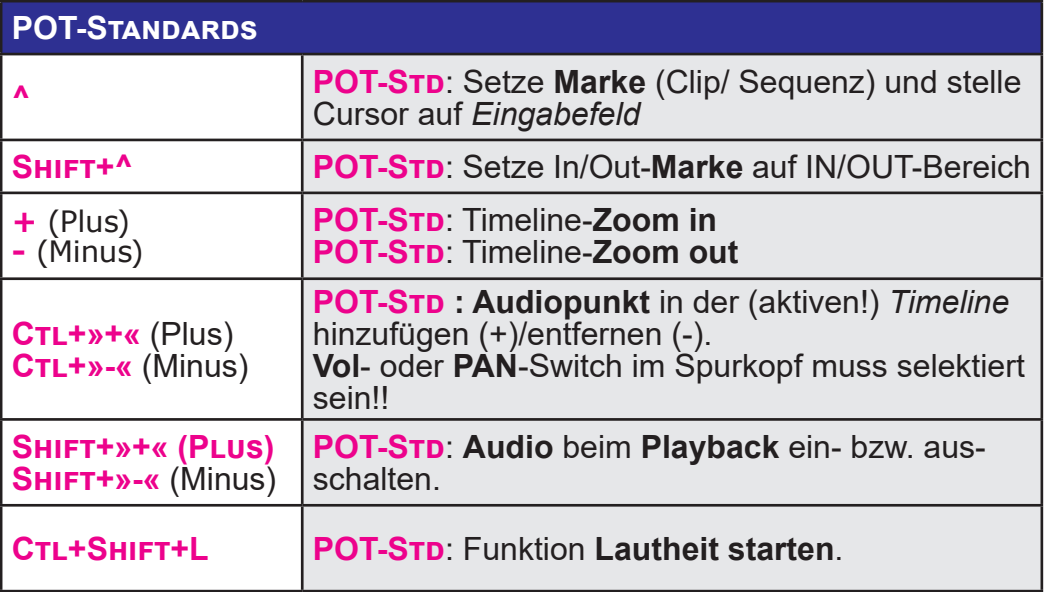

# **WICHTIGE WINDOWS-TIPPS**

# **EXPLORER**

### **SELEKTIVE ANZEIGE BESTIMMTER DATEITYPEN**

Aufklappen der Drop-Down-Liste in der Spalte Typ zeigt alle enthaltenen Dateitypen im Ordner an.

Die (Mehrfach-) Auswahl erfolgt durch anhaken der zugehörigen Checkhoxen:

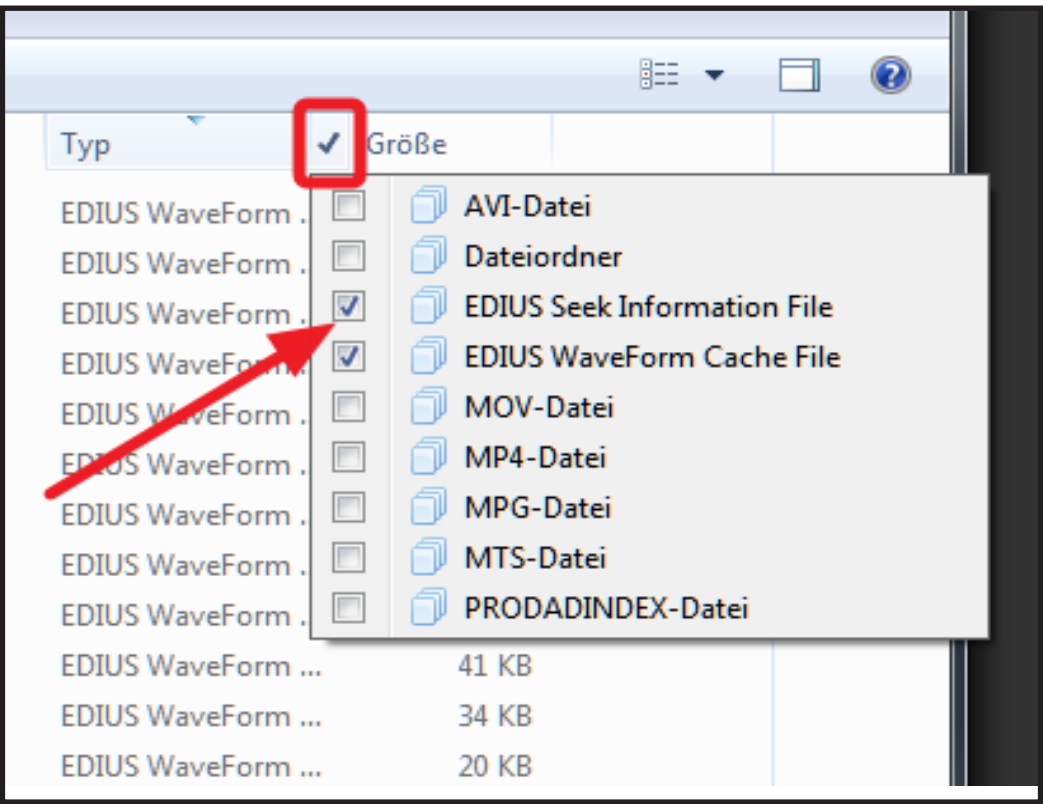

## **Fenster verschwunden**

Falls bei Einzel-Monitorbetrieb (mit simuliertem Mehr-Monitorbetrieb) irrtümlich ein Fenster in den anderen Monitor gezogen wird, kann dieses wie folgt wieder angezeigt werden:

Fenster in der Taskleiste selektieren **> Shift+WinTaste+Pfeiltaste links/rechts**.

# **SSD als PC-Systemplatte installieren (Beispiel Samsung) [1]**

# **Vorbereitung**

- 1. **Installieren SSD-Tools** 
	- ► *Data Migration* und
	- ► Samsung *Magician*

von der mitgelieferten Samsung-DVD.

- 2. **SSD über USB anschließen** Über irgendeinen SATA-USB-Adapter.
- 3. **Data Migration durchführen.** Die alte Betriebssystemplatte auf die SSD übertragen.
- 4. **SSD in PC einbauen**
	- ► Strommäßig sowie mittels SATA III anschließen.
	- ► Alte Systemplatte ausbauen.
- 5. **PC neu starten**

# **Überprüfungen/Optimierungen durchführen**

- 1. **TRIM-Unterstützung prüfen**
	- ► Kommandozeile mit Administratorrechten öffnen:
	- ► **Start > Alle Programme > Zubehör >krMT** auf **Eingabeaufforderung > Als Administrator ausführen**.
	- ► Befehl **fsutil behavior query DisableDeleteNotify** eintippen. Wenn Windows *DisableDeleteNotify = 0* anzeigt, ist die TRIM-Unterstützung aktiviert.

--- 148 --- **["IHV"](#page-2-0)◄◄** Gehe zu **►►["Index"](#page-206-0)** Windows-Tipps

 <sup>[1]</sup> Getestet mit: Windows 7 Home Premium 64-bit SP1

Wird hingegen *DisableDeleteNotify = 1* angezeigt, muss die TRIM-Unterstützung mit dem Befehl **fsutil behavior set DisableDeleteNotify 0** aktiviert und anschließend der PC neu gestartet werden.

#### 2. **Alignment prüfen**

- ► Kommandozeile mit Administratorrechten öffnen:
- ► **Start > Alle Programme > Zubehör >krMT** auf **Eingabeaufforderung > Als Administrator ausführen**.
- ► Befehlsfolge **diskpart > list disk > select disk X [2] > list partition** eingeben. Der Offset-Wert der ersten Partition auf der SSD muss ohne Rest durch vier teilbar sein.

#### 3. **Defragmentierung deaktivieren**

- ► **Windows R > dfrgui.exe > Zeitplan konfigurieren … > Datenträger auswählen ….**
- ► Bei den Partitionen, die sich auf der SSD befinden, das Häkchen entfernen.
- ► **OK** und das Defragmentier-Tool wieder schließen.

#### 4. **Boot-Time-Defragmentierung deaktivieren**

- ► **Windows R > regedit > HKEY\_LOCAL\_MACHINE\ SOFTWARE\Microsoft\Dfrg\BootOptimizeFunction**.
- ► Der Schlüssel **Enable** in der rechten Fensterhälfte muss entweder *fehlen* oder den Wert N besitzen. Gegebenenfalls: DKLMT **Enable** := *N*.

#### 5. **Prefetch deaktivieren**

- ► **Windows R > regedit > HKEY\_LOCAL\_MACHINE\ SYSTEM\CurrentControlSet\Control\SessionManager\ MemoryManagement\PrefetchParameters**.
- ► In der rechten Fensterhälfte:
	- ► **dklMT EnablePrefetcher** := *0*.
	- ► **dklMT EnableSuperfetch** := *0*.

 <sup>[2]</sup> **X** bezeichnet die Datenträgernummer der SSD-Platte.

- 6. **Readyboot deaktivieren**
	- ► **Start > Verwaltung > Leistungsüberwachung > Sammlungssätze > Startereignis-Ablaufverfolgungssitzungen.**
	- ► In der rechten Fensterhälfte:
	- ► **dklMTReadyBoot > Ablaufverfolgungssitzung > Aktiviert** := *Off*.
	- ► **OK** und PC neu starten.
- 7. **Superfetch deaktivieren Windows R > services.msc >dklMT Superfetch > Register Allgemein > Starttyp** := *Deaktiviert* **> Beenden > OK**.
- 8. **Indexdienst deaktivieren**
	- ► **Windows Explorer > krMTauf die SSD-Platte > Eigenschaften > Register Allgemein > Zulassen, dass für Datei-**ENAUFDTESEMLAUFWERK INHALTE ZU DATEIEIGENSCHAFTEN INDI**ziert werden** := *Off*.
	- ► Im neuen Fenster: **Änderungen für Laufwerk X:\, Unterordner und Dateien übernehmen** := *On [3]* **> OK**.
	- ► Fehlermeldungen, dass für einige Dateien die Änderung nicht übernommen werden kann, können ignoriert werden: **Alle ignorieren**.
- 9. **Auslagerungsdatei verkleinern**
	- ► **Windows Pause > Erweiterte Systemeinstellungen > Register Erweitert > Leistung > Einstellungen … > Register Erweitert > Ändern … > Auslagerungsdateigröße für alle Laufwerke automatisch verwalten** := *Off*.
	- ► **Benutzerdefinierte Größe** := *On*.
	- ► **Anfangsgröße (MB)** := *1000*.
	- ► **Maximale Größe (MB)** := *1000*.
	- ► **Festlegen > OK** und den PC neu starten.

--- 150 --- **["IHV"](#page-2-0)◄◄** Gehe zu **►►["Index"](#page-206-0)** Windows-Tipps

 <sup>[3]</sup> **X** bezeichnet den Laufwerksbuchstaben der SSD.

#### 10. **Ruhezustand deaktivieren**

- ► **Start > Alle Programme > Zubehör >krMT** auf **Eingabeaufforderung > Als Administrator ausführen**.
- ► Befehl **powercfg —h off** eintippen.

#### 11. **(Allenfalls) Energieoptionen anpassen**

- ► **Start > Systemsteuerung > Energieoptionen.**
- ► Neben dem *aktuell aktivierten* Energiesparplan: **Energiesparplaneinstellungen ändern > Erweiterte Energieeinstellungen ändern > Festplatte > Festplatte ausschalten nach > Einstellung (Minuten)** := *0* Minuten. [4]

#### 12. **(Allenfalls) Autostart optimieren**

#### ► **Windows R > msconfig > Systemstart**.

- ► Bei allen Programmen, die nicht benötigt werden: Häkchen entfernen.
- ► **OK** und PC neu starten.

# **Tastaturkürzel**

| <b>TASTEN</b>           | <b>BEDEUTUNG</b>                       |
|-------------------------|----------------------------------------|
| $WIN+L$                 | <b>Lock PC</b>                         |
| $WIN+D$                 | Show Desktop                           |
| $WIN+M$                 | <b>Minimize all windows</b>            |
| $WIN+E$                 | Show Explorer (Laufwerke)              |
| $WIN+R$                 | Open Dialog »Ausführen«                |
| $WIN+F$                 | Find File/Folder                       |
| <b>WIN+PFEIL LINKS</b>  | Aktuelles Fenster links ando-<br>cken  |
| <b>WIN+PFEIL RECHTS</b> | Aktuelles Fenster rechts ando-<br>cken |

 $\mathbb{R}$ 

[4] SSD wird ab jetzt von Windows nicht mehr abgeschaltet.

Windows-Tipps **["IHV"](#page-2-0)◄◄** Gehe zu **►►["Index"](#page-206-0)** --- 151 ---

--- 152 --- "IHV"<< Gehe zu > > "Index" WINDOWS-TIPPS

# **BACKUP, SICHERN, FEHLERBEHEBUNG**

# **BACKUP**

# WINDOWS-WIEDERHERSTELLUNGSPUNKTE

- · Zur Wiederherstellung eines früheren PC-Systemzustandes dürfen keine Windows-Wiederherherstellungspunkte benutzt werden.
- · Es dürfen nur frühere System-Images verwendet werden.

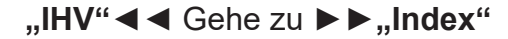

# **Windows System-Image erstellen**

**Start > Systemsteuerung > Sichern und Wiederherstellen > Systemabbild erstellen.**

# **Sichern Edius-Einstellungen (in Windows)**

Die schnellste Methode um alle Benutzereinstellungen zu sichern, besteht darin, die beiden Ordner

- **C:\Benutzer\**[*benutzername*]**\AppData\Roaming\GrassValley**.
- **C:\ProgramData\Grass Valley**

unter einem *anderen Namen* (!) zu speichern (da beide Ordner denselben Namen haben).

Hinweis: Funktioniert als Backup/Restore für *andere* Edius-Versionen i.a. **nicht**!

# **(Benutzer-)Standards exportieren/importieren Effekte (\*.tpd)**

- 1. **Effekt > krMT auf POT-Effekte > Exportieren... | bzw. Importieren..**.
- 2. *Ordner* sowie *Namen* für \*.tpd-Datei spezifizieren.

#### **Exportvoreinstellungen (\*.tpd)**

- 1. **F11 > Meine Voreinstellungen.**
- 2. **klMT** auf *Benutzervoreinstellung***.**
- 3. **klMT** auf Ikon **Exportieren von Voreinstellungen** | bzw. **Importieren von Voreinstellungen.**
- 4. *Ordner* sowie *Namen* für \*.tpd-Datei spezifizieren.

--- 154 --- **["IHV"](#page-2-0)◄◄** Gehe zu **►►["Index"](#page-206-0)** Fehlerbehebung

# **Gerätevoreinstellungen (\*.xml)**

// Z.Bsp.: USB-Mikrofon für VoiceOver.

- 1. **Einstellungen > Systemeinstellungen... > Hardware > Gerätevoreinstellung.**
- 2. **krMT** auf ein vorhandenes *Geräteprofil*.
- 3. **Exportieren...** | bzw. **Importieren....**
- 4. *Ordner* sowie *Namen* für \*.xml-Datei spezifizieren.

# **Kanal-Mapping (\*.xml)**

- 1. **Einstellungen > Sequenzeinstellungen... > Kanal-Mapping...**
- 2. **klMT** auf das Ikon *Voreinstellung* (zweites Ikon von links unten) **> Eigenschaften...**
- 3. Gewünschte *Voreinstellung* selektieren **> Exportieren... | Importieren...**
- 4. *Ordner* sowie *Namen* für \*.xml-Datei spezifizieren.

# **Lautstärkeanzeige (\*.xml)**

- 1. **Einstellungen > Systemeinstellungen... > Anwendung > Lautstärkeanzeige**.
- 2. **klMT** auf ein vorhandenes *Lautstärkeprofil*.
- 3. Rechts oben: **Exportieren** | bzw. **Importieren.**
- 4. *Ordner* sowie *Namen* für \*.xml-Datei spezifizieren.

# **Profile (\*.eup)**

- 1. **Einstellungen > Systemeinstellungen... > Anwendung > Profil**.
- 2. **krMT** auf ein vorhandenes *Profil*.
- 3. **Exportieren > Alles...** (oder **> Ausgewähltes Profil...**) | bzw. **Importieren...**
- 4. *Ordner* sowie *Namen* für \*.eup-Datei spezifizieren.

Damit kann man z.Bsp. ein Profil exportieren/importieren, in dem man für die TL, Recorder- und/oder Player-Fenster die Buttons selbst (mühsam) definiert hat!

# **Projekte (\*.epp)**

- 1. **Einstellungen > Systemeinstellungen... > Anwendung > Projektvoreinstellung**.
- 2. **krMT** auf ein vorhandene *Projektdefinition* in der *Voreinstellungsliste*.
- 3. **Exportieren > Alles...** (oder **> Ausgewählte Voreinstellung...**) | bzw. **Importieren...**
- 4. *Ordner* sowie *Namen* für \*.epp-Datei spezifizieren.

# **Tastaturkürzel (\*.eap)**

- 1. **Einstellungen > Benutzereinstellungen... > Benutzeroberfläche > Tastaturkürzel**.
- 2. **Kategorie** := *Alles*.
- 3. **Filter** := *blank*.
- 4. **Exportieren...** | bzw. **Importieren...**
- 5. *Ordner* sowie *Namen* für \*.eap-Datei spezifizieren.

# **Titel (\*.etl)**

Mittels *Kopieren* + *Einfügen* (**Ctl+C** und **Ctl+V**).

# **Allgemeine Probleme**

# **Virenscanner**

Bei Problemen allenfalls folgende Ordner im Virenscanner ausnehmen [1]:

- ► C:\Program Files\Grass Valley\\*.\*
- ► C:\ProgramData\Grass Valley\\*.\*
- ► C:\Users\*[benutzername]*\AppData\Roaming\Grass Valley\\*.\*
- ► *D*:\*[Eigene Dateien]*\*[zzz-Edius-Projekte]*\\*.\*

### **Audio**

# **Kein Ton hörbar**

Falls Audio zwar im Audiomixer sichtbar, aber über Audioausgang nicht hörbar ist, dann könnte **DirectX beschädigt** sein [2].

#### **Problem mit Vorschaumonitor**

Bei falschem Audiosetting kann es Probleme mit dem Vorschau-Monitor geben.

# **Ton über Firewire verzerrt**

Sampelrate (für Sony DV Camcorder) von 48 kHz auf 44,1 kHz herab setzen hat geholfen [3].

# **VoiceOver Probleme**

Wenn sich in der Timeline »Reste« falsch gesetzter IN/OUT-Punkte befinden, kann es passieren, dass VoiceOver nicht mehr (richtig) funktioniert [4]. Löschen aller derartiger IN/OUT-Punkte behebt das Problem.

 <sup>[1]</sup> Benutzerspezifische Laufwerksbuchstaben und Ordnernamen beachten!

 <sup>[2]</sup> Aus dem Dt. EDIUS-Forum.

 <sup>[3]</sup> Aus dem Dt. EDIUS-Forum.

 <sup>[4]</sup> Aus dem Dt. EDIUS-Forum.

#### **Wellendarstellung**

Die **\*.ewc2** Dateien auf der Festplatte löschen. Edius erstellt diese immer dann wieder neu, wenn die entsprechende Spur aufgeklappt wird.

## **BluRay kann nicht erzeugt werden**

Wenn *vorher* eine DVD erzeugt wurde, kann nicht unmittelbar darauf eine BluRay erzeugt werden, da sich der **Disk Burner** die *eingestellte Sequenz gemerkt* hat. Lösung:

- 1. **Projekt auf HD umstellen**.
- 2. **Movie-Tab im Disk Burner öffnen > vorhandene Sequenz löschen > Sequenz neu eingeben**. // Die Sequenz wird nun als **HD** angezeigt.
- 3. **Basic-Tab im Disk Burner öffnen > Blu-ray > mpeg2 oder h.264 auswählen**.

## **Clip suchen nach Clipnamen**

- Clipnamen, die **Klammern** enthalten, werden mit der Suchfunktion **nicht gefunden**: abc **(**13**)**, abc**(**13**)**, abc**(**13xyz, abc13**)**xyz ... werden alle über die Suchfunktion *nicht gefunden*.
- Clipnamen dürfen aber **Minus-/Bindestrich- und Underscore**-Zeichen enthalten: abc**-**13, xyz**\_**13 ... werden von der Suchfunktion *gefunden*.

#### **Clips können aus der BIN nicht mehr in die Timeline gezogen werden**

Wenn die **Länge von Standbildern** in den Einstellungen auf **Null** gestzt ist (aus welchen Gründen auch immer), könnten Clips u.U. nur mehr in die Titelspur gezogen werden.

### **Schaltflächen Einfügen/Überschreiben im PLR-Fenster ausgegraut**

Ein Clip im PLR-Fenster kann mit den Einfügen-/Überschreiben-Schaltflächen nicht in die Timeline übertragen werden, da die entsprechenden Schaltflächen ausgegraut sind:

- Prüfen, ob im Timeline-Header die VIDEO(v)- und/oder AuDIO(A)-»PATCHES« gesetzt sind.
- Prüfen, ob in der Timeline IN/OUT gesetzt wurde: Mit dem Tastaturkürzel **X** entfernen.

# **Defragmentieren**

**Empfehlung**: Wenn mehr als 10% der Harddisk fragmentiert sind, sollte man defragmentieren.

# **Edius lässt sich nicht starten [5]**

## **Möglichkeit-1**

- 1. ZoneAlarm beenden.
- 2. **krMT in Taskleiste > Task-Manager starten > Prozesse > Prozesse aller Benutzer anzeigen > Beschreibung > Prozess** *ZoneAlarm Browser Security* **beenden**.

# **Möglichkeit-2**

Das kann an einer fehlerhaften Edius-Systemdatei liegen. Diese muss gelöscht werden; beim nächsten Start wird sie *automatisch neu erzeugt*. Allerdings gehen durch das Löschen auch benutzerdefinierte Einstellungen bzw. Einstellungen des Profils verloren.

Dies kann nur vermieden werden, wenn das Benutzerprofil regelmäßig gesichert wird, indem es z.B. auf einem anderem Laufwerk abgespeichert wird.

Fehlerbehebung **["IHV"](#page-2-0)◄◄** Gehe zu **►►["Index"](#page-206-0)** --- 159 ---

 <sup>[5]</sup> Gemäß GV im dt. Forum.

Das nachfolgende Vorgehen löst oft mannigfaltige Probleme, deren Ursache oft nur schwer zu klären ist.

- 1. Starten Sie den Windows Explorer und gehen Sie zum Ordner **C:\Benutzer\**[Benutzername]**\AppData\Roaming**.
- 2. Ordner **Canopus** (bzw. **Grass Valley**) löschen.

#### **Hinweis**:

Der Ordner **AppData** ist *geschützt*. Falls der Ordner nicht zu sehen ist: ► **Explorer > Organisieren > Ordner- und Suchoptionen > Ansicht > erweiterte Einstellungen > Versteckte Dateien und Ordner > Ausgeblendete Dateien, Ordner und Laufwerke anzeigen** := *On*.

# **Edius stürzt nach Start ab**

Edius lässt sich zwar starten, aber nach Auswählen eines zu öffnenden Projektes stürzt es ab:

*Mögliche* Lösung: Falls sich in einem **Laufwerk** eine **DVD/BD befindet**, diese herausnehmen!

# **Effekt-Palette**

#### **Export funktioniert nicht richtig**

Wenn ein User-Preset-Ordner nicht mehr exportiert werden kann, lässt sich das Problem u.U. wie folgt lösen:

- 1. **Neuen User-Preset-Ordner** mit neuem Namen anlegen.
- 2. Alle **User-Presets und Unterordner** entsprechend **in den neuen Ordner verschieben**.
- 3. **Neuen Ordner exportieren**.
- 4. Wenn der Export funktioniert hat, den **alten User-Preset-Ordner** soweit als möglich **löschen** [6].

 <sup>[6]</sup> U.U. lässt sich der oberste User-Preset-Ordner nicht löschen. Bei einem Neustart von Edius ist er aber i.a. verschwunden.

#### **Fenster verschwunden**

Verschiebt man bei »(Pseudo-) Mehr-Monitorbetrieb« ein Fenster z.Bsp. zu weit nach rechts, ist es »verschwunden« und muss wieder zurückgeholt werden:

**Shift+WinTaste+Pfeiltaste links/rechts.**

#### **Flackern**

### **Problem**

In der Timeline liegt ein JPEG-Clip. Mittels Layouter soll ab einem bestimmten Zeitpunkt gezoomt werden. Beim Einzoomen beginnt ein Teil des Clips zu zittern, der Rest des Bildes bleibt stabil.

#### **Lösungsalternativen**

- 1. **ANTIFLICKER-Filter auf Clip ziehen.**
- 2. **Einstellungen > Systemeinstellungen > Import/Export > Standbild** ändern (z.Bsp.: **VIEW > Pause Field > Upper Field**)und den Clip **danach neu importieren** (die Änderung der Einstellungen wirkt sich nicht auf bereits importierte Bilder aus).
- 3. Die **Zoom-Geschwindigkeit** (leicht) verändern. Oft trifft dieses Problem nur in ganz bestimmten Geschwindigkeitsbereichen auf (gut beobachtbar bei Zoomen mit Bezier-Verlauf).

# **Layouteraufruf verursacht Edius-crash**

Unter der Trial-7 trat folgender Fehler auf:

Nach dem Aufruf des Lavouters stürzte Edius-Trial-7 ab. Als Verursacher wurde die Software *Lucid\_Virtu* festgestellt.

Nach **Neuinstallation** von *Lucid\_Virtu* trat der Fehler nicht mehr auf.

## **Neustart von Edius nach Crash**

**Annahme**: Autosave und Backup sind aktiviert.

Fehlerbehebung **["IHV"](#page-2-0)◄◄** Gehe zu **►►["Index"](#page-206-0)** --- 161 ---

- 1. Wenn Edius noch Zeit zum Speichern hatte<sup>[7]</sup>, dann befindet sich das laufende Projekt aktuell im Ordner **Backup** (bzw. Backup-Ordner**n**).
- 2. Wenn die Zeit (oder die Art der Beeinträchtigung) dies nicht mehr ermöglichte, dann steht für die Wiederaufnahme des Projektes nur die letze **Autosave.ezp**-Datei im Ordner **AutoSave** zur Verfügung. Deren Stand hängt von den individuellen, benutzerdefinierten Einstellungen der Zeit ab und liegt dann z.Bsp. 3 Minuten oder eine halbe Stunde vor dem Absturz-Ereignis.
- 3. Jedes »Projekt Speichern« im laufenden Betrieb (per Diskettensymbol oder via **CTL+S**) erzeugt und speichert eine neue aktuelle *[Projektname]*.ezp-Datei im Ordner **Backup** (bzw. Backup-Ordner**n**). Das *manuelle* Speichern eines Projektes ist insbesondere nach Abschluss von (komplexen, heiklen, ...) Arbeitsabschnitten (und/oder vor Aufruf eines bekannt zickigen Plug-Ins usw.) zu empfehlen.

**Beispiel: CTL+S** im 1 Minuten Abstand erzeugt jeweils eine eigene *[Projektname]*.ezp-Datei. AutoSave- und Backup-Dateien können nicht nur im Projektordner definiert und angelegt werden, sondern auch - als zusätzliche Sicherheit - an einen anderen Platz (Harddisk) geschrieben werden. Maximal bis zu 99 Sicherungsdateien werden geschrieben. Danach werden die logisch ältesten Sicherungsdateien *überschrieben*. Autosave-Dateien können *automatisch* oder *manuell* gelöscht werden.

- 4. **WICHTIG**: Die *zeitlich letzte* (funktionierende!) Sicherungsdatei kann via Windows-**Explorer** anhand von **Datum/Uhrzeit** in den **AutoSave-Ordnern** ermittelt werden.
	- a) Anschließend diese Datei *unter Windows* in den Edius-Projektordner ziehen,
	- b) das *Read only Attribut entfernen*,
	- c) *Edius starten*,
	- d) diese *Projektdatei starten* und sofort mittels
	- e) *Speichern unter*... mit einem neuen Namen speichern und damit weiterarbeiten.

 <sup>[7]</sup> Das Abspeichern erfolgt in die geöffnete, aber gesperrte (*locked*) Objektdatei *[Projektname]***.ezp.lock**.

5. **WICHTIG**: Nach Neustart von Edius **NIEMALS** die vorgeschlagene **AutoRecovery-Datei anklicken**!!! Diese ist i.a. zerstört und man verliert alle zuletzt durchgeführten Änderungen.

# **QuickSync nicht mehr verfügbar**

Neuesten Intel-Grafiktreiber (HD2000/HD3000/HD4000) von der Intel-Downloadseite runterladen und installieren!

# **Quick-Time**

Einige Fehler (Bilddarstellung, JPEG-Bilder können nicht importiert werden usw.) sind auf *fehlerhaftes Quick-Time* (falsche Version, fehlerhafte Software usw.) zurückzuführen. Quick-Time ist für Edius-7.x *essentiell*. Fehler im Quick-Time können bis zum Crash von Edius führen.

**Abhilfe**: Quick-Time in der für Edius freigegebenen Version [8] (neu) installieren.

### **QuickTitler-Fenster nicht angezeigt Benutzerfehler** *Variante-1*

Durch diverse Windows-Anzeige-Umstellungen können in der Registry die Koordinaten des QuickTitler (QT)-Fensters falsch (zu groß) gesetzt werden, so dass dieses nicht mehr angezeigt wird [9]:

#### 1. **START > Ausführen...** := *regedit* **> Enter > Ja.** Es öffnet sich der *Registrierungseditor*.

 <sup>[8]</sup> Kann über das deutsche EDIUS-Forum in Erfahrung gebracht werden! [9] Beispiel für Edius-8.xx.

- 2. **HKEY\_CURRENT\_USER > Software > Grass Valley > QuickTitler > 8.00 > QuickTitler > WindowPosition.**
- 3. **dklMT** auf Left **> Basis** := *Dezimal* **> Wert** := *0* **> OK**. // Oder jene Pixelanzahl eingeben, die den *linken Rand* des QT-Fensters bilden soll (Beispiel: **Wert** := *10*).
- 4. **dklMT** auf Top **> Basis** := *Dezimal* > **Wert** := *0* **> OK**. // Oder jene Pixelanzahl eingeben, die den *oberen Rand* des QT-Fensters bilden soll (Beispiel: **Wert** := *20*).
- 5. Werte kontrollieren (!) > Registrierungseditor schließen.

Das QT-Fenster müsste jetzt mit seiner linken oberen Ecke an der Position 0/0 (bzw. an der Position 10/20) angezeigt werden.

#### *Variante-2*

Dies ist eine *schnellere* Variante, um das QT-Fenster bei veränderten Display-Koordinaten (seit dem letzten Speichern) - *ohne Registrierungseditor* - wieder in das sichtbare Fenster zu »ziehen«:

- 1. **Shift + krMT** auf das Icon vom QuickTitler in der Taskleiste.
- 2. **SHIFT weiterhin gedrückt halten** und TASTE-V klicken.
- 3. **Shift weiterhin gedrückt halten** und mit den jeweiligen **Pfeil-Tasten** das QuickTitler-Fenster nach links / rechts / unten / oben in den sichtbaren Bereich verschieben.
- 4. **Shift** loslassen > mit **lMT** das Fenster in die gewünschte Endposition ziehen > **Enter**.

// Diese Variante sollte prinzipiell mit *jedem* offenen Fenster funktionieren, das in der Taskleiste vorhanden ist.

# **Bei Mehr-Monitorbetrieb**

**QuickTitler in Taskleiste selektieren > Alt+Space+M** (Mauszeiger sollte nun vier Pfeile zeigen) **> Mit den Tastaturpfeilen** (links, rechts, auf und ab) **das QuickTitler-Fenster wieder auf den sichtbaren Desktop holen**.

# **Übersetzungsfehler**

## **Quick-Titler**

Bei den TEXTEIGENSCHAFTEN sind (unterhalb von UNTERSCHNEI**bung**) zwei Eingabefelder aufgeführt:

Das *zweite Eingabefeld* ist - falsch übersetzt - mit **Führend** bezeichnet. Richtig übersetzt müsste es *Durchschuss* (englisch *leading*) heißen oder verständlicher: ZEILENABSTAND<sup>[10]</sup>.

Fehlerbehebung **["IHV"](#page-2-0)◄◄** Gehe zu **►►["Index"](#page-206-0)** --- 165 ---

 <sup>[10]</sup> Positive/Negative Werte erhöhen/erniedrigen den Zeilenabstand prozentual. Der Wert **0** (Null) entspricht dem *standardmäßigen* Zeilenabstand (= *Fonthöhe*). Werte von -300% bis 300% sind möglich.

--- 166 --- "IHV"<< Gehe zu > > "Index" FEHLERBEHEBUNG
# <span id="page-180-0"></span>**ACHTUNG**

Die folgenden Installationshinweise gelten **NICHT**, wenn eine *Trial-Version* auf einem PC installiert werden soll, auf dem sich *bereits eine Trial-Version befindet*!!!

Grund: Trial-Versionen speichern entsprechende Informationen auf ziemlich komplexe/komplizierte Art, die u.U. auch entsprechend komplexe Vorgehensweisen erfordern, um den PC wieder zu bereinigen.

## **Voraussetzungen**

Die weiter unten angeführten Tipps funktionieren jedenfalls für:

# **Hardware**

- ASUSTeK Computer INC. P8Z68-V PRO (LGA1155)
- Intel i7-2600K
- 16 GB Dual-Kanal DDR3 @ 668MHz (9-9-9-24)
- 1024 MBGeForce 9800 GT (Point of View)
- Deutsche Tastatur

### **Betriebssystem**

MS Windows 7 Home Premium 64-bit SP1 (deutsch)

# **Software [1]**

- EDIUS Version **6.54b** (deutsch)
- ProDAD Mercalli Pro V2
- ZoneAlarm (Firewall und Antivirus)

 <sup>[1]</sup> Als **Ausgangsbasis** installiert.

# <span id="page-181-0"></span>**Upgrade auf Version 7.**x

### **EDIUS starten und Profile sowie Presets sichern:**

- 1. **Profile**: **Settings > System Settings > Application > Profile > Alle Profile markieren (Gummiband) > krMT auf beliebiges Profil > Export > All...**
- 2. **Device Presets**: **Settings > System Settings > Hardware > Device Preset > Alle Device Presets markieren (Gummiband) > krMT auf beliebiges markiertes Preset > Export... > All**
- 3. **Project Presets**: **Settings > System Settings > Application > Project Preset > Alle Project Presets markieren (Gummiband) > krMT auf beliebiges markiertes Preset > Export > All...**
- 4. **User Presets**: Diese sollten laufend gesichert/exportiert werden/ worden sein!!!

### **System-Image (alt) erstellen !!!**

### **Start > Systemsteuerung > Sichern und Wiederherstellen > Systemabbild erstellen !!!**.

### **Altes Edius exstallieren**

- 1. **GV Lizenzmanager** von **Taskleiste** starten und **Online deaktivieren**.
- 2. **Edius** und (allenfalls) alle **PlugIns** und **VSTs** via Systemsteuerung exstallieren.
- 3. **Reboot.**
- 4. **GV Lizenzmanager** via *Systemsteuerung* exstallieren.
- 5. **Reboot**.
- 6. Im Windows Explorer **Hidden Files/Folders anzeigen** und folgende **Ordner** löschen:
	- ► **C:\Program Files(x86)\Grass Valley** [2].
	- ► **C:\Benutzer\[Benutzername]\AppData\Roaming\Grass Valley.**

<sup>[2]</sup> Ordner von altem Edius löschen.

► **C:\ProgramData\Grass Valley.**

- <span id="page-182-0"></span>7. Den **Inhalt** des Ordners **C:\Benutzer\[Benutzername]\ AppData\Local\Temp** löschen
- 8. Vom **INTERNET ABSCHALTEN**.
- 9. ALLE **ANTIVIRUS- und FIREWALL**-Software (zumindest) **deaktivieren**.

# **Version 7.x installieren**

- 1. **Reboot.**
- 2. Version 7.x installieren.
- 3. **Reboot**.
- 4. **EDIUS7\_DVDStyle7** installieren*.*
- 5. ALLE **ANTIVIRUS- und FIREWALL**-Software wieder aktivieren.
- 6. **INTERNET** wieder anschalten**.**
- 7. Neue Version **registrieren** (via Internet online).
- 8. Neue Version **aktivieren** *[3]*.

## **Presets importieren**

- 1. **Edius-7.x** starten**.**
- 2. **Profile** importieren: **Settings > System Settings > Application > Profile > krMT auf beliebiges Profil > Import... > gesicherte Profile markieren > Öffnen.**
- 3. **Device Presets** importieren*:* **Settings > System Settings > Hardware > Device Preset > krMT auf leere Stelle in Device Preset Liste > Import > gesicherte Presets markieren > Öffnen.**
- 4. **Project Presets** importieren*:* **Settings > System Settings > Application > Project Preset > krMT auf leere Stelle in Presets List > Import > gesicherte Presets markieren > Öffnen.**
- 5. **User Presets** importieren**.**
- 6. **System- und Benutzereinstellungen** einrichten/adaptieren (Anhalt dafür: Siehe im Kapitel **POT-Standards** *meine* Voreinstellungen).
- 7. **PlugIns** und **VSTs** installieren (64 bit-Versionen!!)

[3] **Online** via Internet oder **offline** (gemäß Installations-Hand- buch).

### <span id="page-183-0"></span>**System-Image (neu) erstellen !!! Start > Systemsteuerung > Sichern und Wiederherstellen > Systemabbild erstellen !!!**

# **EDIUS-7.x testen**

- **Alte Projekte** können übernommen werden, sollten aber sofort unter einem **neuen Namen gespeichert** werden.
- Alle **alten, nicht erkannten PlugIns** werden als *Dummy-Effekte* in der Informationspalette angezeigt und müssen entweder **ersetzt** oder **gelöscht** werden.

# **Edius mit englischer Sprachoberfläche**

### **Allgemeines**

- Grundsätzlich wird Edius in *der* Sprache installiert, mit der das Betriebssystem *Windows* betrieben wird.
- In der D.A.CH-Region [4] wird i.a. Windows mit *deutscher* Sprachoberfläche betrieben, wovon im weiteren ausgegangen wird: **Windows** in *Deutsch* ===> **Edius** wird mit *deutscher* Sprachoberfläche installiert.

## **Edius auf englische Sprachoberfläche umstellen**

Möchte man (unter einem *deutschen Windows*) **Edius** mit **englischer** Sprachoberfläche benutzen, lässt sich dies wie folgt erreichen:

- 1. **Edius (normal) installieren** und *nicht starten*. // Edius würde mit deutscher Sprachoberfläche gestartet.
- 2. Den Ordner
	- ► C:\PROGRAM FILES\GRASS VALLEY\EDIUS X\LOCALIZE<sup>[5]</sup> umbenennen auf
	- ► C:\PROGRAM FILES\GRASS VALLEY\EDIUS X\### LOCALIZE [6].
- 3. **Edius neu starten**. // Edius wird nun mit *englischer* Sprachoberfläche gestartet.

<sup>[4]</sup> Deutschland-Osterreich-Schweiz

 <sup>[5]</sup> x steht für 7 oder 8.

 <sup>[6]</sup> Vorschlag; es kann aber jeder beliebige, nicht benutzte Ordnername gewählt werden.

### <span id="page-184-0"></span>**Upgrades, Updates, PlugIns installieren etc.**

Wenn (unter einem *deutschen Windows*) Edius mit *englischer* Sprachoberfläche betrieben wird, ist wie folgt vorzugehen:

- 1. **Edius beenden**.
- 2. Den Ordner
	- ► C:\Program Files\Grass Valley\EDIUS x\### Localize wieder auf den Standardnamen
	- ► C:\Program Files\Grass Valley\EDIUS x\Localize umbenennen.
- 3. **Upgrade** bzw. **Update** durchführen, **PlugIns** installieren etc.
- 4. **Edius starten** (*deutsche* Sprachoberfläche wird angezeigt) und **überprüfen**, ob Upgrade, Update, PlugIns installieren etc. ordnungsgemäß durchgeführt wurde.
- 5. Im positiven Fall den Ordner
	- ► C:\Program Files\Grass Valley\EDIUS x\Localize umbenennen auf
	- ► C:\Program Files\Grass Valley\EDIUS x\### Localize
- 6. **Edius neu starten**. // Das upgedatete Edius wird nun mit *englischer* Sprachoberfläche gestartet.

--- 172 --- **["IHV"](#page-2-0)◄◄** Gehe zu **►►["Index"](#page-206-0)** Installation

# POT-Standards

# <span id="page-186-0"></span>**POT-Systemeinstellungen**

**Anmerkung**: *On***/***Off* [1] bezieht sich im Folgenden auf **Checkboxen**.

**Anwendung** *Audio-Überwachungsmodus* Defaultwerte.

*Auf Aktualisierungen prüfen Nach Online-Aktualisierungen suchen* := *On*.

*Datei Export Runden auf gerade Frames wenn nach 50 oder 60 exportiert wird.* := *On*.

*Erfassung Randbereich* := *02:00*. *Nach Einstellung der Gerätevoreinstellung Bandnameneinstellung bestätigen* := *On*. *Dateiname bei Erfassung bestätigen* := *On, Nach Erfassung*. *Nach Erfasssung im Player öffnen* := *Off*. *Audiofehler automatisch beheben* := *On*. *Automatische Erkennung von Erfassungsereignissen > Bei Timecode-Unterbrechung* := *On*. *Automatische Erkennung von Erfassungsereignissen > Bei Änderung des Seitenverhältnisses* := *On*. *Automatische Erkennung von Erfassungsereignissen > Bei Änderung der Sample-Rate* := *On*. *Automatische Erkennung von Erfassungsereignissen > Bei Änderung der Aufzeichnungszeit* := *On*.

 <sup>[1]</sup> *On* ... Häkchen gesetzt, *Off* ... Häkchen **nicht** gesetzt.

<span id="page-187-0"></span>*Automatische Erkennung von Erfassungsereignissen > Wenn ein Ereignis erkannt wird: > Dateien trennen* := *On*.

*Automatische Erkennung von Erfassungsereignissen > Wenn ein Ereignis erkannt wird: > Getrennte Dateien zu Sequenzen gruppieren* := *On*.

*Automatische Erkennung von Erfassungsereignissen > Wenn ein Ereignis erkannt wird: > Marke hinzufügen* := *On*.

*Gerätesteuerung nach Erfassung > Einfache Erfassung* := *Pause*. *Gerätesteuerung nach Erfassung > Batch-Capture* := *Stopp*.

*Lautstärkeanzeige* **EBU R128.**

*Profil POT-Std Profil* := *Lokal*.

```
Projektvoreinstellung
Voreinstellungsliste := AVCHD (HD 1920x1080 50i 16:9 10bit)
Beschreibung > Video > Bildgrösse := 1920 x 1080.
Beschreibung > Video > Bildrate := 25.00.
Beschreibung > Video > Seitenverhältnis := 1.0000.
Beschreibung > Video > Halbbildreihenfolge := Oberes 
Halbbild.
Beschreibung > Video > Videokanäle := YCbCr + Alpha.
Beschreibung > Video > Bitrate für die Quantisierung := 
10 Bit.
Beschreibung > Video > Stereoskopische Bearbeitung := 
Deaktivieren.
Beschreibung > Audio > Sample-Rate := 48000Hz.
Beschreibung > Audio > Bitrate für die Quantisierung
:= 32 Bit.
Beschreibung > Audio > Kanal := 2.
Beschreibung > Setup > Renderformat := Grass Valley HQX 
SuperFine.
```
<span id="page-188-0"></span>*Beschreibung > Setup > Overscan-Grösse* := *0 %*. *Beschreibung > Setup > Audioreferenzpegel* := *-12 dB*. *Beschreibung > Setup > resampling-Methode* := *Lanczos 3 (Hohe Qualität).*

*Quellbrowser Ordner für Dateiübertragung* := *Projektordner*. *Ordner mit Datum erstellen* := *On*. *Ordnerpfad für Dateiübertragung* := **...\Transferred\...** // Im Projektordner.

*Rendern Renderoptionen > Filter* := *On*. *Renderoptionen > Übergang/Überblendungen* := *On*. *Renderoptionen > Key/Transparenz* := *On*. *Renderoptionen > Geschwindigkeitsänderung* := *On*. *Renderoptionen > Inhalte, die nicht im Projektformat sind* := *On*. *Render-Entscheidungen > Verbleibender Puffer: Weinger als* := *5* Bilder. *Ungültige Render-Dateien löschen* := *Beim Schließen des Projekts*.

*SNFS QoS QoS aktivieren* := *Off*.

*Wiedergabe Wiedergabe bei Bildverlust anhalten* := *Off*. *Wiedergabe-Puffergrösse* := *1 GB*. *Pufferbilder vor Wiedergabe* := *15 Bilder*.

### **Hardware** *Gerätevoreinstellung*

- 1. **Settings > System Settings > Hardware > Device Preset > New > Name :=** *USB-Mikro.* // Externes USB-Mikrofon für Voice-Over)
- 2. **Weiter > Select Icon >** *Mikrofon-Icon wählen.*

- <span id="page-189-0"></span>3. **Weiter > Interface > DirectShow Capture.**
- 4. **Video Format :=** *PCM 96000Hz 2Ch 32bit.*
- 5. **Weiter > Interface :=** *Generic OHCI.*
- 6. **Weiter > Completed > OK.**

### *Vorschaugerät*

*Ausgewähltes Gerät* := *Generic OHCI-Output. Pulldown-Format verwenden, wenn verfügbar* := *On*. *Warnmeldung anzeigen, wenn das ausgewählte Gerät das aktuelle Format nicht unterstützt* := *On*.

### **Effekte**

*GPUfx-Einstellungen Multisample > Multisample-Typ* := *Keine. Multisample > Qualitätsstufe* := *0*. *Renderqualität* := *Volle Qualität*. *GPU > GPU-Name* := *Intel(R) HD Graphics 3000*

### *VST-Plug-In-Bridge*

*C:\ProgramFiles\VstPlugIns. C:\ProgramFiles\VstPlugIns\Acon Digital Restoration Suite (64 bit).*

### **Eingangssteuerung**

Keine eigenen Einstellungen.

**Import/Export** *Audio CD/DVD*

*Dateieinstellungen > Dateinamen-Einstellungen* := *Dateinamen automatisch festlegen*.

*Audio-CD-Einstellungen > Audiopegel Anpassung* := *0 dB*. *DVD-Videoeinstellungen Datei trennen* := *Bei jedem Programm*.

*DVD-VR-Einstellungen > Datei trennen* := *Bei jedem Programm*.

<span id="page-190-0"></span>*AVCHD Beschleunigte Suche verwenden* := *On*. *Suchinformationen im Hintergrund erstellen* := *On*. *Suchinformationen in Datei speichern* := *On*. *Timecode von »picture timing SEI« holen* := *Off*.

### *MPEG*

*Beschleunigte Suche verwenden* := *On*. *Suchinformationen im Hintergrund erstellen* := *On*. *Suchinformationen in Datei speichern* := *On*. *A/V-Synchronisierung mit PTS* := *On*. *Timecode von GOP-Header abrufen* := *Off*.

*Standbild Halbbild erfassen* := *Pause Field*. // *Follow pause field setting*. *Seitenverhältnis anpassen* := *On*. *Dateiformat* := *TIFF Files (\*.tif)*.

### **POT-Benutzereinstellungen**

### **Anwendung** *Andere Zuletzt geöffneter Clip > Die zuletzt genutzte Liste anzeigen* := *On*.

*Zuletzt geöffneter Clip > Anzahl der Dateien* := *5*.

*Zuletzt geöffneter Clip > Miniaturansicht in der Liste der zuletzt verwendeten Elemente anzeigen* := *Groß*.

*Fensterpositionen speichern* := *On*.

*Tooltip anzeigen* := *On*.

*Wellenform Cache erzeugen, wenn der Clip registriert wird* := *On*.

*Wav-Cachedateien in Projektordner erstellen (für Dateien auf Wechseldatenträgern oder Netzlaufwerken)* := *On*.

*Legen Sie beim Hinzufügen einer neuen Sequenzmarke die Ankereinstellung auf EIN fest.* := *Off*.

*Player-Format* := *Timeline-Format*.

<span id="page-191-0"></span>*Standardtitel-Programm* := *QuickTitler*.

*Hintergrundjob Standardeinstellungen für Hintergrundjob > Hintergrundjobs während der Wiedergabe anhalten* := *On*.

*Match-Frame Suchrichtung* := *Weiter*. *Zielspuren* := *Alle Spuren*. *Übergang* := *Clip auf »Von«-Seite verwenden*.

*Projektdatei Projektdatei > Projektdateiordner* := *D:\Eigene Dateien\ zzz-Edius-Projekte (TEST)*. *Projektdatei > Dateiname* := *Unbenannt*. *Zuletzt geöffnetes Projekt > Liste der zuletzt verwendeten Elemente anzeigen* := *On*. *Zuletzt geöffnetes Projekt > Anzahl der Dateien* := *10*. *Backup > Ziel > Projektordner* := *On*. *Backup > Ziel > Ordner auswählen* := *Off*. *Backup > Anzahl der Dateien* := *100*. *Automatisch speichern > Ziel > Projektordner* := *On*. *Automatisch speichern > Ziel > Ordner auswählen* := *Off*. *Automatisch speichern > Anzahl der Dateien* := *100*. *Automatisch speichern > Intervall* := *15* Min. *Automatisch speichern > Alle automatisch gespeicherten Dateien beim Speichern der Projektdatei löschen* := *Off*.

*Proxy-Modus Proxy-Modus > Falls kein Proxy vorhanden ist, verwenden Sie HiRes* := *On*. *Proxy-Modus > Automatisch Proxy generieren* := *Off*.

*Timeline Cliplänge bei Übergang/Überblendung erweitern* := *Off*. *Standardüberblendung in Übergang einfügen* := *On*.

--- 178 --- **["IHV"](#page-2-0)◄◄** Gehe zu **►►["Index"](#page-206-0)** POT-Standards

<span id="page-192-0"></span>*Standardübergang in Überblendung einfügen* := *Off*. *Schnittpunkt von Übergang/Überblendung nach vorne wenn in der Mitte eines Bilds festlegen* := *On*. *Nächsten Clip beim Trimmen eines Clips anhalten (ausser beim Ripple-Trimmen)* := *Off*. *Tooltip während des Trimmens anzeigen* := *On*. *Pan-Einstellungen initialisieren, wenn Audioclips zu anderen Spuren verschoben werden* := *Off*. *Wählen Sie die linke Clip beim Schneiden eines Clip* := *On*. *Magnetfunktion* := *Alle Checkboxen On*. *Standard > Sync-Modus* := *Off*. *Standard > Ripple-Modus* := *Off*. *Einfügen/Überschreiben-Modus* := *Einfügen*. *Wellenform* := *Linear (%)*.  $CLIP-TIMECODE > Dauer > TIMELINE-TC := On.$  // Rest := Off.  $CLIP-TIMECODE > Dauer > OUEL-IC := On.$  // Rest := Off. *Clip-Miniaturansicht* := *Off*.

**Vorschau** *Bildschirmanzeige Normales editieren anzeigen > Sequenz-Timecode* := *On*. *Normales editieren anzeigen > Quellinformationen* := *On*. *Normales editieren anzeigen > Beschriftung* := *On*. *Normales editieren anzeigen > Status* := *On*. *Trimmen anzeigen > Sequenz-Timecode* := *On*. *Trimmen anzeigen > Quellinformationen* := *On*. *Export anzeigen > Sequenz-Timecode* := *On*. *Export anzeigen > Quellinformationen* := *Off*. *Ansicht > Position* := *links unten*. *Ansicht > Grösse* := *Mittel*. *Ansicht > Hintergrund* := *On*. *Quellinformationen auswählen* := *Timecode*. *Pegelanzeige darstellen* := *On*. *Pegelanzeige darstellen > Farbe und Schwellenwert* := *rot orange* über *-3* dB\* *gelb* über *-9* dB\*

POT-Standards **["IHV"](#page-2-0)◄◄** Gehe zu **►►["Index"](#page-206-0)** --- 179 ---

<span id="page-193-0"></span>*grün*.

*Pegelanzeige darstellen > Anzeige bei Spitzenwert\* umkehren* := *On*.

*Overlay Aktualisierungsfrequenz* := *Halbbild*. *Zebravorschau > Über* =: *100* %, *Farbe* := *Rot*. *Zebravorschau > Unter* =: *0* %, *Farbe* := *Gelb*. *Aktionssicheren Bereich anzeigen* := *Off*.

*Preroll-Bearbeitung Preroll-Bearbeitung > Preroll* := *03:00*. *Preroll-Bearbeitung > Postroll* := *01:00*.

*Vollbildvorschau Vollbildvorschau > Anzeigeinhalte* := *Automatisch*. *Vollbildvorschau > Stereoskopische Spiegelung - horizontal* := *Off*.

*Wiedergabe Preroll* := *03:00*. *Wiedergabe bei Bearbeitung fortsetzen* := *On*. *Die Wiedergabe fortsetzen, wenn Clips vom Player zur Timeline hinzugefügt werden* := *Off*. *Wiedergabe beim Trimmen des Clips fortsetzen* := *Off*. *Korrektes Bild beim Scrubbing anzeigen* := *On*. *Filterlayer und Spurlayer (für Effekteinstellungen) kombinieren* := *On*. *Ausgabe-Timecode* := *Sequenz-Timecode*. *Vorrang des Quell-Timecodes* := *Untere Spur*. *Quell Audio »pass through« und zusätzliche Datenpriorität* := *Untere Spur*.

**Benutzeroberfläche** *Bin Ansicht* := *Kleine Miniaturansicht (Tooltip)*. *Ordnertyp* := *Normaler Ordner*.

--- 180 --- **["IHV"](#page-2-0)◄◄** Gehe zu **►►["Index"](#page-206-0)** POT-Standards

<span id="page-194-0"></span>*Spalten* := *Alle auf On* gesetzt.

### *Fensterfarbe*

*R* := *+20*. *G* := *+20*.  $B := +20$ .

### *Schaltfläche*

Einstellungen **siehe Abschnitte Layout-**... // am Ende dieses Kapitels.

*Steuerung Timecode anzeigen > Player > aktuell* := *On*. *Timecode anzeigen > Player > In* := *On*. *Timecode anzeigen > Player > Out* := *On*. *Timecode anzeigen > Player > Dauer* := *On*. *Timecode anzeigen > Player > Gesamt* := *On*. *Timecode anzeigen > Rekorder > aktuell* := *On*. *Timecode anzeigen > Rekorder > In* := *On*. *Timecode anzeigen > Rekorder > Out* := *On*. *Timecode anzeigen > Rekorder > Dauer* := *On*. *Timecode anzeigen > Rekorder > Gesamt* := *On*. *Timecode anzeigen > Grösse* := *14*. *Shuttle/Regler* := *Shuttle und Regler*. *Shuttle/Regler > Shuttle > Player* := *On*. *Shuttle/Regler > Shuttle > Rekorder* := *On*. *Schaltfläche > Player- & Rekorder-Schaltflächen anzeigen* := *On*. *Schaltfläche > Grösse* := *Klein*.

#### *Tastaturkürzel*

**Siehe unter:** "Wichtige Tastaturkürzel" auf Seite 135 (die mit POT-**STD** markierten Kürzel.)

*Quelle Automatische Korrektur Bildrate beim Laden von Clip anpassen* := *Off*. *Farbbereich für RGB-Clip* := *Weiß*. // Defaultwert

POT-Standards **["IHV"](#page-2-0)◄◄** Gehe zu **►►["Index"](#page-206-0)** --- 181 ---

<span id="page-195-0"></span>*Farbbereich für YCbCr-Clip* := *Superweiß*. // Defaultwert *Normalisieren > Fenstergrösse* :=*300* ms. *Subclip > Randbereich* := *00:00*.

*Dauer Standbild > Dauer* := *12:00*. *Standbild > Zwischen In/Out hinzufügen* := *On*. *Titel > Dauer* := *15:00*. *Titel > Titelmixer automatisch hinzufügen* := *On*. *Titel > Zwischen In/Out hinzufügen* := *On*. *V-mute > Dauer* := *00:01*. *Rubberband-Punkt > Autom. Hinzufügen* := *0* Bild(er) innen.

*Offline-Clip wiederherstellen Randbereich* := *05:00*. *Standard wiederherstellen > Kann transferiert werden* := *Alle übertragen*. *Standard wiederherstellen > Keine Datei information* := *Nur in Timeline verwendete Bereich... Standard wiederherstellen > Kann erfasst werden := Alles erfassen.*

*Teilweise Übertragung Zielclip* := *Nur von Wechselmedien*. *Autom. Übertragung > Wenn vom Player zur Timeline hinzugefügt* := *Off*. *Autom. Übertragung > Wenn vom Player zum Bin hinzugefügt* := *Off*. *Randbereich* := *05:00*.

### **Eingangssteuerung**

Keine eigenen Einstellungen.

--- 182 --- **["IHV"](#page-2-0)◄◄** Gehe zu **►►["Index"](#page-206-0)** POT-Standards

### <span id="page-196-0"></span>**POT-Projekteinstellungen**

**Einstellung** *Render Format* := *Grass Valley HQX SuperFine***.** *Overscan-Grösse* := *0%*. *Audioreferenzpegel* := *-12 dB*. *Resampling-Methode* := *Lanczos 3 (Hohe Qualität).*

# **Sequenzeinstellung (Standard)**

Keine eigenen Einstellungen.

**Spur (Standard)** *V-Spuren* := *4*. *VA-Spuren* := *0*. *T-Spuren* := *0*.  $A-SDUPEN = A$ 

**Kanal-Mapping...** *Alles auf Stereo*.

### **POT-Sequenzeinstellungen**

*TC-Voreinstellung* := *00:00:00:00*. *TC-Modus* := *Non-Drop-Frame. Gesamtlänge* := *--:--:--:--*. *Zusätzliche Daten erhalten* := *On*. *Kanal-Mapping* := *Alles auf Stereo* (bzw. nach Bedarf).

### **POT-Sonstige Einstellungen**

**ANSICHT > Halbbild anhalten > Bild**.

POT-Standards **["IHV"](#page-2-0)◄◄** Gehe zu **►►["Index"](#page-206-0)** --- 183 ---

## <span id="page-197-0"></span>**Layout-Modusleiste**

- Audio-Quellkanal-Modus
- Einfügen/Überschreiben-Modus umschalten(Einfg)
- Ripple-Modus festlegen(R)
- Sync-Lock-Sequenzmarke Umschalten
- Gruppe/Verknüpfen-Modus einrichten (Umschalt+L)
- Magnetfunktion
- Miniaturansicht anzeigen ALT+H
- Proxy-Modus

# **Layout-REC**

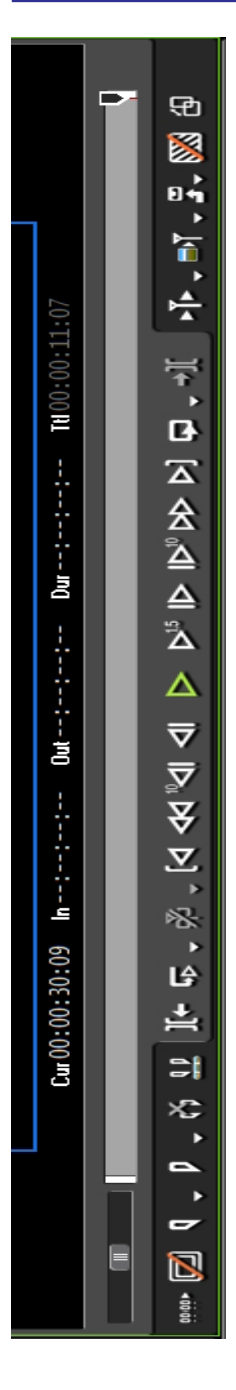

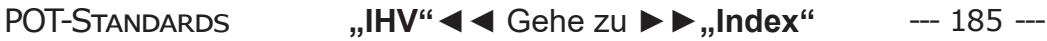

# **Layout-PLR**

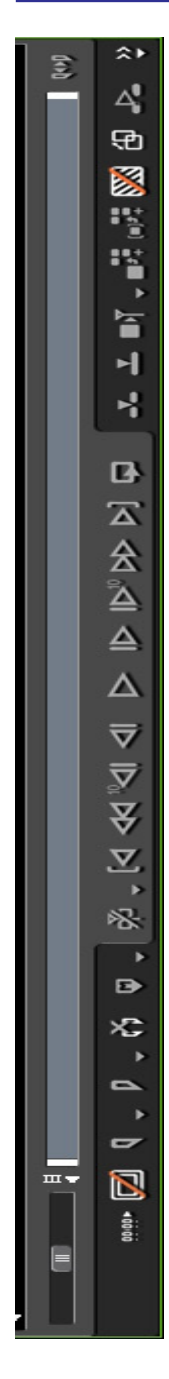

--- 186 --- **["IHV"](#page-2-0)◄◄** Gehe zu **►►["Index"](#page-206-0)** POT-Standards

# <span id="page-200-0"></span>**Version 7.50**

### **Neue Funktionen** *Markierte Clips in der Timeline an die Stelle des TLC setzen [1]*

- Dazu gibt es drei neue Schaltflächen, die man in der Timeline anzeigen lassen kann (**Settings > User Settings... > User Interface > Button ...**): Jump Selected Clips to Cursor Location.
- Clips in der TL markieren > TLC an gewünschte Position stellen > entsprechende Schaltfläche in der TL anklicken. // Als schnelle(re) Alternative lassen sich für die drei Schaltflächen auch Tastaturkürzel definieren.

### *Sequenz- und Clipnamen simultan in der Timeline und in der Bin ändern*

- Die Tastenkombination **Alt+F2** (als Erweiterung zu **F2**) erlaubt nun den Namen einer/s markierten Sequenz/Clips **in der BIN** (auch sequenzüberschreitend und für alle Instanzen in allen Projekt-Timelines sowie für nested Sequenzen) global zu ändern.
- Die Möglichkeit in der BIN via **krMT** auf eine/n Sequenz/Clip und **KLMT** auf SEQUENCE SETTINGS ... gibt es nach wie vor.
- Die Namensänderung von Sequenzen **aus der Timeline** erfolgt wie bisher durch **dkrMT** auf den Timelinereiter oder **krMT** auf den Timelinereiter und **kLMT** auf SEQUENCE SETTINGS...

### *Timeline playback als Hintergrundprozess*

Das Abspielen der Timeline läuft nun als Hintergrundjob. Die Timeline wird somit nicht mehr angehalten, wenn z.B. im Dateimanager ein pdf-Dokument geöffnet wird.

<sup>[1]</sup> Mit oder ohne Ripplemodus.

### <span id="page-201-0"></span>*Bildexport via* **[View] > [Pause Field]** *steuern*

- Wenn man via **Settings > System settings... > Importer/ Exporter > Still Image > Capture Field** z.B. *Upper Field* (*Oberes Halbbild*) eingestellt hat, dann wird für den Bild-Export *Upper Field* (*Oberes Halbbild*) angewendet.
- Stellt man hingegen *Follow pause field setting* (*Pause Bild*) ein, dann wird für den Bild-Export diejenige Option verwendet, die unter **View > Pause Field** (*Ansicht > Halbbild anhalten*) eingestellt  $i$ st $[2]$
- Will man für den Bild-Export eine *andere Einstellung* als die momentan gesetzte verwenden, dann genügt es nun, unter **View > Pause Field** (*Ansicht > Halbbild anhalten*) z.B. *Frame* (*Bild*) auszuwählen [3].
- Der **Vorteil der neuen Option** liegt einfach darin, dass man mittels **View > Pause Field** (*Ansicht > Halbbild anhalten*) **schneller** die richtige Option auswählen kann als bisher, wo man über den mehrstufigeren Weg **Settings > System settings >Importer/ Exporter > Still Image > Capture Field** gehen musste.

### *Ansichtsoptionen in der BIN*

In der BIN wurden einige zusätzliche Ansichtsoptionen integriert.

# **Version 8.x (Workgroup)**

## **Neue Funktionen**

• Clips in der BIN zoombar (entweder mit Schieberegler rechts oben oder nach Klick auf diesen mit Mausrad).

### *Version 8.1*

- Win10, ProRes, DNxHD
- Projekt-Templates
- OpenFX
- GUI verbessert

 <sup>[2]</sup> In der *englischen* Oberfläche wird wesentlich eindeutiger zum Ausdruck gebracht, worum es hier eigentlich geht als in der deutschen Übersetzung! [3] Auch hier ist die *englische* Oberfläche mit **View > Pause field** klarer als die deutsche Übersetzung **Ansicht > Halbbild anhalten**.

### *Version 8.2*

- Motion Tracking
- LOG/LUT Unterstützung
- RAW-Unterstützung für Canon und Sony
- Draft Modus
- Verbesserter H.264/AVC Decoder und Encoder (für schnelles Enkodieren von 4K XAVC)
- NEU: Beschleunigte 4K H.264 Wiedergabe
- Qualitativ hochwertige Slow-Motion (optical Flow)
- Skalierung der Benutzeroberfläche mit 125/150/200% zur besseren Darstellung

# **Version 9.x (Workgroup)**

### **Neue Funktionen (geplant)** *Version 9.0*

- GUI verbessert: Einiges heller
- 10bit-Verarbeitung verbessert
- mp4-Export (h.264) in 10bit möglich
- Erweitertes Motion Tracking
- Background rendering (in V8 nicht impl)
- Closed Caption/Untertitel
- Automatische Audio-Synchronisierung mehrerer Clips
- Clips: HDR in SD/HD umwandeln und umgekehrt !!
- HDR (HLG, PO; Logs) wird von Edius im Source-Clip erkannt
- HDR-Projekte lassen sich als H.264 mit 10bit 4:2:2 exportieren
- Farbraum als Projekteinstellung (zB BT.2020)
- UHD 50/60p-Echtzeitausgabe über Drittanbieter-Karten (u.a. von Blackmagic und AJA) // nur Workgroup
- RED-File-Unterstützung im Source-Browser
- Import Canon C200 RAW Light Format
- Integriert ist der 10bit Import von Cinema DNG, DPX und anderen Still-Raw Formaten (nach Debayering) (in 10 Bit auf einer 10 Bit-Timeline abgelegt)
- weitere Formate/Codecs
- Mulitprozessor-Unterstützung für H.264-Export

Wichtige Tipps **["IHV"](#page-2-0)◄◄** Gehe zu **►►["Index"](#page-206-0)** --- 189 ---

- H.265 Datei-Export
- 8K und die Unterstützung von High Frame Rates" (sowie weitere Features)
- Cloudfähigkeit
- Floating point Lizenz

# Modifikations-Chronologie

# **Oktober 2017**

- 1. Diverse **Modifikationen** (Tippfehler, Index verbessert, POT-Standards etc.).
- 2. Kapitel WICHTIGE TIPPS:
	- Abschnitt Importieren > Sequenzen aus anderem Pro-JEKT IMPORTIEREN hinzugefügt (Seite 54 ff).
- 3. Kapitel Backup, Sichern, Fehlerbehebung:
	- Abschnitt Fehlerbehebung > Schaltflächen Einfügen/ Überschreiben im PLR-Fenster ausgegraut hinzugefügt (Seite 159).
- 4. Kapitel Neue Versionen:
	- Abschnitt VERSION 9.x hinzugefügt (Seite 189 ff).

--- 192 --- **["IHV"](#page-2-0)◄◄** Gehe zu **►►["Index"](#page-206-0)** Chronologie

<span id="page-206-0"></span>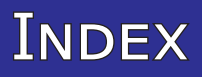

### **Symbole**

**^: [138](#page-151-0), [146](#page-159-0).** ALT+^ (Zirkumflex): [135.](#page-148-0) SHIFT+^: [138](#page-151-0), [146.](#page-159-0) **-: [144,](#page-157-0) [146.](#page-159-0)** CTL+»-«: [146](#page-159-0). SHIFT+«-»: [9](#page-22-0). SHIFT+»-« (Minus): [135,](#page-148-0) [146](#page-159-0). **,: [141,](#page-154-0) [144](#page-157-0).** SHIFT+. (bzw. ,): [141](#page-154-0), [144.](#page-157-0) **.: [141,](#page-154-0) [144](#page-157-0).** SHIFT+. (bzw. ,): [141,](#page-154-0) [144](#page-157-0). **\*: [141](#page-154-0), [145](#page-158-0).** \*.ewc2: [158.](#page-171-0) \*.ezb-Datei: [15](#page-28-0). Num \*: [141,](#page-154-0) [145](#page-158-0). \*.tif: [177](#page-190-0). \*.wav: 79. **/: [135](#page-148-0), [144](#page-157-0), [145](#page-158-0).** ALT+Num /: [135,](#page-148-0) [145.](#page-158-0) Num /: [145.](#page-158-0) **#** ### Localize *C:\Program Files\Grass Valley\EDIUS x\### Localize: [170,](#page-183-0) [171](#page-184-0).* **%** %systemroot%: [13.](#page-26-0) **+: [144](#page-157-0), [146](#page-159-0).** CTL+»+«: [146.](#page-159-0) Settings > User Settings > User Interface > Keyboard Shortcut > Audio Monitoring Mode (Custom) > Taste zuordnen (z.B. SHIFT+«-»): [9](#page-22-0). Settings > User Settings > User Interface > Keyboard Shortcut > Audio Monitoring Mode (Off) > Taste zuordnen (z.B. SHIFT+«+»): [9.](#page-22-0) SHIFT+«+»: [9](#page-22-0). SHIFT+»+« (Plus): [135](#page-148-0), [146.](#page-159-0)

#### **0: [95](#page-108-0).**

dklMT auf Left > Basis := Dezimal  $>$  Wert := 0  $>$  OK: [164.](#page-177-0) dklMT auf Top > Basis := Dezimal  $>$  Wert := 0  $>$  OK: [164.](#page-177-0) **1** 1A: [7](#page-20-0), [8.](#page-21-0) *Audio-Spur 1A: [8.](#page-21-0) Audiospuren A1/2 bzw. 1A und 2A: [7](#page-20-0). Mono-Spuren 1A und 2A: [7](#page-20-0).* 1V *Spur-1V: 44, 45, 82.* 10 bis 15: 82, 83. 10 bit: [100](#page-113-0), [113](#page-126-0), [174](#page-187-0). *10 bit Farbtiefe: 86. Projekt auf 10 bit stellen: 84.* 12: [10](#page-23-0). 15%: 44. 16: [167](#page-180-0), [174.](#page-187-0) *16:9: [174.](#page-187-0) 16 bis 235: [113](#page-126-0).* 100: 42. 100%: 42, 47, [87,](#page-100-0) [88](#page-101-0), [94](#page-107-0), [120](#page-133-0), [128](#page-141-0). *100%-Linien: [128](#page-141-0).* 110%: [94](#page-107-0). -128: [4](#page-17-0). 1000: [150.](#page-163-0) 1080 *1920x1080: [107](#page-120-0).* 1280 x 720 *HD-Profilvoreinstellung 1280 x 720: 40.* 1920 x 1080: [107](#page-120-0), [174](#page-187-0). *1920 x 1080i: 37. 1920 x 1080 (progressiv oder interlaced): [4.](#page-17-0) HD (1920 x 1080): 52.* IRE (auf 100 begrenzen): [4.](#page-17-0) Keyframe mit Stärke := 100%: [120](#page-133-0). **1V**

Spur-1V: 44, 45, 82, [131](#page-144-0), [132](#page-145-0).

**["IHV"](#page-2-0)◄◄** Gehe zu **►►["Index"](#page-206-0)** --- 193 ---

#### **2**

2/4 GB Beschränkung: [11](#page-24-0). 2A: [7.](#page-20-0) *2A-Spur: [7](#page-20-0). Audiospuren A1/2 bzw. 1A und 2A: [7.](#page-20-0) Clip-Spur 2A: [8.](#page-21-0) Mono-Spuren 1A und 2A: [7.](#page-20-0)* 2 GB- bzw. 4 GB-Grenze: 34. 2V *Spur-2V: 44, 45, 82.* 20: 33. *20%: [107](#page-120-0).* 23,976 : 24,00: [15](#page-28-0). -24 dB: [10](#page-23-0). 29,97 : 30,00: [15](#page-28-0). 235: [113](#page-126-0). Eigenschaften > Audioinfo > Kanaleinstellungen > Monokanal 1 (oder Monokanal 2): [10](#page-23-0). **2V** Spur-2V: 44, 45, 82, [131,](#page-144-0) [132](#page-145-0). **3** 3D: 74. *3D-Achse: 74. 3D-Animation: 74. 3D-Bewegung: 74. 3D-Modus: 74.* -3 dB *Audio-Spur := -3 dB mittels Normalisieren (oder im Audiomixer die Audiospur := +6 dB: [4](#page-17-0).* 3V *Spur-3V: 82.* 3-Wege-Farbkorrektur: 41, 43, 44, 45, [110](#page-123-0), [128,](#page-141-0) [130](#page-143-0), [141,](#page-154-0) [145](#page-158-0). *3-Wege-Farbkorrektur (Kontrast: Schatten bzw. Lichter): 42.* 29,97 : 30,00: [15](#page-28-0). 30Mbps *Durchschnittliche Bit-Rate := 30Mbps: 39.* 32 bit: [174](#page-187-0). 35% *Keyframe mit Stärke := 35%: [120](#page-133-0).* 35Mbps *Maximale Bit-Rate := 35Mbps: 39.* -300%: [165](#page-178-0). 300%: [165](#page-178-0).

Filter 3-Wege Farbkorrektur: [131](#page-144-0). **4** 2 GB- bzw. 4 GB-Grenze: 34. 4:1: [10.](#page-23-0) 4-2-2: [113](#page-126-0).  $4V$ *Spur-4V: 82.* -40 dB: [10](#page-23-0). 44,1 kHz: [157.](#page-170-0) 45 Grad: [140.](#page-153-0) 45o: [122](#page-135-0). 48 kHz: [157](#page-170-0). 48000 Hz: [174](#page-187-0). Farb-Subsampling 4-2-2: 52. **5** 50: 47. *50%: 83, [123](#page-136-0).* 59,94 : 60,00: [15.](#page-28-0) 576 *720x576: [107](#page-120-0).* **6** 6,00: [10](#page-23-0). +6 dB *Audio-Spur := -3 dB mittels Normalisieren (oder im Audiomixer die Audiospur := +6 dB: [4.](#page-17-0)* 59,94 : 60,00: [15.](#page-28-0) 60 - 80%: [87.](#page-100-0) 64 bit: [13,](#page-26-0) [169.](#page-182-0)  $Cr := 60: 129.$  $Cr := 60: 129.$  $Cr := 60: 129.$ **7** 7.x: [168](#page-181-0), [169](#page-182-0), [170](#page-183-0). 70%: 41. -70 dB: [10.](#page-23-0) 72 *Fontgröße (kleiner als 72): [114.](#page-127-0)* 720 x 576: [107](#page-120-0). **8** 8 bit: 52, 82, [113.](#page-126-0) *8 bit-Dateien: 74. Projekt zum Editieren auf 8 bit stellen: 84.* 8 bit versus 10 bit: 84. 8k *Auflösung bis 8k: 52.* 60 - 80%: [87.](#page-100-0) HKEY\_CURRENT\_USER > Software > Grass Valley > QuickTitler >

8.00 > QuickTitler > WindowPosition: [164](#page-177-0).

#### **9**

-9 dB *Audio-Spur := -9 dB. // Mittels Normalisieren.: [4](#page-17-0).*

#### **10: [164.](#page-177-0)**

8 bit versus 10 bit: 84. 10 bit: 52.

#### **16: [131](#page-144-0).**

Pixelzahl muss durch 16 teilbar sein: 52.

#### **20: [164](#page-177-0).**

#### **32**

32 bit Gleitkomma-Audio: 52. **45**

Bitrate von 45 bis 600 Mbps: 52.

#### **50**

50p *50p-SD-Projekt: 38.*

1080p 50-Clips: 38, 39. 1080p 50-Projekt: 38.

#### **100: [95](#page-108-0), [96](#page-109-0).**

#### **600**

Bitrate von 45 bis 600 Mbps: 52.

#### **1080p**

1080p 50-Clips: 38, 39. 1080p 50-Projekt: 38. 1080p-Projekt: 39.

#### **\*.ezb**

krMT auf gewünschte Ordnerstruktur in der BIN, wo die exportierte Ordnerstruktur eingefügt werden soll > Import... > gewünschten Ordner und \*.ezb-Datei wählen > OK: [15](#page-28-0).

#### **(F)HD**

(F)HD-Interlaced: 39.

#### **\*.txt-Datei: [114.](#page-127-0)**

\*.txt-Datei erstellen: [114.](#page-127-0)

# **A**

#### **a**

Video(v)- und/oder Audio(a)- »Patches«: [159](#page-172-0).

**A: 79, [137](#page-150-0).**

A-Spur: 50, [118](#page-131-0). CTL+A: [142.](#page-155-0) *CTL+A (alles markieren): 33.* SHIFT+A: [142.](#page-155-0) Taste-A: 79. Typ (VA-, V-, oder A-Clip): [18.](#page-31-0) V+A-Clip: [117.](#page-130-0) VA+eine A-Spur (Sonderfall): [118](#page-131-0). VA+zwei A-Spuren: [118](#page-131-0). V- bzw. A-Patch: [18.](#page-31-0) V+zwei A-Spuren: [118.](#page-131-0) **ä: [136,](#page-149-0) [145](#page-158-0).** SHIFT+ö / ä: [136,](#page-149-0) [145.](#page-158-0) **A1/2** Audiopatch-A1/2 im Spurkopf: [7](#page-20-0). Audiospuren A1/2 bzw. 1A und 2A: [7.](#page-20-0) Stereo-Spur A1/2: [7.](#page-20-0) **AAF: [101](#page-114-0), [102](#page-115-0).** AAF-Austausch zwischen Edius und Resolve: [101](#page-114-0). AAF-Datei: [101,](#page-114-0) [102](#page-115-0). AAF-Datei in Resolve importieren: [101.](#page-114-0) Generate New AAF: [101](#page-114-0). Import AAF: [101](#page-114-0). Importieren der exportierten AAF-Datei in Edius: [102](#page-115-0). **Abblende: [3](#page-16-0). Abblenden: [96](#page-109-0). Abblendung: [95](#page-108-0), [96](#page-109-0). Abbrechen: [16](#page-29-0). Abdunkeln: [95](#page-108-0). Abklingzeit: [10.](#page-23-0) Ablaufverfolgungssitzung: [150](#page-163-0). Absenken: [5](#page-18-0), [6,](#page-19-0) 43.** Absenkdauer: [6.](#page-19-0) Lineare Absenkung: [130.](#page-143-0) **Abspielen: 85, [135](#page-148-0).** Abspiel-Knopf an das Ende stellen: 84. Abspiel-Knopf an den Anfang stellen: 84. Abspiel-Problem: 38, 39, 74, 77. Abspiel-Schaltfläche: 74, 77. Endlos-Abspielen: [109](#page-122-0).

#### **Abstand**

Zeilen-Abstand: [165](#page-178-0).

Index **["IHV"](#page-2-0)◄◄** Gehe zu **►►["Index"](#page-206-0)** --- 195 ---

**Absturz: [162.](#page-175-0)** Edius stürzt nach Start ab: [160.](#page-173-0) **AC3: [5](#page-18-0). Achse** 3D-Achse: 74. **Adapter: [148.](#page-161-0) Add: [136](#page-149-0), [145](#page-158-0).** Add and transfer to bin: [96](#page-109-0). Add To Batch Export (Default Exporter): [12.](#page-25-0) *Add To Batch Export (Default Exporter) := ALT+D: [12](#page-25-0).* Add to BIN: 51. Add transfer to BIN: 51. \*EBU R128 wählen > klMT auf das Icon Add: 72. Hinzufügen von Kurvenpunkten: [93](#page-106-0). **Addieren: [132.](#page-145-0) Addition: 55.** Keyer > Mischen > Addition: [132.](#page-145-0) **Add to Render Queue: [101](#page-114-0). Administrator** Administratorrechte: [148,](#page-161-0) [149](#page-162-0). Als Administrator ausführen: [148,](#page-161-0) [149,](#page-162-0) [151](#page-164-0). **Adobe: [13.](#page-26-0)** Adobe Photoshop: [13](#page-26-0). **Advance: 34.**  $F11 > h.264/AVC$  (z.Bsp.) > Advanced > rechts unten: Normalize Loudness := On > Klappmenü der Optionsliste öffnen (kleines weißes Dreieck) > z.Bsp. EBU R128 wählen > Output report file := On > Export: 72. **AfterEffects: [176.](#page-189-0) Aktionssicherer Bereich: [180.](#page-193-0) Aktiv...** Aktivieren: [125](#page-138-0), [126,](#page-139-0) [127,](#page-140-0) [169](#page-182-0). Aktiviert: [18,](#page-31-0) [150.](#page-163-0) **Aktivieren: 71. Aktualisierung: [173.](#page-186-0) A(L)** A(L)-Zeile CH1 und CH2: [8](#page-21-0). **Alignment: [149](#page-162-0). Alle Programme: [148](#page-161-0), [149](#page-162-0), [151](#page-164-0). Alpha: [3,](#page-16-0) [4,](#page-17-0) 74, 82, [174](#page-187-0).**

Alpha-Bild: 82. Alpha-Ersatz: 55. Alpha-Kanal: [3,](#page-16-0) 52. *Alphakanal aus Clip erstellen: [3](#page-16-0). Alphakanal entfernen: [3.](#page-16-0) Chromakey als Alphakanal: [17](#page-30-0).* Alpha matte...: [17](#page-30-0). Export des Alpha-Kanals: 52. YCbCr+Alpha: [3](#page-16-0), 74, [100.](#page-113-0) **ALT: [135](#page-148-0), [145](#page-158-0).** Add To Batch Export (Default Exporter)  $:=$  ALT+D: [12.](#page-25-0) ALT+C: [136.](#page-149-0) ALT+D: [12,](#page-25-0) [136](#page-149-0), [145](#page-158-0). ALT+E: [137](#page-150-0). ALT+ENTER: [136](#page-149-0). ALT+F: 79, 80, [139.](#page-152-0) ALT+F2: [141](#page-154-0), [187.](#page-200-0) ALT+G: [117](#page-130-0), [137.](#page-150-0) ALT+I (bzw. O): [137.](#page-150-0) ALT+klMT: 78, 79. ALT+N (bzw. M): [144](#page-157-0). ALT+Num /: [135](#page-148-0), [145](#page-158-0). ALT+Pfeiltaste: [136](#page-149-0). ALT+rMT+ziehen: [140](#page-153-0). ALT+SHIFT+E: [143.](#page-156-0) ALT+SPACE+M: [164.](#page-177-0) ALT+T: [143](#page-156-0). ALT+U: [136.](#page-149-0) ALT+ü: [141](#page-154-0), [145.](#page-158-0) ALT+W: [137.](#page-150-0) ALT+X: [138.](#page-151-0) ALT+Y: [117,](#page-130-0) [118,](#page-131-0) [138.](#page-151-0) ALT+Z: [137](#page-150-0). ALT+ziehen: 77, 78, [135](#page-148-0), [140,](#page-153-0) [144](#page-157-0). ALT+^ (Zirkumflex): [135](#page-148-0). CTL+ALT+klMT: [143.](#page-156-0) CTL+ALT+ü: [141,](#page-154-0) [145](#page-158-0). CTL+ALT+ziehen: [143.](#page-156-0) Miniaturansicht anzeigen ALT+H: [184](#page-197-0). Punkt markieren und SHIFT+ALT+Y: [142](#page-155-0). SHIFT+ALT+C: [136](#page-149-0). SHIFT+ALT+ziehen: 77, [104](#page-117-0), [105,](#page-118-0) [135](#page-148-0), [140,](#page-153-0) [142.](#page-155-0) SHIFT+R, SHIFT+ALT+R, SHIFT+CTL+R, ALT+R oder

CTL+R: [18,](#page-31-0) [19.](#page-32-0)

Tastenkombination ALT+F2 (als Erweiterung zu ALT+2): [187](#page-200-0).

Tastenkürzel ALT+ziehen des Cliprandes: [118](#page-131-0).

#### **Alternative: [18.](#page-31-0)**

Ersetzungs-Alternative: [19](#page-32-0). Folgende Parameter beeinflussen die Alternativen des Clip-Ersetzens: [18.](#page-31-0)

Je drei Alternativen für das Clip-Ersetzen: [18](#page-31-0).

### **Amplitude**

Maximale Amplitude: [10](#page-23-0). *Maximale Amplitude normalisieren: [10.](#page-23-0)*

### **Analyse**

Analysieren: [87](#page-100-0), [88.](#page-101-0) Bild-Analyse: 42.

### **Ändern: 53.**

### **Ändern...: [150](#page-163-0).**

Änderungen für Laufwerk X:\, Unterordner und Dateien übernehmen: [150](#page-163-0).

Energiesparplaneinstellungen ändern: [151.](#page-164-0)

Erweiterte Energieeinstellungen ändern: [151](#page-164-0).

#### **Änderungen beibehalten: [98](#page-111-0). Andocken**

Aktuelles Fenster links andocken: [151](#page-164-0).

Aktuelles Fenster rechts andocken: [151](#page-164-0).

### **Anfang**

Anfangs-Marke: [95](#page-108-0).

Anfangs- und End-Marke: [95.](#page-108-0)

#### **Anfang...**

Abspiel-Knopf an den Anfang stellen: 84.

Anfangs-Größe (MB): [150](#page-163-0).

Anfangs-Position: [113.](#page-126-0)

X-Anfangs-Position einstellen: 84.

### **Anheben: [6](#page-19-0), 44.**

Anhebensdauer: [6](#page-19-0).

### **Animation: 74.**

3D-Animation: 74.

#### **Animiert**

Animierter Clip: 35.

#### **Anker: 74.**

Legen Sie beim Hinzufügen einer neuen Sequenzmarke die Ankereinstellung auf EIN fest: [103](#page-116-0), [177](#page-190-0).

#### **Anpassen: [10.](#page-23-0)**

Clip-Höhe anpassen: 84.

Einstellungen > Benutzereinstellungen... > Quelle > Automatische Korrektur > Automatische Korrektur > Bildrate beim Laden von Clip anpassen: [15](#page-28-0).

#### **Anpassung**

Clip-Anpassung: [131](#page-144-0). Clip-Anpassungen: [131](#page-144-0).

### **Anschalten: [169](#page-182-0).**

#### **Anschluss**

Hardware-Anschluss: [97](#page-110-0). QuickSync mit einem Monitor und nur einem Anschluss: [97](#page-110-0).

#### **Ansicht: [29](#page-42-0), [30,](#page-43-0) [113](#page-126-0), [179](#page-192-0), [180](#page-193-0).**

Ansicht > Dualer Modus: [30,](#page-43-0) [130](#page-143-0). Ansicht > Halbbild anhalten: [109,](#page-122-0) [188.](#page-201-0)

ANSICHT > Halbbild anhalten > Bild: [183.](#page-196-0)

Ansichtsoptionen: [188](#page-201-0).

Ansichtsoptionen in der BIN: [188.](#page-201-0) Detail-Ansicht: [108](#page-121-0).

Einstellungen > Benutzereinstellungen > Benutzeroberfläche > Bin > Ansicht := Details, Ordnertyp := Normaler Ordner > Spalten > Farbbereich := On: [14.](#page-27-0)

Miniatur-Ansicht: [177,](#page-190-0) [179,](#page-192-0) [180](#page-193-0).

Miniaturansicht anzeigen ALT+H: [184](#page-197-0).

Split-Ansicht: 41.

#### **Ansprechzeit: [10](#page-23-0).**

#### **Antiflicker**

Antiflicker-Filter auf Clip ziehen: [161.](#page-174-0)

**Antivirus: [169](#page-182-0).**

#### **Anwenden: [96](#page-109-0).**

**Anwendung...: 37, [103,](#page-116-0) [155](#page-168-0), [156](#page-169-0), [173](#page-186-0), [177.](#page-190-0)** Anwenden: [30.](#page-43-0)

#### **Anzeige**

Systemsteuerung > Anzeige > Auflösung anpassen > ERKENNEN: [98.](#page-111-0)

#### **Anzeige(n)**

Audio-Anzeige: [7](#page-20-0). Bildschirm-Anzeige: [112.](#page-125-0) Einstellungen > Sequenzeinstellungen... > Kanalmapping... > auf

Anzeigestil (auf der rechten Seite links unten) klicken.: [8.](#page-21-0)

Lautstärke-Anzeige: [155](#page-168-0).

Miniaturansicht anzeigen ALT+H: [184.](#page-197-0)

Selektive Anzeige: [147](#page-160-0).

### **Anzeigen**

Mehrere Anzeigen := »Dennoch auf VGA Verbindung herstellen« > ÜBERNEHMEN: [98.](#page-111-0)

### **AppData: [160,](#page-173-0) [168](#page-181-0).**

C:\Benutzer\[benutzername]\App-Data\Roaming\Grass Valley.: [154.](#page-167-0)

### **Application: 52, [168,](#page-181-0) [169](#page-182-0).**

Settings > System Settings... > Application > Loudness Meter: 72.

#### **A(R)**

 $A(R)$ -Zeile CH2: [8](#page-21-0).

#### **Archiv**

Archiv-Master: [4.](#page-17-0)

Archivmaster-Datei in entsprechendes Projekt importieren: [4.](#page-17-0) Archiv-Master erstellen: [4.](#page-17-0) Archiv-Master-Sequenz: [4](#page-17-0). Archiv-Master verwenden: [4.](#page-17-0)

#### **ASUS**

ASUS Motherboard P8Z68-V Pro: [97](#page-110-0).

#### **Atmen: [9](#page-22-0).**

**Atmo: [5](#page-18-0).**

#### **Attack**

Ansprechzeit: [10](#page-23-0). **Attribut: [136](#page-149-0).** Clip-Attribut: [136.](#page-149-0) Read only Attribut: [162.](#page-175-0) **Audacity: [8](#page-21-0), [9](#page-22-0), [10.](#page-23-0)**

### **Audio: [101](#page-114-0), [135](#page-148-0).**

32 bit Gleitkomma-Audio: 52.

Audio-Anzeige: [7.](#page-20-0) Audio-Ausgabe: 51. Audioausgang *Über Audioausgang nicht hörbar: [157](#page-170-0).* Audio > Automatisch := Off: 38, 39. Audio Channels: 34. Audio-Clip: [9](#page-22-0), [10](#page-23-0), 79, [179.](#page-192-0) Audio-Einstellungen unter Windows: [11.](#page-24-0) Audiofilter Panorama & Balance: [7](#page-20-0), [8](#page-21-0). Audioinfo *Eigenschaften > Audioinfo > Kanaleinstellungen > Monokanal 1 (oder Monokanal 2): [10](#page-23-0).* Audio-Kanal: [118.](#page-131-0) *Audio-Kanal des Clips: [118.](#page-131-0) Audio-Kanäle: [118](#page-131-0).* Audio-Mixer: [7](#page-20-0), [8](#page-21-0), [9](#page-22-0), 49, 71, 85, [135](#page-148-0), [145](#page-158-0). *Audiomixer > Audio Monitoring Mode (Recorder) > Customsetting > Dort alle Einträge löschen: [9](#page-22-0). Audio-Spur := -3 dB mittels Normalisieren (oder im Audiomixer die Audiospur := +6 dB: [4.](#page-17-0) Audio zwar im Audiomixer sichtbar: [157](#page-170-0).* Audiopatch *Audiopatch-A1/2 im Spurkopf: [7](#page-20-0).* Audio-Pegel: [176.](#page-189-0) Audio-Punkt: [135,](#page-148-0) [146.](#page-159-0) Audiopunkt an der TLC-Position in der (aktiven!) Timeline hinzufügen / entfernen.: [135.](#page-148-0) Audio-Quelle: [6.](#page-19-0) Audio-Quellkanal-Modus: [184](#page-197-0). Audio-Referenzpegel: [175,](#page-188-0) [183](#page-196-0). Audio-Spur: [30,](#page-43-0) 34, [107](#page-120-0). *Audio-Spur 1A: [8.](#page-21-0) Audio-Spur := -3 dB mittels Normalisieren (oder im Audiomixer die Audiospur := +6 dB: [4.](#page-17-0) Audio-Spur := -9 dB. // Mittels Normalisieren.: [4](#page-17-0).*

*Audiospuren A1/2 bzw. 1A und 2A: [7](#page-20-0).*

--- 198 --- **"INDEX** INDEX" INDEX

*Audiospur-Höhe: [118](#page-131-0).* Audio stummschalten *Playback (Audio stummschalten): [9.](#page-22-0)* Audio-Teil: 50. *Audio-Teil in einer (oder mehreren) A-Spur(en): [117](#page-130-0).* Audio-Überwachungsmodus: [173](#page-186-0). Clip-Spur (Video, Audio, Mixer): 35. ... deaktivieren und B1 bzw. T1 auf einen Clip-Teil (Video- oder Audio-Teil) anwenden: [19](#page-32-0). Mono-Audio: [7.](#page-20-0) *Mono-Audiospuren: 34.* POT-Std: Audio beim Playback einbzw. ausschalten.: [135,](#page-148-0) [146](#page-159-0). Quell Audio: [180](#page-193-0). Reine Audioclips: [118](#page-131-0). Settings > User Settings > User Interface > Keyboard Shortcut > Audio Monitoring Mode (Off) > Taste zuordnen (z.B. SHIFT+«+»): [9.](#page-22-0) Ton einfach stummschalten und wieder einschalten: [9.](#page-22-0) Video/Audio trennen: [144.](#page-157-0) Video- und Audio-Teil: [18.](#page-31-0) *Video- und Audio-Teil des Clips: [117](#page-130-0), [118.](#page-131-0) Video- und Audio-Teil getrennt Trimmen: [118.](#page-131-0)* Video(v)- und/oder Audio(a)- »Patches«: [159](#page-172-0). Windows-Einstellungen für Audio: [11](#page-24-0). **Aufblenden: [96](#page-109-0). Aufblendung: [95](#page-108-0), [96](#page-109-0). Aufhellen: 42, [87,](#page-100-0) [88](#page-101-0), [89](#page-102-0), [90](#page-103-0), [92](#page-105-0), [93](#page-106-0), [94](#page-107-0), [95](#page-108-0).** B-Aufhellen: [91.](#page-104-0) Filter Primäre Farbkorrektur (Aufhellen, Gamma, Verstärkung): 42. Filter Primäre Farbkorrektur (Verstärkung bzw. Aufhellen): 42. G-Aufhellen: [91.](#page-104-0) R-Aufhellen: [91](#page-104-0). RGB-Aufhellen: [89.](#page-102-0) Y-Aufhellen: [87](#page-100-0), [88](#page-101-0).

Y-Schieberegler Aufhellen: [93,](#page-106-0) [94.](#page-107-0)

**Auflösung: 52, [101.](#page-114-0)**

Auflösung bis 8k: 52. Systemsteuerung > Anzeige > Auflösung anpassen > ERKENNEN: [98](#page-111-0).

**Aufnahme: [6,](#page-19-0) [9](#page-22-0).**

Aufnahme (Kommentar): [9.](#page-22-0) Aufnahme-Pegel: [6](#page-19-0).

#### **Aus**

Ein-/Ausblenden: [136](#page-149-0).

**Ausblenden: [95](#page-108-0), [136,](#page-149-0) [145](#page-158-0).** Ein- und Ausblendung: [114](#page-127-0).

**Ausführen: [13.](#page-26-0)**

Open Dialog »Ausführen«: [151](#page-164-0).

**Ausgabe: [180.](#page-193-0)**

Ausgabe-Ordner: 76.

Ausgabe-Ort: 76.

Ausgabe-Timecode: [112.](#page-125-0)

DVD-Ausgabe: 38, 39.

In Datei ausgeben: [112.](#page-125-0)

Stereo-Ausgabe: [7.](#page-20-0)

Timecode-Ausgabe: [112](#page-125-0).

Vor der Ausgabe: 84.

Vorschau und Videoausgabe negativ: 35.

- **Auslagerungsdateigröße für alle Laufwerke automatisch verwalten: [150](#page-163-0).**
- **Ausschneiden: 34.**

#### **Außen**

Außenfilter: [110](#page-123-0). Innen-/Außenfilter: [110](#page-123-0).

**Auswahl: 43, [129](#page-142-0), [147.](#page-160-0)** Bereichs-Auswahl: 43.

Mehrfach-Auswahl: [147](#page-160-0).

#### **Auto...**

Automatisch: [128](#page-141-0), [159](#page-172-0), [162,](#page-175-0) [173,](#page-186-0) [176,](#page-189-0) [178](#page-191-0), [180,](#page-193-0) [182.](#page-195-0) *Audio > Automatisch := Off: 38, 39. Automatisch := Off: 39. Option Automatisch: [128.](#page-141-0) Video > Automatisch := Off: 39.*

- AutoRecovery-Datei: [163.](#page-176-0)
- AutoSave: [161](#page-174-0), [162.](#page-175-0)

#### **Automatische Korrektur**

Einstellungen > Benutzereinstellungen... > Quelle > Automatische Korrektur > Automatische Korrektur > Bildrate beim Laden von Clip anpassen: [15](#page-28-0).

#### **Autostart: [151](#page-164-0).**

**AVC: 51.**

AVCHD: [11](#page-24-0), 82, [174,](#page-187-0) [176,](#page-189-0) [177](#page-190-0). *AVCHD Writer: [11](#page-24-0).*

# **B**

**B: 44.** B-Aufhellen: [91.](#page-104-0) B-Gamma: [91,](#page-104-0) [92](#page-105-0). B-Verstärken: [92.](#page-105-0) **Back-Taste: [138](#page-151-0). Backup: 34, [147,](#page-160-0) [153](#page-166-0), [159](#page-172-0), [161](#page-174-0), [162,](#page-175-0) [178.](#page-191-0)** Benutzer-Einstellungen sichern: [154.](#page-167-0) Sichern Edius-Einstellungen (in Windows): [154.](#page-167-0) **Badewanne: [6](#page-19-0). Balance: [11.](#page-24-0)** Audiofilter Panorama & Balance: [7](#page-20-0), [8](#page-21-0). Balance-Regler: [8.](#page-21-0) **Basic-Tab** Basic-Tab im Disk Burner öffnen > Blu-ray > mpeg2 or h.264 auswählen: [158.](#page-171-0) **Basis** dklMT auf Left > Basis := Dezimal  $>$  Wert := 0  $>$  OK: [164.](#page-177-0) dklMT auf Top > Basis := Dezimal  $>$  Wert := 0 > OK: [164.](#page-177-0) **Basis-Variante: [125](#page-138-0). Batch: [136,](#page-149-0) [145](#page-158-0), [174](#page-187-0).** Add To Batch Export (Default Exporter): [12.](#page-25-0) Add To Batch Export (Default Exporter)  $:=$  ALT+D: [12](#page-25-0). Batch Export: [12](#page-25-0), [136](#page-149-0), [145](#page-158-0). *Batch Export anwenden: [12.](#page-25-0) Batch Export := SHIFT+D: [12](#page-25-0). Batch Export starten: [12](#page-25-0).* **Bauchbinde: [13.](#page-26-0) Baumstruktur: 81.**

**BD: [107,](#page-120-0) [117](#page-130-0).** DVD/BD: [160](#page-173-0). DVD/BD-Menü: 81. Export-Varianten Datei, DVD, BD: [101.](#page-114-0) Menü (DVD/BD) wiederverwenden: 81. **Bearbeiten: [13](#page-26-0).** Bearbeiten > Bewegungs-Menü := Off: 39. **Beenden: [150](#page-163-0).** Edius beenden: [16.](#page-29-0) **Behavior: [148,](#page-161-0) [149](#page-162-0). Belichtung: 86, [94](#page-107-0).** Über-/Unter-Belichtung: 41. *Über-/Unterbelichtungskontrolle: 42.* Unter-Belichten: 41. **Benutzer: [1,](#page-14-0) [154](#page-167-0), [159](#page-172-0), [160,](#page-173-0) [168,](#page-181-0) [169](#page-182-0).** Benutzer-Definiert: [140](#page-153-0), [159.](#page-172-0) *Benutzerdefinierte Größe: [150](#page-163-0).* Benutzerdefinierte Einstellungen: 52. Benutzerdefiniertes Menü: 81. Benutzer-Effekt: 47. Benutzer-Effekte: 35. Benutzer-Einstellung: [154,](#page-167-0) [169,](#page-182-0) [177](#page-190-0). Benutzereinstellungen: [103.](#page-116-0) Benutzer-Einstellungen: [96](#page-109-0), [112](#page-125-0). *Einstellungen > Benutzereinstellungen > Benutzeroberfläche > Bin > Ansicht := Details, Ordnertyp := Normaler Ordner > Spalten > Farbbereich := On: [14.](#page-27-0)* Benutzer-Einstellungen sichern: [154](#page-167-0). Benutzer-Oberfläche: [29,](#page-42-0) [96](#page-109-0), [180.](#page-193-0) *Einstellungen > Benutzereinstellungen > Benutzeroberfläche > Bin > Ansicht := Details, Ordnertyp := Normaler Ordner > Spalten > Farbbereich := On: [14.](#page-27-0)* Benutzer-Profil: [159](#page-172-0). Benutzer-Voreinstellung: 47, [154](#page-167-0). Benutzer-Vorgabe: 81. C:\Benutzer\[benutzername]\App-Data\Roaming\Grass Valley.: [154](#page-167-0).

**Benutzerdefiniert** Benutzerdefiniertes Projekt: 38. **Berechnen: [101.](#page-114-0) Bereich: 42, [140.](#page-153-0)** Bereichs-Auswahl: 43. Bereich zwischen In/Out-Punkten in Sequenzdateien speichern: [108.](#page-121-0) Farb-Bereich: [14,](#page-27-0) 43. Helligkeits-Bereich: 43. **Beschränkung: [11.](#page-24-0) Betriebssystem: [167](#page-180-0).** Betriebssystem-Platte: [148](#page-161-0). Betriebssystem Windows: [170.](#page-183-0) **Betriebs-System: 34. Bewegung** 3D-Bewegung: 74. Nur Bewegung: [110.](#page-123-0) **Bewegungs-Menü** Bearbeiten > Bewegungs-Menü := Off: 38, 39. **Bezier: 74, 77, [161](#page-174-0). Bezier-Kurve: [119](#page-132-0). Bild: [14](#page-27-0).** Alpha-Bild: 82. Änderung der Einstellungen wirkt sich nicht auf bereits importierte Bilder aus: [161.](#page-174-0) Ansicht > Halbbild anhalten: [109](#page-122-0). ANSICHT > Halbbild anhalten > Bild: [183.](#page-196-0) Bild-Analyse: 42. Bild-Detail: 42. Bild-Ecke: [116.](#page-129-0) Bild-Export: [188.](#page-201-0) Bild-Export via [View] > [Pause Field] steuern: [188](#page-201-0). Bild-Größe: [16](#page-29-0), [174](#page-187-0). Bild-in-Bild: [3.](#page-16-0) Bild-Inhalt: [5.](#page-18-0) Bild-Qualität: 74, [110](#page-123-0). Bild-Rate: [14](#page-27-0), [174,](#page-187-0) [181](#page-194-0). Bildrate anpassen: [15](#page-28-0). Bild-Schirm *Bildschirm-Anzeige: [112](#page-125-0). Option Nur zweiter Bildschirm: [97.](#page-110-0)* Bildschirmanzeige: [179](#page-192-0). Bild-Teile: [129.](#page-142-0)

*Selektierte Bildteile: [129.](#page-142-0)* Bild-Verlust: [175](#page-188-0). Clip-Posterbild: [140](#page-153-0). Einzel-Bild: [108.](#page-121-0) *Erstes Einzelbild: [108.](#page-121-0)* EXCEL-Bilder in Edius verwenden: [14.](#page-27-0) Farbbalken-Bild: [108.](#page-121-0) Flaues Bild: [14](#page-27-0). Halbbild: [180.](#page-193-0) *Ansicht > Halbbild anhalten: [188.](#page-201-0) ANSICHT > Halbbild anhalten > Bild: [183.](#page-196-0)* Halbbild-Einstellung befolgen: [109.](#page-122-0) Halbbild erfassen: [109](#page-122-0). Halbbild-Reihenfolge: [14.](#page-27-0) JPEG-Bilder können nicht importiert werden: [163.](#page-176-0) Komplett unscharfe Bilder: [110.](#page-123-0) Oberes Halbbild: [109](#page-122-0), [110.](#page-123-0) Partiell unscharfe Bilder: [110.](#page-123-0) Pause Bild: [188](#page-201-0). Referenz-Bild: 45. Standard-Dauer von Bildern: [114](#page-127-0). Standbild: [109.](#page-122-0) *Einstellungen > System Einstellungen > Import/Export > Standbild: [109.](#page-122-0)* Stand-Bild: [5,](#page-18-0) [108](#page-121-0), [145](#page-158-0), [158](#page-171-0). Standbild exportieren: [143.](#page-156-0) Still Image: [14](#page-27-0). Unteres Halbbild: [109](#page-122-0), [110](#page-123-0). Vollbild: [110.](#page-123-0) Voll-Bild: 48, 49. *Vollbildvorschau: [180](#page-193-0).* Vorschau-Bild: 33, 49. **Bildmischung: [131.](#page-144-0) Bildrate: [15](#page-28-0).** Einstellungen > Benutzereinstellungen... > Quelle > Automatische Korrektur > Automatische Korrektur > Bildrate beim Laden von Clip anpassen: [15](#page-28-0). **BIN: [7,](#page-20-0) [13,](#page-26-0) [14,](#page-27-0) [15](#page-28-0), [16,](#page-29-0) [17](#page-30-0), [18,](#page-31-0) [30,](#page-43-0) [31](#page-44-0), 33, 51, 66, 71, 72, 80, 81, [107](#page-120-0), [108](#page-121-0), [111,](#page-124-0) [112](#page-125-0), [113,](#page-126-0) [138](#page-151-0), [139](#page-152-0), [140](#page-153-0), [142](#page-155-0), [145](#page-158-0), [158](#page-171-0), [181,](#page-194-0) [182,](#page-195-0) [187,](#page-200-0) [188](#page-201-0).**

Add and transfer to bin: [96](#page-109-0). Add to BIN: 51. Add transfer to BIN: 51. Ansichtsoptionen in der BIN: [188.](#page-201-0) BIN auf Detailansicht einstellen: 33. BIN-Clip *Timecode vom Startpunkt des BIN-Clips größer Null: [31.](#page-44-0)* BIN-Clip auf TL-Clip ziehen: [18.](#page-31-0) BIN-Clip kopieren (CTL+C) > rMT auf TL-Clip: [18.](#page-31-0) BIN-Clip kopieren (CTL+C) > TL-Clip markieren > Shortcut: [18.](#page-31-0) BIN-Fenster: 49. BIN importieren := Off: 53. BIN-Ordner: 33. BIN-Ordnerstruktur mehrfach verwenden: [15.](#page-28-0) Clips aus BIN-Ordner drucken: 33. Die BIN öffnet sich im Browser: 33. Einstellungen > Benutzereinstellungen > Benutzeroberfläche > Bin > Ansicht := Details, Ordnertyp := Normaler Ordner > Spal $t_{\text{en}} >$  Farbbereich := On: [14.](#page-27-0) Importierte Sequenzen aus der Timeline in BIN-Ordner (des Ziel-Projektes) ziehen: 53. Importierte Sequenzen in die BIN ziehen: 53. In einen BIN-Ordner ziehen: 54. krMT auf das Timeline-Icon in der BIN: [101](#page-114-0). krMT auf den gewünschten BIN-Ordner: 33. krMT auf gewünschte Ordnerstruktur in der BIN, wo die exportierte Ordnerstruktur eingefügt werden soll > Import... > gewünschten Ordner und \*.ezb-Datei wählen > OK: [15](#page-28-0). Mausrad auf BIN-Thumbnail und links/rechts ziehen: [140](#page-153-0). Quell-Clip ist in der BIN: [18.](#page-31-0) Sequenz- und Clipnamen simultan in der timeline und in der Bin ändern: [187](#page-200-0).

Timecode vom Startpunkt des BIN-Clips größer Null: [31.](#page-44-0)  $TL > BIN: 80.$ **Bindestrich: [158](#page-171-0). Bios: [97](#page-110-0). BIOS** Uefi Bios: [97](#page-110-0). **Bit** 8 bit: 52. 8 bit-Dateien: 74. 10 bit: 52. 10bit: [100.](#page-113-0) Bitrate *Maximal mögliche Bitrate: [4.](#page-17-0)* Bit-Rate: 51, [174](#page-187-0). Bitrate von 45 bis 600 Mbps: 52. Video Quantizition Bit Rate: [100.](#page-113-0) **Bit-Rate** Durchschnittliche Bit-Rate := 30Mbps: 39. Maximale Bit-Rate := 35Mbps: 39. **Blau: 44, [91](#page-104-0), [108,](#page-121-0) [109](#page-122-0), [110,](#page-123-0) [122](#page-135-0), [123](#page-136-0), [124.](#page-137-0)** Blaue Stunde: [91](#page-104-0). Blaustich: [110.](#page-123-0) Kalte Farben (Blau, Grün): [123](#page-136-0). Kalten Farben (Blau, Grün): [124](#page-137-0). **Blende** Ab-Blende: [3](#page-16-0). Auf-Blende: [3](#page-16-0). **Blitz** Randblitzer: 35. **Blockbildung: [87](#page-100-0). BluRay: 39, [158](#page-171-0).** Basic-Tab im Disk Burner öffnen > Blu-ray > mpeg2 or h.264 auswählen: [158.](#page-171-0) BluRay kann nicht erzeugt werden: [158](#page-171-0). DVD/BD: [160](#page-173-0). Export-Varianten Datei, DVD, BD: [101.](#page-114-0) **Bmp: [13](#page-26-0). Boot** BootOptimizeFunction: [149.](#page-162-0) Boot-Time *Boot-Time-Defragmentierung: [149.](#page-162-0)* **Bordmittel: 76.**
**Braun: [110](#page-123-0). Brennen: 38, 81, [117.](#page-130-0)** Virtueller Brenner: [117.](#page-130-0) **Brenner** DVD-Brenner: [96](#page-109-0). **Bridge: [176](#page-189-0). Browser** Die BIN öffnet sich im Browser: 33. Menüleiste des Quellbrowsers: [96](#page-109-0). Quell-Browser: [16,](#page-29-0) [96,](#page-109-0) [175.](#page-188-0) Source-Browser: 34, 52, [96](#page-109-0). **bt.709: 86. Burn** Burn To Disc: 39, 40. **Burn To Disc** Burn To Disc aufrufen (SHIFT+F11): 39. **Burn to Disk: 39. Button: [187.](#page-200-0)**

# **C**

**C: [8](#page-21-0), [136](#page-149-0).** ALT+C: [136.](#page-149-0) BIN-Clip kopieren (Ctl+C) > rMT auf TL-Clip: [18.](#page-31-0) BIN-Clip kopieren (CTL+C) > TL-Clip markieren > Shortcut: [18.](#page-31-0) CTL+C: [107](#page-120-0), [156.](#page-169-0) CTL+C (kopieren): 33. SHIFT+ALT+C: [136](#page-149-0). SHIFT+C: [136.](#page-149-0) TL-Clip kopieren (CTL+C) > anderen TL-Clip markieren > Shortcut: [19](#page-32-0). TL-Clip kopieren (CTL+C) > rMT auf anderen TL-Clip: [18.](#page-31-0) **C:** C:\Benutzer\[benutzername]\App-Data\Roaming\Grass Valley.: [154.](#page-167-0) C:\ProgramData\Grass Valley: [154](#page-167-0). C:\Program Files\Grass Valley\EDI-US x\### Localize: [170](#page-183-0), [171](#page-184-0). C:\Program Files\Grass Valley\EDI-US x\Localize: [170,](#page-183-0) [171.](#page-184-0) **Cache** Wav-Cachedateien: [177.](#page-190-0)

**Cancel: [16.](#page-29-0) Canopus: [160.](#page-173-0) Capture: [96](#page-109-0).** Capturen von DVD: [96](#page-109-0). **Capture Field** Settings > System Settings... > Importer/Exporter > Still Image > Capture Field: [188](#page-201-0). Settings > System Settings... >Importer/Exporter > Still Image > Capture Field: [188](#page-201-0). **Cb** Eingabefelder Cb, Cr, Farbton: [128](#page-141-0). **CBR: 51. CD: [117](#page-130-0).** CD aus Laufwerk entfernen: [16.](#page-29-0) CD einlegen: [16.](#page-29-0) CD-Tracks: [16](#page-29-0). **CH1** A(L)-Zeile CH1 und CH2: [8.](#page-21-0) **CH2** A(L)-Zeile CH1 und CH2: [8.](#page-21-0) A(R)-Zeile CH2: [8.](#page-21-0) **Channel** Audio Channels: 34. Channel map...: 34. Video Channels: [100](#page-113-0). **Checkbox: [108](#page-121-0), [128](#page-141-0), [129](#page-142-0), [147,](#page-160-0) [173](#page-186-0), [179](#page-192-0).** Checkboxen im Bereich-Grenzwert: [128.](#page-141-0) Sequenz-Clip: [108.](#page-121-0) **Chlorophyll** Chlorophyll-Grün: [122.](#page-135-0) **Chroma: [4](#page-17-0), 47, [130,](#page-143-0) [132](#page-145-0).** Chroma-Anteil: [131](#page-144-0), [132](#page-145-0). Chromakey: [16](#page-29-0), 41, 43, 44. *Chromakey als Alphakanal: [17](#page-30-0). Chromakey in Mixerspur ziehen: [17](#page-30-0).* Chroma-Werte: [132.](#page-145-0) **Chrominanz: 43, 44, [110,](#page-123-0) [111](#page-124-0), [132](#page-145-0).** Chrominanz-Filter: 43, [110](#page-123-0). Chrominanz-Kanal: [133.](#page-146-0) Chrominazkanäle separieren: [131.](#page-144-0) Luminanz-/Chrominanz-Kanäle trennen: [131.](#page-144-0) Luminanz und Chrominanz ge-

Index **["IHV"](#page-2-0)◄◄** Gehe zu **►►["Index"](#page-206-0)** --- 203 ---

trennt bearbeiten: [131](#page-144-0). **CineStyle: 46, 47.** CineStyle-Effekt: 47. **Clip: [4,](#page-17-0) [7,](#page-20-0) [8](#page-21-0), [9](#page-22-0), [12](#page-25-0), [14](#page-27-0), [15](#page-28-0), [17,](#page-30-0) [29](#page-42-0), [30,](#page-43-0) [32](#page-45-0), 33, 34, 35, 38, 39, 41, 45, 50, 54, 55, 72, 74, 79, 81, 82, 85, 86, [87,](#page-100-0) [88,](#page-101-0) [89](#page-102-0), [91](#page-104-0), [92](#page-105-0), [93](#page-106-0), [94](#page-107-0), [95](#page-108-0), [96](#page-109-0), [103](#page-116-0), [104,](#page-117-0) [105](#page-118-0), [107](#page-120-0), [111,](#page-124-0) [112](#page-125-0), [115](#page-128-0), [116,](#page-129-0) [117,](#page-130-0) [118](#page-131-0), [119](#page-132-0), [120,](#page-133-0) [122,](#page-135-0) [125](#page-138-0), [127](#page-140-0), [130,](#page-143-0) [131](#page-144-0), [132.](#page-145-0)** 1080p 50-Clips: 38, 39. Alle zu übertragenden Clips markieren: 54. Alpha-Kanal aus Clip erstellen: [3.](#page-16-0) Animierter Clip: 35. Antiflicker-Filter auf Clip ziehen: [161.](#page-174-0) Audio-Clip: [9,](#page-22-0) [10,](#page-23-0) [179.](#page-192-0) Audio-Clips: 79. Audio-Kanal des Clips: [118.](#page-131-0) BIN-Clip auf TL-Clip ziehen: [18.](#page-31-0) BIN-Clip kopieren (CTL+C) > rMT auf TL-Clip: [18.](#page-31-0) BIN-Clip kopieren (CTL+C) > TL-Clip markieren > Shortcut: [18.](#page-31-0) Clip als HQX-Datei exportieren: [17](#page-30-0). Clipanfang: 84. Clip-Anfang: [125](#page-138-0). Clip-Anpassung: [131](#page-144-0). Clip-Anpassungen: [131.](#page-144-0) Clip-Attribut: [136.](#page-149-0) Clipeigenschaften modifizieren: [7](#page-20-0). Clipende: 84. Clip-Ende: [125.](#page-138-0) Clip-Ersetzen: [18.](#page-31-0) Clip-Farbe: [14.](#page-27-0) Clip-Farben: [120.](#page-133-0) Clip-Frame: [108.](#page-121-0) Clip für Clip: 35. Clip-Höhe anpassen: 84. Clip im PLR-Fenster: [159.](#page-172-0) Clip in der Timeline überschreiben: [104.](#page-117-0) Clip in die Timeline einfügen: [103](#page-116-0). Clip-Länge: [178](#page-191-0). Clip-Leiste: [125,](#page-138-0) [126](#page-139-0), [127.](#page-140-0) Clip-Marke: [29](#page-42-0), [30,](#page-43-0) [31,](#page-44-0) [32](#page-45-0), [113](#page-126-0).

Clip-Marken setzen: [29.](#page-42-0)

- Clip-Marke ON/OFF setzen/anzeigen: [138,](#page-151-0) [145.](#page-158-0)
- Clipmarker-Fenster: [113.](#page-126-0)
- Clip markieren: [12](#page-25-0), [87](#page-100-0), [88](#page-101-0), [109](#page-122-0).
- Clip mit rMT in Timeline ziehen: [140](#page-153-0).
- Clip-Name: 54, [107,](#page-120-0) [111,](#page-124-0) [138](#page-151-0), [158](#page-171-0).
- Clip positionieren: [140.](#page-153-0)
- Clip-Posterbild: [140](#page-153-0).
- Clip-Rand: [118.](#page-131-0)
- Clips allenfalls sortieren (klMT auf entsprechende Spalte): 33.
- Clips als Einzeldateien aus der Timeline exportieren: [12.](#page-25-0)
- Clips aus BIN-Ordner drucken: 33.
- Clips des Quell-Projektes: 53.
- Clips im Ziel-Projekt als Offline angezeigt: 53.
- Clips in der Timeline markieren: 54.
- Clips in der TL markieren: [187](#page-200-0).
- Clips mit Dummy-Effekt suchen/ finden: 35.
- Clips mit einem Dummy-Effekt: 35.
- Clips mit einem Effekt: 35.
- Clip-Spur 2A: [8.](#page-21-0)
- Clip-Spur (Video, Audio, Mixer): 35. Clips trimmen: [103](#page-116-0).
- Clip(s) verschieben: [104](#page-117-0).
- Clips zusammenfügen: 34.
- Clip-Teil: [19](#page-32-0).
- Clip-Teile: [118](#page-131-0).
- Clip-Verhalten: [112](#page-125-0).
- ... deaktivieren und B1 bzw. T1 auf einen Clip-Teil (Video- oder Audio-Teil) anwenden: [19.](#page-32-0)
- Der Clip enthält keine brillanten oder stark gesättigten Farben, keinen Farbstich und ist noch nicht geschärft: [122](#page-135-0).
- dklMT auf Clip-IN- bzw. -OUT-Punkt: [144.](#page-157-0)
- Duplikat-Clip: [4](#page-17-0).
- Einen (einzigen) Clip oder eine (einzige) Lücke löschen: [104](#page-117-0).
- Einen (einzigen) Clip verschieben: [104](#page-117-0).

Einstellungen > Benutzereinstellungen... > Quelle > Automatische Korrektur > Automatische Korrektur > Bildrate beim Laden von Clip anpassen: [15](#page-28-0).

- Einzel-Clip: [109.](#page-122-0)
- Ersatz-Clip: [107.](#page-120-0)
- Ersetzen eines Clips in der Timeline: [107](#page-120-0).
- Exportieren der Resolve-Timeline-Clips: [101.](#page-114-0)
- Farbmatte-Clip: 81.
- Film-Clips: [115.](#page-128-0)
- Flackern: [161.](#page-174-0)
- Flaue Clips: [122](#page-135-0).
- Folgende Parameter beeinflussen die Alternativen des Clip-Ersetzens: [18.](#page-31-0)
- Gelinkte vs gruppierte Clips: [117](#page-130-0).
- Gerenderter Clip: 82.
- Gesamt-Clip: 34.
- Graustufenclip: [123](#page-136-0).
- Hintergrund-Clip: 44, 45, 55.
- Importierte Clips (im Ziel-Projekt) sind auf die Clips im Quell-Projekt referenziert: 53.
- Individual clips: [101](#page-114-0).
- Je drei Alternativen für das Clip-Ersetzen: [18](#page-31-0).
- JPEG-Clip: [161](#page-174-0).
- Jump Selected Clips to Cursor Location: [187.](#page-200-0)
- Konvertierte Clips: 79.
- krMT auf einen beliebigen, markierten Clip: 54.
- Markierte Clips in der Timeline an die Stelle des TLC setzen: [187.](#page-200-0)
- Match/Search Frame bzw. Clip: [138.](#page-151-0)
- Mehrere Clips (aus unterschiedlichen Spuren) verschieben: [104](#page-117-0).
- Mit rMT TL-Clip auf anderen TL-Clip ziehen: [18.](#page-31-0)
- Move Clip (im EDIT-Modus!): [141](#page-154-0).
- Offline-Clip: [144,](#page-157-0) [145.](#page-158-0)
- Original-Clip: [3,](#page-16-0) 43, [130.](#page-143-0)
- Originale Clip-Namen: 54.
- Quell-Clip: [18.](#page-31-0)

Quell-Clip ist in der BIN: [18](#page-31-0).

- Quell-Clip ist in der TL: [18](#page-31-0).
- »Quell-Clip« ist jener Clip, der einen TL-Clip ersetzen soll: [18.](#page-31-0)
- REC-Monitor: Clip oder Key-Anzeige beachten: [130](#page-143-0).
- Referenz-Clip: 41.
- Reine Audioclips: [118.](#page-131-0)
- Rename Sequences/Clips: [141](#page-154-0).
- Render-Clip: 38.
- Schaltfläche Normalize (Selected Clips) verwenden: [8](#page-21-0).
- Schärfen allenfalls erst als letzten Effekt auf den Clip ziehen: [122.](#page-135-0)
- SD-Clip: 74.
- SD-Clips: [107](#page-120-0).
- Select Clips (in Timeline): [142](#page-155-0).
- Sequenz-Clip: 80, [108](#page-121-0).
- *Flauer Sequenzclip: [108](#page-121-0).*
- Sequenzen/Clips (global) umbenennen: [141](#page-154-0).
- Sequenz- und Clipnamen simultan in der timeline und in der Bin ändern: [187.](#page-200-0)
- »SHIFT+Q-gerenderte« Clip: [100](#page-113-0).
- Source-Clip: 79.
- Stereo-Clips: [117.](#page-130-0)
- Tastenkürzel ALT+ziehen des Cliprandes: [118](#page-131-0).
- TIFF-Clip: 81.
- Timeline-Clip: [107.](#page-120-0)
- Timeline-Clip (partiell) ersetzen: [18](#page-31-0).
- Timeline-Sequenzclip: [102,](#page-115-0) [112](#page-125-0), [113,](#page-126-0) [142,](#page-155-0) [145](#page-158-0).
- Titel-Clip: [112](#page-125-0), [113](#page-126-0).
- TL-Clip: [18](#page-31-0).
- TL-Clip kopieren (CTL+C) > anderen TL-Clip markieren > Shortcut: [19](#page-32-0).
- TL-Clip kopieren (Ctl+C) > rMT auf anderen TL-Clip: [18.](#page-31-0)
- Typ (VA-, V-, oder A-Clip): [18.](#page-31-0)
- Überbelichtete Clips: [94](#page-107-0).
- Übertragene Clips: 54.
- Unterbelichtete Clips: [93](#page-106-0).
- Unter- oder überbelichtete Clips: 86.

V+A-Clip: [117,](#page-130-0) [118](#page-131-0). VA-Clip: [138](#page-151-0), [139.](#page-152-0) Vergleich zweier Clips: 55. Verlangsamen: [125](#page-138-0), [126.](#page-139-0) Verschieben von Clips: [105](#page-118-0). Video-Clip: 75. Video-Teil des Clips: [117](#page-130-0). Video- und Audio-Teil des Clips: [117,](#page-130-0) [118](#page-131-0). Wav-Clip: [118.](#page-131-0) Weißabgeglichener Clip: [92.](#page-105-0) Wiederherstellen: [144](#page-157-0), [145](#page-158-0). Wiederherstellen von Offline-Clips: [144.](#page-157-0) Wolken-Clip: 82. Y-Kurve auf Verlaufsclip anwenden: [111.](#page-124-0) Ziel-Clip: [182](#page-195-0). Zittern: [161.](#page-174-0) **CLip** Clip-Eigenschaften: [31](#page-44-0). **Clips** Importierte Clips: 53. **CMOSFixr: 82. Code** Render-Code: 74. Time-Code: 79, 80. **Codec: 52, [99](#page-112-0), [101.](#page-114-0)** Render-Codec auf Lossless stellen: 39. **Color** Color Grading: 44. Color-Range: [108.](#page-121-0) **Command: [13.](#page-26-0) Computer: [13.](#page-26-0) Control Point: 77, 79.** Modus Edit Control Point: 79. **Copy** copy /b: 34. Copy&Paste: [89.](#page-102-0) **CPU** CPU/GPU-Parameter: 82. **Cr**  $Cr := 60: 129.$  $Cr := 60: 129.$ Eingabefelder Cb, Cr, Farbton: [128](#page-141-0). **Crash: [161](#page-174-0), [163](#page-176-0).** Edius-crash: [161.](#page-174-0) Edius stürzt nach Start ab: [160.](#page-173-0)

**Creator** DVD-Creator: 38. **Crushing blacks: [94](#page-107-0). CS4: [13](#page-26-0). CSV** CSV-Datei: 76. **CTL** BIN-Clip kopieren (Ctl+C) > rMT auf TL-Clip: [18](#page-31-0). BIN-Clip kopieren (CTL+C) > TL-Clip markieren > Shortcut: [18.](#page-31-0) CTL+»-«: [146.](#page-159-0) CTL+»+«: [146](#page-159-0). CTL+A: [142.](#page-155-0) CTL+A (alles markieren): 33. CTL+ALT+klMT: [143.](#page-156-0) CTL+ALT+ü: [141,](#page-154-0) [145](#page-158-0). CTL+ALT+ziehen: [143.](#page-156-0) CTL+C: [107,](#page-120-0) [156](#page-169-0). CTL+C (kopieren): 33. CTL+D: [136,](#page-149-0) [145.](#page-158-0) CTL+E: [142,](#page-155-0) [145.](#page-158-0) CTL+F: 80, [139](#page-152-0). CTL+G: [7.](#page-20-0) CTL+J: [135](#page-148-0). CTL+klMT: 78, [140,](#page-153-0) [144.](#page-157-0) CTL+klMT auf entsprechende Spurköpfe: 34. CTL+klMT auf Spurkopf: [142](#page-155-0). CTL+L: [135.](#page-148-0) CTL+Mausrad drehen: [138,](#page-151-0) [140](#page-153-0). CTL+Pfeil abwärts: [143.](#page-156-0) CTL+Pfeil aufwärts: [143.](#page-156-0) CTL+S: [162](#page-175-0). CTL+SHIFT+L: [137,](#page-150-0) [146](#page-159-0). CTL+SHIFT+ü: [141,](#page-154-0) [145.](#page-158-0) CTL+SHIFT+V: [138,](#page-151-0) [145](#page-158-0). CTL+SHIFT+Y: [144](#page-157-0), [145.](#page-158-0) CTL+SPACE: [109](#page-122-0), [135.](#page-148-0) CTL+T: [145](#page-158-0). CTL+ü: [141](#page-154-0), [145](#page-158-0). CTL+V: 33, [156.](#page-169-0) CTL+X: 34, [138](#page-151-0). CTL+ziehen: 78, [135,](#page-148-0) [140](#page-153-0), [142](#page-155-0). Lasso+CTL+DELETE: [136.](#page-149-0) lMT-Hold+CTL+ziehen: [140.](#page-153-0) Mauszeiger auf vorhandenen Kurvenpunkt positionieren (Punkt wird rot angezeigt) > CTL+Pfeiltaste links (bzw. rechts): [93](#page-106-0).

Punkt markieren und SHIFT+CTL+U: [142](#page-155-0).

SHIFT+R, SHIFT+ALT+R, SHIFT+CTL+R, ALT+R oder CTL+R: [18,](#page-31-0) [19.](#page-32-0)

TL-Clip kopieren (CTL+C) > anderen TL-Clip markieren > Shortcut: [19](#page-32-0).

TL-Clip kopieren (CTL+C) > rMT auf anderen TL-Clip: [18.](#page-31-0)

#### **Cube**

Cube-Format: 75.

**Cursor: [1](#page-14-0), [29](#page-42-0), [30](#page-43-0), [113,](#page-126-0) [138](#page-151-0), [142](#page-155-0), [146.](#page-159-0)**

Im Maskenfenster bleiben und mit dem Maus-Rad den Timeline-Cursor auf der Masken-Timeline frameweise links/rechts weiterbewegen: 79.

### Location

*Jump Selected Clips to Cursor Location: [187](#page-200-0).*

Timeline-Cursor: [30,](#page-43-0) [109](#page-122-0), [113](#page-126-0). TL-Cursor: [137](#page-150-0).

Zeit-Cursor: [29,](#page-42-0) [30](#page-43-0).

# **Custom**

Custom format: 76.

- **Cut: [9](#page-22-0), 34, [136](#page-149-0).**
	- High-Cut: [5](#page-18-0). Low-Cut: [5](#page-18-0).

**Cyan: 42, [122,](#page-135-0) [123,](#page-136-0) [124.](#page-137-0)**

# **D**

# **D: [111](#page-124-0), [138](#page-151-0), [145](#page-158-0), [178.](#page-191-0)**

Add To Batch Export (Default Exporter) :=  $ALT+D$ : [12](#page-25-0). ALT+D: [12](#page-25-0), [136,](#page-149-0) [145.](#page-158-0) Batch Export := SHIFT+D: [12.](#page-25-0) CTL+D: [136](#page-149-0), [145](#page-158-0). SHIFT+D: [12,](#page-25-0) [136](#page-149-0), [145.](#page-158-0) WIN+D: [151](#page-164-0). WIN+M: [151.](#page-164-0)

# **D.A.CH**

D.A.CH-Region: [170.](#page-183-0) **Data Migration: [148](#page-161-0). Datei: [17,](#page-30-0) 80, [150](#page-163-0), [177.](#page-190-0)** 8 bit-Dateien: 74. AAF-Datei: [101,](#page-114-0) [102](#page-115-0). Archivmaster-Datei in entsprechendes Projekt importieren: [4](#page-17-0). AutoRecovery-Datei: [163.](#page-176-0) Clip als HQX-Datei exportieren: [17.](#page-30-0) Clips als Einzeldateien aus der Timeline exportieren: [12.](#page-25-0) CSV-Datei: 76. Dateien kopieren := Off: 53. Datei-Export mit automatischer Korrektur der Lautheit: 72. Datei-Format: [177](#page-190-0). Datei > Import Sequenz: 53. Dateimanager: [187](#page-200-0). Datei-Name: [16,](#page-29-0) [17,](#page-30-0) 34, 76, [108](#page-121-0), [173,](#page-186-0) [176,](#page-189-0) [178](#page-191-0). Dateinamen: [9](#page-22-0), [101](#page-114-0), [102.](#page-115-0) Datei-Typ: [13,](#page-26-0) [147](#page-160-0). Datei-Übertragung: [175.](#page-188-0) Datei unter Windows in den Edius-Projektordner ziehen: [162.](#page-175-0) Einfügen > Text > Datei...: [114.](#page-127-0) Einzel-Datei: 34. Export-Varianten Datei, DVD, BD: [101.](#page-114-0) \*.ezb-Datei: [15.](#page-28-0) Find File/Folder: [151.](#page-164-0) Gerenderte Datei: [100.](#page-113-0) HQX-Datei: 38, 40. HQX-Datei exportieren: [17](#page-30-0). HQX-Superfein-Datei: 38, 40. Html-Datei: [14.](#page-27-0) Importieren der exportierten AAF-Datei in Edius: [102](#page-115-0). Importierte Datei umbenennen: [15](#page-28-0). In Datei ausgeben: [99,](#page-112-0) [112.](#page-125-0) ISO-Datei: [117.](#page-130-0) krMT auf diese Ordnerstruktur > Export... > gewünschten Ordner

und Dateinamen angeben > OK: [15](#page-28-0).

krMT auf gewünschte Ordnerstruktur in der BIN, wo die exportier-

te Ordnerstruktur eingefügt werden soll > Import... > gewünschten Ordner und \*.ezb-Datei wählen > OK: [15](#page-28-0). Menüpunkt Datei »Speichern als Template«: 81. MP4-Datei: [4](#page-17-0). Normale Renderdateien: [99.](#page-112-0) Ordner, Dateiname und Exportparameter setzen > Speichern: 72. Png-Dateien: [14.](#page-27-0) Projekt-Datei: [178.](#page-191-0) Projekt-Datei starten: [162](#page-175-0). Render-Datei: [100.](#page-113-0) Render-Dateien: [99,](#page-112-0) [100.](#page-113-0) Render-Dateien löschen: [101](#page-114-0). »SHIFT+Q-Dateien«: [99.](#page-112-0) »SHIFT+Q-Dateien« werden NIE gelöscht: [99](#page-112-0). »SHIFT+Q-gerenderte« Dateien: [101](#page-114-0). Sicherungs-Datei: [162](#page-175-0). Temporäre Renderdateien: [99.](#page-112-0) \*.txt-Datei: [114.](#page-127-0) \*.txt-Datei erstellen: [114.](#page-127-0) Wav-Cachedateien: [177.](#page-190-0) Wav-Datei: [16](#page-29-0). Zusammenhang zwischen Rendern, Renderdateien, »SHIFT+Q-Rendern« und Qualität von exportierten Dateien: [99.](#page-112-0) **Daten: 76.** Daten-Rate: 51. Daten-Tools: 76. Daten-Träger: [11](#page-24-0). *Datenträger auswählen: [149](#page-162-0). Datenträgernummer: [149.](#page-162-0)* Zusätzliche Daten erhalten: [183](#page-196-0). **Datum: [162,](#page-175-0) [175](#page-188-0). Dauer: [136](#page-149-0), [137](#page-150-0), [179](#page-192-0), [181,](#page-194-0) [182](#page-195-0).** Standard-Dauer von Bildern: [114](#page-127-0). Standard-Titeldauer: Settings > User Settings > Source > Duration > Still Image > Duration := Standard-Titeldauer: [114](#page-127-0). Standard-Titeldauer: Settings > User Settings > Source > Duration > Title > Duration := Stan-

dard-Titeldauer: [114.](#page-127-0)

**dB: [10,](#page-23-0) 71, [175](#page-188-0), [176,](#page-189-0) [179](#page-192-0), [183.](#page-196-0)** Audio-Spur := -9 dB. // Mittels Normalisieren.: [4.](#page-17-0)

- **Deaktivieren: [149](#page-162-0), [150](#page-163-0), [151](#page-164-0), [169](#page-182-0), [174.](#page-187-0)**
	- ... deaktivieren und B1 bzw. T1 auf einen Clip-Teil (Video- oder Audio-Teil) anwenden: [19.](#page-32-0) Deaktiviert: [150.](#page-163-0)

Online deaktivieren: [168.](#page-181-0)

- **De-aktiviert: [117](#page-130-0), [118](#page-131-0).**
- **Deaktiviert: [18](#page-31-0).**
- **Deckkraft und Farbe: 83.**
- **DeEsser: [6](#page-19-0).**
- **Default: 52, 74, 77.**

Add To Batch Export (Default Exporter): [12](#page-25-0).

- Alle drei Kurven auf Default und Linear einstellen: [122](#page-135-0).
- F11 > Analog zu 2): altes Default-Export-Format wiederherstellen: [12](#page-25-0).
- **Definieren**
	- Definieren und Exportieren: [15](#page-28-0).
- **Definition**
	- Projekt-Definition: [156.](#page-169-0)
- **Defragmentierung: [149](#page-162-0).** Defragmentieren: [159.](#page-172-0) Defragmentier-Tool: [149](#page-162-0).
- **DEL**
	- klMT+DEL: 78.
	- SHIFT+lMT > Rahmen über Keyframes ziehen > DEL: [115.](#page-128-0)
- **Delete**

Preset wählen > klMT auf das Icon Delete (rechts oben) > OK > OK: 72.

# **DELETE**

Lasso+CTL+DELETE: [136.](#page-149-0)

# **Deliver**

Deliver-Tab: [101.](#page-114-0)

**Desktop: [164](#page-177-0).**

Show Desktop: [151](#page-164-0).

# **Detail: [87,](#page-100-0) [99](#page-112-0), [101](#page-114-0).**

Detail-Ansicht: [108](#page-121-0). *BIN auf Detailansicht einstellen: 33.* Detailverlust: [87](#page-100-0).

Einstellungen > Benutzereinstellungen > Benutzeroberfläche > Bin > Ansicht := Details, Ordnertyp := Normaler Ordner > Spal $ten$  > Farbbereich := On: [14.](#page-27-0) **Deutsch** Deutsche Sprachoberfläche: [170,](#page-183-0) [171](#page-184-0). Deutsches Windows: [170](#page-183-0), [171](#page-184-0). Deutschland: [170.](#page-183-0) Windows in Deutsch: [170](#page-183-0). **Device Preset: [168](#page-181-0), [169](#page-182-0). Dezimal** dklMT auf Left > Basis := Dezimal  $>$  Wert := 0  $>$  OK: [164.](#page-177-0) dklMT auf Top > Basis := Dezimal  $>$  Wert := 0  $>$  OK: [164.](#page-177-0) **Dfrg: [149](#page-162-0).** Dfrgui: [149](#page-162-0). **Dialog** Dialogfenster LUT Settings: 75. **Dienst** Index-Dienst: [150.](#page-163-0) **Differenz: 55, [131](#page-144-0).** Keyer > Mischen > Differenz: [132](#page-145-0). **Diffus** Diffuses Weiß: [88.](#page-101-0) **DirectX** DirectX beschädigt: [157](#page-170-0). **DisableDeleteNotify: [148](#page-161-0), [149](#page-162-0). Disk** Disk-Part: [149](#page-162-0). Hard-Disk: [107,](#page-120-0) [117](#page-130-0), [159.](#page-172-0) List disk: [149.](#page-162-0) Select disk: [149](#page-162-0). **Disk burner: 81. Disk Burner: [158](#page-171-0).** Basic-Tab im Disk Burner öffnen > Blu-ray > mpeg2 or h.264 auswählen: [158.](#page-171-0) Movie-Tab im Disk Burner öffnen > vorhandene Sequenz löschen > Sequenz neu eingeben: [158](#page-171-0). **Display** Display-Koordinaten: [164](#page-177-0). Display Timecode: [14.](#page-27-0) **dklMT: [1](#page-14-0), [13](#page-26-0), [28,](#page-41-0) 49, 50, 71, 75, 76, 78, 82, [108](#page-121-0), [109](#page-122-0), [112,](#page-125-0) [113,](#page-126-0)** 

**[137](#page-150-0), [149](#page-162-0), [150](#page-163-0).** dklMT auf beliebigen Spurkopf: [142.](#page-155-0) dklMT auf Clip-IN- bzw. -OUT-Punkt: [144.](#page-157-0) dklMT auf Left > Basis := Dezimal  $>$  Wert := 0  $>$  OK: [164.](#page-177-0) dklMT auf Marker Exporter: 76. dklMT auf Top > Basis := Dezimal  $>$  Wert := 0  $>$  OK: [164.](#page-177-0) **dkrMT: [1.](#page-14-0)** dkrMT auf Sequenz-TAB: [140](#page-153-0). **Dokumentation: [6.](#page-19-0) Dolby: 34.** Dolby Digital (AC-3) *Stream := Dolby Digital (AC-3): 38, 39.* **Doppelklick: [1](#page-14-0), [30.](#page-43-0) Dopplereffekt: [5](#page-18-0). DOS: 34. Down** Up-/Downscaling: [114,](#page-127-0) [115.](#page-128-0) **Download: 76, 80. Drehung** Drehen: [1.](#page-14-0) *CTL+Mausrad drehen: [138,](#page-151-0) [140.](#page-153-0) SHIFT+Mausrad drehen: [140.](#page-153-0) Verlauf mit Layouter drehen: [111.](#page-124-0)* Rotieren: 38. **Dreieck: [30,](#page-43-0) [31,](#page-44-0) [130.](#page-143-0) Drop-Down-Liste: [147](#page-160-0). Drucken** Clips aus BIN-Ordner drucken: 33. **Dual** Ansicht > Dualer Modus: [30,](#page-43-0) [130](#page-143-0). Dualer Modus: [30](#page-43-0), [113.](#page-126-0) Dual Mode: 41. Dual View: 41. **Dummy** Clips mit Dummy-Effekt suchen/ finden: 35. Clips mit einem Dummy-Effekt: 35. **Dummy-Effekt: [170.](#page-183-0) Dunkelgrau** Linie dunkelgrau: 35. **Duplikat** Duplikat-Clip: [4](#page-17-0). Duplizieren: [3](#page-16-0).

Index **["IHV"](#page-2-0)◄◄** Gehe zu **►►["Index"](#page-206-0)** --- 209 ---

# **Duration: [136.](#page-149-0)**

Standard-Titeldauer: Settings > User Settings > Source > Duration > Still Image > Duration := Standard-Titeldauer: [114](#page-127-0).

Standard-Titeldauer: Settings > User Settings > Source > Duration > Title > Duration := Standard-Titeldauer: [114.](#page-127-0)

#### **Durchschnitt: 51.**

Durchschnittliche Bit-Rate := 30Mbps: 39.

#### **Durchschuss: [165](#page-178-0).**

**DV: [157](#page-170-0).**

#### **DVD: [4,](#page-17-0) 38, [96](#page-109-0), [107](#page-120-0), [117](#page-130-0), [148,](#page-161-0) [158](#page-171-0), [176.](#page-189-0)**

Capturen von DVD: [96.](#page-109-0)

DVD-Ausgabe: 38, 39.

DVD/BD: [160.](#page-173-0)

- DVD/BD-Menü: 81.
- DVD-Brenner: [96](#page-109-0).
- DVD-Creator: 38.
- DVD erstellen: 39.
- DVD erstellen aus (F)HD-progressiv-Projekt: 38.
- DVD-Erstellen aus HD-interlaced-Projekt: 37.
- DVD etc. benennen: 81.
- DVD-Export: [5.](#page-18-0)
- DVD-Player: [96.](#page-109-0)
- DVD-Qualität: 38.
- Export-Varianten Datei, DVD, BD: [101](#page-114-0).
- Maximale Edius-DVD-Qualität: 39. Menü (DVD/BD) wiederverwenden: 81.
- Standalone DVD-Recorder: [96](#page-109-0).

# **Dynamik**

Dynamik-Umfang: [7.](#page-20-0) Dynamisches Mikrofon: [6](#page-19-0).

# **E**

#### **E: 79.**

ALT+E: [137.](#page-150-0) ALT+SHIFT+E: [143.](#page-156-0) CTL+E: [142](#page-155-0), [145](#page-158-0).

SHIFT+E: [142,](#page-155-0) [145.](#page-158-0) Taste-E: 79. Taste-Win+E: 33. WIN+E: [151](#page-164-0). **EBU** EBU R128: 71. *\*EBU R128 wählen > klMT auf das Icon Add: 72. F11 > h.264/AVC (z.Bsp.) > Advanced > rechts unten: Normalize Loudness := On > Klappmenü der Optionsliste öffnen (kleines weißes Dreieck) > z.Bsp. EBU R128 wählen > Output report file := On > Export: 72.* **Ecke: [116.](#page-129-0) Edit: [13](#page-26-0).** Edit Control Point: 79. Edit Form: 79. Modus Edit Control Point: 79. Modus Edit Shape: 79. Move Clip (im EDIT-Modus!): [141.](#page-154-0) Normales Editieren anzeigen: [112.](#page-125-0) **Editieren** Performance-Gewinn beim Editieren: 84. Projekt zum Editieren auf 8 bit stellen: 84. **Edius: [14,](#page-27-0) 38, 72, 75, [98](#page-111-0), [132,](#page-145-0) [178](#page-171-0), [159](#page-172-0), [160,](#page-173-0) [161,](#page-174-0) [162,](#page-175-0) [163,](#page-176-0) [158](#page-185-0), [178](#page-185-0), [158](#page-191-0).** AAF-Austausch zwischen Edius und Resolve: [101](#page-114-0). Edius-7.x: [169.](#page-182-0) Edius auf englische Sprachoberfläche umstellen: [170.](#page-183-0) Edius beenden: [16,](#page-29-0) [171.](#page-184-0) Edius-crash: [161.](#page-174-0) Edius-Fehler: 74. Edius-Forum: 71. EDIUS-Forum: [157](#page-170-0), [163.](#page-176-0) Edius mit englischer Sprachoberfläche: [170](#page-183-0), [171.](#page-184-0) Edius neu starten: [170](#page-183-0), [171](#page-184-0). Edius (normal) installieren und nicht starten: [170](#page-183-0).

- EDIUS Podcast: 71.
- Edius-Stabilizer: [109](#page-122-0).

Edius-Start: [11.](#page-24-0) Edius starten: [162](#page-175-0), [171](#page-184-0). Edius stürzt nach Start ab: [160.](#page-173-0) Edius-Suchfunktion: [9.](#page-22-0) Edius wird nun mit englischer Sprachoberfläche gestartet: [170](#page-183-0), [171](#page-184-0). EXCEL-Bilder in Edius verwenden: [14](#page-27-0). Importieren der exportierten AAF-Datei in Edius: [102](#page-115-0). Maximale Edius-DVD-Qualität: 39. Projekt-Ordner *Datei unter Windows in den Edius-Projektordner ziehen: [162](#page-175-0).* Sichern Edius-Einstellungen (in Windows): [154.](#page-167-0) **EDIUS x** C:\Program Files\Grass Valley\EDI-US x\### Localize: [170](#page-183-0), [171](#page-184-0). C:\Program Files\Grass Valley\EDI-US x\Localize: [170,](#page-183-0) [171.](#page-184-0) **Effekt: [3](#page-16-0), 35, 43, 44, 45, 47, 82, 83, [109](#page-122-0), [116](#page-129-0), [119](#page-132-0), [130](#page-143-0), [154](#page-167-0), [176](#page-189-0), [177](#page-190-0).** Benutzer-Effekt: 47. Benutzer-Effekte: 35. CineStyle-Effekt: 47. Clips mit Dummy-Effekt suchen/ finden: 35. Clips mit einem Dummy-Effekt: 35. Clips mit einem Effekt: 35. Dummy-Effekt: [170.](#page-183-0) Effekte/Filter: 45. Effekt-Einstellungen: [8](#page-21-0), [180](#page-193-0). Effekte-Palette: 45. Effekt Farbabgleich: [3,](#page-16-0) 74, 82. *Effekt Farbabgleich > Kontrast: 33.* Effekt Gaußian Blur: 82. Effekt > Kompressor: [10.](#page-23-0) Effekt > Leveler: [10](#page-23-0). Effekt Maske: 42, 43, 47, 83, [110,](#page-123-0) [116](#page-129-0). Effekt > Normalisieren: [10](#page-23-0). Effekt-Palette: [160](#page-173-0). Effekt P-CC: 75. Effekt PCC: [95](#page-108-0).

Effekt Primäre Farbkorrektur

(PCC): [94.](#page-107-0) Effekt Primary Color Correction (P-CC): 75. Effekt Primary Color Correction (Primäre Farbkorrektur): [95.](#page-108-0) Effekt > Rauschenverminderung: [10.](#page-23-0) Effekt Schärfe: 33, [133.](#page-146-0) Effekt Track Matte: 82. Effekt Unschärfe: [133.](#page-146-0) Fehlende Effekte: 35. Layouter-Effekt: 35. Masken-Effekt: 47, [130.](#page-143-0) Schärfe-Effekt: [132.](#page-145-0) Schärfen allenfalls erst als letzten Effekt auf den Clip ziehen: [122.](#page-135-0) Transform-Effekt: [116.](#page-129-0) **Eigenschaft** Text-Eigenschaften: [165.](#page-178-0) **Eigenschaft...: [7.](#page-20-0)** Clipeigenschaften modifizieren: [7.](#page-20-0) Hintergrundeigenschaften > Titeltyp > Roll (from bottom): [114](#page-127-0). **Eigenschaften: [136,](#page-149-0) [150](#page-163-0), [155](#page-168-0).** Clip-Eigenschaften: [31](#page-44-0). Eigenschaften > Audioinfo > Kanaleinstellungen > Monokanal 1 (oder Monokanal 2): [10.](#page-23-0) **Ein** Ein-/Ausblenden: [136](#page-149-0). **Ein-/Aus-Blenden** Ein-Blenden: [136,](#page-149-0) [145](#page-158-0). **Einblenden: [95](#page-108-0).** Ein- und Ausblendung: [114](#page-127-0). **EINFG** Einfügen/Überschreiben-Modus umschalten(Einfg): [184](#page-197-0). **Einfrieren: [125](#page-138-0), [126,](#page-139-0) [127.](#page-140-0) Einfügen: 48, 50, [103](#page-116-0), [104,](#page-117-0) [105](#page-118-0), [179](#page-192-0).** Clip in die Timeline einfügen: [103.](#page-116-0) Einfügen > Text > Datei...: [114.](#page-127-0) Einfügen/Überschreiben: [103.](#page-116-0) Einfügen/Überschreiben-Modus umschalten(Einfg): [184](#page-197-0). Einfügen-/Überschreiben-Schaltflächen: [159.](#page-172-0)

krMT auf gewünschte Ordnerstruk-

tur in der BIN, wo die exportierte Ordnerstruktur eingefügt werden soll > Import... > gewünschten Ordner und \*.ezb-Datei wählen > OK: [15](#page-28-0).

Schaltflächen Einfügen-/Überschreiben im PLR-Fenster ausgegraut: [159.](#page-172-0)

# **Eingabe**

Eingabe-Aufforderung: [148](#page-161-0), [149](#page-162-0), [151](#page-164-0).

*Windows-Eingabeaufforderung: 34.* **Eingabefeld** 

- *Nummerische Eingabefelder: [89.](#page-102-0)*
- Eingabe-Feld: [89,](#page-102-0) [128](#page-141-0), [129,](#page-142-0) [130](#page-143-0), [138,](#page-151-0) [146](#page-159-0), [165.](#page-178-0)
- Eingabe-Felder: [165](#page-178-0).
- Eingabe-Felder Cb, Cr, Farbton: [128.](#page-141-0)
- Eingabefeld Farbton: [129](#page-142-0).

### **Eingangssteuerung: [176](#page-189-0), [182.](#page-195-0) Einstellung: 81.**

- Benutzerdefinierte Einstellungen: 52.
- Standard-Einstellung: [131,](#page-144-0) [132](#page-145-0).
- **Einstellung...: [17](#page-30-0), [150](#page-163-0), [154](#page-167-0), [155](#page-168-0), [156](#page-169-0), [158](#page-171-0), [159](#page-172-0), [160,](#page-173-0) [173](#page-186-0), [176](#page-189-0), [179](#page-192-0), [181](#page-194-0), [182](#page-195-0), [183.](#page-196-0)**

Aktuelle Einstellung ändern...: 82.

- Änderung der Einstellungen wirkt sich nicht auf bereits importierte Bilder aus: [161.](#page-174-0)
- Audio-Einstellungen unter Windows: [11](#page-24-0).
- Benutzer-Einstellung: [32,](#page-45-0) [154.](#page-167-0)
- Benutzereinstellungen...: [103](#page-116-0).
	- *Einstellungen > Benutzereinstellungen... > Quelle > Automatische Korrektur > Automatische Korrektur > Bildrate beim Laden von Clip anpassen: [15.](#page-28-0)*
- Benutzer-Einstellungen: [112](#page-125-0).
- Benutzer-Einstellungen sichern: [154.](#page-167-0)
- Effekt-Einstellungen: [8.](#page-21-0)
- Eigenschaften > Audioinfo > Kanaleinstellungen > Monokanal 1 (oder Monokanal 2): [10](#page-23-0).

Einstellungen > Benutzereinstellungen... > Benutzeroberfläche > Bin > Ansicht := Details, Ordnertyp := Normaler Ordner > Spalten > Farbbereich := On: [14.](#page-27-0)

Einstellungen > Sequenzeinstellungen... > Kanalmapping... > auf Anzeigestil (auf der rechten Seite links unten) klicken.: [8.](#page-21-0)

Einstellungen > Systemeinstellungen > Import/Export > Standbild: [161](#page-174-0).

Einstellungen > System Einstellungen... > Import/Export > Standbild: [109.](#page-122-0)

Einstellungs-Option: [15](#page-28-0), 74, 77.

Export-Einstellungen: [99,](#page-112-0) [100](#page-113-0), [101](#page-114-0).

- Export-Setting: [100](#page-113-0).
- Feinere Einstellung: [128](#page-141-0).
- Film > Einstellungen >: 38, 39.
- Filter-Einstellungen: [109](#page-122-0).
- Grundlegende Einstellung: 51.

Halbbild-Einstellung befolgen: [109.](#page-122-0)

- Keyer-Einstellungen: [17.](#page-30-0)
- Lanczos-Einstellungen: [115.](#page-128-0)

Parameter-Einstellungsfenster: [109](#page-122-0).

- Parameter optimal eingestellt: [109](#page-122-0).
- Projekt-Einstellung: [3,](#page-16-0) 38, 39, 74, 82, [99,](#page-112-0) [100](#page-113-0), [101](#page-114-0), [113](#page-126-0), [114,](#page-127-0) [115,](#page-128-0) [183](#page-196-0).
- Projekt-Einstellungen: [15](#page-28-0).
- Projekteinstellungen > Renderformat: [99.](#page-112-0)
- Renderformat-Einstellung: [101.](#page-114-0)
- SD-Projekt-Einstellung: 39.

Sequenz-Einstellung: [155.](#page-168-0)

- Sequenzeinstellungen: [8](#page-21-0).
- Settings > User Settings > User Interface > Keyboard Shortcut > Audio Monitoring Mode (Custom) > Taste zuordnen (z.B. SHIFT+«-»): [9](#page-22-0).
- Sichern Edius-Einstellungen (in Windows): [154](#page-167-0).
- Sonstige Einstellung: [183.](#page-196-0)
- System-Einstellung: 37.
- Teilungs-Einstellung: [14](#page-27-0).

Transparenz-Einstellung: [3](#page-16-0). Video-Einstellung: 51, [176](#page-189-0). Vor-Einstellung: [183.](#page-196-0) Windows-Einstellungen für Audio: [11](#page-24-0). X-Anfangs-Position einstellen: 84. X-Ende-Position einstellen: 84. **Einstellungen: [96](#page-109-0).** Windows-Einstellungen: [98](#page-111-0). **Einzel-Monitorbetrieb: [148.](#page-161-0) Ellipse: 77, 79. Empfindlichkeit: [10.](#page-23-0) Enable: [97](#page-110-0), [149](#page-162-0).** EnablePrefetcher: [149](#page-162-0). EnableSuperfetch: [149](#page-162-0). **Enabled: [97](#page-110-0). Encoder** Hardware Encoder benutzen := On: 39. **End...** Abspiel-Knopf an das Ende stellen: 84. Anfangs- und End-Marke: [95.](#page-108-0) END *SHIFT+END (bzw. HOME): [142.](#page-155-0)* Ende: [142](#page-155-0). Endlos-Abspielen: [109](#page-122-0). End-Marke: [95.](#page-108-0) End-Markierung: [125](#page-138-0), [126,](#page-139-0) [127.](#page-140-0) X-Ende-Position einstellen: 84. **END** SHIFT+END+ziehen: [104.](#page-117-0) **Endposition** SHIFT loslassen > mit lMT das Fenster in die gewünschte Endposition ziehen > Enter: [164](#page-177-0). **Energie** Energie-Optionen: [151.](#page-164-0) Energie-Sparplan: [151.](#page-164-0) Energiesparplaneinstellungen ändern: [151.](#page-164-0) Erweiterte Energieeinstellungen ändern: [151](#page-164-0). **Englisch: [165](#page-178-0).** Edius auf englische Sprachoberfläche umstellen: [170](#page-183-0). Edius mit englischer Sprachoberfläche: [170,](#page-183-0) [171.](#page-184-0)

Edius wird nun mit englischer Sprachoberfläche gestartet: [170,](#page-183-0) [171.](#page-184-0) **ENTER** ALT+ENTER: [136](#page-149-0). SHIFT loslassen > mit lMT das Fenster in die gewünschte Endpo-

sition ziehen > Enter: [164.](#page-177-0)

#### **ENTF**

Mauszeiger auf vorhandenen Kurvenpunkt positionieren (Punkt wird rot angezeigt) > Taste Entf: [92](#page-105-0).

**Entfernen: [135](#page-148-0), [146](#page-159-0).**

# **Epp: [156](#page-169-0).**

**Equalizer: [5](#page-18-0), [6.](#page-19-0)**

# **Erfassen**

Halbbild erfassen: [109](#page-122-0).

# **Erfassung: [173](#page-186-0), [174.](#page-187-0)**

# **Ergebnis**

Ergebnis schlecht: 39.

# **Erhöhen: [135](#page-148-0).**

# **ERKENNEN**

Systemsteuerung > Anzeige > Auflösung anpassen > ERKENNEN: [98](#page-111-0).

# **Erniedrigen: [135](#page-148-0).**

# **Ersatz**

Ersatz-Clip: [107.](#page-120-0)

# **Ersetzen: [13,](#page-26-0) [19](#page-32-0).**

- Clip-Ersetzen: [18](#page-31-0).
- Ersetzen eines Clips in der Timeline: [107.](#page-120-0)
- Ersetzungs-Alternative: [19.](#page-32-0)

Folgende Parameter beeinflussen die Alternativen des Clip-Ersetzens: [18.](#page-31-0)

- Je drei Alternativen für das Clip-Ersetzen: [18.](#page-31-0)
- »Quell-Clip« ist jener Clip, der einen TL-Clip ersetzen soll: [18.](#page-31-0)
- Timeline-Clip (partiell) ersetzen: [18](#page-31-0).

# **Erweiterte Systemeinstellung: [150](#page-163-0).**

# **Eup: [155](#page-168-0).**

# **Excel**

EXCEL-Bilder in Edius verwenden:

[14](#page-27-0). Excel-Mappe: [14.](#page-27-0) **EXCEL: 76.** Excel 2003: 33. Excel öffnen: 33. Excel-Sheet: 33. **Explorer: [13](#page-26-0), 33, 81, [147](#page-160-0), [150](#page-163-0), [160,](#page-173-0) [162,](#page-175-0) [168.](#page-181-0)** Show Explorer (Laufwerke): [151](#page-164-0). Spalte Type: [147.](#page-160-0) Windows-Explorer: [107.](#page-120-0) **Export: [136](#page-149-0), [144,](#page-157-0) [145](#page-158-0), [154](#page-167-0), [155](#page-168-0), [156](#page-169-0), [160,](#page-173-0) [168,](#page-181-0) [173,](#page-186-0) [176](#page-189-0), [178](#page-191-0), [179](#page-192-0).** Batch-Export: [136,](#page-149-0) [145.](#page-158-0) Bild-Export: [188.](#page-201-0) Bild-Export via [View] > [Pause Field] steuern: [188](#page-201-0). Effekte-Palette *Export funktioniert nicht richtig: [160.](#page-173-0)* Einstellungen > Systemeinstellungen > Import/Export > Standbild: [161.](#page-174-0) Exportieren: [160.](#page-173-0) Export-Voreinstellung: [154.](#page-167-0) Neuen Ordner exportieren: [160.](#page-173-0) Standard-Export: [136](#page-149-0), [145](#page-158-0). Standbild exportieren: [143.](#page-156-0) **Export...: [4](#page-17-0), [5](#page-18-0), [9](#page-22-0), [11,](#page-24-0) [14](#page-27-0), 37, 49, 51, 72, 76, [99](#page-112-0), [100,](#page-113-0) [101](#page-114-0), [108,](#page-121-0) [109](#page-122-0), [112](#page-125-0), [117.](#page-130-0)** Add To Batch Export (Default Exporter): [12.](#page-25-0) Add To Batch Export (Default Ex- $porter) := ALT+D: 12.$  $porter) := ALT+D: 12.$  $porter) := ALT+D: 12.$ Batch Export: [12.](#page-25-0) *Batch Export := SHIFT+D: [12](#page-25-0).* Batch Export anwenden: [12](#page-25-0). Batch Export starten: [12](#page-25-0). Clip als HQX-Datei exportieren: [17](#page-30-0). Clips als Einzeldateien aus der Timeline exportieren: [12.](#page-25-0) Datei-Export mit automatischer Korrektur der Lautheit: 72. Definieren und Exportieren: [15](#page-28-0). dklMT auf Marker Exporter: 76. DVD-Export: [5.](#page-18-0) Einstellungen > System Einstellun-

gen > Import/Export > Standbild: [109.](#page-122-0) Export anzeigen: [112.](#page-125-0) Export between In and Out: [14.](#page-27-0) Export der Timeline: [99.](#page-112-0) Export des Alpha-Kanals: 52. Exporteinstellungen: [99.](#page-112-0) Export-Einstellungen: [99,](#page-112-0) [100](#page-113-0), [101](#page-114-0). Export-Fenster: 49. Export-Format: [12.](#page-25-0) Exportieren: 38. Exportieren der Edius-Timeline: [101.](#page-114-0) Exportieren der Resolve-Timeline-Clips: [101](#page-114-0). Exportieren des Resolve-Projektes: [101.](#page-114-0) Export Marker List: 76. Export project: [101.](#page-114-0) Export rendert neu: [100](#page-113-0). Export-Routine: [100](#page-113-0). Export-Setting: [100](#page-113-0). Export-To-Fenster: [11.](#page-24-0) Export-Varianten Datei, DVD, BD: [101.](#page-114-0) Export Video: [101.](#page-114-0) Export-Vorgang: [101.](#page-114-0) Export-Zeitpunkt: [99.](#page-112-0) F11 > Analog zu 2): altes Default-Export-Format wiederherstellen: [12](#page-25-0).  $F11 > h.264/AVC$  (z.Bsp.) > Advanced > rechts unten: Normalize Loudness := On > Klappmenü der Optionsliste öffnen (kleines weißes Dreieck) > z.Bsp. EBU R128 wählen > Output report file := On > Export: 72. HQX-Datei exportieren: [17](#page-30-0). Html exportieren: 33. Importieren der exportierten AAF-Datei in Edius: [102](#page-115-0). krMT auf diese Ordnerstruktur > Export... > gewünschten Ordner und Namen angeben > OK: [15.](#page-28-0) krMT auf gewünschte Ordnerstruktur in der BIN, wo die exportierte Ordnerstruktur eingefügt werden soll > Import... > gewünschten Ordner und \*.ezb-Datei wählen > OK: [15](#page-28-0).

Ordner, Dateiname und Exportparameter setzen > Speichern: 72.

- Preset Import/Export: 72.
- Preset wählen > klMT auf das Icon Import bzw. Export (rechts oben)  $>$  OK: 72.
- Schaltfläche Export: [12](#page-25-0).
- Timeline exportieren: [4](#page-17-0).
- Zusammenhang zwischen Rendern, Renderdateien, »SHIFT+Q-Rendern« und Qualität von exportierten Dateien: [99.](#page-112-0)

### **Exporter**

- Settings > System Settings... > Importer/Exporter > Still Image > Capture Field: [188](#page-201-0).
- Settings > System Settings... >Importer/Exporter > Still Image > Capture Field: [188.](#page-201-0)

#### **Exportieren: [155](#page-168-0). Exstallieren: [168.](#page-181-0) Extern**

Externer Rolltext: [114.](#page-127-0) Externe Tools: [94.](#page-107-0)

#### **Externe Quelle: 45. EZB**

\*.ezb-Datei: [15](#page-28-0).

krMT auf gewünschte Ordnerstruktur in der BIN, wo die exportierte Ordnerstruktur eingefügt werden soll > Import... > gewünschten Ordner und \*.ezb-Datei wählen > OK: [15](#page-28-0).

**Ezp: [162](#page-175-0).**

# **F**

# **F: 79, 80, [138](#page-151-0).**

ALT+F: 79, 80, [139.](#page-152-0) CTL+F: 80, [139](#page-152-0). SHIFT+F: 80, [139](#page-152-0). WIN+F: [151](#page-164-0). **F2: [187](#page-200-0).**

ALT+F2: [141,](#page-154-0) [187](#page-200-0).

Tastenkombination ALT+F2 (als Erweiterung zu ALT+2): [187.](#page-200-0)

#### **F6: [144](#page-157-0).**

- **F11: 68, 76, [108](#page-121-0), [154](#page-167-0).**
	- F11 > Analog zu 2): altes Default-Export-Format wiederherstellen: [12](#page-25-0).
	- $F11 > h.264/AVC (z.Bsp.) > Ad$ vanced > rechts unten: Normalize Loudness := On > Klappmenü der Optionsliste öffnen (kleines weißes Dreieck) > z.Bsp. EBU R128 wählen > Output report file := On > Export: 72.

F11 > Parameter setzen: [12](#page-25-0). SHIFT+F11: 38, 39, 40.

# **Farb...: [13,](#page-26-0) 43, 44, 83, [179](#page-192-0), [180.](#page-193-0)**

- 6. Fehlende Keyframes in der Primären Farbkorrektur: [94.](#page-107-0)
	- Clip-Farbe: [14](#page-27-0).
- Clip-Farben: [120](#page-133-0).
- Deckkraft und Farbe: 83.
- Der Clip enthält keine brillanten oder stark gesättigten Farben, keinen Farbstich und ist noch nicht geschärft: [122](#page-135-0).
- Farb-Abgleich: 41, 43, 44, 47, [90](#page-103-0). *Effekt Farbabgleich: [3](#page-16-0), [4](#page-17-0), 82.*

*Effekt Farbabgleich > Kontrast: 33.*

Farb-Abgleich (Helligkeit): 42.

- Farb-Anteil: [89.](#page-102-0)
- Farb-Auswahl
- *Bereich-Farbauswahl: [128,](#page-141-0) [129.](#page-142-0)*
- Farb-Balkenbild: [108.](#page-121-0)
- Farbbereich
	- *Einstellungen > Benutzereinstellungen > Benutzeroberfläche > Bin > Ansicht := Details, Ordnertyp* 
		- *:= Normaler Ordner > Spalten >*
	- *Farbbereich := On: [14.](#page-27-0)*
- Farb-Bereich: [14,](#page-27-0) 43, [108](#page-121-0), [129,](#page-142-0) [130](#page-143-0), [181](#page-194-0), [182](#page-195-0).
	- *Option Farbbereich: [129.](#page-142-0)*
- Farbe: [3](#page-16-0), [13,](#page-26-0) 43, 44, 47, 83, [90,](#page-103-0) [91,](#page-104-0) [92](#page-105-0), [110,](#page-123-0) [119,](#page-132-0) [122](#page-135-0), [123,](#page-136-0) [124](#page-137-0), [128,](#page-141-0) [129](#page-142-0), [130.](#page-143-0) *10 bit Farbtiefe: 86. Farbe des Kanals: [89.](#page-102-0)*

Index **["IHV"](#page-2-0)◄◄** Gehe zu **►►["Index"](#page-206-0)** --- 215 ---

*Farbe/Helligkeit: [119.](#page-132-0) Farbkorrektur-Filter: 86. Filter Primäre Farbkorrektur: 86. Komplementär-Farbe: [91,](#page-104-0) [92](#page-105-0). Komplemetär-Farbe: [90.](#page-103-0)* Farb-Fläche: [16.](#page-29-0) Farb-Kanal: [89](#page-102-0), [90,](#page-103-0) [91,](#page-104-0) [92](#page-105-0). Farb-Korrektur(en): [17](#page-30-0), 41, 42, 43, 44, 45, 47, 86, [88](#page-101-0), [89,](#page-102-0) [90](#page-103-0), [92,](#page-105-0) [95,](#page-108-0) [110,](#page-123-0) [128,](#page-141-0) [129,](#page-142-0) [130.](#page-143-0) *3-Wege Farbkorrektur: 41, 43, [110,](#page-123-0) [128](#page-141-0), [130.](#page-143-0) 3-Wege-Farbkorrektur (Kontrast: Schatten bzw. Lichter): 42. 3-Wege-Farbkorrektur (Kontrast: Schatten, Mitten, Lichter): 42. Filter 3-Wege Farbkorrektur: [131.](#page-144-0) Filter Farbkorrektur: [130](#page-143-0). Filter Primäre Farbkorrektur (Aufhellen, Gamma, Verstärkung): 42. Aufhellen: 42. Gamma: 42. Verstärkung: 42. Filter Primäre Farbkorrektur (Verstärkung bzw. Aufhellen): 42. Aufhellen: 42. Verstärkung: 42. Globale Farbkorrektur: [130](#page-143-0). Keyframe-gesteuerte Farbkorrektur: [94](#page-107-0). Methoden: 42. Primäre Farbkorrektur: 43, [128](#page-141-0). Sekundäre Farbkorrektur: 43, [129](#page-142-0), [130.](#page-143-0) Unterschiedliche Farbkorrektur: [130.](#page-143-0)* Farbkorrektur-Szenarien: [90.](#page-103-0) Farb-Look: 44. Farb-Markierung: [122.](#page-135-0) Farb-Matte: [3,](#page-16-0) 81, 83. *Farbmatte-Clip: 81.* Farb-Nuancen *SHIFT+klMT auf weitere gewünschte Farbnuancen: [129.](#page-142-0)* Farb-Pipette: [16.](#page-29-0) Farb-Rad: 43, 44, [89,](#page-102-0) [129](#page-142-0). *Bereich-Farbrad: [129](#page-142-0), [130](#page-143-0). Farb-Rad (Helligkeit): 42. Farb-Rad (Kontrast): 42.*

*Farbrad-Punkt SHIFT+Farbradpunkt verschieben: [128.](#page-141-0) Farbradpunkt verschieben: [128](#page-141-0).* Farb-Raum: [113.](#page-126-0) *Farbräume einstellen: 86. Ziel-Farbraum: 86.* Farb-Sampling: 43. Farb-Schieberegler: [90.](#page-103-0) Farb-Stich: 41, 44, [89](#page-102-0), [90,](#page-103-0) [91,](#page-104-0) [122.](#page-135-0) *Der Clip enthält keine brillanten oder stark gesättigten Farben, keinen Farbstich und ist noch nicht geschärft: [122](#page-135-0). Farbstich entfernen: [91.](#page-104-0) Farbstichfarbe: [90.](#page-103-0) Farbstich hinzufügen: [91](#page-104-0).* Farb-Stimmung: 44. Farb-Subsampling: [113](#page-126-0). *Farb-Subsampling 4-2-2: 52.* Farb-Temperatur: [89,](#page-102-0) [90](#page-103-0). Farb-Tiefe: 52. Farb-Ton: 86, [91](#page-104-0), [111,](#page-124-0) [128,](#page-141-0) [129](#page-142-0). *Eingabefelder Cb, Cr, Farbton: [128](#page-141-0). Eingabefeld Farbton: [129](#page-142-0). Objekt-Farbton: [111](#page-124-0).* Farb-Verschiebungen: [131.](#page-144-0) Fenster-Farbe: [181](#page-194-0). Füll-Farbe: [13](#page-26-0). Haut-Farbe: 44. Herausarbeiten der Farben: [122](#page-135-0). Kalte Farben: [123](#page-136-0). Komplementärfarbe: [90](#page-103-0), [91](#page-104-0). Magenta/Grün-Farbstich: [91.](#page-104-0) Primäre Farbkorrektur *Filter Primäre Farbkorrektur: 43.* Prinzip der (RGB)-Farbkorrektur: [90](#page-103-0). Sekundäre Farbkorrektur: [92,](#page-105-0) [110.](#page-123-0) Selektive Farbkorrektur (HSL-Selektion): 43. Sichere Farbe: 47. Transparenter Farbverlauf: [13.](#page-26-0) Überlappungen bei Farbkorrektur: [90](#page-103-0). Warme Farben: [123](#page-136-0). Wechselwirkungen bei Änderungen an Farbe und Kontrast: [90.](#page-103-0)

Werkzeuge für die Farbkorrektur: [89](#page-102-0). **Faustformel: 44. Fehler** Edius-Fehler: 74. Fehler-Behebung: [153](#page-166-0), [157.](#page-170-0) Fehler-Meldung: [150](#page-163-0). Übersetzungsfehler: [165](#page-178-0). **Fehlerbehebung** Allgemeine Probleme: [157](#page-170-0). **Feinabstimmung: [142.](#page-155-0)** Feinabstimmung (0-100% über Filterstärke).: 42. **Feinjustage: [122,](#page-135-0) [123.](#page-136-0)** Feinjustieren: [123](#page-136-0). **Feld** Eingabe-Feld: [165.](#page-178-0) Eingabe-Felder: [165](#page-178-0). **Fenster: [11](#page-24-0), [29](#page-42-0), [30](#page-43-0), [31](#page-44-0), 48, 49, 50, 53, [148](#page-161-0), [161,](#page-174-0) [164](#page-177-0).** Aktuelles Fenster links andocken: [151](#page-164-0). Aktuelles Fenster rechts andocken: [151](#page-164-0). BIN-Fenster: 49. Clip im PLR-Fenster: [159.](#page-172-0) Clipmarker-Fenster: [113](#page-126-0). Dialogfenster LUT Settings: 75. Export-Fenster: 49. Fenster-Farbe: [181](#page-194-0). Fenster LUT Settings: 75. Fenster-Position: [177.](#page-190-0) Fenster Primary Color Correction: 75. Fenster-Rand: 49, 50, 51. Fenster schließen: [109.](#page-122-0) Fenster Sequenzmarke: [104.](#page-117-0) Fenster Setting for LUT: 75. Im Maskenfenster bleiben und mit dem Maus-Rad den Timeline-

- Cursor auf der Masken-Timeline frameweise links/rechts weiterbewegen: 79.
- Maske im Maskenfenster mit der Maus platzieren: 79.
- Parameter-Einstellungsfenster: [109](#page-122-0).
- PLR-Fenster: [29](#page-42-0), [30,](#page-43-0) [31,](#page-44-0) 79, 80,

[112,](#page-125-0) [113](#page-126-0).

- PLR/REC-Fenster: 49.
- QT-Fenster: [164](#page-177-0).
- QuickTitler-Fenster: [163,](#page-176-0) [164](#page-177-0).
- QuickTitler (QT)-Fenster: [163](#page-176-0).
- REC-Fenster: [28](#page-41-0), [29,](#page-42-0) [30](#page-43-0), 49, 79, 80, [112](#page-125-0), [113,](#page-126-0) [116.](#page-129-0)
- Schaltflächen Einfügen-/Überschreiben im PLR-Fenster ausgegraut: [159.](#page-172-0)
- SHIFT loslassen > mit lMT das Fenster in die gewünschte Endposition ziehen > Enter: [164.](#page-177-0)
- SHIFT weiterhin gedrückt halten und mit den jeweiligen Pfeil-Tasten das QuickTitler-Fenster nach links / rechts / unten / oben in den sichtbaren Bereich verschieben: [164.](#page-177-0)
- Sichtbares Fenster: [164](#page-177-0).
- Timeline-Fenster: 49.
- VoiceOver-Fenster: 49.
- Windows-Fenster: 50.

# **Fertig**

- Fertig stellen: 76.
- **Festlegen: [150](#page-163-0).**
- **Festplatte: [11,](#page-24-0) [151](#page-164-0), [158](#page-171-0). FHD**

- FHD-interlaced-Projektvoreinstellung: 40.
- FHD-progressiv-Projekt: 40.

# **Field**

Follow pause field setting: [188.](#page-201-0) Upper Field: [188](#page-201-0).

View > Pause Field: [188.](#page-201-0)

# **File: [101,](#page-114-0) [102.](#page-115-0)**

- Entire File: 71.
- $F11 > h.264/AVC$  (z.Bsp.) > Advanced > rechts unten: Normalize Loudness := On > Klappmenü der Optionsliste öffnen (kleines weißes Dreieck) > z.Bsp. EBU R128 wählen > Output report file := On > Export: 72. Find File/Folder: [151.](#page-164-0)
- Hidden Files: [168.](#page-181-0)
- Program Files: [13](#page-26-0).
- SystemFileAssoziations: [13](#page-26-0).

**Film**

Film-Clips: [115.](#page-128-0) Film > Einstellungen >: 38, 39. **Filter: [8,](#page-21-0) [30,](#page-43-0) 43, 47, 86, [96](#page-109-0), [109](#page-122-0), [116](#page-129-0), [119](#page-132-0), [130](#page-143-0), [131](#page-144-0), [175](#page-188-0).** Antiflicker-Filter auf Clip ziehen: [161.](#page-174-0) Audiofilter Panorama & Balance: [7](#page-20-0), [8](#page-21-0). Außen-Filter: [110](#page-123-0). Chrominanz-Filter: 43, [110.](#page-123-0) Effekte/Filter: 45. Ergänzende Filter: [130](#page-143-0). Farbkorrektur-Filter: 86. Feinabstimmung (0-100% über Filterstärke).: 42. Filter1: [119](#page-132-0). Filter2: [119.](#page-132-0) Filter 3-Wege Farbkorrektur: [131](#page-144-0). Filter-Einstellungen: [109](#page-122-0). Filter Farbkorrektur: [130.](#page-143-0) Filter kombinieren: [130](#page-143-0), [131](#page-144-0). Filter-Layer: [180](#page-193-0). Filter mischen: [119.](#page-132-0) Filter Old Movie: 44. Filter Primäre Farbkorrektur: 43, 86. Filter Primäre Farbkorrektur (Aufhellen, Gamma, Verstärkung): 42. Filter Primäre Farbkorrektur (Verstärkung bzw. Aufhellen): 42. Filter-Stärke: [95,](#page-108-0) [96.](#page-109-0) Filter Videonoise: 44. Hauptfilter: [130.](#page-143-0) Innen-/Außenfilter: [110](#page-123-0). Innen-Filter: [95](#page-108-0). Innen-Filter (englisch: Inside): [120](#page-133-0). Masken-Filter: 86, [95](#page-108-0). Nicht filtern: [109.](#page-122-0) Rausch-Filter: [6](#page-19-0). Schärfe-Filter: 86, [107](#page-120-0). Setup Filter1: [119](#page-132-0). Video-Filter: [3,](#page-16-0) 47. YUV-Filter: [131](#page-144-0). YUV-Filter in Maske aufrufen und Keyframes und Kurven definieren: [121.](#page-134-0)

**Find** Find File/Folder: [151.](#page-164-0) **Finden** Clips mit Dummy-Effekt suchen/ finden: 35. **Fire...** Fire-Wall: [169](#page-182-0). Fire-Wire: [157.](#page-170-0) **Flackern: [161.](#page-174-0) Fleisch: [143.](#page-156-0) Foks** Fokus setzen: [136.](#page-149-0) **Fokus: [113](#page-126-0), [136](#page-149-0). Folder: [168](#page-181-0).** Find File/Folder: [151.](#page-164-0) Go to Registered Folder.: [111.](#page-124-0) **Follow pause field setting: [188.](#page-201-0) Font** Font-Größe: [114](#page-127-0). Font-Höhe: [165](#page-178-0). Font-Stil: [114.](#page-127-0) **Form** Edit Form: 79. Form abschließen: 78. Grund-Form: 77. Segment-Form ändern: 78. **Format: 33, [101](#page-114-0), [143,](#page-156-0) [145](#page-158-0), [176](#page-189-0).** Cube-Format: 75. Custom format: 76. Datei-Format: [177](#page-190-0). Export-Format: [12.](#page-25-0)  $F11$  > Analog zu 2): altes Default-Export-Format wiederherstellen: [12](#page-25-0). Format Umwandeln: [17.](#page-30-0) Player-Format: [177.](#page-190-0) Projekteinstellungen > Renderformat: [99.](#page-112-0) Render-Format: 82, [99](#page-112-0), [100](#page-113-0), [174.](#page-187-0) Renderformat-Einstellung: [101.](#page-114-0) Timeline-Format: [177](#page-190-0). **Forum** EDIUS-Forum: [157](#page-170-0), [161,](#page-174-0) [163](#page-176-0). **Foto** Panorama-Fotos »abschwenken«: 84. Windows Foto-Anzeige: [13.](#page-26-0)

#### **Frab...**

Farb-Korrektur *3-Wege Farbkorrektur: [130.](#page-143-0)* **Fragmentiert: [159](#page-172-0). Frame: [14,](#page-27-0) [141,](#page-154-0) [143,](#page-156-0) [144](#page-157-0), [178](#page-191-0), [182,](#page-195-0) [183](#page-196-0), [138](#page-203-0).** Clip-Frame: [108.](#page-121-0) Framegenau: [113](#page-126-0). Im Maskenfenster bleiben und mit dem Maus-Rad den Timeline-Cursor auf der Masken-Timeline frameweise links/rechts weiterbewegen: 79. Key-Frame: 74, 77. Keyframes in Maske setzen: [120.](#page-133-0) Match frame: [138](#page-151-0), [139.](#page-152-0) Match Frame: 79, [118](#page-131-0). Match/Search Frame bzw. Clip: [138.](#page-151-0) **Frequenz: [5](#page-18-0).** Absenken: [5](#page-18-0), [6](#page-19-0), 43. *Absenkdauer: [6](#page-19-0).* Anheben: [6,](#page-19-0) 44. *Anhebensdauer: [6.](#page-19-0)* Frequenz-Glättung: [10.](#page-23-0) Pegel-Frequenz: [6](#page-19-0). **Frühling: [110](#page-123-0). F/sek: [14.](#page-27-0) Fsutil: [148](#page-161-0), [149](#page-162-0). Führend: [165](#page-178-0). Füllfarbe: [13.](#page-26-0) Fullfilment ID: 71. Full-HD: [107](#page-120-0). G G: 44, [117](#page-130-0), [137](#page-150-0), [181](#page-194-0).** ALT+G: [117,](#page-130-0) [137](#page-150-0). CTL+G: [7.](#page-20-0) G-Aufhellen: [91.](#page-104-0)

42. Gammakurven-Korrektur: 41. Gamma-Wert: [88](#page-101-0). Y-Gamma: [87](#page-100-0), [88](#page-101-0), [91](#page-104-0), [93](#page-106-0), [94](#page-107-0). Y-Schieberegler Gamma: [93,](#page-106-0) [94.](#page-107-0) **Gang: [29](#page-42-0).** Gang Mode: 50. **Gauß** Effekt Gaußian Blur: 82. Gauß´sche Unschärfe: 35, 83. **GB** 2 GB- bzw. 4 GB-Grenze: 34. **Geladener Bereich: [141](#page-154-0), [145](#page-158-0). Gelb: [3,](#page-16-0) [110](#page-123-0), [122](#page-135-0), [123](#page-136-0), [124](#page-137-0), [140,](#page-153-0) [144,](#page-157-0) [179](#page-192-0), [180.](#page-193-0)** Gelb/orangefarbenem: [91](#page-104-0). Warme Farben (Gelb, Rot): [124.](#page-137-0) Warme Farben (Rot, Gelb): [124](#page-137-0). **Generate** Generate New AAF: [101](#page-114-0). **Generic: [176](#page-189-0). Geometrie** Titel-Geometrie: [114](#page-127-0), [115](#page-128-0). **Gerät...** Geräte-Profil: [155.](#page-168-0) Geräte-Voreinstellung: [155](#page-168-0). **Geräusch: [5](#page-18-0).** Atem-Geräusch: [6](#page-19-0). Geräusch-Verursacher: [5](#page-18-0). Neben-Geräusch: [6.](#page-19-0) Nebengeräusche: [10](#page-23-0). **Gesamtlänge: [183.](#page-196-0) Geschwindigkeit: [135](#page-148-0), [137](#page-150-0).** Objekt-Geschwindigkeit: [111](#page-124-0). **Gesicht** Gesicht/Haut: [123.](#page-136-0) **Gesperrt: [30](#page-43-0). Getrennt** Getrennt := On: 76. **Glättung** Frequenz-Glättung: [10](#page-23-0). **Gleitkomma** 32 bit Gleitkomma-Audio: 52. **Global: 41, [113](#page-126-0), [187](#page-200-0).** Globale Farbkorrektur: [130.](#page-143-0) Sequenzen/Clips (global) umbe-

hellen, Gamma, Verstärkung):

[94.](#page-107-0)

G-Verstärken: [92.](#page-105-0)

**[90](#page-103-0), [91](#page-104-0), [92](#page-105-0), [93](#page-106-0), [94](#page-107-0).** B-Gamma: [91,](#page-104-0) [92](#page-105-0).

**Gain: [87,](#page-100-0) [88](#page-101-0), [90](#page-103-0), [92](#page-105-0), [93](#page-106-0), [94](#page-107-0).**

Y-Schieberegler Verstärken (Gain):

Filter Primäre Farbkorrektur (Auf-

**Gamma: [22,](#page-35-0) [23,](#page-36-0) 41, 42, [87](#page-100-0), [88](#page-101-0),** 

Index **["IHV"](#page-2-0)◄◄** Gehe zu **►►["Index"](#page-206-0)** --- 219 ---

nennen: [141](#page-154-0).

**Gold** Goldene Stunde: [91,](#page-104-0) [92](#page-105-0). **Google: 80. GOP: [177](#page-190-0). Go to** Go to Registered Folder: [111.](#page-124-0) **GoTo: [137.](#page-150-0) GPU: [176.](#page-189-0)** CPU/GPU-Parameter: 82. GPUfx: [176.](#page-189-0) GPU-Übergänge: [115](#page-128-0). Intel-GPU: [97](#page-110-0). **Grading: [101.](#page-114-0) Grafik** Grafik-Karte: [97](#page-110-0). Intel-Grafik: [97.](#page-110-0) **Grass Valley: [160.](#page-173-0)** C:\Benutzer\[benutzername]\App-Data\Roaming\Grass Valley.: [154.](#page-167-0) C:\ProgramData\Grass Valley: [154](#page-167-0). C:\Program Files\Grass Valley\EDI-US x\### Localize: [170](#page-183-0), [171](#page-184-0). C:\Program Files\Grass Valley\EDI-US x\Localize: [170,](#page-183-0) [171.](#page-184-0) Grass Valley Seite: 71. HKEY CURRENT USER > Software > Grass Valley > QuickTitler > 8.00 > QuickTitler > WindowPosition: [164](#page-177-0). **Grau: 43, [128.](#page-141-0)** Graue Matte: 44. Graustufen *Graustufenclip: [123](#page-136-0).* Graustufenstörung: 83. **Grenzwert: [10](#page-23-0).** Bereich-Grenzwert: [128](#page-141-0), [129.](#page-142-0) Checkboxen im Bereich-Grenzwert: [128](#page-141-0). **Groß: [177.](#page-190-0)** Größe: 48, 82, [175](#page-188-0), [179](#page-192-0), [181.](#page-194-0) Objekt-Größe: [111](#page-124-0). **Größe** Font-Größe: [114.](#page-127-0) **Group: [137.](#page-150-0)** Group/Link Mode: 50. **Grün: [15](#page-28-0), [16,](#page-29-0) 44, [122](#page-135-0), [140,](#page-153-0) [144,](#page-157-0) [180.](#page-193-0)** Chlorophyll-Grün: [122.](#page-135-0)

Grün-Variationen: [122.](#page-135-0) Kalte Farben (Blau, Grün): [123](#page-136-0). Kalten Farben (Blau, Grün): [124](#page-137-0). Magenta/Grün-Farbstich: [91.](#page-104-0) Satteres Grün: [122.](#page-135-0) Satteres Grün und bessere Grün-Variationen: [122](#page-135-0). **Grundverbesserung: 86, [93](#page-106-0), [94](#page-107-0). Gruppe: [137](#page-150-0).** Gelinkte vs gruppierte Clips: [117.](#page-130-0) Group: [137](#page-150-0). Gruppen-Modus: [29,](#page-42-0) [30](#page-43-0), 50, [113.](#page-126-0) Gruppe/Verknüpfen-Modus einrichten (Umschalt+L): [184](#page-197-0). Gruppe/Verknüpfung: 50. Gruppiert: [18,](#page-31-0) [117,](#page-130-0) [118.](#page-131-0) Gruppierung: [117,](#page-130-0) [118.](#page-131-0) Modus Gruppe/Verknüpfung: 50, [117](#page-130-0), [118.](#page-131-0) **GUI: [111](#page-124-0). Gummiband: [140](#page-153-0), [168](#page-181-0).**

krMT auf das Gummiband > Zwei benachbarte Punkte verschie $ben... > 0\% > OK$ : [8.](#page-21-0)

Panorama-Gummiband: [7](#page-20-0), [8](#page-21-0).

# **GV: [112.](#page-125-0)**

GV-Lizenzmanager: [168](#page-181-0).

# **H**

# **H**

Miniaturansicht anzeigen ALT+H: [184](#page-197-0).

**H.264: 51, [101](#page-114-0).**

Basic-Tab im Disk Burner öffnen > Blu-ray  $>$  mpeg2 or h.264 aus-wählen: [158.](#page-171-0)

 $F11 > h.264/AVC (z.Bsp.) > Ad$ vanced > rechts unten: Normalize Loudness := On > Klappmenü der Optionsliste öffnen (kleines weißes Dreieck) > z.Bsp. EBU R128 wählen > Output report file := On > Export: 72.

### **Häkchen: [30](#page-43-0), [149](#page-162-0), [151](#page-164-0), [173](#page-186-0). Halbbild: [174,](#page-187-0) [177,](#page-190-0) [180.](#page-193-0)**

Ansicht > Halbbild anhalten: [109.](#page-122-0)

Halbbild-Reihenfolge: [14,](#page-27-0) [174.](#page-187-0) Oberes Halbbild: [188.](#page-201-0) **Halbbild-Einstellung befolgen: [109](#page-122-0). Hall: [6.](#page-19-0) Harddisk: [117](#page-130-0), [159](#page-172-0), [162](#page-175-0). Hard-Disk: 54. Hardware: [96](#page-109-0), [155](#page-168-0), [167,](#page-180-0) [168,](#page-181-0) [169](#page-182-0), [175](#page-188-0).** Hardware-Anschluss: [97](#page-110-0). Hardware-Beschleunigung: [97.](#page-110-0) Hardware Encoder benutzen := On: 39. **Haut: [110.](#page-123-0)** Gesicht/Haut: [123](#page-136-0). **Hautfarbe: 41, 42, 44. Hautton: [92](#page-105-0). HD: 38.** DVD erstellen aus (F)HD-progressiv-Projekt: 38. DVD-Erstellen aus HD-interlaced-Projekt: 37. FHD-interlaced-Projektvoreinstellung: 40. FHD-progressiv-Projekt: 40. Full-HD: [107](#page-120-0). HD (1920 x 1080): 52. HD2000: [163.](#page-176-0) HD3000: [163](#page-176-0). HD4000: [163.](#page-176-0) HDMI: 51. HD-Profilvoreinstellung 1280 x 720: 40. HD-progressiv: 40. HD-Progressiv-Projekt: 38. HD zu SD: 38. Projekt auf HD umstellen: [158.](#page-171-0) SD auf HD skalieren: [107.](#page-120-0) **Helligkeit: [4,](#page-17-0) 42, [111](#page-124-0), [119](#page-132-0), [124](#page-137-0), [128,](#page-141-0) [130.](#page-143-0)** Farbabgleich (Helligkeit): 42. Farbe/Helligkeit: [119](#page-132-0). Farb-Rad (Helligkeit): 42. Helligkeitsbereich: [92.](#page-105-0) Helligkeits-Bereich: 43, [89,](#page-102-0) [90](#page-103-0), [92.](#page-105-0) Helligkeits-Unterschied: 41. Helligkeits-Verlust: [91.](#page-104-0) Helligkeitsverteilung: 86.

Mittels S-Kurve Helligkeit/Kontrast einstellen: [124.](#page-137-0) Objekt-Helligkeit: [111.](#page-124-0) **Herbst: [110.](#page-123-0) Hidden Files: [168.](#page-181-0) Highcut: [5](#page-18-0). High Quality** Lanczos-3 (High Quality): [100.](#page-113-0) **Himmel: [110,](#page-123-0) [130.](#page-143-0) Hintergrund: 43, 55, [177,](#page-190-0) [179](#page-192-0).** Hintergrund-Clip: 44, 45, 55. Hintergrundeigenschaften > Titeltyp  $>$  Roll (from bottom): [114](#page-127-0). Hintergrundjob: [187](#page-200-0). Hintergrund-Job: [178](#page-191-0). **Hintergrundprozess** Timeline playback als Hintergrundprozess: [187](#page-200-0). **Hinzufügen: [135](#page-148-0), [142,](#page-155-0) [146](#page-159-0), [174](#page-187-0), [182.](#page-195-0)** Add to BIN: 51. Add transfer to BIN: 51. Hinzufügen von Kurvenpunkten: [93](#page-106-0). Legen Sie beim Hinzufügen einer neuen Sequenzmarke die Ankereinstellung auf EIN fest: [103.](#page-116-0) Legen Sie beim Hinzufügen einer neuen Sequenzmarke die Ankereinstellung auf EIN fest.: [177](#page-190-0). **HiRes: [178.](#page-191-0) HKEY** HKEY\_classes\_root: [13.](#page-26-0) HKEY LOCAL MACHINE: [149.](#page-162-0) **HKEY\_CURRENT\_USER** HKEY\_CURRENT\_USER > Software > Grass Valley > QuickTitler > 8.00 > QuickTitler > WindowPosition: [164](#page-177-0). **Hoch: 51. Höhe: 33, [143.](#page-156-0)** Audiospur-Höhe: [118](#page-131-0). Clip-Höhe anpassen: 84. Font-Höhe: [165](#page-178-0). Spur-Höhe: [118.](#page-131-0) Zeilen-Höhe: 33. **Hold** lMT-Hold+CTL+ziehen: [140.](#page-153-0)

lMT-Hold+SHIFT+ziehen: [135.](#page-148-0) **HOME** SHIFT+END (bzw. HOME): [142](#page-155-0). **Horizontal: 48, [135](#page-148-0). HQ: 52, 82.** HQ(X): [4](#page-17-0), 79. HQX: 52, 82, [174,](#page-187-0) [183.](#page-196-0) *Clip als HQX-Datei exportieren: [17.](#page-30-0) HQX-Datei: 38, 40. HQX-Datei exportieren: [17.](#page-30-0) HQX-Renderspur: 38. HQX-Superfein-Datei: 38, 40. HQX Superfine: [4,](#page-17-0) 37, [100.](#page-113-0) SHIFT+Q auf Master-Sequenz (erstellen HQX-Renderspur): 39.* HQX-Superfine: [100](#page-113-0). **HQX: 52. HSL** HSL-Tool: [110](#page-123-0). Selektive Farbkorrektur (HSL-Selektion): 43. **Html: [14.](#page-27-0)** Html-Datei: [14.](#page-27-0) **HTML** Html exportieren: 33. Html-Seite: 33. **HTTP** http://www.matsab.de/index.php/ de/: 76. **Http://www.phantom-drive. com/en/default.htm: [117](#page-130-0). Hue: 86. I I: [136,](#page-149-0) [137,](#page-150-0) [141,](#page-154-0) [145](#page-158-0).** ALT+I (bzw. O): [137](#page-150-0). SHIFT+I (bzw. O): [137.](#page-150-0) **Icon** \*EBU R128 wählen > klMT auf das

72. Preset wählen > klMT auf das Icon Import bzw. Export (rechts oben)  $>$  OK: 72. **Ignorieren: [150](#page-163-0). iGPU-Memory: [97](#page-110-0). iGPU-Multi-Monitor: [97](#page-110-0). IGPU Multi-Monitor: [97](#page-110-0). Ikon: 50. Image: [13.](#page-26-0)** Still Image: [14](#page-27-0). System-Image: [153](#page-166-0). **Import: [169](#page-182-0), [176](#page-189-0).** Änderung der Einstellungen wirkt sich nicht auf bereits importierte Bilder aus: [161](#page-174-0). Einstellungen > Systemeinstellungen > Import/Export > Standbild: [161](#page-174-0). Importieren: [154,](#page-167-0) [155](#page-168-0), [156,](#page-169-0) [169](#page-182-0). Importierte Clips: 53. Importierte Clips (im Ziel-Projekt) sind auf die Clips im Quell-Projekt referenziert: 53. JPEG-Bilder können nicht importiert werden: [163.](#page-176-0) Neu importieren: [161](#page-174-0). **Import...: [14](#page-27-0), [15](#page-28-0), 53.** BIN importieren := Off: 53. Datei > Import Sequenz: 53. Einstellungen > System Einstellungen > Import/Export > Standbild: [109.](#page-122-0) Import AAF: [101](#page-114-0). Importieren: [16](#page-29-0), 33, 38, 40, [108.](#page-121-0) *Archivmaster-Datei in entsprechendes Projekt importieren: [4.](#page-17-0)* Importieren der exportierten AAF-Datei in Edius: [102](#page-115-0). Importierte Datei umbenennen: [15](#page-28-0). Importierte Sequenzen: 53. Importierte Sequenzen aus der Timeline in BIN-Ordner (des Ziel-Projektes) ziehen: 53. Importierte Sequenzen in die BIN ziehen: 53.

Delete (rechts oben) > OK > OK:

Icon Add: 72.

Register > OK: 72.

BIN: [101](#page-114-0).

krMT auf das Timeline-Icon in der

Preset Namen vergeben > Parameter ändern > klMT auf das Icon

Preset wählen > klMT auf das Icon

Import project: [102.](#page-115-0)

- krMT auf gewünschte Ordnerstruktur in der BIN, wo die exportierte Ordnerstruktur eingefügt werden soll > Import... > gewünschten Ordner und \*.ezb-Datei wählen > OK: [15](#page-28-0).
- Preset Import/Export: 72.
- Preset wählen  $>$  kIMT auf das Icon Import bzw. Export (rechts oben)  $>$  OK: 72.
- Projekt importieren > Durchsuchen > Pfad und Namen des Quell-Projektes angeben: 53.
- Sequenzen aus anderem Projekt importieren: 53.

#### **Importer**

- Settings > System Settings... > Importer/Exporter > Still Image > Capture Field: [188](#page-201-0).
- Settings > System Settings... >Importer/Exporter > Still Image > Capture Field: [188.](#page-201-0)

# **Importieren: [155](#page-168-0).**

- **IN: 34, [105](#page-118-0), [109](#page-122-0), [181](#page-194-0), [182.](#page-195-0)** Export between In and Out: [14](#page-27-0). IN/OUT: 74, 82, [159](#page-172-0), [182](#page-195-0). *IN/OUT-Bereich: [108](#page-121-0). IN/OUT-Punkte: 81, [157](#page-170-0). IN/OUT setzen: [17,](#page-30-0) 39.* IN-Punkt: [103.](#page-116-0)
	- *IN-Punkt verschieben: [103](#page-116-0).*
	- Save between In/Out in sequential files: [14](#page-27-0).

# **IN...: [137](#page-150-0), [138](#page-151-0), [144.](#page-157-0)**

- dklMT auf Clip-IN- bzw. -OUT-Punkt: [144](#page-157-0).
- IN/OUT: [137](#page-150-0), [138,](#page-151-0) [142,](#page-155-0) [145,](#page-158-0) [146.](#page-159-0) *I/O: [136,](#page-149-0) [141,](#page-154-0) [145.](#page-158-0)*
- *I/O-Bereich: [136.](#page-149-0)*
- IN-Punkt: [140,](#page-153-0) [144](#page-157-0).

#### **In Datei ausgeben: [99](#page-112-0), [112](#page-125-0). Indexdienst: [150](#page-163-0). Individuell: [5](#page-18-0).**

**Information** Informations-Palette: [17](#page-30-0), [28,](#page-41-0) 35, 38, 47, 75, 86, [109,](#page-122-0) [119.](#page-132-0) Quellinformationen anzeigen: [112.](#page-125-0) **Informationspalette: [170](#page-183-0). Initialisieren: [142](#page-155-0), [179](#page-192-0). Initiate Graphic Adapter: [97](#page-110-0). Innen: 47.** Innen-/Außenfilter: [110](#page-123-0). Innen-Filter: [95.](#page-108-0) Innen-Filter (englisch: Inside): [120.](#page-133-0) **Inside** Innen-Filter (englisch: Inside): [120.](#page-133-0) **Installation** Installations-Handbuch: [169](#page-182-0). Installieren: 80, [169](#page-182-0). *Edius (normal) installieren und nicht starten: [170](#page-183-0). Upgrade bzw. Update durchführen, PlugIns installieren etc.: [171](#page-184-0). Upgrades, Updates, PlugIns installieren etc.: [171.](#page-184-0) Upgrade, Update, PlugIns installieren etc.: [171](#page-184-0).*

- **Instanz: [187](#page-200-0).**
- **Integrated: 71.**

# **Intel: [163](#page-176-0).**

- Intel-Downloadseite: [163](#page-176-0). Intel-GPU: [97](#page-110-0).
- Intel-Grafik: [97](#page-110-0).
- *Intel-Grafiktreiber: [163.](#page-176-0)*
- Intel-Treiber: [97](#page-110-0).

# **Interlaced**

- DVD-Erstellen aus HD-Interlaced-Projekt: 37. (F)HD-Interlaced: 39. FHD-interlaced-Projektvoreinstellung: 40. Projekt := 1920 x 1080 (progressiv
- oder interlaced).: [4](#page-17-0). **Internet: 75, [169](#page-182-0).**
	- INTERNET ABSCHALTEN: [169](#page-182-0).
- **Interpolieren: [119](#page-132-0).**
- **Intervall: [178](#page-191-0).**
- **Invertieren: [110](#page-123-0), [132](#page-145-0).**
- **IRE: 43.**
- IRE (auf 100 begrenzen): [4.](#page-17-0) **ISO-Datei: [117.](#page-130-0)**

# **J**

# **J: [144](#page-157-0).**

CTL+J: [135](#page-148-0).

J-Schnitt: [144.](#page-157-0)

# **JPEG**

JPEG-Bilder können nicht importiert werden: [163](#page-176-0). JPEG-Clip: [161](#page-174-0).

# **Jump**

Jump Selected Clips to Cursor Location: [187.](#page-200-0)

# **Justage**

Manuelle Feinjustage: [128](#page-141-0), [129](#page-142-0), [130.](#page-143-0)

**Justieren: [114,](#page-127-0) [135](#page-148-0).**

# **K**

**Kamera: 34, 41.** Kamera-Preset: 41. Kamera-Software: 34. **Kanal: [7](#page-20-0), [8](#page-21-0), [10](#page-23-0), 34, [90](#page-103-0), [92](#page-105-0), [132](#page-145-0), [182,](#page-195-0) [183](#page-196-0).** Alpha-Kanal: [3,](#page-16-0) 52. *Alphakanal entfernen: [3](#page-16-0).* Alpha-Kanal aus Clip erstellen: [3.](#page-16-0) Audio-Kanal: [118](#page-131-0). Audio-Kanal des Clips: [118.](#page-131-0) Audio-Kanäle: [118](#page-131-0). Audio-Quellkanal-Modus: [184](#page-197-0). Chromakey als Alphakanal: [17](#page-30-0). Chrominanz-Kanal: [133.](#page-146-0) Chrominazkanäle separieren: [131](#page-144-0). Eigenschaften > Audioinfo > Kanaleinstellungen > Monokanal 1 (oder Monokanal 2): [10](#page-23-0). Einstellungen > Sequenzeinstellungen... > Kanalmapping... > auf Anzeigestil (auf der rechten Seite links unten) klicken.: [8.](#page-21-0) Export des Alpha-Kanals: 52. Farbe des Kanals: [89.](#page-102-0) Farb-Kanal: [89](#page-102-0). Kanal (L ch): [8.](#page-21-0) Kanalmapping: [8.](#page-21-0)

Kanal-Mapping: 50, 55, [155.](#page-168-0) Luminanz-/Chrominanz-Kanäle trennen: [131.](#page-144-0) Luminanz-Kanal: [133.](#page-146-0) Luminanzkanal separieren: [131](#page-144-0). Mono-Kanal-1: [7](#page-20-0). Stereo-Kanal: [7.](#page-20-0) Stereokanäle unabhängig voneinander normalisieren: [10.](#page-23-0) U-Kanal: [122](#page-135-0), [123,](#page-136-0) [124](#page-137-0), [132.](#page-145-0) UV-Kanäle: [132.](#page-145-0) UV-Kanälen: [132](#page-145-0). Video Channels: [100](#page-113-0). Video-Kanal: [3,](#page-16-0) [174](#page-187-0). V-Kanal: [122](#page-135-0), [123,](#page-136-0) [124](#page-137-0), [132.](#page-145-0) Y-Kanal: [123](#page-136-0), [124,](#page-137-0) [132](#page-145-0). Zusammenführen der Kanäle: [132](#page-145-0). **Kaskadieren: [131](#page-144-0). Kategorie: [30](#page-43-0), [96](#page-109-0). Key...** Chroma-Key: [16,](#page-29-0) 43, 44. High-Key: [87](#page-100-0). Key: 43, [175.](#page-188-0) *Key-Anzeige REC-Monitor: Clip oder Key-Anzeige beachten: [130.](#page-143-0) Schaltfläche Key-Anzeige: [129](#page-142-0). Key-Board Settings > User Settings > User Interface > Keyboard Shortcut > Audio Monitoring Mode (Custom) > Taste zuordnen (z.B. SHIFT+«-»): [9](#page-22-0). Settings > User Settings > User Interface > Keyboard Shortcut > Audio Monitoring Mode (Off) > Taste zuordnen (z.B. SHIFT+«+»): [9](#page-22-0). Key-Frame: 74, 77, 84, [119,](#page-132-0) [121](#page-134-0), [125,](#page-138-0) [126](#page-139-0), [127](#page-140-0), [140](#page-153-0). Keyframe: 74. Keyframe mit Stärke := 0%: [120.](#page-133-0) Keyframe mit Stärke := 35%: [120](#page-133-0). Keyframe mit Stärke := 100%: [120.](#page-133-0) Keyframes in Maske setzen: [120](#page-133-0). Keyframe-Stelle: 74. Keyframe-Zeilen: 74.*

*YUV-Filter in Maske aufrufen und Keyframes und Kurven definieren: [121](#page-134-0).* "Key anzeigen" aktivieren: [17.](#page-30-0) Keyer: [4](#page-17-0), 43, 44, 45, 55, 82, [111](#page-124-0). *Keyer beenden: [17](#page-30-0). Keyer-Einstellungen: [17](#page-30-0). Keyer > Mischen > Addition: [132.](#page-145-0) Keyer > Mischen > Differenz: [132.](#page-145-0) Keyer-Spuren: [137.](#page-150-0)* Keyframe: [95](#page-108-0), [96.](#page-109-0) *6. Fehlende Keyframes in der Primären Farbkorrektur: [94.](#page-107-0) Bewegungsmaske mit Keyframes feinjustieren: 79. Keyframe-gesteuerte Farbkorrektur: [94](#page-107-0). Keyframes auf Zeitbasis: [94](#page-107-0). Masken-Keyframes: [95](#page-108-0). Restliche Tracking-Keyframes löschen: [115](#page-128-0). SHIFT+lMT > Rahmen über Keyframes ziehen > Del: [115.](#page-128-0)* Low-Key: [87](#page-100-0). **Keyer** Keyer-Spuren öffnen/schliessen: [137](#page-150-0). **kHz: [5](#page-18-0), [6](#page-19-0). Klammer: [158](#page-171-0).** Runde Klammer: [138.](#page-151-0) **Klammern** Runde Klammern: [9](#page-22-0). **Klick: [1](#page-14-0).** Doppel-Klick: [1](#page-14-0). Klicken: [1](#page-14-0), [30,](#page-43-0) [31.](#page-44-0) **klMT: [1](#page-14-0), [8,](#page-21-0) [16,](#page-29-0) [27](#page-40-0), [28,](#page-41-0) 33, 34, 41, 63, 64, 67, 71, 75, 76, 77, 78, 79, [108,](#page-121-0) [128,](#page-141-0) [129](#page-142-0), [154](#page-167-0), [155](#page-168-0).** ALT+klMT: 78, 79. Clips allenfalls sortieren (klMT auf entsprechende Spalte): 33. CTL+ALT+klMT: [143](#page-156-0). CTL+klMT: 78, [140](#page-153-0), [144.](#page-157-0) CTL+klMT auf entsprechende Spurköpfe: 34. CTL+klMT auf Spurkopf: [142.](#page-155-0)  $*$ EBU R128 wählen > kIMT auf das Icon Add: 72.

klMT auf Spurkopf: [142.](#page-155-0) klMT auf zweiten (kleineren) Monitor (rechts neben Hauptmonitor- #1: »Andere Anzeige nicht erkannt«): [98](#page-111-0). klMT+DEL: 78. Preset Namen vergeben > Parameter ändern > klMT auf das Icon Register > OK: 72. Preset wählen > klMT auf das Icon Delete (rechts oben) > OK > OK: 72. Preset wählen > klMT auf das Icon Import bzw. Export (rechts oben)  $>$  OK: 72. SHIFT+klMT: 78, [140](#page-153-0). SHIFT+klMT auf Spurkopf: [142](#page-155-0). **Kombinieren: [180](#page-193-0). Komma: [143.](#page-156-0)** Komma := On: 76. SHIFT+Komma/Punkt: [143](#page-156-0). **Kommandozeile: [148](#page-161-0), [149](#page-162-0). Kommentar: [6](#page-19-0), [7](#page-20-0), [9](#page-22-0), [103](#page-116-0), [113.](#page-126-0)** Kommentar-Stimme: [6.](#page-19-0) POT-Kommentar-Workflow: [9](#page-22-0). **Kompatibilität: [5](#page-18-0).** Abwärts-Kompatibilität: [114](#page-127-0). **Kompensation** Über-Kompensation: [91.](#page-104-0) **Komplementär** Komplementärfarbe: [90](#page-103-0), [91](#page-104-0). Komplementär-Farbe: [91](#page-104-0), [92.](#page-105-0) **Komplett unscharfe Bilder: [110.](#page-123-0) Komposition: [100](#page-113-0). Kompressor: [5](#page-18-0), [6](#page-19-0), [7,](#page-20-0) [10](#page-23-0).** Anhebung auf 0 dB nach dem Komprimieren vornehmen: [10.](#page-23-0) Effekt > Kompressor: [10.](#page-23-0) **Komprimieren** Anhebung auf 0 dB nach dem Komprimieren vornehmen: [10.](#page-23-0) **Komprimierung** Komprimierung 2 : 1 bis 25 : 1: 52. **Kondensator-Mikrofon: [6](#page-19-0). Kontext** Kontext-Menü: [16](#page-29-0). **Kontextmenü: 81.**

**Kontrast: [4,](#page-17-0) 33, 41, 42, 43, 47, [90](#page-103-0), [93](#page-106-0), [110](#page-123-0), [123](#page-136-0), [124,](#page-137-0) [128,](#page-141-0) [129](#page-142-0), [130.](#page-143-0)** 3-Wege-Farbkorrektur (Kontrast: Schatten bzw. Lichter): 42.

3-Wege-Farbkorrektur (Kontrast: Schatten, Mitten, Lichter): 42.

- Effekt Farbabgleich > Kontrast: 33. Farb-Rad (Kontrast): 42.
- 
- High-Contrast: [87](#page-100-0).

Im Y-Kanal den Kontrast einstellen: S-Kurve: [123](#page-136-0).

Kontrast-Umfang: 41.

Kontrast virtuell verbessern: [93.](#page-106-0)

Low-Contrast: [87](#page-100-0).

Mittels S-Kurve Helligkeit/Kontrast einstellen: [124](#page-137-0).

Wechselwirkungen bei Änderungen an Farbe und Kontrast: [90](#page-103-0).

# **Kontroll...: [3,](#page-16-0) [117.](#page-130-0)**

Kontrolle: 74. *Kontrolle via Wellenform-Monitor:* 

*[130.](#page-143-0)*

*Kontrollieren: [91](#page-104-0).*

Kontroll-Instrument: 42.

Kontroll-Punkt: 79.

Über-/Unterbelichtungskontrolle: 42.

# **Kontrolle: [88.](#page-101-0)**

# **Konvertierung**

Konvertierte Clips: 79.

# **Koordinaten: [163.](#page-176-0)**

Display-Koordinaten: [164](#page-177-0).

**Kopfhörer: [9](#page-22-0).**

# **Kopie**

Kopieren: 52, 53, 54. *BIN-Clip kopieren (CTLl+C) > rMT auf TL-Clip: [18.](#page-31-0)*

*CTL+C (kopieren): 33.*

- *Dateien kopieren := Off: 53.*
- *TL-Clip kopieren (CTL+C) > anderen TL-Clip markieren > Shortcut: [19](#page-32-0). TL-Clip kopieren (CTL+C) > rMT auf*
- *anderen TL-Clip: [18](#page-31-0).* **Kopieren: [140](#page-153-0).**

# **Korrektur: 71, 72.**

3-Wege-Farbkorrektur: 41, 43, [110](#page-123-0). Datei-Export mit automatischer

Korrektur der Lautheit: 72. Farb-Korrektur: 42, 47. Farb-Korrektur(en): [95.](#page-108-0) Gammakurven-Korrektur: 41. Korrektur-Bedarf: [96.](#page-109-0) Korrektur-Wert: 71. Korrigieren: 41, 43. Lautheit korrigieren: 71. Luminanz-Korrekturen: [90.](#page-103-0) PCC-Korrektur: [95,](#page-108-0) [96](#page-109-0). PCC-Korrekturen: [95.](#page-108-0) Sekundäre Farbkorrektur: [110](#page-123-0). Selektive Farbkorrektur (HSL-Selektion): 43. YUV-Korrektur: [120.](#page-133-0) **Kreis: 77, 79, [140.](#page-153-0)** Kreis-Maske: 82. **Kreuz: [16](#page-29-0). Kriechtitel: [114](#page-127-0). Kriterien: [111.](#page-124-0) krMT: [1,](#page-14-0) [7,](#page-20-0) [8,](#page-21-0) [13,](#page-26-0) [16,](#page-29-0) 33, 71, 78, 81, [108](#page-121-0), [109](#page-122-0), [111,](#page-124-0) [126,](#page-139-0) [148,](#page-161-0) [149](#page-162-0), [150](#page-163-0), [151](#page-164-0), [154](#page-167-0), [155](#page-168-0), [156](#page-169-0), [159](#page-172-0), [168](#page-181-0), [169](#page-182-0).** krMT auf das Timeline-Icon in der BIN: [101.](#page-114-0) krMT auf den gewünschten BIN-Ordner: 33. krMT auf diese Ordnerstruktur > Export... > gewünschten Ordner und Dateinamen angeben > OK: [15](#page-28-0). krMT auf einen beliebigen, markierten Clip: 54. krMT auf gewünschte Ordnerstruktur in der BIN, wo die exportierte Ordnerstruktur eingefügt werden soll > Import... > gewünschten Ordner und \*.ezb-Datei wäh-

len > OK: [15](#page-28-0).

Shift + krMT auf das Icon vom QuickTitler in der Taskleiste: [164](#page-177-0).

# **Kubisch**

Remap-Modus in Mercalli nicht auf kubisch stellen: 82.

**Kurve: 41, 42, 43, 46, 86, [89](#page-102-0), [92](#page-105-0), [111,](#page-124-0) [119](#page-132-0), [120,](#page-133-0) [121,](#page-134-0) [122,](#page-135-0) [130,](#page-143-0) [132](#page-145-0).**

Alle drei Kurven auf Default und Linear einstellen: [122.](#page-135-0)

Bezier-Kurve: [119.](#page-132-0)

Kurvenpunkt: [93](#page-106-0).

- *Hinzufügen von Kurvenpunkten: [93.](#page-106-0) Löschen von Kurvenpunkten: [92.](#page-105-0)*
- *Mauszeiger auf vorhandenen Kurvenpunkt positionieren (Punkt wird rot angezeigt) > Ctl+Pfeiltaste links (bzw. rechts): [93](#page-106-0).*
- *Mauszeiger auf vorhandenen Kurvenpunkt positionieren (Punkt wird rot angezeigt) > Taste Entf: [92.](#page-105-0)*
- Kurven-Punkt: [92](#page-105-0).
- Luminanzkurve: [110.](#page-123-0)
- S-Kurve: 42.
- U-Kurve: 47.
- UV-Kurven: [131,](#page-144-0) [132](#page-145-0).
- V-Kurve: 47.
- Y-Kurve: 41, 42, 46, 86, [89](#page-102-0), [90,](#page-103-0) [92](#page-105-0), [93](#page-106-0), [111](#page-124-0), [131](#page-144-0).
	- *YUV-Kurve: [119.](#page-132-0)*
		- *Verlauf mit Maske und YUV-Kurven: [111](#page-124-0).*
- YRGB-Kurven: 86, [89](#page-102-0).
- YUV-Filter in Maske aufrufen und Keyframes und Kurven definieren: [121.](#page-134-0)
- YUV-Kurven (U- und/oder V-Kurve): 43.
- YUV-Kurven wählen: [120](#page-133-0).
- YUV-Kurven (Y-Kurve): 42.

# **L**

**L: 79, [144](#page-157-0).**

- CTL+L: [135](#page-148-0).
- CTL+SHIFT+L: [137](#page-150-0), [146.](#page-159-0)

Gruppe/Verknüpfen-Modus einrich-

ten (Umschalt+L): [184](#page-197-0).

L-Schnitt: [144.](#page-157-0)

- Taste-L: 79.
- WIN+L: [151](#page-164-0).

# **Lackmus: [3.](#page-16-0)**

# **Lanczos: [175](#page-188-0), [183.](#page-196-0)**

Lanczos-3: 38. Lanczos (3) Glatter (Am besten geeignet für Bewegungsgrafik): [114.](#page-127-0)

- Lanczos-3 (High Quality): [100.](#page-113-0)
- Lanczos 3 (Hohe Qualität): 37, 38, 39, 40, [175,](#page-188-0) [183](#page-196-0).
- Lanczos-Einstellungen: [115.](#page-128-0)

# **Länge: [141](#page-154-0), [143](#page-156-0), [145](#page-158-0).**

Gesamt-Länge: [183.](#page-196-0) Panorama-Foto in Timeline auf gewünschte Länge einstellen: 84.

- Sequenz-Länge: [3.](#page-16-0)
- Tangente ändern (Länge + Winkel): 78.
- Tangentenast ändern (Länge): 78. Tangentenast ändern (Länge +
- Winkel): 78.

#### **Langzeitaufnahmen: 34. Lasso**

Lasso+CTL+DELETE: [136.](#page-149-0) Lasso+ziehen: [104](#page-117-0), [105.](#page-118-0)

# **Laufwerk: [16](#page-29-0), [160](#page-173-0).**

Auslagerungsdateigröße für alle Laufwerke automatisch verwalten: [150](#page-163-0).

- CD aus Laufwerk entfernen: [16.](#page-29-0)
- Laufwerks-Buchstabe: [150.](#page-163-0)
- Netz-Laufwerk: [177](#page-190-0).
- Show Explorer (Laufwerke): [151.](#page-164-0) Virtuelles Laufwerk: [117](#page-130-0).

# **Laut**

Lautheit: [137,](#page-150-0) [146](#page-159-0).

- **Lautheit: 71, 72.**
	- Datei-Export mit automatischer Korrektur der Lautheit: 72.
	- Lautheit automatisch korrigieren: 72.
	- Lautheit korrigieren: 71.
	- Lautheit messen: 71.
	- Loudness (Lautheit): 71.

# **Lautstärke: [5](#page-18-0).**

Lautstärke-Anzeige: [155,](#page-168-0) [174.](#page-187-0) Lautstärke-Profil: [155](#page-168-0). Lautstärke-Verteilung: [5.](#page-18-0) Master-Lautstärke: 85.

# **Layer: [13](#page-26-0).**

Filter-Layer: [180](#page-193-0). Spur-Layer: [180](#page-193-0).

# **Layout**

Layout-Modusleiste: [184.](#page-197-0)

Layout-PLR: [186.](#page-199-0) Layout-REC: [185](#page-198-0). **Layout...** Layouter: [3,](#page-16-0) [16,](#page-29-0) 38, 48, 74, 82, 83, [114,](#page-127-0) [115,](#page-128-0) [116,](#page-129-0) [140](#page-153-0), [161](#page-174-0). *Layouter-Effekt: 35. Layouter öffnen: 84. Layouter schließen: 84.* Verlauf mit Layouter drehen: [111.](#page-124-0) **Layouter: 38, 39, [161](#page-174-0).** Layouter-Timeline: 74. **L ch** Kanal (L ch): [8.](#page-21-0) **Leading: [165](#page-178-0). Leer: [96](#page-109-0). Left** dklMT auf Left > Basis := Dezimal  $>$  Wert := 0  $>$  OK: [164.](#page-177-0) **Leistung: [150](#page-163-0).** Leistungs-Überwachung: [150](#page-163-0). **Leuchtkraft: 82. Leveler: [5](#page-18-0).** Effekt > Leveler: [10](#page-23-0). **Leveling-Grad: [10.](#page-23-0) Licht...** Lichter: 41, 42, 43, 44, 86, [87,](#page-100-0) [88](#page-101-0), [110](#page-123-0). *3-Wege-Farbkorrektur (Kontrast: Schatten bzw. Lichter): 42. 3-Wege-Farbkorrektur (Kontrast: Schatten, Mitten, Lichter): 42. Einzelne Bereiche des Luminanz-Signals selektiv verändern (Schatten, Mitten, Lichter): 42. Spitzlichter: [87.](#page-100-0)* Licht-Quelle: [111.](#page-124-0) Licht-Stimmung: 45. **Lichter: 41, 42, 43, 44, 86, [87](#page-100-0), [88](#page-101-0), [89](#page-102-0), [90](#page-103-0), [93](#page-106-0), [110.](#page-123-0) Lichtern: [87](#page-100-0), [90](#page-103-0). Lift: [87,](#page-100-0) [88](#page-101-0), [89](#page-102-0), [90](#page-103-0), [93](#page-106-0), [94](#page-107-0). Limiter: [8,](#page-21-0) [9](#page-22-0). Linear: 74, 77, [119](#page-132-0), [179](#page-192-0).** Alle drei Kurven auf Default und Linear einstellen: [122.](#page-135-0) Lineare Absenkung: [130](#page-143-0). **Linie** 100%-Linien: [128.](#page-141-0)

Linie dunkelgrau: 35. Null-Linie: [128.](#page-141-0) Orangefarbene Linie: 35. **Link: [18](#page-31-0), [117](#page-130-0), [118](#page-131-0), [138](#page-151-0).** Gelinkt: [117](#page-130-0), [118.](#page-131-0) Gelinkte vs gruppierte Clips: [117.](#page-130-0) Group/Link Mode: 50. Un-gelinkt: [118.](#page-131-0) **List** List disk: [149](#page-162-0). List partition: [149.](#page-162-0) **Liste** Musterliste: 76. **Lizenz: 71.** Lizenzübersicht: 71. **Lizenzmanager** GV-Lizenzmanager: [168](#page-181-0). **lMT: [1](#page-14-0), [32.](#page-45-0)** lMT-Hold+CTL+ziehen: [140.](#page-153-0) lMT-Hold+SHIFT+ziehen: [135](#page-148-0). lMT+ziehen: 77. SHIFT loslassen > mit lMT das Fenster in die gewünschte Endpo-sition ziehen > Enter: [164.](#page-177-0) **LMT** SHIFT+lMT > Rahmen über Keyframes ziehen > Del: [115.](#page-128-0) **Localize** C:\Program Files\Grass Valley\EDI-US x\Localize: [170](#page-183-0), [171](#page-184-0). **Lock** Sync-Lock-Sequenzmarke - Umschalten: [184](#page-197-0). Sync-Lock-Sequenzmarke-Um- $\text{schalten} := \text{On: } 103$ . **Lock PC: [151](#page-164-0). Logisch: [5](#page-18-0), [29](#page-42-0), [104.](#page-117-0) Lokal: [113,](#page-126-0) [174](#page-187-0). Look: 45, [87,](#page-100-0) [91](#page-104-0).** Look-Presets: 45. Look-Quellen: 45. Look-Sammlung anlegen: 45. Spezieller Look: 45. **Look Up Tables: 75. Löschen: 53, 54, [99](#page-112-0), [137](#page-150-0), [138](#page-151-0), [159](#page-154-0), [143](#page-156-0), [178](#page-171-0), [159](#page-172-0), [160,](#page-173-0) [162,](#page-175-0) [158](#page-191-0), [81](#page-0-0).** Automatisch gelöscht: [99,](#page-112-0) [100](#page-113-0).

Einen (einzigen) Clip oder eine (einzige) Lücke löschen: [104.](#page-117-0)

Gelöscht: [104.](#page-117-0)

Löschen von Kurvenpunkten: [92](#page-105-0).

- NICHT gelöscht: [100.](#page-113-0)
- Preset löschen: 72.
- Render-Dateien löschen: [101](#page-114-0).
- Restliche Tracking-Keyframes löschen: [115](#page-128-0).
- »SHIFT+Q«-Dateien werden NIE gelöscht: [99](#page-112-0).

Tangente hinzufügen/löschen: 78.

# **Lossless: 74.**

Render-Codec auf Lossless stellen: 39.

# **Loudness**

- $F11 > h.264/AVC$  (z.Bsp.) > Advanced > rechts unten: Normalize Loudness := On > Klappmenü der Optionsliste öffnen (kleines weiße Dreieck) > z.Bsp. EDU R128 wählen > Output report file := On > Export: 72.
- Loudness (Lautheit): 71.
- Settings > System Settings... > Application > Loudness Meter: 72.
- **Loudness...: 71.**
- **Lowcut: [5](#page-18-0).**

# **LU: 71.**

# **Lucid\_Virtu: [161](#page-174-0).**

# **Lücke: [138.](#page-151-0)**

Einen (einzigen) Clip oder eine (einzige) Lücke löschen: [104.](#page-117-0)

# **Luma: [132](#page-145-0).**

Luma-Anteil: [131,](#page-144-0) [132.](#page-145-0) Luma-Spitzen: [87.](#page-100-0) Luma-Werte: [132.](#page-145-0)

# **Luminancekey: 82.**

#### **Luminanz: [17,](#page-30-0) 42, 86, [88,](#page-101-0) [90](#page-103-0), [110](#page-123-0), [129](#page-142-0), [132.](#page-145-0)**

Einzelne Bereiche des Luminanz-Signals selektiv verändern (Schatten, Mitten, Lichter): 42.

- Luminanz anpassen: 86.
- Luminanz-/Chrominanz-Kanäle trennen: [131](#page-144-0).

Luminanz-Kanal: [133.](#page-146-0)

Luminanzkanal separieren: [131](#page-144-0).

- Luminanz-Korrekturen: [90.](#page-103-0)
- Luminanz-Kurve: [110.](#page-123-0)
- Luminanz matte: [17](#page-30-0).

Luminanz-Niveaus: [88.](#page-101-0)

- Luminanz-Signal justieren: 42.
- Luminanz-Signal (komplett) nach oben/unten verschieben: 42.
- Luminanz-Signal strecken/stauchen: 42.

Luminanz und Chrominanz getrennt bearbeiten: [131](#page-144-0).

# **LUT: 75.**

Dialogfenster LUT Settings: 75. Fenster LUT Settings: 75. Fenster Setting for LUT: 75. Symbol Register new LUT: 75.

# **M**

# **M: 79, [144.](#page-157-0)**

ALT+N (bzw. M): [144](#page-157-0). ALT+SPACE+M: [164.](#page-177-0) Taste-M: 79.

**Magenta: [3.](#page-16-0)** Magenta/Grün-Farbstich: [91.](#page-104-0) **Magician: [148](#page-161-0).**

- **Magnetfunktion: [179](#page-192-0), [184.](#page-197-0)**
- **Manage Licenses: 71.**
- **manuell: [128](#page-141-0).**

# **Manuell: 51, 74, 77, [104,](#page-117-0) [162.](#page-175-0)**

Manuelle Feinjustage: [128,](#page-141-0) [129](#page-142-0), [130](#page-143-0).

Manuelle Selektion: [129](#page-142-0).

# **Map**

Channel map...: 34.

# **Mappe**

Excel-Mappe: [14.](#page-27-0)

# **Mapping: [183](#page-196-0).**

Einstellungen > Sequenzeinstellungen... > Kanalmapping... > auf Anzeigestil (auf der rechten Seite links unten) klicken.: [8.](#page-21-0)

Kanalmapping: [8](#page-21-0).

Kanal-Mapping: 50, 55, [155.](#page-168-0)

# **Marke**

Clip-Marke ON/OFF setzen/anzei-

gen: [138,](#page-151-0) [145](#page-158-0).

- **Marke...: 76, [138,](#page-151-0) [146](#page-159-0), [174.](#page-187-0)**
	- Alle zu übertragenden Clips markieren: 54.
	- Anfangs-Marke: [95](#page-108-0).
	- Anfangs- und End-Marke: [95.](#page-108-0)
	- Clip-Marke: [29](#page-42-0), [30,](#page-43-0) [31,](#page-44-0) [32](#page-45-0), [113](#page-126-0).
	- Clip-Marken setzen: [29](#page-42-0).
	- Clipmarker-Fenster: [113](#page-126-0).
	- Clip markieren: [87](#page-100-0), [88,](#page-101-0) [109](#page-122-0).
	- Clips in der Timeline markieren: 54.
	- dklMT auf Marker Exporter: 76. End-Marke: [95.](#page-108-0)
	- Export Marker List: 76.
	- Fenster Sequenzmarke: [104.](#page-117-0)
	- In der Timeline fünf Sequenz-Marken setzen (mit Taste-V): [120](#page-133-0).
	- In/Out-Marke: [138](#page-151-0), [146.](#page-159-0)
	- Legen Sie beim Hinzufügen einer neuen Sequenzmarke die Ankereinstellung auf EIN fest: [103](#page-116-0).
	- Legen Sie beim Hinzufügen einer neuen Sequenzmarke die Ankereinstellung auf EIN fest.: [177.](#page-190-0)
	- Marken drucken: 76.
	- Marker %a of %m at %25s, Marke: %c\n: 76.
	- Markieren: [14](#page-27-0), [17](#page-30-0), [32,](#page-45-0) 33, [108,](#page-121-0) [142](#page-155-0), [168,](#page-181-0) [169.](#page-182-0)
		- *BIN-Clip kopieren (CTL+C) > TL-Clip markieren > Shortcut: [18.](#page-31-0)*
		- *Clip markieren: [12.](#page-25-0)*
		- *Markiert: 80, [108,](#page-121-0) [109.](#page-122-0)*
		- *Spur markieren: 82.*
		- *TL-Clip kopieren (CTL+C) > anderen TL-Clip markieren > Shortcut: [19](#page-32-0).*
	- Markierung: 79, [125,](#page-138-0) [126](#page-139-0).
	- *CTL+A (alles markieren): 33.*
	- Palette Sequenzmarke: 76.
	- Ripple-Marke: [103,](#page-116-0) [104](#page-117-0).
	- Ripple-Marken: [103,](#page-116-0) [104](#page-117-0), [105.](#page-118-0)
	- Sequenzmarke
	- *Sync-Lock-Sequenzmarke-Umschalten := On: [103.](#page-116-0)*
	- Start-Marke: [120.](#page-133-0)
	- Sync-Lock-Sequenzmarke Umschalten: [184](#page-197-0).

Sync-Lock-Sequenzmarke-Um- $schalten := On: 103.$  $schalten := On: 103.$ 

- TL-Marken als Orientierungshilfe: [96](#page-109-0).
- Zeilen in erster Spalte markieren: 76.
- **Marker: [138.](#page-151-0)**
- **Maske: [3,](#page-16-0) 43, 47, 83, 86, [95](#page-108-0), [96](#page-109-0), [120](#page-133-0), [138,](#page-151-0) [139](#page-152-0), [140.](#page-153-0)**
	- Basis-Maske: [95](#page-108-0).
	- Bewegungsmaske mit Keyframes feinjustieren: 79.
	- Effekt Maske: 42, 43, 47, 83, [110](#page-123-0), [116.](#page-129-0)
	- Form ändern: 78.
	- Im Maskenfenster bleiben und mit dem Maus-Rad den Timeline-Cursor auf der Masken-Timeline frameweise links/rechts weiterbewegen: 79.
	- Keyframes in Maske setzen: [120](#page-133-0). Kreis-Maske: 82.
	-
	- Maske im Maskenfenster mit der Maus platzieren: 79.
	- Masken-Aktion: 77.
	- Masken-Effekt: 47, [130.](#page-143-0)
	- Masken-Filter: 86, [95](#page-108-0).
	- Masken-Form: 47.
	- Masken-Keyframes: [95](#page-108-0).
	- Pfad ändern: 78.
	- Pfad erstellen: 77.
	- Rechteck-Maske: [95](#page-108-0), [120.](#page-133-0)
	- Verlauf mit Maske und YUV-Kurven: [111](#page-124-0).
	- YUV-Filter in Maske aufrufen und Keyframes und Kurven definieren: [121](#page-134-0).

# **Master: [9](#page-22-0), 71.**

- Archiv-Master: [4](#page-17-0).
- Archivmaster-Datei in entspre
	- chendes Projekt importieren: [4](#page-17-0).
- Archiv-Master erstellen: [4](#page-17-0).
- Archiv-Master-Sequenz: [4](#page-17-0).
- Archiv-Master verwenden: [4](#page-17-0).
- Master-Einstellung: 71.
- Master-Lautstärke: 85.
- Master-Schieberegler: 71.
- Mastersequenz: 38.

Master-Sequenz: [4](#page-17-0). *SHIFT+Q auf Master-Sequenz (erstellen HQX-Renderspur): 39.* SHIFT+Q auf Master-Sequenz: 38. **Mastersequenz: 38. Match: [138,](#page-151-0) [139](#page-152-0), [178.](#page-191-0)** Match frame: [138](#page-151-0), [139.](#page-152-0) Match Frame: 79, [118](#page-131-0). Match/Search Frame bzw. Clip: [138.](#page-151-0) **Match Frame** Match Frame von TL > PLR: [139](#page-152-0). **Matte** Alpha matte...: [17.](#page-30-0) Graue Matte: 44. Luminanz matte: [17.](#page-30-0) Spur-Matte: [4.](#page-17-0) **Maus: 35, 46, [140.](#page-153-0)** Im Maskenfenster bleiben und mit dem Maus-Rad den Timeline-Cursor auf der Masken-Timeline frameweise links/rechts weiterbewegen: 79. Maske im Maskenfenster mit der Maus platzieren: 79. Maus-Pfeil: 79. Maus-Rad: [8](#page-21-0), 71. *CTL+Mausrad drehen: [138](#page-151-0), [140](#page-153-0). Mausrad auf BIN-Thumbnail und links/rechts ziehen: [140.](#page-153-0) SHIFT+Mausrad drehen: [140](#page-153-0).* Maus-Taste: [1,](#page-14-0) [135](#page-148-0). Mauszeiger *Mauszeiger auf vorhandenen Kurvenpunkt positionieren (Punkt wird rot angezeigt) > Ctl+Pfeiltaste links (bzw. rechts): [93](#page-106-0). Mauszeiger auf vorhandenen Kurvenpunkt positionieren (Punkt wird rot angezeigt) > Taste Entf: [92.](#page-105-0)* Maus-Zeiger: [32,](#page-45-0) [140](#page-153-0), [144,](#page-157-0) [164](#page-177-0). Monitor-2 mit der Maus nach unten schieben > ÜBERNEHMEN.: [98.](#page-111-0) **Max...: 51.** MAX: 48, 50. Maximal: 51. Maximale Amplitude normalisieren auf: [10.](#page-23-0)

Maximale Bit-Rate := 35Mbps: 39. Maximale Edius-DVD-Qualität: 39. Maximale Größe (MB): [150.](#page-163-0) Maximal mögliche Bitrate: [4.](#page-17-0) Maximieren: 48. Max/Min: [130](#page-143-0). **Maximal** Maximal-Wert: [96.](#page-109-0) **MB** 64 MB: [97.](#page-110-0) **Mbps: 51. MediaInfo: 80, 81. Mehrere Anzeigen** Mehrere Anzeigen := »Dennoch auf VGA Verbindung herstellen« > ÜBERNEHMEN: [98.](#page-111-0) Mehrere Anzeigen := »Diese Anzeige erweitern« > ÜBERNEHMEN: [98](#page-111-0). **Mehr-Monitorbetrieb: [148](#page-161-0), [161](#page-174-0), [164.](#page-177-0) Menü** Bearbeiten > Bewegungs-Menü := Off: 38, 39. Benutzerdefiniertes Menü: 81. DVD/BD-Menü: 81. Kontext-Menü: [16](#page-29-0). Menü (DVD/BD) wiederverwenden: 81. Menüleiste des Quellbrowsers: [96.](#page-109-0) Menüpunkt Datei »Speichern als Template«: 81. **Mercalli: 81, 82, [109](#page-122-0), [167](#page-180-0).** Remap-Modus in Mercalli nicht auf kubisch stellen: 82. **Messen** Lautheit messen: 71. **Messung: 71, 72. Methode: 44.** Basis-Methode: 44. Resampling-Methode: 38. **Mikrofon: [175](#page-188-0).** Dynamisches Mikrofon: [6](#page-19-0). Kondensator-Mikrofon: [6](#page-19-0). Mono-Mikrofon: [7](#page-20-0). USB-Mikrofon: [155,](#page-168-0) [175.](#page-188-0) **Min**

Max/Min: [130](#page-143-0).

Index **["IHV"](#page-2-0)◄◄** Gehe zu **►►["Index"](#page-206-0)** --- 231 ---

MIN: 48, 49, 50. Miniaturansicht: [177](#page-190-0), [179](#page-192-0), [180](#page-193-0). Minimieren: 48. **Miniatur** Miniaturansicht anzeigen ALT+H: [184.](#page-197-0) **Minimize** Minimize all windows: [151](#page-164-0). **Minus: [144](#page-157-0), [146](#page-159-0), [158](#page-171-0). Mischen: [6,](#page-19-0) 44, 45, 55, [111.](#page-124-0)** Filter mischen: [119.](#page-132-0) Keyer > Mischen > Addition: [132.](#page-145-0) Keyer > Mischen > Differenz: [132](#page-145-0). Mischeffekt: 45. **Mittelpunkt: [123](#page-136-0), [124](#page-137-0). Mittelpunktgriff: [140.](#page-153-0) Mittelton: 43. Mitten: 41, 42, 43, 44, [87,](#page-100-0) [88](#page-101-0), [90](#page-103-0), [91](#page-104-0), [92](#page-105-0), [93](#page-106-0), [94](#page-107-0), [110.](#page-123-0)** 3-Wege-Farbkorrektur (Kontrast: Schatten, Mitten, Lichter): 42. Einzelne Bereiche des Luminanz-Signals selektiv verändern (Schatten, Mitten, Lichter): 42. **Mitten anpassen: [88](#page-101-0). Mixer** Audio-Mixer: [7](#page-20-0), [8,](#page-21-0) 49. Clip-Spur (Video, Audio, Mixer): 35. Mixerspur: [137](#page-150-0). Mixer-Spur: [4,](#page-17-0) [16](#page-29-0), 44, 45, 82, [107,](#page-120-0) [132.](#page-145-0) Titel-Mixer: [182.](#page-195-0) **Mixerspur** Chromakey in Mixerspur ziehen: [17](#page-30-0). **Mode** Dual Mode: 41. Gang Mode: 50. Group/Link Mode: 50. **Modifikation** Clipeigenschaften modifizieren: [7](#page-20-0). **Modus: 50, 79, [143](#page-156-0), [144,](#page-157-0) [178,](#page-191-0) [179](#page-192-0), [183](#page-196-0).** 3D-Modus: 74. Ansicht > Dualer Modus: [30,](#page-43-0) [130.](#page-143-0) Audio-Quellkanal-Modus: [184](#page-197-0). Audio-Überwachungsmodus: [173](#page-186-0).

Dualer Modus: [30](#page-43-0), [113.](#page-126-0) Einfügen/Überschreiben-Modus umschalten(Einfg): [184](#page-197-0). Gruppen-Modus: 50, [113.](#page-126-0) Gruppe/Verknüpfen-Modus einrichten (Umschalt+L): [184](#page-197-0). Gruppe/Verknüpfung Modus: 50. Modus Draw Path: 79. Modus Edit Control Point: 79. Modus Edit Shape: 79. Modus Gruppe/Verknüpfung: 50, [117](#page-130-0), [118.](#page-131-0) Modus Select Object: 79. Move Clip (im EDIT-Modus!): [141.](#page-154-0) Proxy-Modus: [184.](#page-197-0) Remap-Modus in Mercalli nicht auf kubisch stellen: 82. Ripple-Modus: 50, [187.](#page-200-0) Ripple-Modus festlegen(R): [184.](#page-197-0) Ripplemodus := Off: [103](#page-116-0). Sync-Modus: [179](#page-192-0). Trim (im TRIM-Modus!): [144](#page-157-0). Trim-Modus: [144.](#page-157-0) Überblend-Modus *Verlauf mit Überblendmodus: [111](#page-124-0).* Verkettungssymbol in der Moduszeile oberhalb der Spurköpfe: [18.](#page-31-0) Vollbild-Modus: 48, [141,](#page-154-0) [145](#page-158-0). **Modusleiste: [103](#page-116-0).** Layout-Modusleiste: [184.](#page-197-0) **Mond: 82. Monitor: [97](#page-110-0), [148](#page-161-0).** Einzel-Monitorbetrieb: [148](#page-161-0). Hauptmonitor *klMT auf zweiten (kleineren) Monitor (rechts neben Hauptmonitor-#1: »Andere Anzeige nicht erkannt«): [98.](#page-111-0)* klMT auf zweiten (kleineren) Monitor (rechts neben Hauptmonitor-#1: »Andere Anzeige nicht erkannt«): [98](#page-111-0). Kontrolle via Wellenform-Monitor: [130](#page-143-0). Mehr-Monitorbetrieb: [148](#page-161-0), [161](#page-174-0), [164](#page-177-0). Monitor-2 *Monitor-2 mit der Maus nach unten* 

**Min...**

*schieben > ÜBERNEHMEN.: [98.](#page-111-0)* PLR-Monitor: [130.](#page-143-0) Primärer Monitor: [97.](#page-110-0) QuickSync mit einem Monitor und nur einem Anschluss: [97.](#page-110-0) REC-Monitor: [128](#page-141-0). REC-Monitor: Clip oder Key-Anzeige beachten: [130](#page-143-0). Waveform-Monitor: 42, 43, 86. Waveform-Monitor (WFM): [87](#page-100-0), [88](#page-101-0). **Mono: [7,](#page-20-0) 34.** Eigenschaften > Audioinfo > Kanaleinstellungen > Monokanal 1 (oder Monokanal 2): [10](#page-23-0). Mono-Audio: [7.](#page-20-0) Mono-Audiospuren: 34. Mono-Aufzeichnung: [7](#page-20-0). Mono-Kanal-1: [7.](#page-20-0) Mono-Kanäle: [118.](#page-131-0) Mono-Mikrofon: [7.](#page-20-0) Mono-Spuren 1A und 2A: [7](#page-20-0). Zwei Monospuren: [118.](#page-131-0) **Monochrom: 44. Motherboard** ASUS Motherboard P8Z68-V Pro: [97](#page-110-0). **Movie-Tab** Movie-Tab im Disk Burner öffnen > vorhandene Sequenz löschen > Sequenz neu eingeben: [158](#page-171-0). **MP4** MP4-Datei: [4](#page-17-0). **MPEG: [5](#page-18-0). Mpeg2** Basic-Tab im Disk Burner öffnen > Blu-ray  $>$  mpeg2 or h.264 auswählen: [158.](#page-171-0) **Msconfig: [151](#page-164-0). Mspaint: [13](#page-26-0). Multi...** Multi-Kamera: [140](#page-153-0). Multisample-Typ: [176.](#page-189-0) **Multicam: [103](#page-116-0), [105](#page-118-0). Musik: [7](#page-20-0). Muster** Musterliste: 76. **Mute: [141](#page-154-0).**

**N**

**N: [144](#page-157-0), [149](#page-162-0).** ALT+N (bzw. M): [144](#page-157-0). **Nacht: 44.** Nachtaufnahme: [87,](#page-100-0) [110.](#page-123-0) **Name: [107](#page-120-0), [113,](#page-126-0) [154](#page-167-0), [155](#page-168-0), [156](#page-169-0).** Clip-Name: 54, [107,](#page-120-0) [138.](#page-151-0) Datei-Name: [9,](#page-22-0) 34, 76. Generierte Namen: 54. Ordner, Dateiname und Exportparameter setzen > Speichern: 72. Ordner-Name: [170](#page-183-0). Originale Clip-Namen: 54. Preset-Name: 34. Projekt importieren > Durchsuchen > Pfad und Namen des Quell-Projektes angeben: 53. Standard-Name: [171.](#page-184-0) **Navigieren: 34, 76. Neat Video: [94](#page-107-0). Nebel: 44, 83. Negativ: 71, [165](#page-178-0).** Vorschau und Videoausgabe negativ: 35. **Nest...** Nested Sequenz: [3,](#page-16-0) [112](#page-125-0), [116](#page-129-0). Sequenz-Nesting: [112.](#page-125-0) **Nested** Nested Sequenz: [4,](#page-17-0) [187](#page-200-0). **Netz** Netz-Laufwerk: [177](#page-190-0). **Neustart: [161.](#page-174-0) Neu starten** PC neu starten.: [98](#page-111-0). **No: [16](#page-29-0). Non-Drop: [183](#page-196-0). Normal...** Normales Editieren anzeigen: [112.](#page-125-0) Normalisieren: [5](#page-18-0), [182.](#page-195-0) *Audio-Spur := -3 dB mittels Normalisieren (oder im Audiomixer die Audiospur := +6 dB: [4.](#page-17-0) Audio-Spur := -9 dB. // Mittels Normalisieren.: [4](#page-17-0). Effekt > Normalisieren: [10](#page-23-0). Maximale Amplitude normalisieren* 

Index **["IHV"](#page-2-0)◄◄** Gehe zu **►►["Index"](#page-206-0)** --- 233 ---

*auf: [10.](#page-23-0) Stereokanäle unabhängig voneinander normalisieren: [10.](#page-23-0)* Normalize *F11 > h.264/AVC (z.Bsp.) > Advanced > rechts unten: Normalize Loudness := On > Klappmenü der Optionsliste öffnen (kleines weißes Dreieck) > z.Bsp. EBU R128 wählen > Output report file := On > Export: 72. Schaltfläche Normalize (Selected Clips) verwenden: [8.](#page-21-0) Schaltfläche Normalize (Selected Tracks) NICHT verwenden: [8.](#page-21-0)* Normal-Variante: [126](#page-139-0). **Null: [8](#page-21-0), [158](#page-171-0).** Null-Linie: [128](#page-141-0). **Num** ALT+Num /: [135,](#page-148-0) [145.](#page-158-0) Num \*: [141,](#page-154-0) [145](#page-158-0). Num /: [135,](#page-148-0) [145](#page-158-0). Num-Block: [135,](#page-148-0) [140](#page-153-0), [141,](#page-154-0) [145.](#page-158-0) **Nummer** Laufende Nummer: [9,](#page-22-0) [10.](#page-23-0) Nummerisch *Nummerische Eingabefelder: [89.](#page-102-0)* **Nur Bewegung: [110](#page-123-0). NVIDIA-Karte: [97](#page-110-0).**

# **O**

**O: [136](#page-149-0), [137,](#page-150-0) [141,](#page-154-0) [145](#page-158-0).** ALT+I (bzw. O): [137](#page-150-0). SHIFT+I (bzw. O): [137.](#page-150-0) **ö: [136](#page-149-0), [145](#page-158-0).** SHIFT+ö / ä: [136](#page-149-0), [145](#page-158-0). **Oberes Halbbild: [109](#page-122-0), [110.](#page-123-0) Oberfläche: 50.** Edius mit englischer Sprachoberfläche: [170.](#page-183-0) **Objekt: 44, 51, [140](#page-153-0).** Objekt-Farbton: [111](#page-124-0). Objekt-Geschwindigkeit: [111](#page-124-0). Objekt-Größe: [111](#page-124-0). Objekt-Helligkeit: [111](#page-124-0). Objekt-Position: [111.](#page-124-0)

Objekt-Sättigung: [111.](#page-124-0) Objekt-Schärfe: [111.](#page-124-0) **Off: [177,](#page-190-0) [178,](#page-191-0) [179](#page-192-0).** BIN importieren := Off: 53. Clip-Marke ON/OFF setzen/anzeigen: [138,](#page-151-0) [145.](#page-158-0) Dateien kopieren := Off: 53. Offline *Offline-Clips: [144](#page-157-0), [145.](#page-158-0)* **Off...: [150](#page-163-0), [173](#page-186-0), [175](#page-188-0), [176,](#page-189-0) [177](#page-190-0), [178](#page-191-0), [179](#page-192-0), [180](#page-193-0), [181](#page-194-0), [182](#page-195-0).** Audio > Automatisch := Off: 38, 39. Audiomixer Schieberegler := Off setzen: 85. Automatisch := Off: 39. Bearbeiten > Bewegungs-Menü := Off: 38, 39. Offline: [169,](#page-182-0) [182](#page-195-0). Offset: [149.](#page-162-0) Ripplemodus := Off: [103](#page-116-0). Video > Automatisch := Off: 39. **Offline** Clips im Ziel-Projekt als Offline angezeigt: 53. Wiederherstellen von Offline-Clips: [144](#page-157-0). **Öffnen: [108](#page-121-0), [114,](#page-127-0) [137,](#page-150-0) [169](#page-182-0). OHCI: [176.](#page-189-0) OK: 53.** krMT auf das Gummiband > Zwei benachbarte Punkte verschie $ben... > 0\% > OK$ : [8.](#page-21-0) **Old Movie: 44.** Old Movie/Film: 83. **On: 71, [101](#page-114-0), [176](#page-189-0), [179](#page-192-0).** Clip-Marke ON/OFF setzen/anzeigen: [138,](#page-151-0) [145.](#page-158-0) Einstellungen > Benutzereinstellungen > Benutzeroberfläche > Bin > Ansicht := Details, Ordnertyp := Normaler Ordner > Spalten > Farbbereich := On: [14.](#page-27-0)  $F11 > h.264/AVC (z.Bsp.) > Ad$ vanced > rechts unten: Normalize Loudness := On > Klappmenü der Optionsliste öffnen (kleines weißes Dreieck) > z.Bsp. EBU

R128 wählen > Output report file := On > Export: 72. Getrennt  $:=$   $\dot{\text{O}}$ n: 76. Hardware Encoder benutzen := On: 39. Komma := On: 76. Legen Sie beim Hinzufügen einer neuen Sequenzmarke die Ankereinstellung auf EIN fest: [103](#page-116-0). Sync-Lock-Sequenzmarke-Um- $\text{schalten} := \text{On: } 103$  $\text{schalten} := \text{On: } 103$ . Use sequence Start Timecode := On: 76. **On...: [150](#page-163-0), [173,](#page-186-0) [174](#page-187-0), [175](#page-188-0), [177,](#page-190-0) [178,](#page-191-0) [179](#page-192-0), [180](#page-193-0), [181](#page-194-0), [182.](#page-195-0)** Online: [169](#page-182-0), [173](#page-186-0). *Online deaktivieren: [168](#page-181-0).* **Opacity: [13.](#page-26-0) Open** Open Dialog »Ausführen«: [151](#page-164-0). **Optimal** Parameter optimal eingestellt: [109.](#page-122-0) **Optimieren: [17.](#page-30-0) Optimierung: [148,](#page-161-0) [151](#page-164-0). Option** Einstellungsoption: 74, 77. Option Automatisch: [128](#page-141-0). Option Farbbereich: [129.](#page-142-0) Option Text: 81. **Orange: 42, [92](#page-105-0), [179](#page-192-0).** Orangefarbene Linie: 35. **Ordner: [14](#page-27-0), 34, 45, 75, [96](#page-109-0), [101,](#page-114-0) [102,](#page-115-0) [143,](#page-156-0) [145](#page-158-0), [147,](#page-160-0) [154](#page-167-0), [155](#page-168-0), [156](#page-169-0), [160,](#page-173-0) [170](#page-183-0), [171](#page-184-0), [178](#page-191-0), [180](#page-193-0).** Ausgabe-Ordner: 76. BIN-Ordner: 33. BIN-Ordnerstruktur mehrfach verwenden: [15.](#page-28-0) Clips aus BIN-Ordner drucken: 33. Einstellungen > Benutzereinstellungen > Benutzeroberfläche > Bin > Ansicht := Details, Ordnertyp := Normaler Ordner > Spal $ten$  > Farbbereich := On: [14.](#page-27-0) Find File/Folder: [151](#page-164-0). Importierte Sequenzen aus der Timeline in BIN-Ordner (des Ziel-Projektes) ziehen: 53.

In einen BIN-Ordner ziehen: 54. In Projektordner übertragen: 54. krMT auf den gewünschten BIN-Ordner: 33. krMT auf diese Ordnerstruktur > Export... > gewünschten Ordner und Dateinamen angeben > OK: [15](#page-28-0). krMT auf gewünschte Ordnerstruktur in der BIN, wo die exportierte Ordnerstruktur eingefügt werden soll > Import... > gewünschten Ordner und \*.ezb-Datei wählen > OK: [15](#page-28-0). Neuen Ordner exportieren: [160](#page-173-0). Ordner Canopus: [160.](#page-173-0) Ordner, Dateiname und Exportparameter setzen > Speichern: 72. Ordner GrassValley: [160.](#page-173-0) Ordner-Name: [170](#page-183-0). Ordner-Pfad: [175](#page-188-0). Ordnerstruktur: [15.](#page-28-0) Ordnersymbol: [96](#page-109-0). Ordner-Typ: [180](#page-193-0). Projekt-Ordner: 52, [162](#page-175-0), [175](#page-188-0), [177,](#page-190-0) [178](#page-191-0). Projektordner Transferred: 54. Referenz-Ordner: 45. Schaltfläche Ordner: [96](#page-109-0). Transfer-Ordner: [16](#page-29-0). Unterordner: [15.](#page-28-0) Unter-Ordner: [160.](#page-173-0) User-Preset-Ordner: [160.](#page-173-0) **Original** Original-Clip: 43. Originale Clip-Namen: 54. Original-Quelle: 51. **Ort** Ort- und Tageszeit: [88.](#page-101-0) **Österreich: [170.](#page-183-0) Others: [14.](#page-27-0) O-Ton: [9](#page-22-0). OUT...: 34, [105](#page-118-0), [109](#page-122-0), [137,](#page-150-0) [138](#page-151-0), [144,](#page-157-0) [181,](#page-194-0) [182.](#page-195-0)**

dklMT auf Clip-IN- bzw. -OUT-Punkt: [144.](#page-157-0) Export between In and Out: [14.](#page-27-0)

IN/OUT: 74, 82, [138,](#page-151-0) [141](#page-154-0), [142](#page-155-0), [145](#page-158-0),

Index **["IHV"](#page-2-0)◄◄** Gehe zu **►►["Index"](#page-206-0)** --- 235 ---

# [159](#page-172-0).

*IN/OUT-Bereich: [108](#page-121-0). IN/OUT-Punkte: 81, [157](#page-170-0). IN/OUT setzen: [17,](#page-30-0) 39.*

OUT-Punkt: [137,](#page-150-0) [140](#page-153-0), [144.](#page-157-0)

OUT-Punkt verschieben: [103.](#page-116-0)

Output: [176](#page-189-0).

Save between In/Out in sequential files: [14](#page-27-0).

# **Output**

 $F11 > h.264/AVC$  (z.Bsp.) > Advanced > rechts unten: Normalize Loudness := On > Klappmenü der Optionsliste öffnen (kleines weißes Dreieck) > z.Bsp. EBU  $R128$  wählen > Output report file := On > Export: 72.

**Overlay: 44, 45, [111,](#page-124-0) [180.](#page-193-0) Overscan: [175](#page-188-0), [183](#page-196-0).**

# **P**

**P: 79.** Taste-P: 79. Win+P: [97.](#page-110-0) **Palette** Effekte-Palette: 45. Effekt-Palette: [160](#page-173-0).

Informations-Palette: [17](#page-30-0), [28,](#page-41-0) 35, 47, 75, 86, [109](#page-122-0), [119,](#page-132-0) [170](#page-183-0). Palette Sequenzmarke: 76. Vorschau-Palette: [131](#page-144-0).

# **Pan: [5](#page-18-0), [135](#page-148-0), [146,](#page-159-0) [179](#page-192-0). Panorama: [8.](#page-21-0)**

Audiofilter Panorama & Balance: [7](#page-20-0), [8](#page-21-0).

Panorama-Foto in Timeline auf gewünschte Länge einstellen: 84.

Panorama-Fotos »abschwenken«: 84.

Panorama-Gummiband: [7](#page-20-0), [8.](#page-21-0)

# **Papierkorb**

Papierkorb-Symbol: 75.

# **PAR: [14](#page-27-0).**

**Parameter: [18,](#page-31-0) [19](#page-32-0), 74, [109](#page-122-0), [112.](#page-125-0)** Beeinflussende Parameter: [18.](#page-31-0) CPU/GPU-Parameter: 82.

F11 > Parameter setzen: [12](#page-25-0).

Folgende Parameter beeinflussen die Alternativen des Clip-Ersetzens: [18.](#page-31-0)

Ordner, Dateiname und Exportparameter setzen > Speichern: 72.

Parameter-Einstellungsfenster: [109](#page-122-0).

Parameter optimal eingestellt: [109](#page-122-0). Parameter Position: 74.

Parameter setzen: [4.](#page-17-0)

Preset Namen vergeben > Parameter ändern > klMT auf das Icon Register  $>$  OK: 72.

# **Partiell**

Partiell unscharfe Bilder: [110.](#page-123-0) Timeline-Clip (partiell) ersetzen: [18](#page-31-0).

# **Partition: [149](#page-162-0).**

List partition: [149.](#page-162-0)

# **Pass through: [180.](#page-193-0)**

# **Paste**

Copy&Paste: [89](#page-102-0).

# **Pastell: 44.**

# **Patch**

V- bzw. A-Patch: [18.](#page-31-0)

Video(v)- und/oder Audio(a)- »Patches«: [159.](#page-172-0)

# **Path: 79.**

Modus Draw Path: 79.

# **Pause: [174](#page-187-0).**

Follow pause field setting: [188.](#page-201-0) Pause Bild: [188](#page-201-0).

View > Pause Field: [188.](#page-201-0)

# **Pause Field**

Bild-Export via [View] > [Pause Field] steuern: [188](#page-201-0).

VIEW > Pause Field > Upper Field: [161.](#page-174-0)

# **PC: [148](#page-161-0), [149](#page-162-0), [150](#page-163-0), [151](#page-164-0), [153](#page-166-0).** Neu starten: [149.](#page-162-0)

PC neu starten.: [98](#page-111-0). **P-CC: 75, [94](#page-107-0), [95](#page-108-0), [96](#page-109-0).**

# Effekt P-CC: 75, [95.](#page-108-0)

Effekt Primäre Farbkorrektur (P-CC): [94](#page-107-0).

Effekt Primary Color Correction (P-CC): 75.

P-CC-Korrektur: [95](#page-108-0), [96](#page-109-0). **PCI** PCIE/PCI: [97](#page-110-0). **PCIE** PCIE/PCI: [97](#page-110-0). **PCMWAVE: [12.](#page-25-0) Peak** Kurze Peaks berücksichtigen: [10](#page-23-0). **Pegel: [6,](#page-19-0) [11.](#page-24-0)** Audio-Pegel: [176](#page-189-0). Audioreferenz-Pegel: [175,](#page-188-0) [183.](#page-196-0) Aufnahme-Pegel: [6](#page-19-0). Pegel-Anzeige: [179](#page-192-0), [180.](#page-193-0) Pegel-Frequenz: [6](#page-19-0). **Performance** Performance-Gewinn beim Editieren: 84. **Pfad: 77, 79, [140](#page-153-0).** Ordner-Pfad: [175.](#page-188-0) Pfad ändern: 78. Pfad erstellen: 77. Projekt importieren > Durchsuchen > Pfad und Namen des Quell-Projektes angeben: 53. **Pfeil: [164](#page-177-0).** CTL+Pfeil abwärts: [143](#page-156-0). CTL+Pfeil aufwärts: [143](#page-156-0). Maus-Pfeil: 79. Pfeil-Taste: 46, 74, 77, [136.](#page-149-0) *ALT+Pfeiltaste: [136.](#page-149-0) Pfeiltaste links/rechts SHIFT+WinTaste+Pfeiltaste links/ rechts: [148](#page-161-0), [161.](#page-174-0)* WIN+Pfeil links: [151](#page-164-0). WIN+Pfeil rechts: [151.](#page-164-0) **Pfeiltaste** Mauszeiger auf vorhandenen Kurvenpunkt positionieren (Punkt wird rot angezeigt) > CTL+Pfeiltaste links (bzw. rechts): [93](#page-106-0). **Pfeiltasten** SHIFT weiterhin gedrückt halten

und mit den jeweiligen Pfeil-Tasten das QuickTitler-Fenster nach links / rechts / unten / oben in den sichtbaren Bereich verschieben: [164.](#page-177-0)

**Pflanze: [110](#page-123-0). Phantom Drive: [117](#page-130-0). Photoshop: [13](#page-26-0), [108.](#page-121-0)** Adobe Photoshop: [13.](#page-26-0) **Pipette** Farb-Pipette: [16](#page-29-0). **Pixel** Pixel-Anzahl: [164.](#page-177-0) Pixelzahl muss durch 16 teilbar sein: 52. **Platte** Betriebssystem-Platte: [148](#page-161-0). Fest-Platten: [11](#page-24-0). SSD-Platte: [149.](#page-162-0) System-Platte: [148.](#page-161-0) **Play...: [135](#page-148-0).** Player: [29,](#page-42-0) [140](#page-153-0), [144,](#page-157-0) [155](#page-168-0), [173](#page-186-0), [179,](#page-192-0) [180](#page-193-0), [181,](#page-194-0) [182](#page-195-0). *Player-Datei: [29.](#page-42-0)* **Playback: [9](#page-22-0), 85.** Playback (Audio stummschalten): [9.](#page-22-0) POT-Std: Audio beim Playback einbzw. ausschalten.: [135](#page-148-0), [146.](#page-159-0) Timeline playback als Hintergrundprozess: [187](#page-200-0). **Player** DVD-Player: [96](#page-109-0). Player-Format: [177.](#page-190-0) Player/Recorder: [141.](#page-154-0) **PLR: [29](#page-42-0), [30,](#page-43-0) [31,](#page-44-0) [138](#page-151-0), [139](#page-152-0), [141,](#page-154-0) [145](#page-158-0).** Clip im PLR-Fenster: [159.](#page-172-0) Layout-PLR: [186](#page-199-0). Match Frame von TL > PLR: [139.](#page-152-0) Player/Recorder: [141.](#page-154-0) PLR-Fenster: [29,](#page-42-0) [30](#page-43-0), [31](#page-44-0), 79, 80, [112,](#page-125-0) [113](#page-126-0). PLR-Monitor: [130](#page-143-0). PLR > REC: 80. PLR/REC-Fenster: 49. REC > PLR: 79. Schaltflächen Einfügen-/Überschreiben im PLR-Fenster ausgegraut: [159.](#page-172-0)  $TL > PLR: 80.$ **PlugIn: 45, 76, [94](#page-107-0), [168](#page-181-0), [169](#page-182-0), [170](#page-183-0), [176](#page-189-0).**

Index **["IHV"](#page-2-0)◄◄** Gehe zu **►►["Index"](#page-206-0)** --- 237 ---

Upgrade bzw. Update durchführen, PlugIn installieren etc.: [171.](#page-184-0) Upgrade, Update, PlugIn installieren etc.: [171.](#page-184-0) **Plus: [144,](#page-157-0) [146](#page-159-0). PNG** Png-Dateien: [14.](#page-27-0) **Podcast: 71, 75.** EDIUS Podcast: 71. **Pos1: 35. POS1: [113.](#page-126-0) Position: [103](#page-116-0), [104.](#page-117-0)** Korrekte Position: [104](#page-117-0). Parameter Position: 74. TLC an gewünschte Position stellen: [187](#page-200-0). X-Anfangs-Position einstellen: 84. X-Ende-Position einstellen: 84. **Position...: [30](#page-43-0), 74, 82, [113](#page-126-0), [136](#page-149-0), [143,](#page-156-0) [179](#page-192-0).** Anfangs-Position: [113.](#page-126-0) Objekt-Position: [111.](#page-124-0) Positions-Leiste: [140](#page-153-0), [144](#page-157-0). **Positiv: 71, [165](#page-178-0). Posterbild** Clip-Posterbild: [140.](#page-153-0) **Postroll: [180.](#page-193-0) POT: [173](#page-186-0), [174,](#page-187-0) [177](#page-190-0), [181](#page-194-0), [183](#page-196-0).** POT-Kommentar-Workflow: [9.](#page-22-0) POT-Standards: [145](#page-158-0). POT-Std: [1,](#page-14-0) [111,](#page-124-0) [180](#page-193-0), [181](#page-194-0). POT-Std: Audio beim Playback einbzw. ausschalten.: [135,](#page-148-0) [146](#page-159-0). Sonstige Einstellungen: [183](#page-196-0). **Powercfg \_h off: [151](#page-164-0). Prefetch: [149](#page-162-0).** EnablePrefetcher: [149](#page-162-0). PrefetchParameters: [149.](#page-162-0) **Preroll: [180.](#page-193-0) Preset: 34, 45, 72, [168](#page-181-0), [169](#page-182-0).** Device-Preset: [168](#page-181-0), [169](#page-182-0). Kamera-Preset: 41. Look-Presets: 45. Preset erstellen: 72. Preset Import/Export: 72. Preset löschen: 72. Preset-Name: 34. Preset Namen vergeben > Parame-

ter ändern > klMT auf das Icon Register > OK: 72. Presets List: [169.](#page-182-0) Preset wählen > klMT auf das Icon Delete (rechts oben) > OK > OK: 72. Preset wählen > klMT auf das Icon Import bzw. Export (rechts oben)  $>$  OK: 72. Project-Preset: [168,](#page-181-0) [169](#page-182-0). User-Preset: 45, [168,](#page-181-0) [169.](#page-182-0) User-Preset-Ordner: [160.](#page-173-0) **Prest** Userpreset: [160.](#page-173-0) **Primär** Primäre Farbkorrektur: 43. *6. Fehlende Keyframes in der Primären Farbkorrektur: [94](#page-107-0). Effekt Primäre Farbkorrektur (PCC): [94.](#page-107-0)* Primärer Monitor: [97](#page-110-0). **Primäre Farbkorrektur** Effekt Primary Color Correction (Primäre Farbkorrektur): [95.](#page-108-0) **Primary Color Correction** Effekt Primary Color Correction (P-CC): 75. Effekt Primary Color Correction (Primäre Farbkorrektur): [95.](#page-108-0) Fenster Primary Color Correction: 75. **Priorität** Daten-Priorität: [180.](#page-193-0) **ProDAD: [167](#page-180-0). Profil: [155](#page-168-0), [158](#page-171-0), [159](#page-172-0), [168](#page-181-0), [169](#page-182-0), [174.](#page-187-0)** Benutzer-Profil: [159](#page-172-0). Geräte-Profil: [155.](#page-168-0) Lautstärke-Profil: [155](#page-168-0). **ProgramData: [169](#page-182-0).** C:\ProgramData\Grass Valley: [154](#page-167-0). **Program Files** C:\Program Files\Grass Valley\EDI-US x\### Localize: [170,](#page-183-0) [171.](#page-184-0) C:\Program Files\Grass Valley\EDI-US x\Localize: [170](#page-183-0), [171](#page-184-0). **Program Files(x86): [168](#page-181-0). Programm: [13](#page-26-0), [151](#page-164-0).**
Alle Programme: [148](#page-161-0), [149](#page-162-0), [151](#page-164-0). Program Files: [13.](#page-26-0) Standard-Programm: [13.](#page-26-0) Standardtitel-Programm: [178](#page-191-0). **Progressiv** DVD erstellen aus (F)HD-progressiv-Projekt: 38. (F)HD-progressiv-Projekt: 38. HD-progressiv: 40. Projekt := 1920 x 1080 (progressiv oder interlaced).: [4](#page-17-0). **Progressive** FHD-progressiv-Projekt: 40. **Project** Import project: [102.](#page-115-0) Project Settings...: 34. **Projekt: [156](#page-17-0), [4,](#page-17-0) [178](#page-19-0), [7](#page-20-0), [160](#page-21-0), [15](#page-28-0), 37, 38, 39, 40, 53, 82, [81](#page-0-0), [81](#page-0-0).** 50p-SD-Projekt: 38. 1080p 50-Projekt: 38. 1080p-Projekt: 39. Alte Projekte: [170.](#page-183-0) Archivmaster-Datei in entsprechendes Projekt importieren: [4.](#page-17-0) Benutzerdefiniertes Projekt: 38. Clips des Quell-Projektes: 53. Clips im Ziel-Projekt als Offline angezeigt: 53. DVD erstellen aus (F)HD-progressiv-Projekt: 38. DVD-Erstellen aus HD-interlaced-Projekt: 37. Exportieren des Resolve-Projektes: [101](#page-114-0). Export project: [101](#page-114-0). FHD-interlaced-Projektvoreinstellung: 40. (F)HD-progressiv-Projekt: 38. FHD-progressiv-Projekt: 40. HD-Projektvoreinstellung 1280 x 720: 40. Importierte Clips (im Ziel-Projekt) sind auf die Clips im Quell-Projekt referenziert: 53. Importierte Sequenzen aus der Timeline in BIN-Ordner (des Ziel-Projektes) ziehen: 53. In Projektordner übertragen: 54.

Project-Preset: [168,](#page-181-0) [169](#page-182-0). Projekt auf 10 bit stellen: 84. Projekt auf HD umstellen: [158.](#page-171-0) Projekt auf SD umstellen: 39. Projekt-Datei: [178.](#page-191-0) Projekt-Datei starten: [162.](#page-175-0) Projekt-Definition: [156.](#page-169-0) Projekt-Einstellung: [3,](#page-16-0) 38, 55, 82, [99](#page-112-0), [113](#page-126-0), [114,](#page-127-0) [183.](#page-196-0) Projekt-Einstellungen: 37, 39, 74, [100](#page-113-0), [101](#page-114-0), [115](#page-128-0). Projekteinstellungen > Renderformat: [99.](#page-112-0) Projekt importieren > Durchsuchen > Pfad und Namen des Quell-Projektes angeben: 53. Projekt-Name: [162.](#page-175-0) Projekt-Ordner: 52, [162](#page-175-0), [175](#page-188-0), [177,](#page-190-0) [178](#page-191-0). Projektordner Transferred: 54. Projekt speichern: [16](#page-29-0), [140.](#page-153-0) *Projekt speichern unter: [140.](#page-153-0)* Projekt-Timelines: [187](#page-200-0). Projekt-Timeline (TL): [95](#page-108-0). Projekt-Typ: 81. Projekt-Umstellung: 39. Projekt-Voreinstellung: 37, 38, [156,](#page-169-0) [174.](#page-187-0) Projekt-Vorgabe: 81. Projekt zum Editieren auf 8 bit stellen: 84. Quell-Projekt: 53, 54. SD-Projekt: 38. SD-Projekt-Einstellungen: 39. Sequenzen aus anderem Projekt importieren: 53. Stereo-Projekt: [7](#page-20-0). Ziel-Projekt: 53, 54. **Projekt-Ordner** Datei unter Windows in den Edius-Projektordner ziehen: [162.](#page-175-0) **Properties...: 34. Protokoll: [13](#page-26-0). Proxy: [178.](#page-191-0)** Proxy-Modus: [184.](#page-197-0) **Prozess: [159](#page-172-0).** Prozess beenden: [159](#page-172-0). Prozesse aller Benutzer anzeigen:

[159](#page-172-0).

- Timeline playback als Hintergrundprozess: [187.](#page-200-0)
- **Prozessor: 82.**
- **Prüfen: [148](#page-161-0), [149](#page-162-0), [171.](#page-184-0)**
- **Puffer: 85, [135](#page-148-0), [175](#page-188-0).** Puffer-Größe: [175](#page-188-0).
- **Pull-down-Dreieck: [108](#page-121-0).**
- **Punkt: [137,](#page-150-0) [142,](#page-155-0) [143,](#page-156-0) [144](#page-157-0), [182.](#page-195-0)** dklMT auf Clip-IN- bzw. -OUT-Punkt: [144](#page-157-0). Kurven-Punkt: [92](#page-105-0). Punkt markieren und SHIFT+ALT+Y: [142](#page-155-0). Punkt markieren und SHIFT+CTL+U: [142](#page-155-0). SHIFT+Komma/Punkt: [143.](#page-156-0)

# **Q**

# **Q: [137.](#page-150-0)**

- SHIFT+Q: 82, [99.](#page-112-0)
- *Timeline mit SHIFT+Q rendern: 39.*
- SHIFT+Q-Anteil: [99](#page-112-0).
- SHIFT+Q auf Mastersequenz: 38.
- »SHIFT+Q-Dateien«: [99.](#page-112-0)
- »SHIFT+Q-Dateien« werden NIE gelöscht: [99](#page-112-0).
- SHIFT+Q gerendert: 84.
- Zusammenhang zwischen Rendern, Renderdateien, »SHIFT+Q-Rendern« und Qualität von exportierten Dateien: [99.](#page-112-0)

# **QT**

- QT-Fenster: [164.](#page-177-0)
- QuickTitler (QT)-Fenster: [163.](#page-176-0)
- **Quadrat: 77, 79, [140](#page-153-0).**
- **Qualität: 37, 38, 40, 51, [99](#page-112-0), [100](#page-113-0), [176](#page-189-0).**
	- Bild-Qualität: 74.
	- DVD-Qualität: 38.
	- Hohe Qualität: 38, [175](#page-188-0).
	- Maximale Edius-DVD-Qualität: 39.
	- Qualitäts-Unterschied: 55.
	- Zusammenhang zwischen Rendern, Renderdateien, »SHIFT+Q-Rendern« und Qualität von exportier-

ten Dateien: [99](#page-112-0). **Quality** Lanczos-3 (High Quality): [100.](#page-113-0) **Quell...: [181](#page-194-0).** Audio-Quelle: [6.](#page-19-0) Audio-Quellkanal-Modus: [184](#page-197-0). Clips des Quell-Projektes: 53. Externe Quelle: 45. Importierte Clips (im Ziel-Projekt) sind auf die Clips im Quell-Projekt referenziert: 53. Look-Quelle: 45. Original-Quelle: 51. Projekt importieren > Durchsuchen > Pfad und Namen des Quell-Projektes angeben: 53. Quell-Audio: [180.](#page-193-0) Quell-Browser: [16,](#page-29-0) [96](#page-109-0), [175](#page-188-0). *Menüleiste des Quellbrowsers: [96](#page-109-0).* Quell-Clip *»Quell-Clip« ist jener Clip, der einen TL-Clip ersetzen soll: [18](#page-31-0).* Quelle: 83. *Einstellungen > Benutzereinstellungen... > Quelle > Automatische Korrektur > Automatische Korrektur > Bildrate beim Laden von Clip anpassen: [15](#page-28-0).* Quell-Farbraum: 86. Quell-Information: [179](#page-192-0). Quellinformationen anzeigen: [112](#page-125-0). Quell-Projekt: 53, 54. Quell-TC: [179.](#page-192-0) Quell-Timecode: [112](#page-125-0), [180.](#page-193-0) **Query: [148.](#page-161-0) Queue** Add to Render Queue: [101](#page-114-0). **Quick...** QuickSync: [97,](#page-110-0) [163](#page-176-0). *QuickSync mit einem Monitor und nur einem Anschluss: [97.](#page-110-0) QuickSync überprüfen: [98.](#page-111-0)* Quick-Time: [101,](#page-114-0) [163](#page-176-0). Quick-Titler: [13,](#page-26-0) [113,](#page-126-0) [114,](#page-127-0) [163,](#page-176-0)

- [164](#page-177-0), [165,](#page-178-0) [178](#page-191-0).
- *QuickTitler-Fenster: [163](#page-176-0), [164](#page-177-0).*
- **OuickTitler** 
	- *QuickTitler (QT)-Fenster: [163.](#page-176-0)*

## **QuickTitler**

HKEY\_CURRENT\_USER > Software > Grass Valley > QuickTitler > 8.00 > QuickTitler > WindowPosition: [164](#page-177-0).

Shift + krMT auf das Icon vom QuickTitler in der Taskleiste: [164](#page-177-0).

SHIFT weiterhin gedrückt halten und mit den jeweiligen Pfeil-Tasten das QuickTitler-Fenster nach links / rechts / unten / oben in den sichtbaren Bereich verschieben: [164.](#page-177-0)

#### **Quit**

Quit unfinished Jobs: [16](#page-29-0).

# **R**

**R: 34, 44, [181](#page-194-0).**

R-Aufhellen: [91](#page-104-0). Ripple-Modus festlegen(R): [184](#page-197-0). R-Verstärken: [92](#page-105-0). SHIFT+R: [107](#page-120-0). SHIFT+R, SHIFT+ALT+R, SHIFT+CTL+R, ALT+R oder CTL+R: [18,](#page-31-0) [19.](#page-32-0) WIN+R: [151.](#page-164-0)

#### **Rahmen**

SHIFT+lMT > Rahmen über Keyframes ziehen > Del: [115.](#page-128-0)

#### **Rand: 49.**

Linker Rand: [164.](#page-177-0) Oberer Rand: 35, [164](#page-177-0). Rand-Bereich: [173](#page-186-0), [182](#page-195-0). Rand-Blitzer: 35. Ränder: 49, 50.

#### **Rate**

Bild-Rate: [14](#page-27-0). Bitrate *Maximal mögliche Bitrate: [4](#page-17-0).* Maximale Bit-Rate := 35Mbps: 39. Sample-Rate: [157,](#page-170-0) [174.](#page-187-0) Video Quantizition Bit Rate: [100](#page-113-0). **Rauschen: [10](#page-23-0), [93](#page-106-0), [94](#page-107-0).**

Rauschen hinzufügen: 44. Rauschen in den dunkelsten Schatten: [94.](#page-107-0)

Rauschen vermindern: [94.](#page-107-0) Rauschenverminderung: [5](#page-18-0). *Effekt > Rauschenverminderung: [10.](#page-23-0)* Rauschen verringern: [133](#page-146-0). Rausch-Filter: [6](#page-19-0). Rausch-Muster: [10.](#page-23-0) Rausch-Schwelle: [10.](#page-23-0) Rauschverminderung: [10.](#page-23-0) Verrauscht: [94](#page-107-0). **Read only** Read only Attribut: [162](#page-175-0). **Readyboot: [150](#page-163-0). Reboot: [168,](#page-181-0) [169](#page-182-0). REC: [29](#page-42-0), [30,](#page-43-0) [138,](#page-151-0) [139](#page-152-0), [141](#page-154-0), [145](#page-158-0).** Layout-REC: [185.](#page-198-0) Player/Recorder: [141.](#page-154-0)  $PLR > REC$ : 80. PLR/REC-Fenster: 49. REC-Fenster: [28](#page-41-0), [29,](#page-42-0) [30](#page-43-0), 49, 79, 80, [112](#page-125-0), [113,](#page-126-0) [116.](#page-129-0) REC-Monitor: [128,](#page-141-0) [129](#page-142-0). REC-Monitor: Clip oder Key-Anzeige beachten: [130](#page-143-0).  $REC > PLR$ : 79. **Rechteck: [13](#page-26-0), [16](#page-29-0), 47, 77, 79.** Rechteck-Maske: [95](#page-108-0), [120.](#page-133-0) Rechteck-Tool: [16](#page-29-0). **Recorder: [155](#page-168-0).** Player/Recorder: [141.](#page-154-0) Standalone DVD-Recorder: [96](#page-109-0). **Redundant: 80. Reduzieren: [6](#page-19-0). Referenz: 45.** Audio-Referenzpegel: [175,](#page-188-0) [183](#page-196-0). Hintergrund-Clip: 45. Importierte Clips (im Ziel-Projekt) sind auf die Clips im Quell-Projekt referenziert: 53. Referenz-Bild: 45. Referenz-Clip: 41. Referenz-Ordner: 45. **Reg...** Go to Registered Folder: [111.](#page-124-0) Regedit: [13](#page-26-0), [149](#page-162-0). Register *Register Allgemein: [150.](#page-163-0) Register Erweitert: [150](#page-163-0).* Registrieren: [169](#page-182-0).

Index **["IHV"](#page-2-0)◄◄** Gehe zu **►►["Index"](#page-206-0)** --- 241 ---

Registry: [13](#page-26-0), [163.](#page-176-0) Regler: [181.](#page-194-0) **Regel: [104](#page-117-0). Region** D.A.CH-Region: [170](#page-183-0). **Register** Preset Namen vergeben > Parameter ändern > klMT auf das Icon Register > OK: 72. Symbol Register new LUT: 75. **Registerkarte** Sequenz-Registerkarten (Reiter): 53. **Registrierungseditor: [164.](#page-177-0) Regler** Balance-Regler: [8.](#page-21-0) **Reihenfolge: 43, [130](#page-143-0). Reiter: 53.** Sequenz-Registerkarten (Reiter): 53. Timeline-Reiter: [187.](#page-200-0) **Rekorder: [181](#page-194-0). Release** Abklingzeit: [10](#page-23-0). **Remap** Remap-Modus in Mercalli nicht auf kubisch stellen: 82. Time remap: [143.](#page-156-0) **Rename** Rename Sequences/Clips: [141.](#page-154-0) **Render: [101.](#page-114-0)** Add to Render Queue: [101](#page-114-0). Start Render: [101](#page-114-0). **Rendern: [101,](#page-114-0) [141](#page-154-0), [144,](#page-157-0) [145](#page-158-0), [145](#page-196-0).** Render-Format: [174.](#page-187-0) **Rendern...: 74, [99](#page-112-0).** Export rendert neu: [100.](#page-113-0) Gerenderte Datei: [100](#page-113-0). Gerenderter Clip: 82. HQX-Renderspur: 38. Neu gerendert: [99](#page-112-0), [101](#page-114-0). Normale Renderdateien: [99.](#page-112-0) Normal gerendert: [100.](#page-113-0) Projekteinstellungen > Renderformat: [99.](#page-112-0) Render-Clip: 38. Render-Codec: 74.

*Render-Codec auf Lossless stellen: 39.* Render-Datei: [100](#page-113-0). Render-Dateien: [99,](#page-112-0) [100](#page-113-0). Render-Dateien löschen: [101](#page-114-0). Renderformat: [99](#page-112-0). Render-Format: 37, 82, [99,](#page-112-0) [100](#page-113-0). Renderformat-Einstellung: [101.](#page-114-0) Render-Spur *SHIFT+Q auf Master-Sequenz (erstellen HQX-Renderspur): 39.* SHIFT+Q-gerendert: 84, [100.](#page-113-0) »SHIFT+Q-gerenderte« Clip: [100](#page-113-0). »SHIFT+Q-gerenderte« Dateien: [101.](#page-114-0) »SHIFT+Q-Rendern«: [100](#page-113-0). Temporäre Renderdateien: [99](#page-112-0). Timeline mit SHIFT+Q rendern: 39. Zusammenhang zwischen Rendern, Renderdateien, »SHIFT+Q-Rendern« und Qualität von exportierten Dateien: [99](#page-112-0). **Render-Standby: [97](#page-110-0). Report**  $F11 > h.264/AVC$  (z.Bsp.) > Advanced > rechts unten: Normalize Loudness := On > Klappmenü der Optionsliste öffnen (kleines weißes Dreieck) > z.Bsp. EBU R128 wählen > Output report file := On > Export: 72. **Resampling: 39, [175](#page-188-0), [183.](#page-196-0)** Resampling Method: [100](#page-113-0). Resampling Methode: 37, [114.](#page-127-0) Resampling-Methode: 38, 40. **Resolve: [94](#page-107-0), [101](#page-114-0).** AAF-Austausch zwischen Edius und Resolve: [101](#page-114-0). AAF-Datei in Resolve importieren: [101.](#page-114-0) Exportieren der Resolve-Timeline-Clips: [101](#page-114-0). Exportieren des Resolve-Projektes: [101.](#page-114-0) **Restore: [154](#page-167-0).** Benutzer-Einstellungen sichern: [154](#page-167-0). Sichern Edius-Einstellungen (in

Windows): [154.](#page-167-0) **RGB** Prinzip der (RGB)-Farbkorrektur: [90.](#page-103-0)  $R > G > B$ : 44. RGB-Aufhellen: [89.](#page-102-0) RGB-Komponente: [92](#page-105-0). YRGB *YRGB-Kurven: 86, [89,](#page-102-0) [92](#page-105-0).* YRGB-Kurven: 86, [89](#page-102-0). **Ripple: [142](#page-155-0), [144,](#page-157-0) [179](#page-192-0).** Ripple-Marke: [103,](#page-116-0) [104](#page-117-0). Ripple-Marken: [103,](#page-116-0) [105](#page-118-0). Ripple-Modus: 34, 50, [187.](#page-200-0) *Ripple-Modus festlegen(R): [184](#page-197-0).* Ripplemodus := Off: [103.](#page-116-0) **rMT: [1](#page-14-0), [18](#page-31-0).** ALT+rMT+ziehen: [140.](#page-153-0) BIN-Clip kopieren (Ctl+C) > rMT auf TL-Clip: [18.](#page-31-0) Clip mit rMT in Timeline ziehen: [140](#page-153-0). Mit rMT TL-Clip auf anderen TL-Clip ziehen: [18.](#page-31-0) SHIFT+rMT+ziehen: [140](#page-153-0), [144.](#page-157-0) TL-Clip kopieren (CTL+C) > rMT auf anderen TL-Clip: [18.](#page-31-0) **Roaming: [160,](#page-173-0) [168](#page-181-0).** C:\Benutzer\[benutzername]\App-Data\Roaming\Grass Valley.: [154.](#page-167-0) **Roll** Hintergrundeigenschaften > Titeltyp > Roll (from bottom): [114.](#page-127-0) **Rollen: [103,](#page-116-0) [105](#page-118-0). Rolltext** Externer Rolltext: [114.](#page-127-0) **Rolltitel: [114.](#page-127-0) Root** %systemroot%: [13.](#page-26-0) **Rot: [30](#page-43-0), 44, [110](#page-123-0), [122](#page-135-0), [123](#page-136-0), [179](#page-192-0), [180.](#page-193-0)** Warme Farben (Gelb, Rot): [124](#page-137-0). Warme Farben (Rot, Gelb): [124.](#page-137-0) **Rotation: 39. Rotieren: 38.** Drehung: 38. *Drehen: [1.](#page-14-0)* **Rubberband: [135](#page-148-0), [140](#page-153-0), [142](#page-155-0), [182.](#page-195-0)**

Rubberband-Punkte: [107](#page-120-0). **Rücksetzen** ... rücksetzen nicht vergessen: [19](#page-32-0). **Ruhezustand: [151](#page-164-0).**

# **S**

**S: [137](#page-150-0).** CTL+S: [162](#page-175-0). Taste-S: 35. **Sammlungssätze: [150](#page-163-0). Sample-Rate: [157](#page-170-0), [174](#page-187-0). Samsung: [148](#page-161-0). Sand: [110.](#page-123-0) SATA: [148.](#page-161-0)** SATA III: [148](#page-161-0). **Sättigung: 44, 86, [90](#page-103-0), [91](#page-104-0), [93](#page-106-0), [110,](#page-123-0) [111](#page-124-0), [128](#page-141-0), [129](#page-142-0), [130](#page-143-0).** Der Clip enthält keine brillanten oder stark gesättigten Farben, keinen Farbstich und ist noch nicht geschärft: [122](#page-135-0). Entsättigen: 44. Objekt-Sättigung: [111.](#page-124-0) Sättigungseffekt: [90](#page-103-0). **Saturation: 86. Save: 34, 81.** Auto-Save: [161,](#page-174-0) [162](#page-175-0). Save between In/Out in sequential files: [14.](#page-27-0) **Scaling** Up-/Downscaling: [114,](#page-127-0) [115.](#page-128-0) **Schaltfläche: [29](#page-42-0), [30,](#page-43-0) [31,](#page-44-0) [96](#page-109-0), [108](#page-121-0), [181](#page-194-0), [187](#page-200-0).** Abspiel-Schaltfläche: 74, 77. Aktuelle Schaltfläche: [30](#page-43-0). Bereich zwischen In/Out-Punkten in Sequenzdateien speichern: [108](#page-121-0). Einfügen-/Überschreiben-Schaltflächen: [159.](#page-172-0) Öffnen: [108](#page-121-0). Schaltfläche ausgegraut: [159](#page-172-0). Schaltfläche Export: [12](#page-25-0). Schaltfläche in der TL anklicken: [187](#page-200-0). Schaltfläche Key-Anzeige: [129](#page-142-0).

Schaltflächen Einfügen-/Überschreiben im PLR-Fenster ausgegraut: [159.](#page-172-0) Schaltflächen im Bereich-Vorschau: [130.](#page-143-0) Schaltfläche Normalize (Selected Clips) verwenden: [8.](#page-21-0) Schaltfläche Normalize (Selected Tracks) NICHT verwenden: [8](#page-21-0). Schaltfläche Ordner: [96](#page-109-0). Schaltfläche Standard: [128,](#page-141-0) [129](#page-142-0). Verfügbare Schaltflächen: [96](#page-109-0). **Scharf...** Effekt Schärfe: 33. Objekt-Schärfe: [111](#page-124-0). Schärfe: 47, [93](#page-106-0), [130.](#page-143-0) *Der Clip enthält keine brillanten oder stark gesättigten Farben, keinen Farbstich und ist noch nicht geschärft: [122](#page-135-0). Schärfe-Filter: 86, [107.](#page-120-0) Schärfen allenfalls erst als letzten Effekt auf den Clip ziehen: [122](#page-135-0). Schärfe virtuell verbessern: [93.](#page-106-0)* Schärfe-/Unschärfe-Relation: [111.](#page-124-0) **Schärfe: [133.](#page-146-0)** Effekt Schärfe: [133.](#page-146-0) Schärfe-Effekt: [132](#page-145-0). **Schärfen: [132](#page-145-0). Schatten: [13](#page-26-0), 41, 42, 43, 44, 86, [87,](#page-100-0) [88](#page-101-0), [89](#page-102-0), [90](#page-103-0), [91](#page-104-0), [93](#page-106-0), [94](#page-107-0), [111.](#page-124-0)** 3-Wege-Farbkorrektur (Kontrast: Schatten bzw. Lichter): 42. 3-Wege-Farbkorrektur (Kontrast: Schatten, Mitten, Lichter): 42. Einzelne Bereiche des Luminanz-Signals selektiv verändern (Schatten, Mitten, Lichter): 42. Rauschen in den dunkelsten Schatten: [94.](#page-107-0) **Schere: 34. Schieber: [8](#page-21-0). Schieberegler: 85, 86, [89](#page-102-0), [90](#page-103-0), [91](#page-104-0), [92](#page-105-0), [94](#page-107-0), [128](#page-141-0), [129](#page-142-0), [130](#page-143-0).** Farb-Schieberegler: [90](#page-103-0). **Schließen: [114](#page-127-0), [137](#page-150-0). Schlüssel: [149](#page-162-0). Schnitt: [6](#page-19-0), [144.](#page-157-0)**

Schnitt rückgängig machen: [136.](#page-149-0) Schnittstelle: [144](#page-157-0). **Schwarz: [3](#page-16-0), [13](#page-26-0), [113,](#page-126-0) [120,](#page-133-0) [128](#page-141-0), [129](#page-142-0).**

Schwarz-Punkt: 41. *Weißpunkt selektiv anheben und Schwarzpunkt unverändert lassen (und umgekehrt): 42.* Schwarz/Weiß: [120](#page-133-0).

**Schwarzpunkt: 41, 42, 86, [87,](#page-100-0) [93](#page-106-0), [94](#page-107-0).**

**Schwarzpunkt anpassen: [87.](#page-100-0) Schweiz: [170](#page-183-0).**

**Schwellenwert: [179](#page-192-0).**

#### **Schwenken**

Panorama-Fotos »abschwenken«: 84.

**Screen**

Split-Screen: 41.

#### **Scrubbing: [180](#page-193-0).**

#### **SD: 37, 38.**

50p-SD-Projekt: 38. Auf SD umstellen: 39. HD zu SD: 38. Projekt auf SD umstellen: 39. SD auf HD skalieren: [107](#page-120-0). SD-Clips: 74, [107](#page-120-0). SD-Projekt: 38. *SD-Projekt-Einstellungen: 39.*

## **Search: [138](#page-151-0).**

Match/Search Frame bzw. Clip: [138.](#page-151-0)

## **Segment**

Segment-Form ändern: 78. SHIFT+ziehen Segment: 78.

## **Seite**

Html-Seite: 33.

**Seiteneffekt: [90](#page-103-0).**

# **Seitenverhältnis: [174](#page-187-0), [177.](#page-190-0)**

#### **Sekundär**

Sekundäre Farbkorrektur: 43, [92](#page-105-0), [110,](#page-123-0) [129,](#page-142-0) [130.](#page-143-0)

#### **Select**

Select Clips (in Timeline): [142](#page-155-0). Select disk: [149.](#page-162-0)

Select Tracks: [142](#page-155-0).

# **Selektion**

Automatische Selektion: [129](#page-142-0).

Manuelle Selektion: [129.](#page-142-0) Selektieren: 35.

Selektierte Bildteile: [129.](#page-142-0)

Selektive Anzeige: [147](#page-160-0).

## **Selektiv**

Einzelne Bereiche des Luminanz-Signals selektiv verändern (Schatten, Mitten, Lichter): 42.

Selektive Farbkorrektur (HSL-Selektion): 43.

Weißpunkt selektiv anheben und Schwarzpunkt unverändert lassen (und umgekehrt): 42.

## **Separieren**

Chrominazkanäle separieren: [131](#page-144-0). Luminanzkanal separieren: [131](#page-144-0).

## **Sequence**

Rename Sequences/Clips: [141.](#page-154-0) Sequence Settings ...: [187.](#page-200-0) Sequence Settings...: 34. Use sequence Start Timecode := On: 76.

#### **Sequenz: 53, 54, 71, 72, [131,](#page-144-0) [142.](#page-155-0)**

Aktuelle Sequenz: 55.

- Archiv-Master-Sequenz: [4](#page-17-0).
- Datei > Import Sequenz: 53.
- dkrMT auf Sequenz-TAB: [140.](#page-153-0)
- Einstellungen > Sequenzeinstellungen... > Kanalmapping... > auf Anzeigestil (auf der rechten Seite links unten) klicken.: [8.](#page-21-0)
- Fenster Sequenzmarke: [104.](#page-117-0)
- Importierte Sequenzen: 53.
- Importierte Sequenzen aus der Timeline in BIN-Ordner (des Ziel-Projektes) ziehen: 53.
- Importierte Sequenzen in die BIN ziehen: 53.
- In der Timeline fünf Sequenz-Marken setzen (mit Taste-V): [120](#page-133-0).
- Legen Sie beim Hinzufügen einer neuen Sequenzmarke die Ankereinstellung auf EIN fest: [103](#page-116-0).
- Legen Sie beim Hinzufügen einer neuen Sequenzmarke die Ankereinstellung auf EIN fest.: [177.](#page-190-0) Mastersequenz: 38.

Master-Sequenz: 36, 37. Nested Sequenz: [3,](#page-16-0) [102](#page-115-0), [112](#page-125-0), [116](#page-129-0), [187](#page-200-0). Ober-Sequenz: [112](#page-125-0), [113.](#page-126-0) Palette Sequenzmarke: 76. Rename Sequences/Clips: [141](#page-154-0). Sequenz-Clip: 80, [108](#page-121-0). *Flauer Sequenzclip: [108](#page-121-0).* Sequenz-Einstellung: 55, [155,](#page-168-0) [183](#page-196-0). Sequenzeinstellungen: [8](#page-21-0). Sequenzen aus anderem Projekt importieren: 53. Sequenzen/Clips (global) umbenennen: [141](#page-154-0). Sequenz-Länge: [3.](#page-16-0) **Sequenzmarke** *Sync-Lock-Sequenzmarke-Umschalten := On: [103](#page-116-0).* Sequenz-Nesting: [112.](#page-125-0) Sequenz neu eingeben *Movie-Tab im Disk Burner öffnen > vorhandene Sequenz löschen > Sequenz neu eingeben: [158](#page-171-0).* Sequenz-Registerkarten (Reiter): 53. Sequenz-Timecode: [112](#page-125-0). Sequenz- und Clipnamen simultan in der timeline und in der Bin ändern: [187.](#page-200-0) SHIFT+Q auf Mastersequenz: 38. SHIFT+Q auf Master-Sequenz (erstellen HQX-Renderspur): 39. Stereo-Sequenz: [7.](#page-20-0) Sync-Lock-Sequenzmarke - Umschalten: [184](#page-197-0). Sync-Lock-Sequenzmarke-Umschalten := On: [103.](#page-116-0) Timeline-Sequenzclip: [102,](#page-115-0) [112](#page-125-0), [142,](#page-155-0) [145.](#page-158-0) Unter-Sequenz: [112.](#page-125-0) Vorhandene Sequenz löschen *Movie-Tab im Disk Burner öffnen > vorhandene Sequenz löschen > Sequenz neu eingeben: [158](#page-171-0).* **Sequenzen: 53. Seriennummer: 71. Services.msc: [150](#page-163-0). Set: [149](#page-162-0).**

## **Setting: 34, 52.**

- Dialogfenster LUT Settings: 75.
- Export-Setting: [100](#page-113-0).
- Fenster LUT Settings: 75.
- Fenster Setting for LUT: 75.
- Follow pause field setting: [188](#page-201-0).
- Project Settings...: 34.
- Sequence Settings...: 34.
- Settings > User Settings > User Interface > Keyboard Shortcut > Audio Monitoring Mode (Custom) > Taste zuordnen (z.B. SHIFT+«-»): [9](#page-22-0).
- Settings > User Settings > User Interface > Keyboard Shortcut > Audio Monitoring Mode (Off) > Taste zuordnen (z.B. SHIFT+«+»): [9.](#page-22-0)
- System Settings...: 52.

# **Settings: [168,](#page-181-0) [169](#page-182-0), [187.](#page-200-0)**

- Sequence Settings...: [187](#page-200-0). Settings > System Settings... > Application > Loudness Meter: 72.
- Standard-Titeldauer: Settings > User Settings > Source > Duration > Still  $\overline{\text{Image}}$  > Duration := Standard-Titeldauer: [114](#page-127-0).
- Standard-Titeldauer: Settings > User Settings > Source > Duration > Title > Duration := Standard-Titeldauer: [114.](#page-127-0)
- System Settings...: [168,](#page-181-0) [169.](#page-182-0) *Settings > System Settings... > Importer/Exporter > Still Image > Capture Field: [188](#page-201-0).*

# **Setup: [174,](#page-187-0) [175](#page-188-0).**

- Setup Filter1: [119](#page-132-0).
- Setup Filter2: [119.](#page-132-0)

# **Shape**

- Modus Edit Shape: 79.
- **Shell: [13](#page-26-0).**
- **SHIFT: [135](#page-148-0), [143.](#page-156-0)**
- 
- 
- CTL+SHIFT+L: [137](#page-150-0), [146.](#page-159-0)
- CTL+SHIFT+ü: [141,](#page-154-0) [145](#page-158-0).
- CTL+SHIFT+V: [138](#page-151-0), [145](#page-158-0).
- 
- 
- -
- 
- -

- 
- 

- ALT+SHIFT+E: [143.](#page-156-0) Batch Export := SHIFT+D: [12.](#page-25-0)
- 
- 
- 
- CTL+SHIFT+Y: [144](#page-157-0), [145.](#page-158-0)
- Einfügen/Überschreiben-Modus umschalten(Einfg): [184](#page-197-0).
- Gruppe/Verknüpfen-Modus einrichten (Umschalt+L): [184](#page-197-0).

lMT-Hold+SHIFT+ziehen: [135](#page-148-0).

- Punkt markieren und
- SHIFT+ALT+Y: [142](#page-155-0).
- Punkt markieren und SHIFT+CTL+U: [142](#page-155-0).
- Settings > User Settings > User Interface > Keyboard Shortcut > Audio Monitoring Mode (Custom) > Taste zuordnen (z.B. SHIFT+«-»): [9](#page-22-0).
- Settings > User Settings > User Interface > Keyboard Shortcut > Audio Monitoring Mode (Off) > Taste zuordnen (z.B. SHIFT+«+»): [9](#page-22-0).
- SHIFT+^: [138,](#page-151-0) [146.](#page-159-0)
- SHIFT+«-»: [9.](#page-22-0)
- SHIFT+«+»: [9](#page-22-0).
- SHIFT+A: [142.](#page-155-0)
- SHIFT+ALT+C: [136](#page-149-0).
- SHIFT+ALT+ziehen: 77, [104](#page-117-0), [105,](#page-118-0) [135](#page-148-0), [140,](#page-153-0) [142.](#page-155-0)
- SHIFT+. (bzw. ,): [141](#page-154-0), [144.](#page-157-0)
- SHIFT+C: [136](#page-149-0).
- SHIFT+D: [12](#page-25-0), [136](#page-149-0), [145](#page-158-0).
- SHIFT+E: [142,](#page-155-0) [145.](#page-158-0)
- SHIFT+END (bzw. HOME): [142.](#page-155-0)
- SHIFT+END+ziehen: [104.](#page-117-0)
- SHIFT+F: 80, [139](#page-152-0).
- SHIFT+F11: 38, 39, 40.
	- *Burn To Disc aufrufen (SHIFT+F11): 39.*
- SHIFT+Farbradpunkt verschieben: [128](#page-141-0).
- SHIFT+I (bzw. O): [137.](#page-150-0)
- SHIFT+klMT: 78, [140](#page-153-0).
- *SHIFT+klMT auf Spurkopf: [142.](#page-155-0)*
- SHIFT+klMT auf weitere gewünschte Farbnuancen: [129.](#page-142-0)
- SHIFT+Komma/Punkt: [143](#page-156-0).
- SHIFT + krMT auf das Icon vom QuickTitler in der Taskleiste: [164](#page-177-0).
- SHIFT+lMT > Rahmen über Key-

frames ziehen > Del: [115.](#page-128-0) SHIFT loslassen > mit lMT das Fenster in die gewünschte Endposition ziehen  $>$  Enter: [164](#page-177-0). SHIFT+Mausrad drehen: [140.](#page-153-0) SHIFT+»-« (Minus): [135,](#page-148-0) [146](#page-159-0). SHIFT+ö / ä: [136](#page-149-0), [145](#page-158-0). SHIFT+»+« (Plus): [135](#page-148-0), [146.](#page-159-0) SHIFT+Q: 82, [99,](#page-112-0) [100](#page-113-0). *SHIFT+Q auf Mastersequenz: 38. SHIFT+Q auf Mastersequenz (erstellen HQX-Renderspur): 39. »SHIFT+Q-Dateien«: [99.](#page-112-0) »SHIFT+Q-Dateien« werden NIE gelöscht: [99.](#page-112-0) »SHIFT+Q-gerendert«: [100](#page-113-0). »SHIFT+Q-gerenderte« Clip: [100](#page-113-0). »SHIFT+Q-gerenderte« Dateien: [101](#page-114-0). »SHIFT+Q-Rendern«: [100](#page-113-0). Timeline mit SHIFT+Q rendern: 39. Zusammenhang zwischen Rendern, Renderdateien, »SHIFT+Q-Rendern« und Qualität von exportierten Dateien: [99.](#page-112-0)* SHIFT+Q-Anteil: [99](#page-112-0). SHIFT+Q gerendert: 84. SHIFT+R: [107](#page-120-0). SHIFT+rMT+ziehen: [140](#page-153-0), [144.](#page-157-0) SHIFT+R, SHIFT+ALT+R, SHIFT+CTL+R, ALT+R oder CTL+R: [18,](#page-31-0) [19.](#page-32-0) SHIFT+SPACE: [135.](#page-148-0) SHIFT+V: [141.](#page-154-0) SHIFT weiterhin gedrückt halten und mit den jeweiligen Pfeil-Tasten das QuickTitler-Fenster nach links / rechts / unten / oben in den sichtbaren Bereich verschieben: [164.](#page-177-0) SHIFT+WinTaste+Pfeiltaste links/ rechts: [148,](#page-161-0) [161.](#page-174-0) SHIFT+ziehen: 77, 78, [89](#page-102-0), [135,](#page-148-0) [140](#page-153-0), [142.](#page-155-0) *SHIFT+ziehen Segment: 78.* Zusammenhang zwischen Rendern, Renderdateien, »SHIFT+Q-Rendern« und Qualität von exportierten Dateien: [99.](#page-112-0)

# **Shortcut**

Markieren *BIN-Clip kopieren (CTL+C) > TL-Clip markieren > Shortcut: [18](#page-31-0).*

## **Show**

Show Desktop: [151](#page-164-0).

Show Explorer (Laufwerke): [151.](#page-164-0) **Shuttle: [135](#page-148-0), [181](#page-194-0).**

# **Sichern: [153](#page-166-0), [154](#page-167-0), [168](#page-181-0).**

- Benutzer-Einstellungen sichern: [154](#page-167-0).
- Sichern Edius-Einstellungen (in Windows): [154](#page-167-0).
- Sichern und Wiederherstellen: [154,](#page-167-0) [168](#page-181-0), [170.](#page-183-0)
- Sicherungs-Datei: [162.](#page-175-0)
- **Sichtbarkeit: [13.](#page-26-0)**

**Signalfarbe: [3.](#page-16-0)**

**Simulation: 46.**

Simuliert: [94](#page-107-0).

**Simultan**

Sequenz- und Clipnamen simultan in der timeline und in der Bin ändern: [187.](#page-200-0)

# **Skalierung: 38, 39, [116](#page-129-0).**

Hochskalieren: [107.](#page-120-0) SD auf HD skalieren: [107](#page-120-0). Skalieren: [142.](#page-155-0)

# **S-Kurve: 42.**

Im Y-Kanal den Kontrast einstellen: S-Kurve: [123.](#page-136-0)

Mittels S-Kurve Helligkeit/Kontrast einstellen: [124.](#page-137-0)

- **Slide: [103,](#page-116-0) [105](#page-118-0).**
- **Slip: [103](#page-116-0), [105](#page-118-0), [143](#page-156-0).**

# **SNFS QoS: [175](#page-188-0).**

**Software: [117](#page-130-0), [163](#page-176-0), [167.](#page-180-0)**

HKEY\_CURRENT\_USER > Software > Grass Valley > QuickTitler > 8.00 > QuickTitler > WindowPosition: [164](#page-177-0).

Kamera-Software: 34.

Stabilisierungs-Software: [109.](#page-122-0) Transfer-Software: 34.

- **Sommer: [110.](#page-123-0)**
- **Sonne: [110.](#page-123-0)**

**Sony: [157](#page-170-0).**

# **Sort...**

Clips allenfalls sortieren (klMT auf entsprechende Spalte): 33.

#### **Source**

- Source-Browser: 34, 52, [96](#page-109-0). Source-Clip: 79.
- Source-Timecode: [139](#page-152-0).
- Standard-Titeldauer: Settings > User Settings > Source > Duration > Still Image > Duration := Standard-Titeldauer: [114](#page-127-0).
- Standard-Titeldauer: Settings > User Settings > Source > Duration > Title > Duration := Standard-Titeldauer: [114.](#page-127-0)

#### **SPACE**

ALT+SPACE+M: [164](#page-177-0). CTL+SPACE: [109](#page-122-0), [135](#page-148-0). SHIFT+SPACE: [135.](#page-148-0)

# **Spalte: [14](#page-27-0), 76, [108,](#page-121-0) [181](#page-194-0).**

- Clips allenfalls sortieren (klMT auf entsprechende Spalte): 33.
- Einstellungen > Benutzereinstellungen > Benutzeroberfläche > Bin > Ansicht := Details, Ordnertyp := Normaler Ordner > Spal-
- ten > Farbbereich := On: [14.](#page-27-0)
- Erste Spalte erweitern: 76.
- Farb-Bereich: [108.](#page-121-0)
- Text in Spalten: 76.
- Zeilen in erster Spalte markieren: 76.

# **Speicher...**

- Speicher-Karte: [11.](#page-24-0)
- Speichern: [13,](#page-26-0) 33, 34, 38, 76, [162](#page-175-0), [170](#page-183-0), [177](#page-190-0), [178.](#page-191-0)
- *Projekt speichern: [16.](#page-29-0)*
- **Speichern: [14](#page-27-0), [17,](#page-30-0) 81.** Menüpunkt Datei »Speichern als Template«: 81.
- Ordner, Dateiname und Exportparameter setzen > Speichern: 72.
- Speichern unter...: [162.](#page-175-0) **Spezial-Variante: [127](#page-140-0).**

# **Spitzenwert: [180](#page-193-0).**

# **Split** Split-Ansicht: 41.

- Split-Screen: 41. **Sprache: [170](#page-183-0).**
- 

Deutsch *Deutsche Sprachoberfläche: [170.](#page-183-0)*

Edius auf englische Sprachoberfläche umstellen: [170.](#page-183-0)

- Sprachoberfläche
	- *Deutsche Sprachoberfläche: [170,](#page-183-0) [171](#page-184-0).*

*Edius mit englischer Sprachoberfläche: [170,](#page-183-0) [171](#page-184-0).*

*Edius wird nun mit englischer Sprachoberfläche gestartet: [170](#page-183-0), [171.](#page-184-0)*

# **Spur: 85, [117](#page-130-0), [118,](#page-131-0) [137.](#page-150-0)**

A-Spur: [118.](#page-131-0)

- A-Spuren: [118](#page-131-0).
- Audiospur-Höhe: [118](#page-131-0).
- Audio-Teil in einer (oder mehreren) A-Spur(en): [117.](#page-130-0)
- Chromakey in Mixerspur ziehen: [17.](#page-30-0)
- Keyer-Spuren: [137.](#page-150-0)
- Keyer-Spuren öffnen/schliessen: [137](#page-150-0).
- Mixerspur: [137](#page-150-0).
- Select Tracks: [142](#page-155-0).
- Spur-1V: 44, 45, 82, [131](#page-144-0), [132](#page-145-0).
- Spur-2V: 44, 45, 82, [131](#page-144-0), [132](#page-145-0).
- Spur-Höhe: [118.](#page-131-0)
- Spurhöhe ändern: [143](#page-156-0).
- Spurhöhe getrennt einstellbar: [118.](#page-131-0)
- Spur-Kopf: [135,](#page-148-0) [146](#page-159-0). *CTL+klMT auf Spurkopf: [142.](#page-155-0) dklMT auf beliebigen Spurkopf: [142](#page-155-0).*
- *klMT auf Spurkopf: [142](#page-155-0). SHIFT+klMT auf Spurkopf: [142.](#page-155-0)*
- Spur-Layer: [180](#page-193-0).
- Stereo-Spur: [10.](#page-23-0)
- Titel-Spur: [158.](#page-171-0)
- VA+eine A-Spur (Sonderfall): [118](#page-131-0).
- VA-Spur: 50, [117](#page-130-0), [118](#page-131-0).
- VA+zwei A-Spuren: [118](#page-131-0).
- V+zwei A-Spuren: [118.](#page-131-0)
- Ziel-Spur: [178.](#page-191-0)
- Zwei Monospuren: [118.](#page-131-0)

### **Spur...**

2A-Spur: [7](#page-20-0). A-Spur: 50. Audio-Spur: [30,](#page-43-0) 34, [107](#page-120-0).

Audio-Spur 1A: [8.](#page-21-0) Audio-Spur := -3 dB mittels Normalisieren (oder im Audiomixer die Audiospur :=  $+6$  dB: [4](#page-17-0). Audio-Spur  $:= -9$  dB. // Mittels Normalisieren.: [4](#page-17-0). Audiospuren A1/2 bzw. 1A und 2A: [7](#page-20-0). Clip-Spur 2A: [8](#page-21-0). Clip-Spur (Video, Audio, Mixer): 35. HQX-Renderspur: 38. Mehrere Clips (aus unterschiedlichen Spuren) verschieben: [104](#page-117-0). Mixer-Spur: [4,](#page-17-0) [16](#page-29-0), 44, 45, 82, [107.](#page-120-0) Mono-Audiospuren: 34. Mono-Spuren 1A und 2A: [7](#page-20-0). Oberste Spur: [100](#page-113-0), [114](#page-127-0). Oberste Videospur: [100.](#page-113-0) Spur-1V: 44, 45, 82. Spur-2V: 44, 45, 82. Spur-3V: 82. Spur-4V: 82. Spurkopf *Audiopatch-A1/2 im Spurkopf: [7.](#page-20-0) Verkettungssymbol in der Moduszeile oberhalb der Spurköpfe: [18](#page-31-0).* Spur-Kopf: 50. *CTL+klMT auf entsprechende Spurköpfe: 34.* Spur markieren: 82. Spur-Matte: [4.](#page-17-0) Stereo-Spur A1/2: [7](#page-20-0). Timeline-Spur: 79. Titel-Spur: [114.](#page-127-0) Titelspur vs V-Spur: [114.](#page-127-0) VA-Spur: 50. Video-Spur: [3,](#page-16-0) [99](#page-112-0). V-Spur: 50, [114](#page-127-0). **SSD: [148,](#page-161-0) [149](#page-162-0), [150](#page-163-0), [151](#page-164-0).** SSD-Platte: [149](#page-162-0). **Stabilisieren: 82, [109](#page-122-0).** Stabilisierung: 82. *Stabilisierungs-Software: [109.](#page-122-0)* **Stabilizer** Edius-Stabilizer: [109](#page-122-0). **Stand...** Standard: [154,](#page-167-0) [173](#page-186-0), [179](#page-192-0), [182,](#page-195-0) [183](#page-196-0). *POT-Standards: [145](#page-158-0).*

*Standard-Export: [136,](#page-149-0) [145](#page-158-0). Standard-Programm: [13](#page-26-0). Standard-Stil: [110.](#page-123-0) Standard-Überblendung: [178.](#page-191-0) Standard-Übergang: [179](#page-192-0).* Stand-Bild: [5,](#page-18-0) [108](#page-121-0), [145](#page-158-0), [177,](#page-190-0) [182](#page-195-0). **Standalone** Standalone DVD-Recorder: [96](#page-109-0). **Standard: [30,](#page-43-0) [128](#page-141-0).** Schaltfläche Standard: [128,](#page-141-0) [129](#page-142-0). Standard-Dauer von Bildern: [114](#page-127-0). Standard-Einstellung: [131](#page-144-0), [132](#page-145-0). Standard-Name: [171.](#page-184-0) Standard-Titel *Standardtitel-Programm: [178](#page-191-0).* Standard-Titeldauer: Settings > User Settings > Source > Duration > Still  $\overline{\text{Image}}$  > Duration := Standard-Titeldauer: [114.](#page-127-0) Standard-Titeldauer: Settings > User Settings > Source > Duration > Title > Duration := Standard-Titeldauer: [114.](#page-127-0) **Standbild: [109](#page-122-0).** Einstellungen > Systemeinstellungen > Import/Export > Standbild: [161](#page-174-0). Einstellungen > System Einstellungen > Import/Export > Standbild: [109.](#page-122-0) **Stärke: 47, 82, [95](#page-108-0), [120](#page-133-0).** Keyframe mit Stärke := 0%: [120](#page-133-0). Keyframe mit Stärke := 35%: [120](#page-133-0). Keyframe mit Stärke := 100%: [120](#page-133-0). Stärke (englisch: Strength): [120.](#page-133-0) **Start** Edius-Start: [11.](#page-24-0) Edius stürzt nach Start ab: [160.](#page-173-0) Start-Marke: [120](#page-133-0). Use sequence Start Timecode := On: 76. **Start...: [13,](#page-26-0) [148](#page-161-0), [149](#page-162-0), [150](#page-163-0), [151](#page-164-0).** Auto-Start: [151](#page-164-0). Starten: [159](#page-172-0). *Edius neu starten: [170](#page-183-0), [171.](#page-184-0) Edius starten: [171.](#page-184-0)* Startereignis-Ablaufverfolgungssit-

Index **["IHV"](#page-2-0)◄◄** Gehe zu **►►["Index"](#page-206-0)** --- 249 ---

zungen: [150.](#page-163-0) Start-Typ: [150.](#page-163-0) System-Start: [151](#page-164-0). **Start Render: [101.](#page-114-0) Status: [16](#page-29-0), 50, [179](#page-192-0). Stereo: [7.](#page-20-0)** Stereo-Ausgabe: [7](#page-20-0). Stereo-Clips: [117](#page-130-0). Stereo deaktivieren: [7.](#page-20-0) Stereo-Kanal: [7](#page-20-0). Stereokanäle unabhängig voneinander normalisieren: [10](#page-23-0). Stereo-Projekt: [7.](#page-20-0) Stereo-Sequenz: [7](#page-20-0). Stereo-Spur: [10.](#page-23-0) Stereo-Spur A1/2: [7](#page-20-0). **Stereo...: [183.](#page-196-0)** Stereoskopisch: [174](#page-187-0), [180](#page-193-0). *Stereoskopische Bearbeitung: [174.](#page-187-0)* **Stereo-Clips: [117](#page-130-0). Steuerung: [181](#page-194-0).** Über-Steuerung: [6](#page-19-0), [9.](#page-22-0) **Stil: [110.](#page-123-0)** Font-Stil: [114.](#page-127-0) Standard-Stil: [110.](#page-123-0) **Still Image: [14.](#page-27-0)** Settings > System Settings... > Importer/Exporter > Still Image > Capture Field: [188](#page-201-0). Standard-Titeldauer: Settings > User Settings > Source > Duration > Still Image > Duration := Standard-Titeldauer: [114](#page-127-0). **Stimmung: [92](#page-105-0), [110.](#page-123-0) Stopp: [174.](#page-187-0) Stottern: 85. Strategie** Einfach-Strategie: [101](#page-114-0). **Stream** Stream := Dolby Digital (AC-3): 38, 39. Stream := VBR: 39. **Strength** Stärke (englisch: Strength): [120](#page-133-0). **Struktur: [15](#page-28-0).** BIN-Ordnerstruktur mehrfach verwenden: [15.](#page-28-0) krMT auf diese Ordnerstruktur >

Export... > gewünschten Ordner und Namen angeben > OK: [15.](#page-28-0) krMT auf gewünschte Ordnerstruktur in der BIN, wo die exportierte Ordnerstruktur eingefügt werden soll > Import... > gewünschten Ordner und \*.ezb-Datei wählen > OK: [15](#page-28-0). Ordnerstruktur: [15.](#page-28-0) **Stummschalten** Ton einfach stummschalten und wieder einschalten: [9.](#page-22-0) **Submit: 71. Subsampling** Farb-Subsampling 4-2-2: 52. **Subtrahieren: [132](#page-145-0). Suche: 80. Suche...: [138,](#page-151-0) [139](#page-152-0), [145](#page-158-0), [177](#page-190-0).** Suchen: [111,](#page-124-0) [173](#page-186-0). *Suchergebnisse: [111.](#page-124-0) Suchinformation: [177](#page-190-0). Suchrichtung: [178.](#page-191-0)* Such-Funktion: [158.](#page-171-0) **Suchen** Clips mit Dummy-Effekt suchen/ finden: 35. **Suchfunktion** Edius-Suchfunktion: [9](#page-22-0). **Super...** Super-Fein: 51. Super-Fetch: [150.](#page-163-0) *EnableSuperfetch: [149.](#page-162-0)* Super-Weiß: [14,](#page-27-0) [108](#page-121-0), [182.](#page-195-0) **Superfein** HQX-Superfein-Datei: 38, 40. **Superfine** HQX Superfine: [100.](#page-113-0) **Superweiß** Superweißanteil: [94](#page-107-0). **Symbol: [14](#page-27-0).** Papierkorb-Symbol: 75. Symbol Register new LUT: 75. Zahnrad-Symbol: 75. **Sync** Sync-Lock-Sequenzmarke - Umschalten: [184](#page-197-0). **Sync...: [103](#page-116-0).** Synchron: [5,](#page-18-0) [30](#page-43-0), 79.

*Synchronisation: [31.](#page-44-0) Synchronisieren: [29.](#page-42-0)* Sync-Lock-Sequenzmarke-Umschalten  $:=$  On: [103](#page-116-0). Sync-Modus: [179.](#page-192-0) **Synchron: 80. System** Einstellungen > System Einstellungen > Import/Export > Standbild: [109.](#page-122-0) **System...** Betriebs-System: 34. System32: [13](#page-26-0). System-Abbild erstellen: [154](#page-167-0), [168,](#page-181-0) [170](#page-183-0). System-Einstellung: [155,](#page-168-0) [156](#page-169-0), [169](#page-182-0), [173](#page-186-0). *Erweiterte Systemeinstellungen: [150](#page-163-0).* SystemFileAssoziations: [13.](#page-26-0) System-Image: [153](#page-166-0), [168](#page-181-0), [170](#page-183-0). System-Platte: [148](#page-161-0). %systemroot%: [13.](#page-26-0) System-Settings: 52, [168,](#page-181-0) [169](#page-182-0). System-Start: [151](#page-164-0). System-Steuerung: [13,](#page-26-0) [151,](#page-164-0) [154,](#page-167-0) [168,](#page-181-0) [170.](#page-183-0) System-Zustand: [153](#page-166-0). **Systemeinstellung** Einstellungen > Systemeinstellungen > Import/Export > Standbild: [161.](#page-174-0) **System Settings...** Settings > System Settings... > Application > Loudness Meter: 72. **Systemsteuerung** Systemsteuerung > Anzeige > Auflösung anpassen > ERKENNEN: [98.](#page-111-0) **Szene: [88.](#page-101-0) T T: [114](#page-127-0), [183](#page-196-0).** ALT+T: [143.](#page-156-0)

**Tab** Deliver-Tab: [101.](#page-114-0) **TAB: [140](#page-153-0).** dkrMT auf Sequenz-TAB: [140](#page-153-0). **Tag** Ort- und Tageszeit: [88.](#page-101-0) **Tangente: 78.** Tangente ändern (Länge + Winkel): 78. Tangente ein-/ausblenden: 78. Tangente hinzufügen/löschen: 78. Tangentenast ändern (Länge): 78. Tangentenast ändern (Länge + Winkel): 78. Tangentenast löschen: 79. **Task: [159](#page-172-0).** Task-Leiste: [148,](#page-161-0) [159,](#page-172-0) [164](#page-177-0), [168](#page-181-0). Task-Manager starten: [159.](#page-172-0) **Taskleiste: [164](#page-177-0).** Shift + krMT auf das Icon vom QuickTitler in der Taskleiste: [164](#page-177-0). **Tastatur** Tastaturkürzel: [12,](#page-25-0) 79, [135](#page-148-0). *Tastaturkürzel definieren: [12.](#page-25-0)* Tastatur-Kürzel: [151,](#page-164-0) [181](#page-194-0). Tastatur-Kürzel X: [159.](#page-172-0) Tastatur-Pfeil: [164](#page-177-0). Taste: [135,](#page-148-0) [180.](#page-193-0) *Pfeil-Tasten: 46. Taste-A: 79. Taste-E: 79. Taste-L: 79. Taste-M: 79. Taste-P: 79. Taste-S: 35. Taste-Win+E: 33.* **Tastaturkürzel: [187](#page-200-0).** Tastenkombination ALT+F2 (als Erweiterung zu ALT+2): [187.](#page-200-0) **Taste: [151](#page-164-0).** In der Timeline fünf Sequenz-Marken setzen (mit Taste-V): [120.](#page-133-0) Pfeil-Taste: 74, 77. **Tastenkürzel** Tastenkürzel ALT+ziehen des Cliprandes: [118](#page-131-0).

#### **Taste-V**

Shift weiterhin gedrückt halten und

CTL+T: [143](#page-156-0), [145](#page-158-0).

Index **["IHV"](#page-2-0)◄◄** Gehe zu **►►["Index"](#page-206-0)** --- 251 ---

Taste-V klicken: [164.](#page-177-0) **TC: [137,](#page-150-0) [183.](#page-196-0)** Quell-TC: [179](#page-192-0). Timeline-TC: [179.](#page-192-0) **Teil...** Teilungseinstellung: [14.](#page-27-0) Teilweise Übertragung: [182](#page-195-0). **Temperatur: [91](#page-104-0). Template: 81.** Menüpunkt Datei »Speichern als Template«: 81. **Temporär: [18.](#page-31-0)** Temporäre Renderdateien: [99.](#page-112-0) **Text: [114](#page-127-0).** Einfügen > Text > Datei...: [114](#page-127-0). Externer Rolltext: [114](#page-127-0). Option Text: 81. Text-Eigenschaften: [165](#page-178-0). Text in Spalten: 76. **Tiefe: [111](#page-124-0).** Kriterien: [111.](#page-124-0) Techniken: [111](#page-124-0). **TIFF: [177.](#page-190-0)** TIFF-Clip: 81. TIFF-Clips: 81. **Time...** Display Timecode: [14.](#page-27-0) Time-Code: 79, 80, [112](#page-125-0), [139,](#page-152-0) [173,](#page-186-0) [177](#page-190-0), [179,](#page-192-0) [180](#page-193-0), [181](#page-194-0). *Ausgabe-Timecode: [112.](#page-125-0) Quell-Timecode: [112](#page-125-0), [180](#page-193-0). Sequenz-Timecode: [112.](#page-125-0) Source-Timecode: [139](#page-152-0). Timecode anzeigen: [112](#page-125-0). Timecode-Ausgabe: [112](#page-125-0). Timecode vom Startpunkt des BIN-Clips größer Null: [31](#page-44-0). Use sequence Start Timecode := On: 76.* Time-Line *Clip in der Timeline überschreiben: [104.](#page-117-0) Clip in die Timeline einfügen: [103](#page-116-0). Clip mit rMT in Timeline ziehen: [140.](#page-153-0) Clips als Einzeldateien aus der Timeline exportieren: [12](#page-25-0). Clips in der TL markieren: [187.](#page-200-0) Ersetzen eines Clips in der Timeli-*

*ne: [107.](#page-120-0) Export der Timeline: [99](#page-112-0). In der Timeline fünf Sequenz-Marken setzen (mit Taste-V): [120.](#page-133-0) Markierte Clips in der Timeline an die Stelle des TLC setzen: [187](#page-200-0). Panorama-Foto in Timeline auf gewünschte Länge einstellen: 84. Projekt-Timelines: [187](#page-200-0). Schaltfläche in der TL anklicken: [187](#page-200-0). Select Clips (in Timeline): [142.](#page-155-0) Sequenz- und Clipnamen simultan in der timeline und in der Bin ändern: [187.](#page-200-0) Timeline-Clip: [107](#page-120-0). Timeline-Clip (partiell) ersetzen: [18](#page-31-0). Timeline-Cursor: [30,](#page-43-0) [109,](#page-122-0) [113](#page-126-0). TLC an gewünschte Position stellen: [187](#page-200-0). Timeline exportieren: [4](#page-17-0). Timeline-Fenster: 49. Timeline-Format: [177.](#page-190-0) Timeline playback als Hintergrundprozess: [187.](#page-200-0) Timeline-Reiter: [187](#page-200-0). Timeline-Sequenzclip: [112,](#page-125-0) [113](#page-126-0), [142](#page-155-0), [145.](#page-158-0) Timeline-Spur: 79. Timeline-TC: [179](#page-192-0). Timeline-Verarbeitung (intern): [113.](#page-126-0) Timeline-Zeitlineal: [109](#page-122-0). Timeline ziehen: [140.](#page-153-0) Timeline-Zoom: [144,](#page-157-0) [146.](#page-159-0)* Time remap: [125](#page-138-0), [143](#page-156-0). **Timeline: [1,](#page-14-0) [3,](#page-16-0) [4](#page-17-0), [7](#page-20-0), [8](#page-21-0), [9](#page-22-0), [12](#page-25-0), [13](#page-26-0), [14,](#page-27-0) [17](#page-30-0), [18](#page-31-0), [21](#page-34-0), [25](#page-38-0), [27,](#page-40-0) [28,](#page-41-0) [29](#page-42-0), [30,](#page-43-0) [31,](#page-44-0) 34, 35, 36, 39, 49, 50, 53, 58, 60, 62, 63, 66, 68, 71, 74, 75, 76, 79, 80, 84, 85, [99](#page-112-0), [100,](#page-113-0) [101](#page-114-0), [103](#page-116-0), [104](#page-117-0), [105](#page-118-0), [107](#page-120-0), [108,](#page-121-0) [109](#page-122-0), [111,](#page-124-0) [112,](#page-125-0) [113](#page-126-0), [117,](#page-130-0) [118](#page-131-0), [120](#page-133-0), [157](#page-170-0), [159](#page-172-0).** Audiopunkt an der TLC-Position in der (aktiven!) Timeline hinzufügen / entfernen.: [135.](#page-148-0) Clips in der Timeline markieren: 54. Exportieren der Edius-Timeline:

[101](#page-114-0).

- Exportieren der Resolve-Timeline-Clips: [101.](#page-114-0)
- Im Maskenfenster bleiben und mit dem Maus-Rad den Timeline-Cursor auf der Masken-Timeline frameweise links/rechts weiterbewegen: 79.
- Importierte Sequenzen aus der Timeline in BIN-Ordner (des Ziel-Projektes) ziehen: 53.
- krMT auf das Timeline-Icon in der BIN: [101](#page-114-0).
- Layouter-Timeline: 74.
- Projekt-Timeline (TL): [95](#page-108-0).
- Timeline-Header: [159](#page-172-0).
- Timeline mit SHIFT+Q rendern: 39. Timeline überprüfen: 84.

# **Titel: [13,](#page-26-0) [114](#page-127-0), [115](#page-128-0), [182](#page-195-0).**

- Hintergrundeigenschaften > Titeltyp > Roll (from bottom): [114.](#page-127-0)
- Kriech-Titel: [114.](#page-127-0)
- Oberste Spur: [114](#page-127-0).
- Quick-Titler: [165](#page-178-0).
- Roll-/Kriech-Titel: [114](#page-127-0).
- Roll-Titel: [114.](#page-127-0)
- Standard-Titeldauer: Settings > User Settings > Source > Duration  $>$  Still Image  $>$  Duration := Standard-Titeldauer: [114](#page-127-0).
- Standard-Titeldauer: Settings > User Settings > Source > Duration > Title > Duration := Standard-Titeldauer: [114.](#page-127-0)
- Titel-Anfang bzw. -Ende: [114.](#page-127-0)
- Titel-Clip: [112](#page-125-0), [113.](#page-126-0)
- Titel-Geometrie: [114](#page-127-0), [115.](#page-128-0)
- Titel-Mixer: [182.](#page-195-0)
- Titel-Spur: [114,](#page-127-0) [158.](#page-171-0)
- Titelspur vs V-Spur: [114.](#page-127-0)
- Titel-Zeile: 49, 50.

# **Titler: [140](#page-153-0).**

## **TL**

- BIN-Clip auf TL-Clip ziehen: [18.](#page-31-0) BIN-Clip kopieren (CTL+C) > rMT auf TL-Clip: [18.](#page-31-0)
- BIN-Clip kopieren (CTL+C) > TL-Clip markieren > Shortcut: [18.](#page-31-0)

Match Frame von TL > PLR: [139.](#page-152-0)

- Mit rMT TL-Clip auf anderen TL-Clip ziehen: [18](#page-31-0).
- Projekt-Timeline (TL): [95](#page-108-0).
- Quell-Clip ist in der TL: [18](#page-31-0).
- Timeline-Sequenzclip: [1.](#page-14-0)
- $TL > BIN: 80.$
- TLC: [1,](#page-14-0) [30](#page-43-0), 41, [113](#page-126-0).
	- *TL-Cursor: [1](#page-14-0), [142](#page-155-0).*
- TL-Clip: [18](#page-31-0).
	- *»Quell-Clip« ist jener Clip, der einen TL-Clip ersetzen soll: [18](#page-31-0).*
- TL-Clip kopieren (Ctl+C) > anderen TL-Clip markieren > Shortcut: [19.](#page-32-0)
- TL-Clip kopieren (Ctl+C) > rMT auf anderen TL-Clip: [18.](#page-31-0)
- TL-Cursor: [137.](#page-150-0)
- TL-Marken als Orientierungshilfe: [96](#page-109-0).
- $TL > PLR: 80.$
- TL-SC: [1](#page-14-0), [112](#page-125-0), [113](#page-126-0).
- **TLC**
	- Audiopunkt an der TLC-Position in der (aktiven!) Timeline hinzufügen / entfernen.: [135.](#page-148-0)

Markierte Clips in der Timeline an die Stelle des TLC setzen: [187](#page-200-0).

TLC an gewünschte Position stellen: [187.](#page-200-0)

- **Ton: 49, 51, [157](#page-170-0).**
	- O-Ton: [9](#page-22-0).

Ton einfach stummschalten und wieder einschalten: [9.](#page-22-0)

- **Tool: [5](#page-18-0), [6,](#page-19-0) 41, 44, [148.](#page-161-0)**
	- Daten-Tools: 76.
	- Defragmentier-Tool: [149](#page-162-0).
	- Externe Tools: [94](#page-107-0).
	- HSL-Tool: [110.](#page-123-0)
	- Rechteck-Tool: [16](#page-29-0).
	- Tool-Tip: [177](#page-190-0), [179](#page-192-0), [180](#page-193-0).

#### **Top**

- dklMT auf Top > Basis := Dezimal  $>$  Wert := 0  $>$  OK: [164.](#page-177-0)
- **Tpd: [154](#page-167-0).**

## **Track**

- CD-Tracks: [16](#page-29-0).
- Schaltfläche Normalize (Selected Tracks) NICHT verwenden: [8.](#page-21-0)

Select Tracks: [142.](#page-155-0) Track Matte: 82. *Effekt Track Matte: 82.* **Tracking: [115](#page-128-0).** Restliche Tracking-Keyframes löschen: [115](#page-128-0). **Trans...** Transfer: 52. *Add transfer to BIN: 51. Transferieren: 51. Transfer-Software: 34.* Transferred: [175.](#page-188-0) Transform: [116.](#page-129-0) *Transform-Effekt: [116](#page-129-0).* Transparenz: [3](#page-16-0), [13](#page-26-0), [175.](#page-188-0) *Transparenter Farbverlauf: [13.](#page-26-0) Transparenzeinstellungen: [3.](#page-16-0)* **Transfer: 54.** Add and transfer to bin: [96](#page-109-0). In Projektordner übertragen: 54. Transfer-Ordner: [16](#page-29-0). **Transferred** Projektordner Transferred: 54. **Transition: [143](#page-156-0). Treiber** Intel-Treiber: [97.](#page-110-0) **Trennen: [174,](#page-187-0) [176.](#page-189-0)** Video/Audio trennen: [144.](#page-157-0) **Trim...: [144.](#page-157-0)** TRIM: [148,](#page-161-0) [149.](#page-162-0) Trim (im TRIM-Modus!): [144](#page-157-0). Trimmen: 50, [140](#page-153-0), [179](#page-192-0), [180](#page-193-0). *Trimmverhalten: 50.* Trimmen anzeigen: [112](#page-125-0). Trim-Modus: [144.](#page-157-0) **Trimmen: 48, 50, [105](#page-118-0).** Clips trimmen: [103.](#page-116-0) Getrenntes Trimmen: [118](#page-131-0). Video- und Audio-Teil getrennt Trimmen: [118](#page-131-0). **Typ: [147.](#page-160-0)** Datei-Typ: [147](#page-160-0). Typ (VA-, V-, oder A-Clip): [18.](#page-31-0)

# **U**

**U**

ALT+U: [136.](#page-149-0) Punkt markieren und SHIFT+CTL+U: [142](#page-155-0). U-Kanal: [132](#page-145-0). UV-Kanäle: [132.](#page-145-0) UV-Kanälen: [132](#page-145-0). UV-Kurven: [131](#page-144-0), [132.](#page-145-0) **ü: [141](#page-154-0), [145](#page-158-0).** ALT+ü: [141](#page-154-0), [145.](#page-158-0) CTL+ALT+ü: [141,](#page-154-0) [145](#page-158-0). CTL+SHIFT+ü: [141,](#page-154-0) [145.](#page-158-0) CTL+ü: [141](#page-154-0), [145](#page-158-0). **Über...** Überbelichtet *Unter- oder überbelichtete Clips: 86.* Überbelichtung: [94.](#page-107-0) *Überbelichtete Clips: [94.](#page-107-0)* Über-Belichtung *Über-/Unterbelichtung: 41. Über-/Unterbelichtungskontrolle: 42.* Über-Blendung: 50, [96,](#page-109-0) [120](#page-133-0). *Standardüberblendung: [178.](#page-191-0) Überblenden: [175,](#page-188-0) [178,](#page-191-0) [179.](#page-192-0) Überblendmodus Verlauf mit Überblendmodus: [111.](#page-124-0)* Übergang: [3,](#page-16-0) [136,](#page-149-0) [143,](#page-156-0) [175,](#page-188-0) [178](#page-191-0), [179.](#page-192-0) *Ein- und Ausblendung: [114.](#page-127-0) Exotische Übergänge: [114](#page-127-0). GPU-Übergänge: [115](#page-128-0). Standardübergang: [179](#page-192-0). Stufenlose Übergänge: [94](#page-107-0).* Überkompensation: [91.](#page-104-0) Überlappung: [92](#page-105-0). ÜBERNEHMEN *Mehrere Anzeigen := »Dennoch auf VGA Verbindung herstellen« > ÜBERNEHMEN: [98](#page-111-0). Mehrere Anzeigen := »Diese Anzeige erweitern« > ÜBERNEHMEN: [98](#page-111-0).* Überschreiben: [105](#page-118-0). *Clip in der Timeline überschreiben: [104](#page-117-0). Einfügen/Überschreiben: [103](#page-116-0). Einfügen-/Überschreiben-Schaltflächen: [159](#page-172-0). Schaltflächen Einfügen-/Überschrei-*

*ben im PLR-Fenster ausgegraut: [159](#page-172-0).* Über-Schreiben: [162,](#page-175-0) [179.](#page-192-0) Über-Steuerung: [8,](#page-21-0) [9.](#page-22-0) Übertragung: [16](#page-29-0). *Übertragungsprozess: [16](#page-29-0).* Über-Tragung: [182.](#page-195-0) *Teilweise Übertragung: [182](#page-195-0).* **Überladener Bereich: [141](#page-154-0), [145](#page-158-0). ÜBERNEHMEN** Monitor-2 mit der Maus nach unten schieben > ÜBERNEHMEN.: [98.](#page-111-0) **Überschreiben** Einfügen/Überschreiben-Modus umschalten(Einfg): [184.](#page-197-0) **Übersetzungsfehler: [165](#page-178-0). Überwachung** Audio-Überwachungsmodus: [173](#page-186-0). **UEFI** Uefi Bios: [97.](#page-110-0) **Uhrzeit: [162.](#page-175-0) U-Kanal: [122,](#page-135-0) [123,](#page-136-0) [124.](#page-137-0) U-Kurve: 47.** YUV-Kurven (U- und/oder V-Kurve): 43. **Umbenennen: 82, [140.](#page-153-0)** Sequenzen/Clips (global) umbenennen: [141.](#page-154-0) **Umschalt** Gruppe/Verknüpfen-Modus einrichten (Umschalt+L): [184](#page-197-0). **Umschalten** Sync-Lock-Sequenzmarke - Umschalten: [184](#page-197-0). **Umstellung** Projekt-Umstellung: 39. **Umwandeln: [17,](#page-30-0) [116](#page-129-0).** Format Umwandeln: [17](#page-30-0). **Underscore: [158](#page-171-0). Unlink: [117.](#page-130-0)** Un-gelinkt: [118.](#page-131-0) **Unscharf** Komplett unscharfe Bilder: [110](#page-123-0). Partiell unscharfe Bilder: [110](#page-123-0). **Unschärfe** Effekt Unschärfe: [133](#page-146-0). **Unschärfe...** Gauß´sche Unschärfe: 35, 83.

Schärfe-/Unschärfe-Relation: [111.](#page-124-0) **Unter...** Über-/Unter-Belichtungskontrol- $Ie: 42$ Unterbelichtet *Unter- oder überbelichtete Clips: 86.* Unterbelichtung *Unterbelichtete Clips: [93.](#page-106-0)* Unter-Belichtung *Über-/Unterbelichtung: 41. Unterbelichten: 41.* Unteres Halbbild: [109](#page-122-0), [110](#page-123-0). Unterschneidung: [165.](#page-178-0) **Up** Up-/Downscaling: [114,](#page-127-0) [115.](#page-128-0) **Update** Upgrade bzw. Update durchführen, PlugIns installieren etc.: [171.](#page-184-0) Upgrades, Updates, PlugIns installieren etc.: [171](#page-184-0). Upgrade, Update, PlugIns installieren etc.: [171.](#page-184-0) **Upgrade: [168.](#page-181-0)** Upgrade bzw. Update durchführen, PlugIns installieren etc.: [171.](#page-184-0) Upgrades, Updates, PlugIns installieren etc.: [171](#page-184-0). Upgrade, Update, PlugIns installieren etc.: [171.](#page-184-0) **Upper** Upper Field: [188](#page-201-0). **Upper Field** VIEW > Pause Field > Upper Field: [161.](#page-174-0) **USB: [148,](#page-161-0) [175](#page-188-0).** USB-Mikrofon: [155,](#page-168-0) [175.](#page-188-0) **User** User-Preset: [160](#page-173-0). User-Preset-Ordner: [160.](#page-173-0) **User...** User-Preset: 45. User Settings *Settings > User Settings > User Interface > Keyboard Shortcut > Audio Monitoring Mode (Custom) > Taste zuordnen (z.B. SHIFT+«-»): [9.](#page-22-0) Settings > User Settings > User In-*

Index **["IHV"](#page-2-0)◄◄** Gehe zu **►►["Index"](#page-206-0)** --- 255 ---

*terface > Keyboard Shortcut > Audio Monitoring Mode (Off) > Taste zuordnen (z.B. SHIFT+«+»): [9.](#page-22-0)*

- *Standard-Titeldauer: Settings > User Settings > Source > Duration > Still Image > Duration := Standard-Titeldauer: [114](#page-127-0).*
- *Standard-Titeldauer: Settings > User Settings > Source > Duration > Title > Duration := Standard-Titeldauer: [114.](#page-127-0)*

**User Interface: [187.](#page-200-0) User-Preset: [168,](#page-181-0) [169](#page-182-0). User Settings...: [187.](#page-200-0)**

# **V**

**v** Video(v)- und/oder Audio(a)- »Patches«: [159](#page-172-0). **V: 79, [138](#page-151-0), [177,](#page-190-0) [182](#page-195-0), [183](#page-196-0).** CTL+SHIFT+V: [138](#page-151-0), [145](#page-158-0). CTL+V: 33, [156](#page-169-0). In der Timeline fünf Sequenz-Marken setzen (mit Taste-V): [120](#page-133-0). SHIFT+V: [141.](#page-154-0) Shift weiterhin gedrückt halten und Taste-V klicken: [164](#page-177-0). Titelspur vs V-Spur: [114.](#page-127-0) Typ (VA-, V-, oder A-Clip): [18.](#page-31-0) UV-Kanäle: [132](#page-145-0). UV-Kanälen: [132.](#page-145-0) UV-Kurven: [131,](#page-144-0) [132](#page-145-0). V+A-Clip: [117.](#page-130-0) V- bzw. A-Patch: [18](#page-31-0). V-Kanal: [132.](#page-145-0) V+zwei A-Spuren: [118](#page-131-0). **V+A: [18.](#page-31-0)** V+A-Clip: [18](#page-31-0), [117](#page-130-0), [118.](#page-131-0) **VA: [18,](#page-31-0) [183.](#page-196-0)** Typ (VA-, V-, oder A-Clip): [18.](#page-31-0) VA-Clips: [138,](#page-151-0) [139](#page-152-0). VA+eine A-Spur (Sonderfall): [118](#page-131-0). VA-Spur: 50, [117,](#page-130-0) [118.](#page-131-0) VA+zwei A-Spuren: [118.](#page-131-0) **V+A-Clips: [117](#page-130-0), [118](#page-131-0). VA-Clips: [117](#page-130-0), [118](#page-131-0).**

**VBR: 51.** Stream := VBR: 39. **Vectorscope: 42, 55, 86, [91](#page-104-0), [122,](#page-135-0) [128.](#page-141-0)** Vectorscope (Shade): [122.](#page-135-0) Vectorscope (VS): [87,](#page-100-0) [88.](#page-101-0) Vectorscope/Wellenform: 55. **Verbindung** Mehrere Anzeigen := »Dennoch auf VGA Verbindung herstellen« > ÜBERNEHMEN: [98.](#page-111-0) **Verbindungen: [18](#page-31-0). Vergleich** Vergleich zweier Clips: 55. Vorher/Nachher-Vergleich: [130](#page-143-0). **Verhältnis: [10.](#page-23-0) Verkettung** Verkettungssymbol in der Moduszeile oberhalb der Spurköpfe: [18.](#page-31-0) **Verknüpfen** Gruppe/Verknüpfen-Modus einrichten (Umschalt+L): [184](#page-197-0). **Verknüpfung** Gruppe/Verknüpfung: 50. *Gruppe/Verknüpfung Modus: 50.* Modus Gruppe/Verknüpfung: [117.](#page-130-0) **Verlangsamen: [125](#page-138-0), [126.](#page-139-0) Verlauf: 45, [110](#page-123-0).** Verlauf mit Layouter drehen: [111.](#page-124-0) Verlauf mit Maske und YUV-Kurven: [111](#page-124-0). Verlauf mit Überblendmodus: [111](#page-124-0). Y-Kurve auf Verlaufsclip anwenden: [111.](#page-124-0) **Vermindern: [10](#page-23-0). Verrauscht: [94](#page-107-0). Verschieben: [30,](#page-43-0) 41, 42, 50, 53, 78, [103,](#page-116-0) [104,](#page-117-0) [105](#page-118-0), [111](#page-124-0), [117](#page-130-0), [135](#page-148-0), [140,](#page-153-0) [143,](#page-156-0) [179](#page-192-0).** Clip(s) verschieben: [104](#page-117-0). Einen (einzigen) Clip verschieben: [104](#page-117-0). Farbradpunkt verschieben: [128.](#page-141-0) IN-Punkt verschieben: [103](#page-116-0). krMT auf das Gummiband > Zwei benachbarte Punkte verschieben...  $> 0\% > OK$ : [8.](#page-21-0)

**Variabel: 47.**

Mehrere Clips (aus unterschiedlichen Spuren) verschieben: [104](#page-117-0). OUT-Punkt verschieben: [103.](#page-116-0) SHIFT+Farbradpunkt verschieben: [128.](#page-141-0) Verschieben von Clips: [105](#page-118-0). **Version** Edius-Versionen: [154.](#page-167-0) **Version 7.50: [187.](#page-200-0) Verstärken: [87,](#page-100-0) [88](#page-101-0), [90](#page-103-0), [92](#page-105-0), [93](#page-106-0), [94](#page-107-0).** B-Verstärken: [92.](#page-105-0) G-Verstärken: [92.](#page-105-0) R-Verstärken: [92](#page-105-0). Y-Schieberegler Verstärken: [93](#page-106-0), [94.](#page-107-0) Y-Schieberegler Verstärken (Gain): [94.](#page-107-0) Y-Verstärken: [87](#page-100-0), [88.](#page-101-0) **Verstärkung: [22](#page-35-0), [23,](#page-36-0) 42.** Filter Primäre Farbkorrektur (Aufhellen, Gamma, Verstärkung): 42. Filter Primäre Farbkorrektur (Verstärkung bzw. Aufhellen): 42. **Versteckte Dateien und Ordner: [160.](#page-173-0) Vertex: 77.** Vertex (de-) selektieren: 78. Vertex hinzufügen: 77. *Vertex hinzufügen (mit Tangente): 77, 78. Vertex hinzufügen (mit Tangente und Segment zu Kurve): 78.* Vertex löschen: 78. Vertex verschieben: 78. Vertices (de-) selektieren: 78. **Vertikal: 48, [135](#page-148-0). Verwaltung: [150](#page-163-0).** Auslagerungsdateigröße für alle Laufwerke automatisch verwalten: [150.](#page-163-0) **Verwendung** Archiv-Master verwenden: [4.](#page-17-0) **Verzeichnis: [111.](#page-124-0) VGA** Mehrere Anzeigen := »Dennoch auf VGA Verbindung herstellen« >

ÜBERNEHMEN: [98.](#page-111-0)

**Video: [118.](#page-131-0)**

Clip-Spur (Video, Audio, Mixer): 35. ... deaktivieren und B1 bzw. T1 auf einen Clip-Teil (Video- oder Audio-Teil) anwenden: [19.](#page-32-0) Export Video: [101.](#page-114-0) Filter-Videonoise: 44. Oberste Videospur: [100.](#page-113-0) Video/Audio trennen: [144](#page-157-0). Video-Aufnahmen: 41. Video > Automatisch := Off: 39. Video Channels: [100](#page-113-0). Video-Clip: 75. Video-Einstellungen: 51, [176](#page-189-0). Video-Filter: [3,](#page-16-0) 47, 83. Video-Kanäle: [3,](#page-16-0) [174](#page-187-0). Video Quantizition Bit Rate: [100.](#page-113-0) Videoscope/Waveform: [135](#page-148-0), [145.](#page-158-0) Video-Spur: [3](#page-16-0), [99.](#page-112-0) Video-Störung: 83. Video-Teil des Clips: [117.](#page-130-0) Video- und Audio-Teil des Clips: [117](#page-130-0), [118.](#page-131-0) Video- und Audio-Teile: [18.](#page-31-0) Video- und Audio-Teil getrennt Trimmen: [118.](#page-131-0) Video(v)- und/oder Audio(a)- »Patches«: [159.](#page-172-0) Vorschau und Videoausgabe negativ: 35. **Video-Teil: [118](#page-131-0). View** Bild-Export via [View] > [Pause Field] steuern: [188](#page-201-0). View > Pause Field: [188.](#page-201-0) VIEW > Pause Field > Upper Field: [161.](#page-174-0) **VIEW: 41.** Dual View: 41. **Virenscanner: [157](#page-170-0). Virtuell: [93](#page-106-0), [99](#page-112-0), [100](#page-113-0).** Kontrast virtuell verbessern: [93](#page-106-0). Schärfe virtuell verbessern: [93](#page-106-0). Virtueller Brenner: [117](#page-130-0). Virtuelles Laufwerk: [117](#page-130-0). **Visuell: 42, [88,](#page-101-0) [91](#page-104-0).** Visuelle Kontrolle: [91](#page-104-0).

**V-Kanal: [122,](#page-135-0) [123,](#page-136-0) [124.](#page-137-0) V-Kurve: 47.** YUV-Kurven (U- und/oder V-Kurve): 43. **V-max/min: 49.** V-max: 48, 49. V-min: 48, 49. **Voice Over: [9](#page-22-0), [175](#page-188-0).** VoiceOver-Fenster: 49. **VoiceOver: [155](#page-168-0), [157](#page-170-0).** VoiceOver Probleme: [157](#page-170-0). **Vol: [135](#page-148-0), [146](#page-159-0). Vollbild: 48, 49, [110](#page-123-0).** Vollbild-Modus: [141,](#page-154-0) [145.](#page-158-0) **Vordergrund: [111](#page-124-0). Voreinstellung: 80, [154](#page-167-0), [155](#page-168-0), [156](#page-169-0).** Benutzer-Voreinstellung: 47, [154.](#page-167-0) Export-Voreinstellung: [154.](#page-167-0) Geräte-Voreinstellung: [155.](#page-168-0) Neue Voreinstellung: 37. Projekt-Voreinstellung: 37, [156](#page-169-0), [174.](#page-187-0) Voreinstellungs-Liste: [156](#page-169-0). **Vorgabe** Projekt-Vorgabe: 81. **Vorlage: 45.** Selbst erstellte Vorlagen: 45. **Vorschau: [13,](#page-26-0) 41, [112,](#page-125-0) [179](#page-192-0).** Flüssige Vorschau: [100](#page-113-0). Schaltflächen im Bereich-Vorschau: [130.](#page-143-0) Vorschau-Bereich: [130.](#page-143-0) Vorschau-Bild: 33, 49. Vorschau-Gerät: [176.](#page-189-0) Vorschau-Palette: [131](#page-144-0). Vorschau und Videoausgabe negativ: 35. **VS: [91](#page-104-0). V-Spur: 50, [114](#page-127-0), [117](#page-130-0). VST: [168,](#page-181-0) [169](#page-182-0), [176.](#page-189-0)**

# **W**

**W: [137](#page-150-0).** ALT+W: [137.](#page-150-0) **Waagerecht: [131](#page-144-0).** **Wav...: [9](#page-22-0), [10](#page-23-0), [29](#page-42-0), [30](#page-43-0).** \*.wav: 79. Waveform: 42, 43. *Videoscope/Waveform: [135](#page-148-0), [145](#page-158-0). Waveform-Monitor: 42, 43. Waveform-Monitor (WFM): [87,](#page-100-0) [88.](#page-101-0)* **WAV** Wav-Cachedateien: [177](#page-190-0). Wav-Clip: [118](#page-131-0). **Waveform** Waveform-Monitor: 43, 86. **Wechseldatenträger: [177.](#page-190-0) Wechselmedien: [182](#page-195-0). Weichzeichnen: 38, 43. Weiß: [13](#page-26-0), 82, 83, [108](#page-121-0), [113,](#page-126-0) [120,](#page-133-0) [128,](#page-141-0) [129](#page-142-0), [181](#page-194-0).** Diffuses Weiß: [88](#page-101-0). Schwarz/Weiß: [120](#page-133-0). Super-Weiß: [14,](#page-27-0) [108](#page-121-0), [182.](#page-195-0) Superweißanteil: [94](#page-107-0). Weiß-Abgleich: 43, [87,](#page-100-0) [88,](#page-101-0) [89,](#page-102-0) [90,](#page-103-0) [91,](#page-104-0) [128](#page-141-0), [130](#page-143-0). *Weißabgeglichener Clip: [92](#page-105-0).* Weiß-Punkt: 42, 86, [87](#page-100-0), [88,](#page-101-0) [93,](#page-106-0) [94.](#page-107-0) *Weißpunkt selektiv anheben und Schwarzpunkt unverändert lassen (und umgekehrt): 42.* **Weiter: 76. Wellen...** Vectorscope/Wellenform: 55. Wellen-Darstellung: [157](#page-170-0). Wellen-Form: [8](#page-21-0), [29](#page-42-0), [30,](#page-43-0) 55, [118](#page-131-0), [128](#page-141-0), [177,](#page-190-0) [179.](#page-192-0) *Kontrolle via Wellenform-Monitor: [130](#page-143-0).* Wellen-Linie: [7](#page-20-0). **Werkzeugleiste: [114.](#page-127-0) Wert: [164](#page-177-0).** dklMT auf Left > Basis := Dezimal  $>$  Wert := 0  $>$  OK: [164.](#page-177-0) dklMT auf Top > Basis := Dezimal  $>$  Wert := 0  $>$  OK: [164.](#page-177-0) **WFM: 86, [87,](#page-100-0) [88](#page-101-0).** Waveform-Monitor (WFM): [87,](#page-100-0) [88.](#page-101-0) **Wiedergabe: 85, [112](#page-125-0), [175](#page-188-0), [178,](#page-191-0) [180.](#page-193-0) Wiederherstellen: [144](#page-157-0), [145](#page-158-0), [182.](#page-195-0)** Benutzer-Einstellungen sichern:

[154.](#page-167-0)

- F11 > Analog zu 2): altes Default-Export-Format wiederherstellen: [12.](#page-25-0)
- Sichern Edius-Einstellungen (in Windows): [154.](#page-167-0)
- Sichern und Wiederherstellen: [154](#page-167-0), [168,](#page-181-0) [170.](#page-183-0)
- Wiederherstellen von Offline-Clips: [144.](#page-157-0)
- Wiederherstellung: [153.](#page-166-0)

*Wiederherstellungspunkt: [153.](#page-166-0)*

# **Wiederverwenden: 81.**

Menü (DVD/BD) wiederverwenden: 81.

# **WIN**

Taste-Win+E: 33. WIN+D: [151](#page-164-0). WIN+E: [151.](#page-164-0) WIN+F: [151](#page-164-0). WIN+L: [151](#page-164-0). WIN+M: [151.](#page-164-0) Win+P: [97.](#page-110-0) WIN+Pfeil links: [151](#page-164-0). WIN+Pfeil rechts: [151.](#page-164-0) WIN+R: [151.](#page-164-0)

# **Window...**

Windows: [13,](#page-26-0) 81, [153](#page-166-0), [154](#page-167-0), [160](#page-173-0), [162](#page-175-0), [163.](#page-176-0)

*Audio-Einstellungen unter Windows: [11](#page-24-0).*

*Windows-Eingabeaufforderung: 34. Windows-Einstellungen für Audio: [11.](#page-24-0) Windows-Explorer: [107](#page-120-0). Windows-Fenster: 50. Windows Foto-Anzeige: [13.](#page-26-0) Windows Pause: [150.](#page-163-0) Windows R: [149](#page-162-0), [150](#page-163-0), [151.](#page-164-0)*

# **WindowPosition**

HKEY\_CURRENT\_USER > Software > Grass Valley > QuickTitler > 8.00 > QuickTitler > WindowPosition: [164](#page-177-0).

# **Windows: [97](#page-110-0), [170.](#page-183-0)**

Betriebssystem Windows: [170.](#page-183-0) Datei unter Windows in den Edius-Projektordner ziehen: [162.](#page-175-0) Deutsches Windows: [170](#page-183-0), [171](#page-184-0).

Windows): [154](#page-167-0). Windows-Einstellungen: [98.](#page-111-0) Windows in Deutsch: [170.](#page-183-0) **Winkel: 83.** Tangente ändern (Länge + Winkel): 78. Tangentenast ändern (Länge + Winkel): 78. **WinTaste** SHIFT+WinTaste+Pfeiltaste links/ rechts: [148](#page-161-0), [161](#page-174-0). **Wolke: 82, [110.](#page-123-0)** Wolken-Clip: 82. **Workaraound: [107](#page-120-0). Workaround: 81, [94](#page-107-0), [95](#page-108-0). Workflow** POT-Kommentar-Workflow: [9](#page-22-0). **Writer** AVCHD Writer: [11](#page-24-0).

Sichern Edius-Einstellungen (in

# **X**

**X: [137.](#page-150-0)**

ALT+X: [138.](#page-151-0) CTL+X: 34, [138](#page-151-0). Tastatur-Kürzel X: [159.](#page-172-0) X-Anfangs-Position einstellen: 84. X-Ende-Position einstellen: 84. **Xml: [155](#page-168-0).**

# **Y**

# **Y: [117](#page-130-0), [118](#page-131-0), [132](#page-145-0), [138.](#page-151-0)**

ALT+Y: [117,](#page-130-0) [118,](#page-131-0) [138.](#page-151-0) CTL+SHIFT+Y: [144](#page-157-0), [145.](#page-158-0) Punkt markieren und SHIFT+ALT+Y: [142](#page-155-0). Y-Aufhellen: [87,](#page-100-0) [88.](#page-101-0) Y-Gamma: [87](#page-100-0), [88](#page-101-0), [91](#page-104-0), [93](#page-106-0), [94](#page-107-0). Y-Kanal: [132](#page-145-0). Y-Kurve: 41, 42, 46, 86, [89,](#page-102-0) [90](#page-103-0), [92,](#page-105-0) [93,](#page-106-0) [111,](#page-124-0) [131.](#page-144-0) YRGB *YRGB-Kurven: 86, [89](#page-102-0), [92.](#page-105-0)* YRGB-Kurven: 86, [89](#page-102-0).

Index **["IHV"](#page-2-0)◄◄** Gehe zu **►►["Index"](#page-206-0)** --- 259 ---

Y-Schieberegler: 86. Y-Schieberegler Aufhellen: [93](#page-106-0), [94.](#page-107-0) Y-Schieberegler Gamma: [93](#page-106-0), [94.](#page-107-0) Y-Schieberegler Verstärken: [93](#page-106-0), [94.](#page-107-0) Y-Schieberegler Verstärken (Gain): [94.](#page-107-0) Y-Verstärken: [87](#page-100-0), [88.](#page-101-0) **YCbCr** YCbCr + Alpha: [3](#page-16-0). YCbCr+Alpha: 74, [100.](#page-113-0) **Yes: [16.](#page-29-0) Y-Kanal: [123,](#page-136-0) [124](#page-137-0).** Im Y-Kanal den Kontrast einstellen: S-Kurve: [123](#page-136-0). **Y-Kurve: 41, 46.** Y-Kurve auf Verlaufsclip anwenden: [111.](#page-124-0) **YUV: 41, 46, 47, [119](#page-132-0).** Diverse YUV-Tipps: [122](#page-135-0). YUV-Filter: [131](#page-144-0). *YUV-Filter in Maske aufrufen und Keyframes und Kurven definieren: [121.](#page-134-0)* YUV-Korrekturen: [120.](#page-133-0) YUV-Kurve(n): 41, [119,](#page-132-0) [130](#page-143-0). *Verlauf mit Maske und YUV-Kurven: [111.](#page-124-0) YUV-Kurven (U- und/oder V-Kurve): 43. YUV-Kurven wählen: [120](#page-133-0). YUV-Kurven (Y-Kurve): 42.*

# **Z**

**Z: [137](#page-150-0).** ALT+Z: [137.](#page-150-0) **Zahlen** Gerade Zahlen: 74. **Zahnrad** Zahnrad-Symbol: 75. **Zebra: 41, 42.** Zebra-Vorschau: [180.](#page-193-0) **Zeile: 33.** Zeilen-Abstand: [165.](#page-178-0) Zeilen-Höhe: 33. Zeilen in erster Spalte markieren: 76.

**Zeit: [143](#page-156-0).** Ort- und Tageszeit: [88.](#page-101-0) Time remap: [143.](#page-156-0) Zeit-Cursor: [29](#page-42-0), [30.](#page-43-0) Zeit-Gewinn: [117](#page-130-0). Zeit-Leiste: 81, 82. Zeit-Lineal *Timeline-Zeitlineal: [109](#page-122-0).* Zeit neu zuordnen: [125](#page-138-0), [126,](#page-139-0) [143](#page-156-0). Zeit-Plan *Zeitplan konfigurieren: [149](#page-162-0).* **Ziehen: [96](#page-109-0), [164.](#page-177-0)** ALT+rMT+ziehen: [140](#page-153-0). ALT+ziehen: 77, 78, [135](#page-148-0), [140,](#page-153-0) [144](#page-157-0). Clip mit rMT in Timeline ziehen: [140](#page-153-0). CTL+ALT+ziehen: [143.](#page-156-0) CTL+ziehen: [135](#page-148-0), [140,](#page-153-0) [142.](#page-155-0) Datei unter Windows in den Edius-Projektordner ziehen: [162.](#page-175-0) Importierte Sequenzen aus der Timeline in BIN-Ordner (des Ziel-Projektes) ziehen: 53. Importierte Sequenzen in die BIN ziehen: 53. In einen BIN-Ordner ziehen: 54. Lasso+ziehen: [104](#page-117-0), [105.](#page-118-0) lMT-Hold+CTL+ziehen: [140.](#page-153-0) lMT-Hold+SHIFT+ziehen: [135](#page-148-0). lMT+ziehen: 77. Mausrad auf BIN-Thumbnail und links/rechts ziehen: [140.](#page-153-0) Mit rMT TL-Clip auf anderen TL-Clip ziehen: [18](#page-31-0). SHIFT+ALT+ziehen: 77, [104](#page-117-0), [105,](#page-118-0) [135](#page-148-0), [140,](#page-153-0) [142.](#page-155-0) SHIFT+END+ziehen: [104.](#page-117-0) SHIFT+lMT > Rahmen über Keyframes ziehen > Del: [115.](#page-128-0) SHIFT+rMT+ziehen: [140](#page-153-0), [144.](#page-157-0) SHIFT+ziehen: 77, [89,](#page-102-0) [135,](#page-148-0) [140](#page-153-0), [142.](#page-155-0) *SHIFT+ziehen Segment: 78.* Tastenkürzel ALT+ziehen des Cliprandes: [118](#page-131-0). **Ziel: 51, [178](#page-191-0).** Clips im Ziel-Projekt als Offline an-

--- 260 --- **INDEX** INDEX

gezeigt: 53. Importierte Clips (im Ziel-Projekt) sind auf die Clips im Quell-Projekt referenziert: 53. Importierte Sequenzen aus der Timeline in BIN-Ordner (des Ziel-Projektes) ziehen: 53. Ziel-Farbraum: 86. Ziel-Projekt: 53, 54. **Zirkumflex** ALT+^ (Zirkumflex): [135.](#page-148-0) **Zittern: [161.](#page-174-0) ZoneAlarm: [159](#page-172-0).** ZoneAlarm beenden: [159](#page-172-0). ZoneAlarm Browser Security: [159.](#page-172-0) **Zoom: [138](#page-151-0), [144.](#page-157-0)** Aufzoomen: [140](#page-153-0). Einzoomen: [161.](#page-174-0) Timeline-Zoom: [144,](#page-157-0) [146.](#page-159-0) Zoom-Geschwindigkeit (leicht) verändern: [161.](#page-174-0) **Zubehör: [148,](#page-161-0) [149](#page-162-0), [151](#page-164-0). Zulassen, dass für Dateien auf diesem Laufwerk Inhalte zu Dateieigenschaften indiziert werden: [150](#page-163-0). Zum registrierten Verzeichnis verschieben: [111.](#page-124-0) Zusammenhängend: [142](#page-155-0). Zusätzliche Daten erhalten: [183](#page-196-0).**

# --- 262 --- Index **["IHV"](#page-2-0)◄◄** Gehe zu **►►["Index"](#page-206-0)**